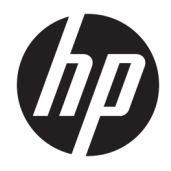

Οδηγός χρήσης

© Copyright 2018 HP Development Company, L.P.

Η ονομασία HDMI, το λογότυπο HDMI και η ονομασία High-Definition Multimedia Interface είναι εμπορικά σήματα ή σήματα κατατεθέντα της HDMI Licensing LLC. Η ονομασία Windows είναι σήμα κατατεθέν ή εμπορικό σήμα της Microsoft Corporation στις Ηνωμένες Πολιτείες ή/και σε άλλες χώρες.

Οι πληροφορίες που περιέχονται στο παρόν υπόκεινται σε αλλαγές χωρίς προειδοποίηση. Οι μοναδικές εγγυήσεις για τα προϊόντα και τις υπηρεσίες της HP είναι αυτές που ορίζονται στις ρητές δηλώσεις εγγύησης που συνοδεύουν αυτά τα προϊόντα και υπηρεσίες. Τίποτα από όσα αναφέρονται στο παρόν δεν πρέπει να ερμηνευθεί ως πρόσθετη εγγύηση. Η HP δεν φέρει ευθύνη για τεχνικά ή συντακτικά σφάλματα ή παραλείψεις του παρόντος εγγράφου.

Πρώτη έκδοση: Ιανουάριος 2018

Κωδικός εγγράφου: L12831-151

### **Πληροφορίες για τον οδηγό**

Ο οδηγός αυτός παρέχει πληροφορίες αναφορικά στα χαρακτηριστικά της οθόνης, τη ρύθμιση της οθόνης, τη χρήση του λογισμικού και τις τεχνικές προδιαγραφές.

- **ΠΡΟΕΙΔ/ΣΗ!** Υποδεικνύει μια επικίνδυνη κατάσταση η οποία εάν δεν αποφευχθεί, **θα μπορούσε** να προκαλέσει θάνατο ή σοβαρό τραυματισμό.
- **ΠΡΟΣΟΧΗ:** Υποδεικνύει μια επικίνδυνη κατάσταση η οποία εάν δεν αποφευχθεί, **θα μπορούσε** να προκαλέσει ελαφρύ ή μέτριο τραυματισμό.
- **ΣΗΜΑΝΤΙΚΟ:** Υποδεικνύει πληροφορίες που θεωρούνται σημαντικές αλλά δεν αφορούν κινδύνους (όπως, για παράδειγμα, μηνύματα που σχετίζονται με υλικές ζημιές). Μια ειδοποίηση ενημερώνει το χρήστη ότι, αν δεν ακολουθήσει μια διαδικασία ακριβώς όπως περιγράφεται, αυτό μπορεί να έχει ως αποτέλεσμα την απώλεια δεδομένων ή κάποια βλάβη στο υλικό ή το λογισμικό. Επίσης, περιλαμβάνει σημαντικές πληροφορίες για την επεξήγηση μιας έννοιας ή την ολοκλήρωση κάποιας εργασίας.
- **ΣΗΜΕΙΩΣΗ:** Περιέχει πρόσθετες πληροφορίες, για να επισημάνει ή να συμπληρώσει σημαντικά σημεία στο κύριο κείμενο.
- **ΥΠΟΔΕΙΞΗ:** Παρέχει χρήσιμες συμβουλές για την ολοκλήρωση μιας εργασίας.

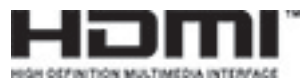

Το προϊόν αυτό διαθέτει ενσωματωμένη τεχνολογία HDMI.

# Πίνακας περιεχομένων

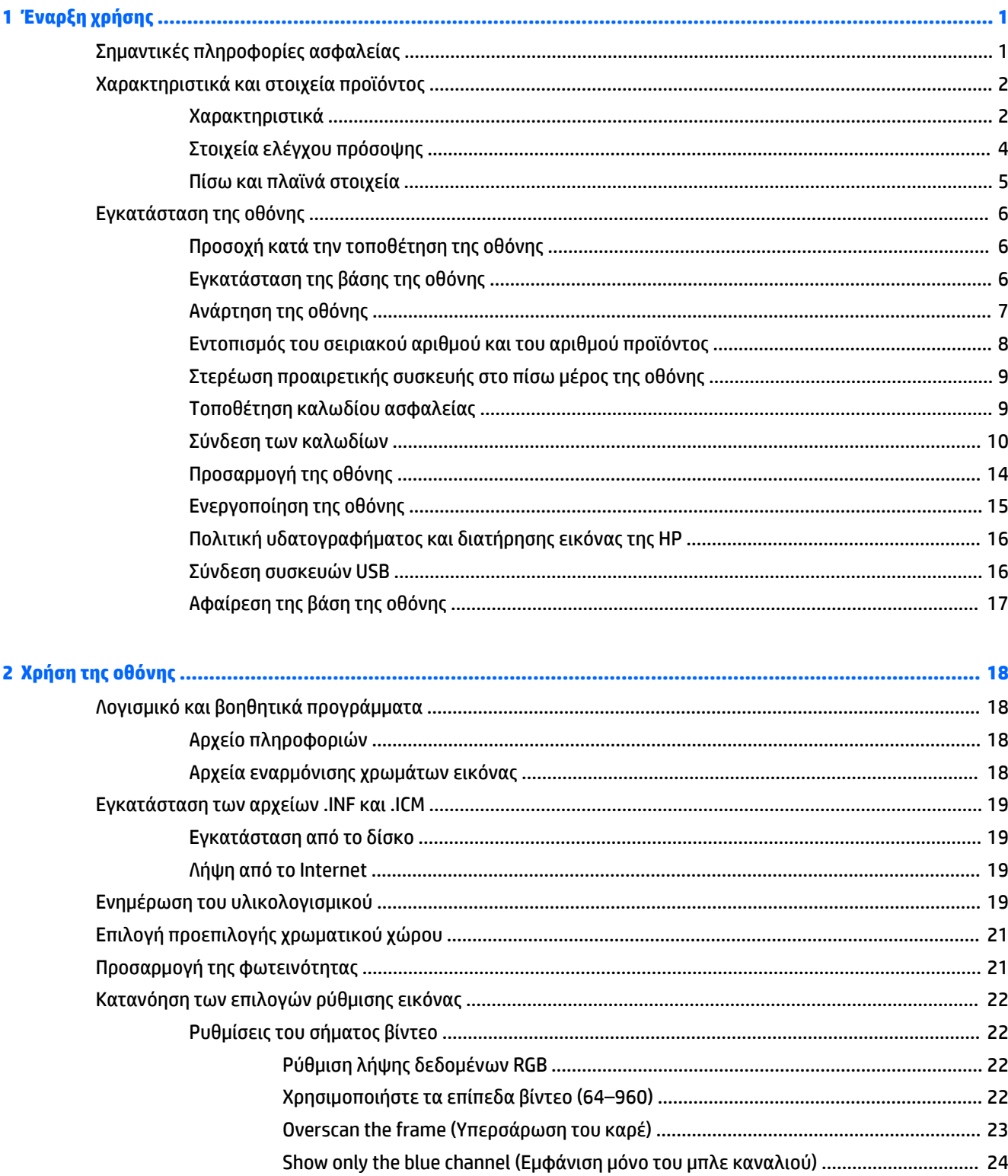

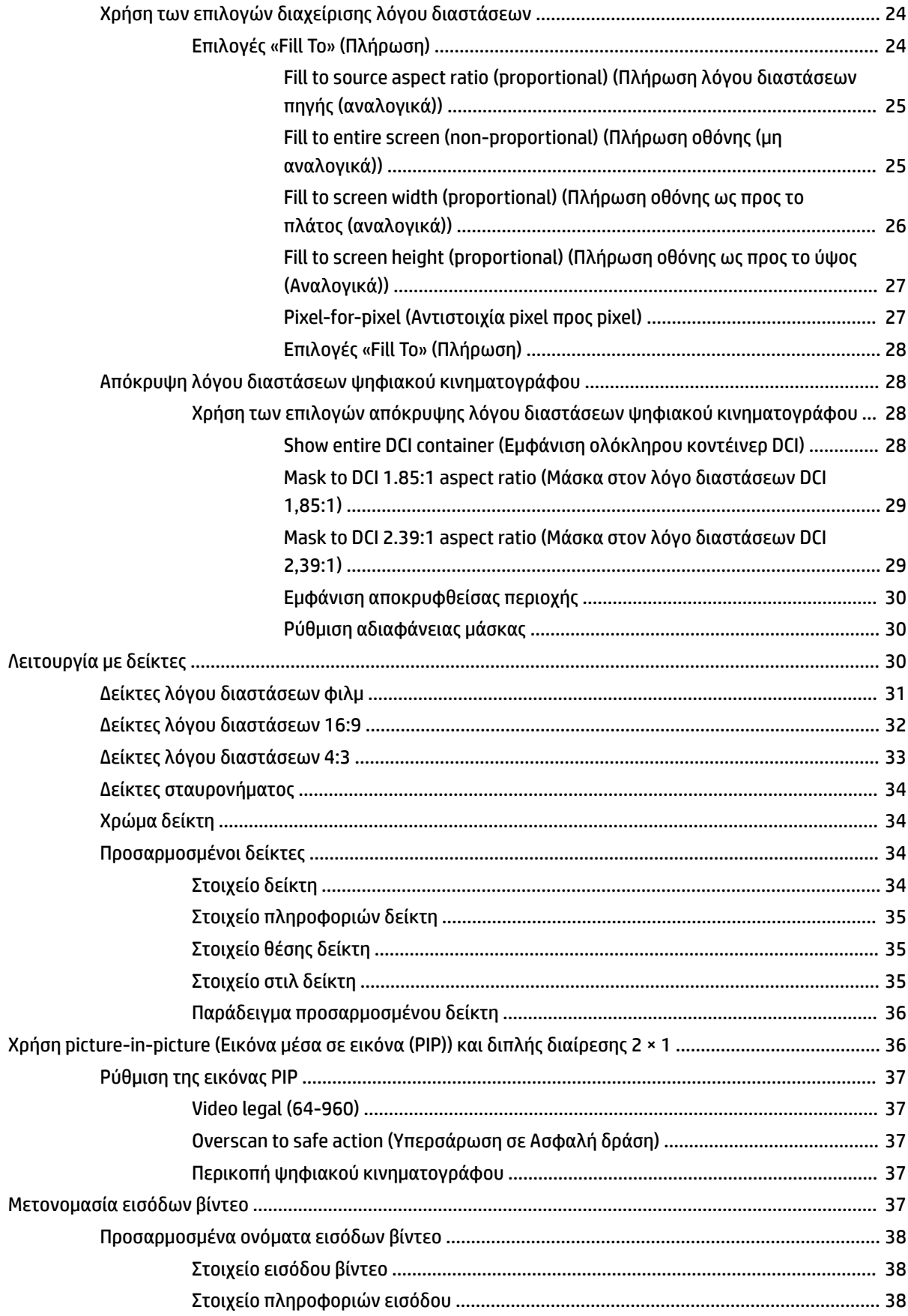

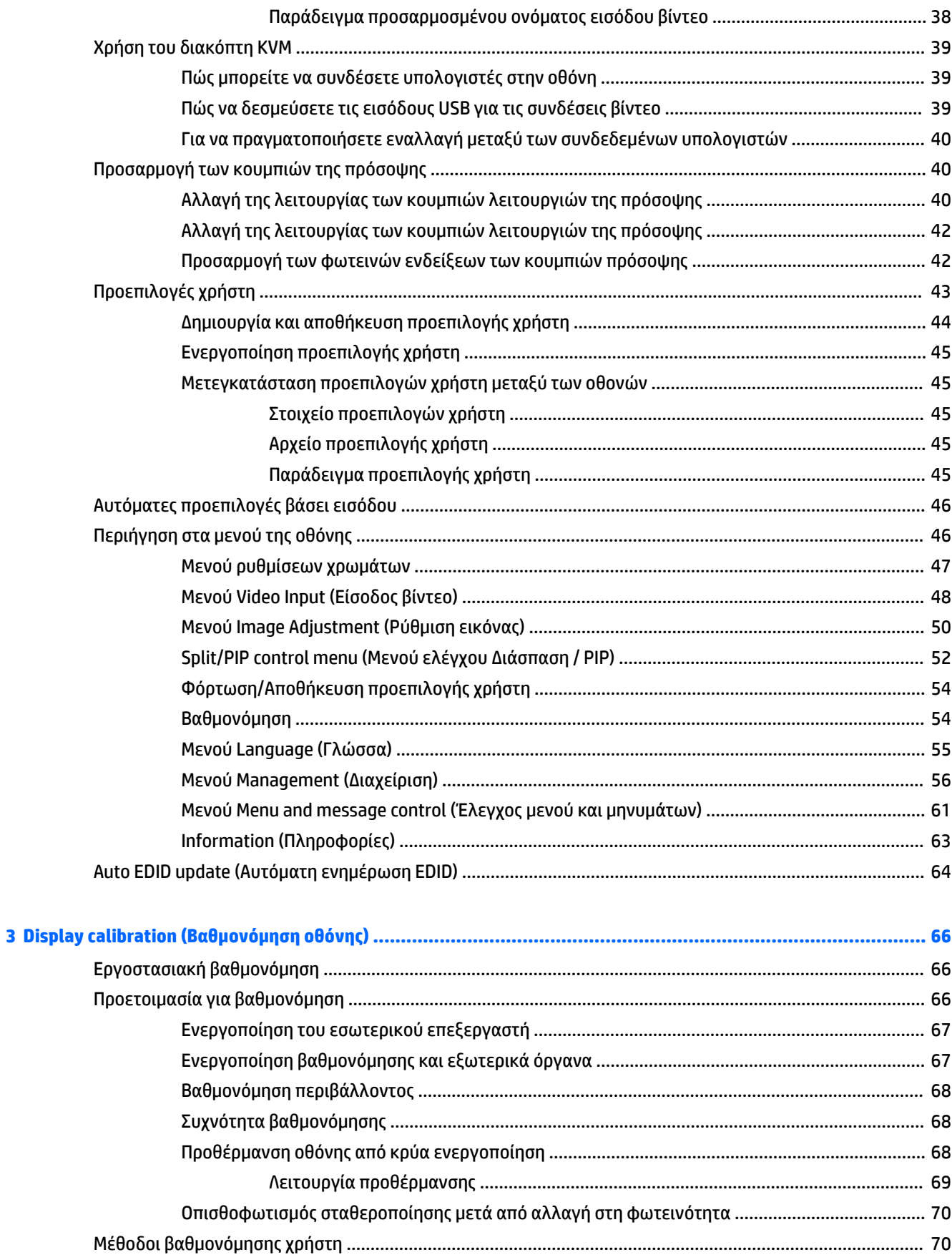

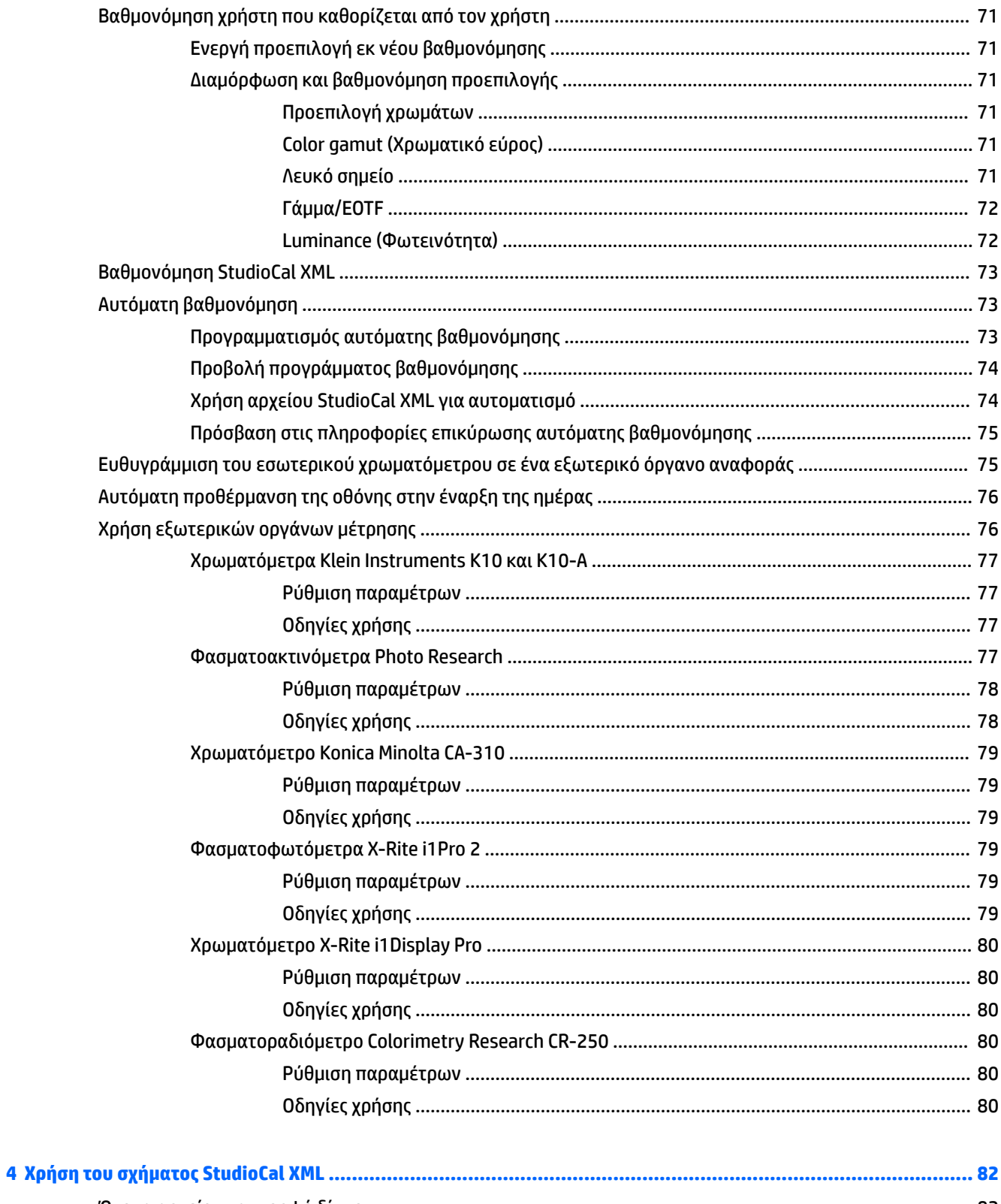

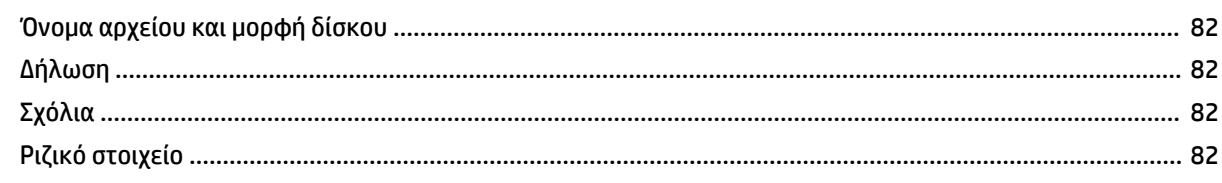

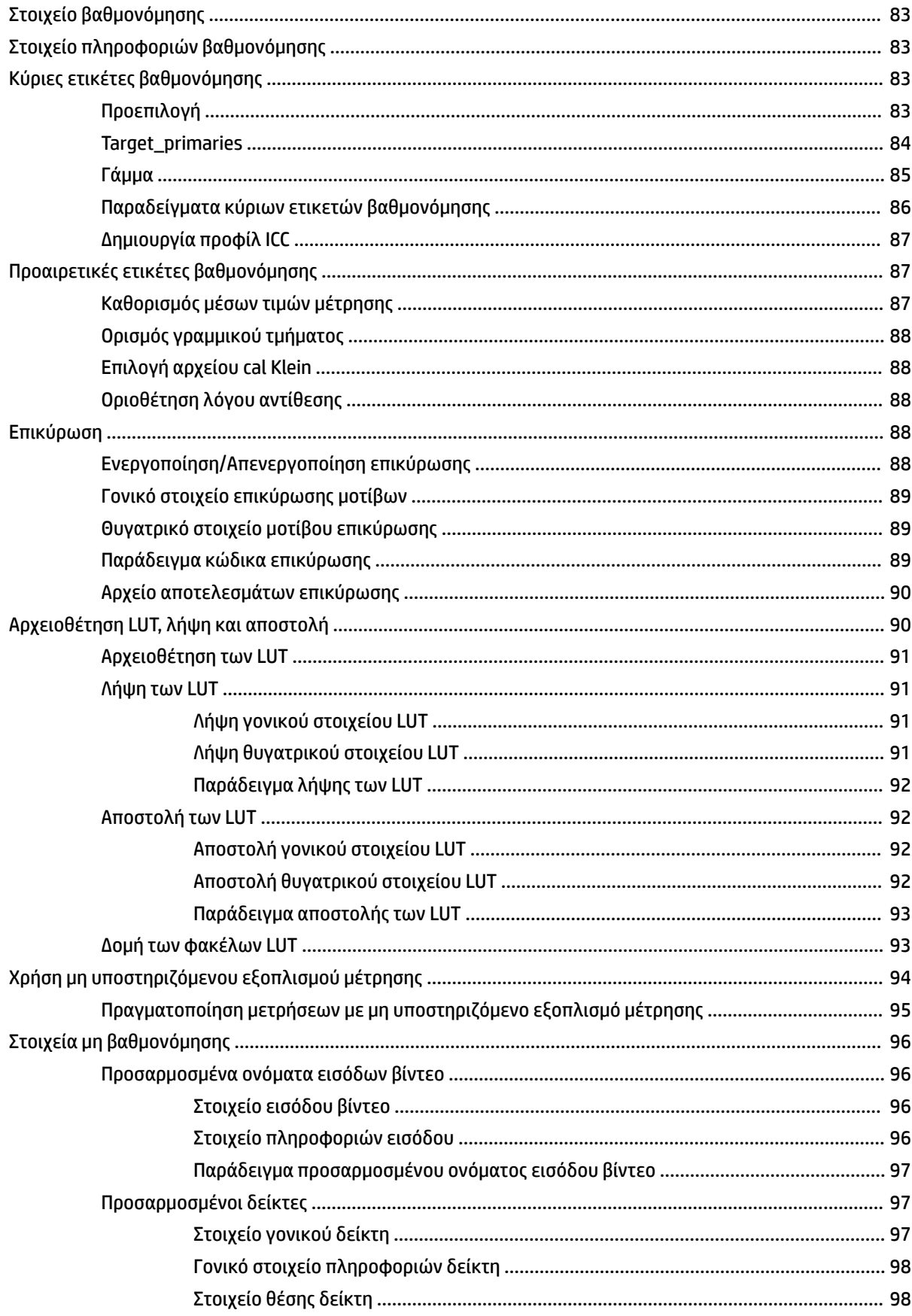

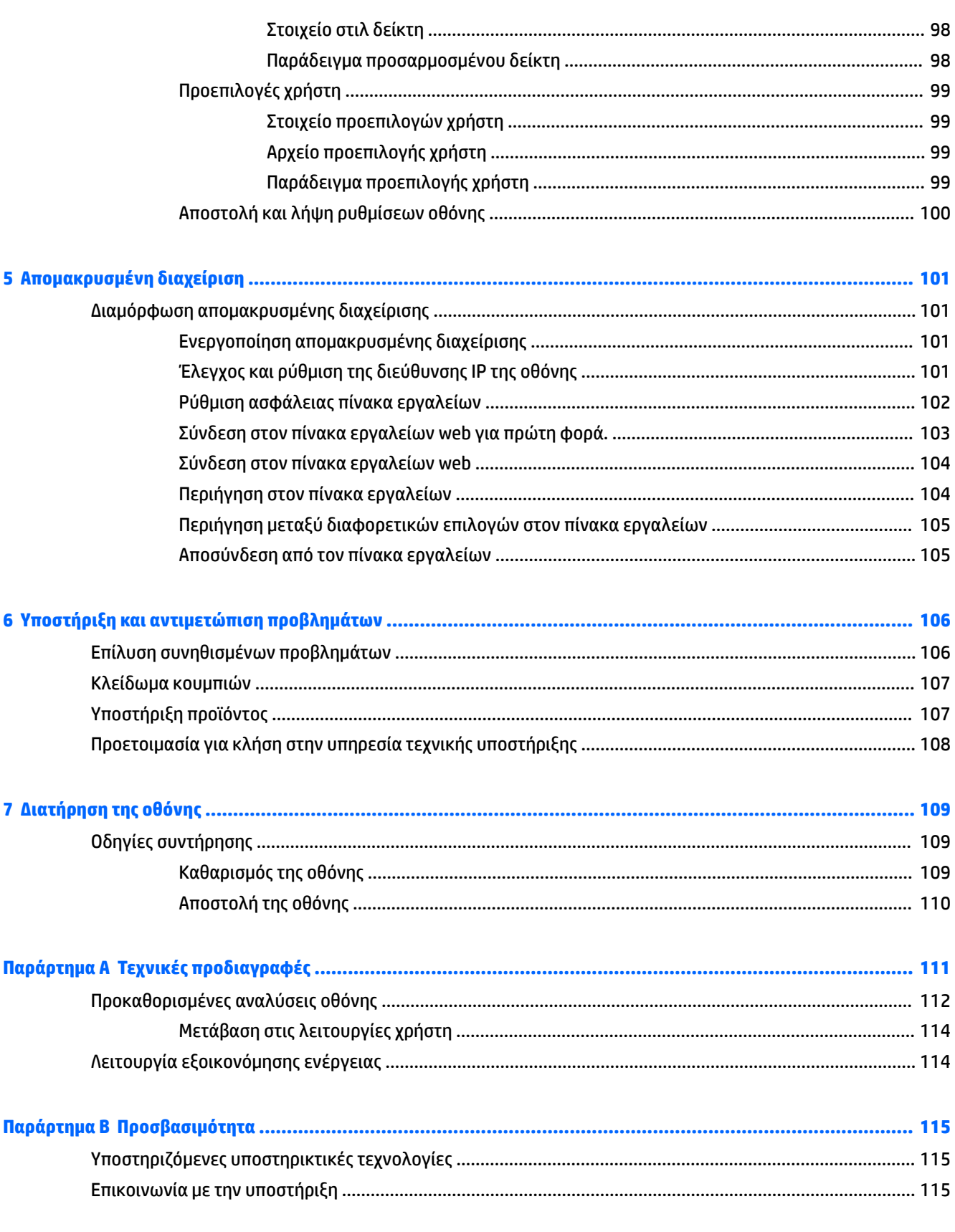

# <span id="page-10-0"></span>**1 Έναρξη χρήσης**

# **Σημαντικές πληροφορίες ασφαλείας**

Μαζί με την οθόνη παρέχεται ένα καλώδιο τροφοδοσίας. Εάν χρησιμοποιήσετε άλλο καλώδιο, βεβαιωθείτε ότι η πηγή τροφοδοσίας και η σύνδεση είναι κατάλληλες για τη συγκεκριμένη οθόνη. Για πληροφορίες σχετικά με το σωστό σετ καλωδίου τροφοδοσίας για χρήση με την οθόνη, ανατρέξτε στις *Επισημάνσεις για το προϊόν* στο κιτ τεκμηρίωσης.

**ΠΡΟΕΙΔ/ΣΗ!** Για να μειώσετε τον κίνδυνο ηλεκτροπληξίας ή βλάβης του εξοπλισμού:

• Συνδέστε το καλώδιο τροφοδοσίας σε μια πρίζα AC που είναι εύκολα προσβάσιμη ανά πάσα στιγμή.

• Διακόψτε την τροφοδοσία του υπολογιστή αποσυνδέοντας το καλώδιο τροφοδοσίας από την πρίζα AC.

• Αν το καλώδιο τροφοδοσίας έχει βύσμα σύνδεσης 3 ακίδων, συνδέστε το καλώδιο σε πρίζα 3 ακίδων με γείωση. Μην καταργήσετε την ακίδα γείωσης του καλωδίου τροφοδοσίας συνδέοντας, για παράδειγμα, έναν προσαρμογέα 2 ακίδων. Η ακίδα γείωσης αποτελεί σημαντικό χαρακτηριστικό ασφαλείας.

Για την ασφάλειά σας, μην τοποθετείτε αντικείμενα επάνω στα καλώδια τροφοδοσίας ή σε καλώδια. Διατάξτε τα με τρόπο που δεν θα είναι δυνατό κάποιος να τα πατήσει ή να σκοντάψει σε αυτά. Μην τραβάτε το καλώδιο. Κατά την αποσύνδεση από την πρίζα AC, πιάνετε το καλώδιο από το βύσμα.

Για να μειώσετε τον κίνδυνο σοβαρού τραυματισμού, διαβάστε τον *Οδηγός ασφάλειας & άνεσης*. Περιγράφει τη σωστή εγκατάσταση του σταθμού εργασίας και τις σωστές συνήθειες στάσης, υγείας και εργασίας για τους χρήστες υπολογιστών. Ο *Οδηγός ασφάλειας & άνεσης* παρέχει επίσης σημαντικές πληροφορίες ηλεκτρικής και μηχανικής ασφάλειας. Ο *Οδηγός ασφάλειας & άνεσης* διατίθεται επίσης στο web, στη διεύθυνση <http://www.hp.com/ergo>.

**ΣΗΜΑΝΤΙΚΟ:** Για την προστασία της οθόνης, αλλά και του υπολογιστή, συνδέστε όλα τα καλώδια τροφοδοσίας του υπολογιστή και των περιφερειακών συσκευών (όπως οθόνη, εκτυπωτή, σαρωτή) σε συσκευή προστασίας από απότομες μεταβολές τάσης, όπως ένα πολύπριζο ή UPS. Δεν παρέχουν όλα τα πολύπριζα προστασία από τις απότομες μεταβολές τάσης: το πολύπριζο θα πρέπει να έχει ειδική σήμανση, στην οποία να αναφέρεται ότι διαθέτει αυτήν τη δυνατότητα. Χρησιμοποιήστε πολύπριζο από έναν κατασκευαστή ο οποίος παρέχει πολιτική αντικατάστασης σε περίπτωση βλάβης, έτσι ώστε να μπορέσετε να αντικαταστήσετε τον εξοπλισμό εφόσον αποτύχει η προστασία από μεταβολές της τάσης.

Χρησιμοποιήστε το κατάλληλο έπιπλο με το σωστό μέγεθος για την στήριξη της οθόνης LCD της HP.

**ΠΡΟΕΙΔ/ΣΗ!** Οι οθόνες LCD που τοποθετούνται κατά μη προβλεπόμενο τρόπο πάνω σε συρταριέρες, βιβλιοθήκες, ράφια, γραφεία, ηχεία, κιβώτια ή καροτσάκια μπορεί να πέσουν και να προκαλέσουν σωματική βλάβη.

Θα πρέπει να επιδείξετε προσοχή στη δρομολόγηση όλων των καλωδίων που είναι συνδεδεμένα στην οθόνη LCD, έτσι ώστε να μην είναι δυνατό να τραβηχτούν, να πιαστούν ή να σκοντάψει κανείς σε αυτά.

**ΣΗΜΕΙΩΣΗ:** Αυτό το προϊόν είναι κατάλληλο για σκοπούς ψυχαγωγίας. Μπορείτε να τοποθετήσετε την οθόνη σε περιβάλλον ελεγχόμενων συνθηκών φωτισμού για να αποφεύγονται οι παρεμβολές από το φωτισμό περιβάλλοντος και από φωτεινές επιφάνειες που ενδέχεται να προκαλέσουν ενοχλητικές αντανακλάσεις από την οθόνη.

# <span id="page-11-0"></span>**Χαρακτηριστικά και στοιχεία προϊόντος**

#### **Χαρακτηριστικά**

Η οθόνη διαθέτει τα ακόλουθα χαρακτηριστικά:

- Οθόνη με διαγώνιο ορατής περιοχής 68,6 cm (27 ίντσες) και ανάλυση 2560 x 1440, καθώς και υποστήριξη πλήρους οθόνης για χαμηλότερες αναλύσεις
- 100% κάλυψη για sRGB και BT.709, 99% κάλυψη για Adobe RGB, 93% κάλυψη για DCI-P3 και 72% κάλυψη για BT.2020
- Οθόνη LCD (οθόνη υγρών κρυστάλλων) με πάνελ ενεργού πλέγματος τεχνολογίας TFT.
- Δυνατότητα για ακριβή αντιστοίχιση της γκάμας χρωμάτων της οθόνης (εντός της υποστηριζόμενης γκάμας χρωμάτων της οθόνης) για να είναι δυνατή η επιλογή του χρωματικού χώρου και πολύ ακριβής ορισμός των κύριων χρωμάτων RGB, του λευκού σημείου και της ανταπόκρισης της κλίμακας του γκρι για συνεπή και επαναλαμβανόμενα χρώματα
- Πολύ υψηλή σταθερότητα φωτεινότητας και χρωμάτων (με τυπική χρήση)
- Εργοστασιακές προεπιλογές βαθμονομημένου χρωματικού χώρου για DCI P3 D65, BT.709, BT.2020, sRGB D65, sRGB D50, Adobe RGB D65 και Adobe RGB D50 έτσι ώστε η οθόνη να είναι έτοιμη να χρησιμοποιηθεί με ελάχιστη ρύθμιση για εφαρμογές στις οποίες το χρώμα παίζει σημαντικό ρόλο
- Προεπιλογές χρωμάτων με δυνατότητα εκ νέου βαθμονόμησης που σας επιτρέπουν να βαθμονομήσετε εκ νέου σε έναν βασικό ή προσαρμοσμένο χρωματικό χώρο προσδιορίζοντας τα κύρια χρώματα, το λευκό σημείο, το γάμμα/EOTF, τη φωτεινότητα και το όνομα (μέσω του StudioCal XML)
- Επιλογή για επαναφορά των ρυθμίσεων εργοστασιακής βαθμονόμησης ή των ρυθμίσεων βαθμονόμησης χρήστη για εύκολη επαναφορά της οθόνη στις εργοστασιακές ρυθμίσεις ή στις ρυθμίσεις χρήστη
- Ενσωματωμένη υποστήριξη για συσκευές μετρήσεων X-Rite i1Display Pro, X-Rite i1 Pro, Klein Instruments K10-A, Photo Research PR-6xx/7xx, Colorimetry Research CR-250, και Konica Minolta CA-310
- Ανανεώσιμο υλικολογισμικό οθόνης ώστε η HP να παρέχει γρήγορα και εύκολα λύσεις σε προσδιορισμένα προβλήματα και να παρέχει προσαρμοσμένες λύσεις
- Τέσσερα κουμπιά λειτουργίας με δυνατότητα επαναδιαμόρφωσης στην πρόσοψη για γρήγορη επιλογή των λειτουργιών που χρησιμοποιούνται πιο συχνά
- Ευρεία γωνία προβολής για θέαση από όρθια ή καθιστή θέση ή ενώ μετακινείστε
- Δυνατότητες ρυθμιζόμενης κλίσης, ύψους και κατακόρυφης περιστροφής
- Αφαιρούμενη βάση για ευέλικτες λύσεις ανάρτησης της οθόνης
- Τοποθέτηση με οπές ανάρτησης 100 mm που συμμορφώνονται με το βιομηχανικό πρότυπο VESA
- Δύο είσοδοι σήματος βίντεο για υποστήριξη ψηφιακού DisplayPort με το παρεχόμενο καλώδιο
- Δύο είσοδοι σήματος βίντεο για υποστήριξη ψηφιακού HDMI με το παρεχόμενο καλώδιο
- Έξοδος αναλογικού ήχου για ακουστικά
- Ενσωματωμένος διακόπτης KVM (πληκτρολόγιο/βίντεο/ποντίκι) με εναλλαγή εισόδου βάσει πληκτρολογίου
- Βύσμα σύνδεσης δικτύου RJ-45
- Δύο θύρες DreamColor USB για σύνδεση σε όργανο μέτρησης ή ενημέρωση υλικολογισμικού
- Δύο θύρες ταχείας φόρτισης USB 3.0
- Θύρα USB Type-C (USB 3.1 Gen1, 5 Gbps) με ένα καλώδιο USB Type-C και ένα USB Type-C σε καλώδιο Α
- Διανομέας USB 3.0 με μία θύρα αποστολής δεδομένων (το καλώδιο παρέχεται) που συνδέεται στον υπολογιστή και τέσσερις θύρες λήψης δεδομένων που συνδέονται σε συσκευές USB
- Δυνατότητα τοποθέτησης και άμεσης λειτουργίας (plug and play), εάν υποστηρίζεται από το λειτουργικό σας σύστημα
- Προβλέπεται υποδοχή ασφαλείας στο πίσω μέρος της οθόνης για προαιρετική κλειδαριά καλωδίου
- Εξάρτημα διαχείρισης καλωδίων για την τοποθέτηση καλωδίων
- Ρυθμίσεις μενού (OSD) σε αρκετές γλώσσες για εύκολη ρύθμιση και βελτιστοποίηση της εικόνας
- Προστασία αντιγραφής HDCP 2.2 (High-Bandwidth Digital Content Protection) σε όλες τις ψηφιακές εισόδους
- Δίσκος λογισμικού και τεκμηρίωσης που περιλαμβάνει τα προγράμματα οδήγησης της οθόνης, την τεκμηρίωση του προϊόντος, δείγματα δεσμών ενεργειών StudioCal XML και το υλικό SDK (software development kit). Τα στοιχεία αυτά διατίθενται επίσης στη διεύθυνση [https://support.hp.com/.](https://support.hp.com/)

**ΣΗΜΕΙΩΣΗ:** Για πληροφορίες ασφάλειας και κανονισμών, δείτε τις *Επισημάνσεις για το προϊόν* στο κιτ τεκμηρίωσης. Για να εντοπίσετε ενημερώσεις για τον οδηγό χρήσης του προϊόντος, επισκεφτείτε τη διεύθυνση [http://www.hp.com/support.](http://www.hp.com/support) Επιλέξτε **Βρείτε το προϊόν σας** και ακολουθήστε τις οδηγίες που εμφανίζονται στην οθόνη.

## <span id="page-13-0"></span>**Στοιχεία ελέγχου πρόσοψης**

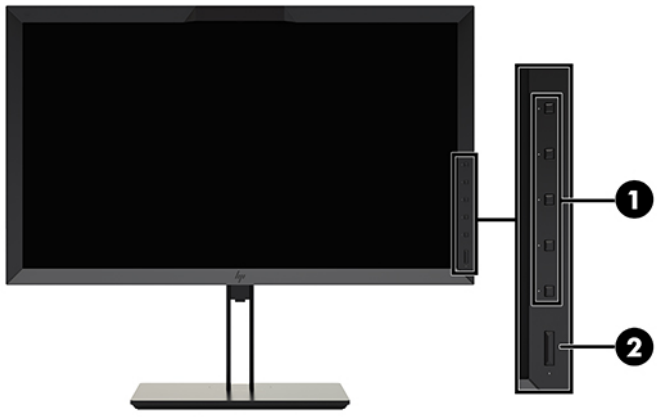

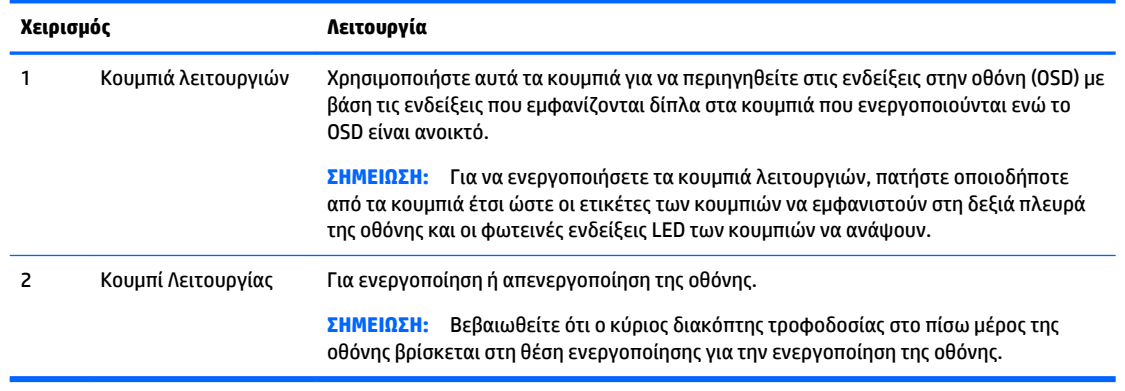

**ΣΗΜΕΙΩΣΗ:** Για να προβάλετε μια εξομοίωση του μενού OSD, επισκεφτείτε τη βιβλιοθήκη μέσων HP Customer Self Repair Services Media Library στη διεύθυνση<http://www.hp.com/go/sml>.

**ΣΗΜΕΙΩΣΗ:** Μπορείτε να ρυθμίσετε τη φωτεινότητα των κουμπιών στην πρόσοψη και να αλλάξετε τη λειτουργία των κουμπιών από το OSD. Ανατρέξτε στις ενότητες Αλλαγή της λειτουργίας των κουμπιών [λειτουργιών της πρόσοψης στη σελίδα 40](#page-49-0) και [Προσαρμογή των φωτεινών ενδείξεων των κουμπιών](#page-51-0)  [πρόσοψης στη σελίδα 42](#page-51-0) για περισσότερες πληροφορίες.

## <span id="page-14-0"></span>**Πίσω και πλαϊνά στοιχεία**

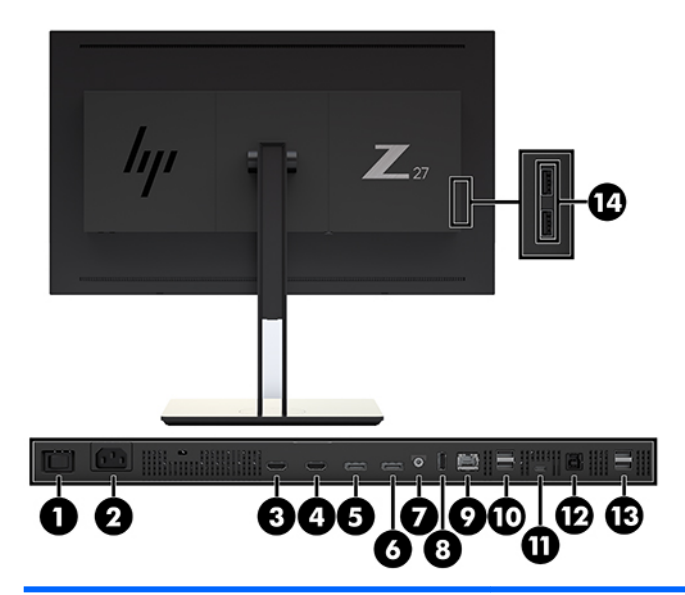

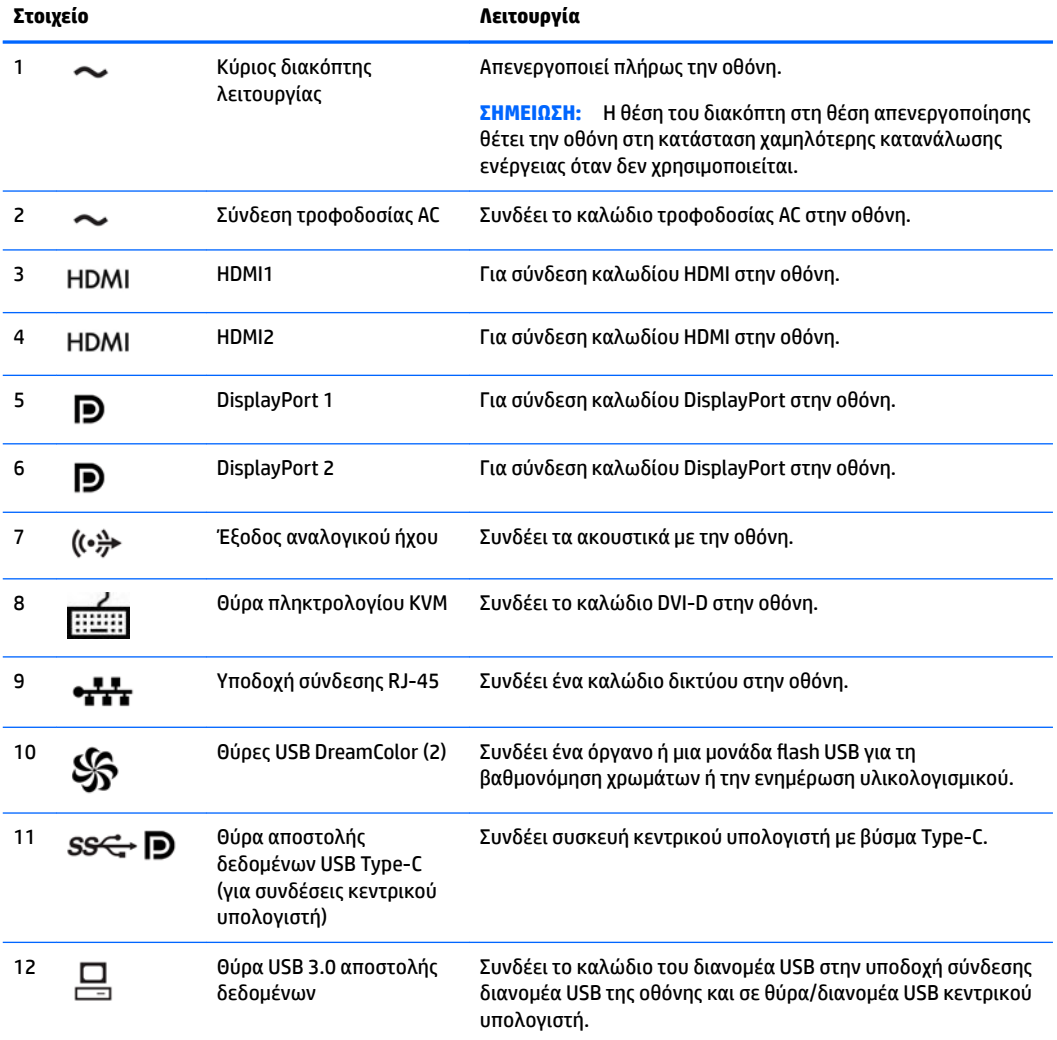

<span id="page-15-0"></span>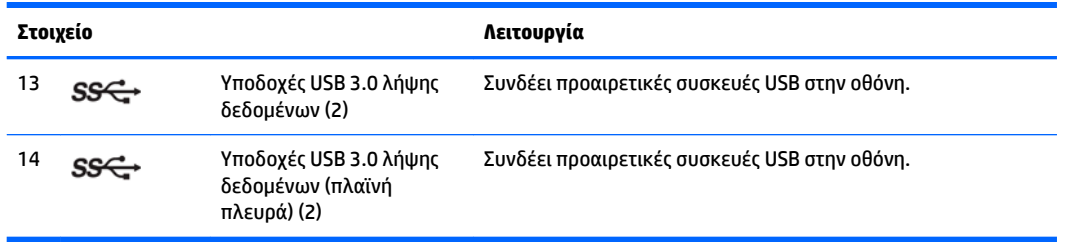

# **Εγκατάσταση της οθόνης**

## **Προσοχή κατά την τοποθέτηση της οθόνης**

**ΠΡΟΣΟΧΗ:** Για την αποτροπή πρόκλησης ζημιάς στην οθόνη, μην αγγίζετε την επιφάνεια της οθόνης LCD. Η πίεση στην επιφάνεια της οθόνης μπορεί να προκαλέσει ανομοιομορφία χρωμάτων ή αποπροσανατολισμό των υγρών κρυστάλλων. Εάν συμβεί κάτι τέτοιο, η οθόνη δεν θα επανέλθει στην κανονική κατάσταση λειτουργίας της.

Για να αποφύγετε την πρόκληση βλάβης στην οθόνη, προσέξτε να μην ασκήσετε πίεση στον περιοχή του χρωματόμετρου (κορυφή της πρόσοψης) κατά τη μεταφορά της οθόνης.

### **Εγκατάσταση της βάσης της οθόνης**

**ΠΡΟΣΟΧΗ:** Μην αγγίζετε την επιφάνεια της οθόνης LCD. Η πίεση στην επιφάνεια της οθόνης μπορεί να προκαλέσει ανομοιομορφία χρωμάτων ή αποπροσανατολισμό των υγρών κρυστάλλων. Εάν συμβεί κάτι τέτοιο, η οθόνη δεν θα επανέλθει στην κανονική κατάσταση λειτουργίας της.

Η οθόνη παρέχει εύκολη τοποθέτηση και αφαίρεση της οθόνης. Για στερέωση της οθόνης στη βάση:

- **1.** Τοποθετήστε την πρόσοψη της οθόνης σε επίπεδη επιφάνεια που καλύπτεται από ένα καθαρό και στεγνό πανί.
- **2.** Σύρετε το πάνω μέρος της πλάκας στήριξης **(1)** κάτω από το άνω χείλος της εσοχής στο πίσω μέρος της οθόνης.
- **3.** Χαμηλώστε το κάτω μέρος της πλάκας στήριξης **(2)** της βάσης στην εσοχή μέχρι να ασφαλίσει στη θέση της.

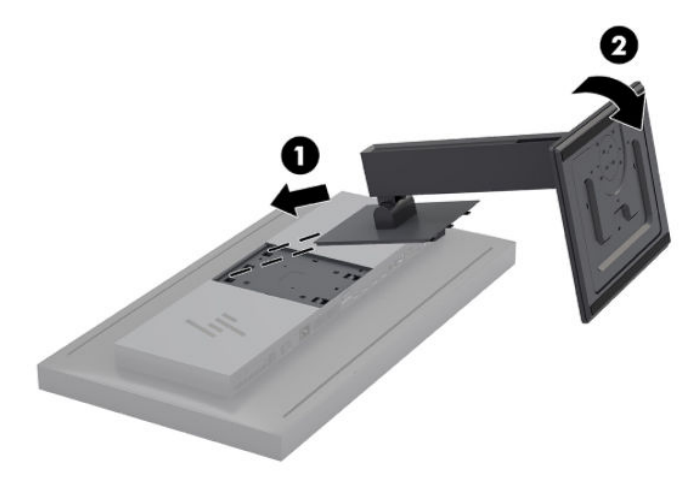

## <span id="page-16-0"></span>**Ανάρτηση της οθόνης**

Η οθόνη μπορεί εναλλακτικά να προσαρτηθεί σε τοίχο, κινητό βραχίονα ή άλλο εξάρτημα ανάρτησης.

- **ΣΗΜΕΙΩΣΗ:** Η συσκευή είναι σχεδιασμένη για να υποστηρίζεται από βραχίονα ανάρτησης σε τοίχο με πιστοποίηση UL ή CSA.
- **ΠΡΟΣΟΧΗ:** Η οθόνη αυτή υποστηρίζει οπές ανάρτησης 100 mm που συμμορφώνονται με το βιομηχανικό πρότυπο VESA. Για τη σύνδεση λύσης ανάρτησης τρίτου κατασκευαστή στην οθόνη, χρειάζονται τέσσερις βίδες 4 mm, βήματος 0,7 mm και μήκους 15 mm. Δεν πρέπει να χρησιμοποιηθούν βίδες μεγαλύτερου μήκους γιατί μπορεί να προκαλέσουν βλάβη στην οθόνη. Είναι σημαντικό να βεβαιωθείτε ότι η λύση ανάρτησης του κατασκευαστή συμμορφώνεται με το πρότυπο VESA και ότι μπορεί να αντέξει το βάρος της οθόνης. Για βέλτιστη απόδοση, είναι σημαντικό να χρησιμοποιήσετε τα καλώδια τροφοδοσίας και βίντεο που συνοδεύουν την οθόνη.
	- **1.** Αφαιρέστε τις τέσσερις βίδες από τις οπές που συμμορφώνονται με το πρότυπο VESA οι οποίες βρίσκονται στην πίσω πλευρά της οθόνης.

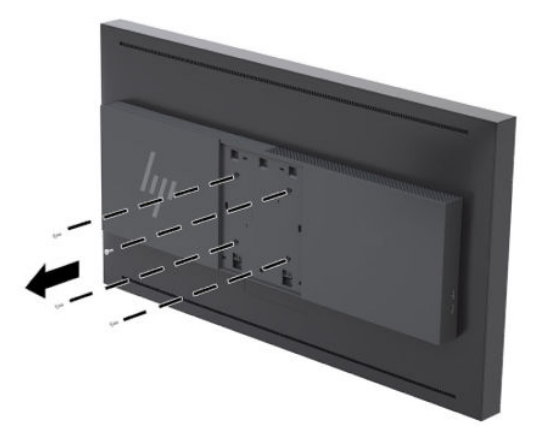

**2.** Εγκαταστήστε το κάλυμμα πίσω πλακέτας που παρέχεται πάνω από τις βίδες στερέωσης στο πίσω μέρος της οθόνης.

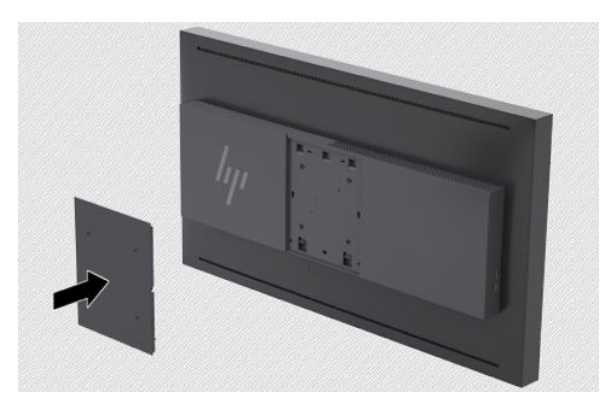

<span id="page-17-0"></span>**3.** Για να αναρτήσετε την οθόνη απευθείας σε ένα εξάρτημα ανάρτησης, χρησιμοποιήστε τις τέσσερις βίδες που αφαιρέσατε από τις οπές που συμμορφώνονται με το πρότυπο VESA στο πίσω μέρος της οθόνης και εγκαταστήστε τις για να στερεώσετε τη συσκευή ανάρτησης στο πίσω μέρος της οθόνης.

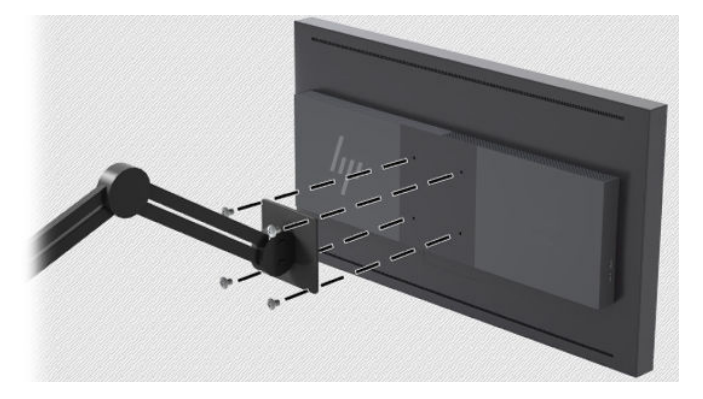

#### **Εντοπισμός του σειριακού αριθμού και του αριθμού προϊόντος**

Ο σειριακός αριθμός και ο αριθμός προϊόντος βρίσκονται σε μια ετικέτα στο πίσω μέρος της οθόνης. Ενδεχομένως να χρειαστείτε αυτούς τους αριθμούς κατά την επικοινωνία σας με την HP σχετικά με την οθόνη σας.

**ΣΗΜΕΙΩΣΗ:** Για να διαβάσετε την ετικέτα, μπορεί να χρειαστεί να περιστρέψετε λίγο την οθόνη.

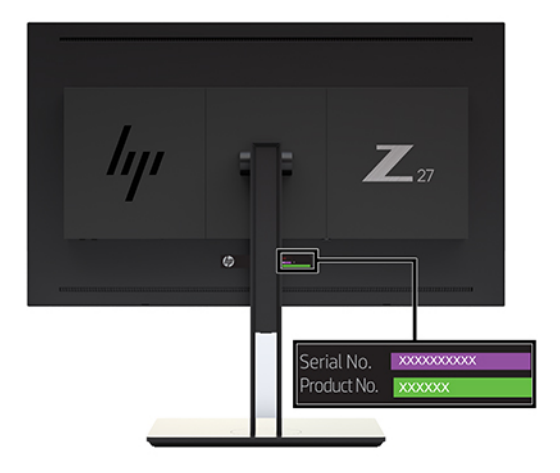

## <span id="page-18-0"></span>**Στερέωση προαιρετικής συσκευής στο πίσω μέρος της οθόνης**

Διατίθεται ένας βραχίονας με τέσσερις οπές ανάρτησης 40 mm × 40 mm που συμμορφώνονται με το πρότυπο VESA, οι οποίες σας επιτρέπουν να αναρτήσετε μια συσκευή όπως μια SDI ή ένα βίντεο πάνω από τον μετατροπέα ip στο πίσω μέρος της οθόνης.

**▲** Τοποθετήστε τον βραχίονα κάθετα προς το πίσω μέρος της οθόνης με τις οπές βιδών ευθυγραμμισμένες και, στη συνέχεια, τοποθετήστε τις βίδες.

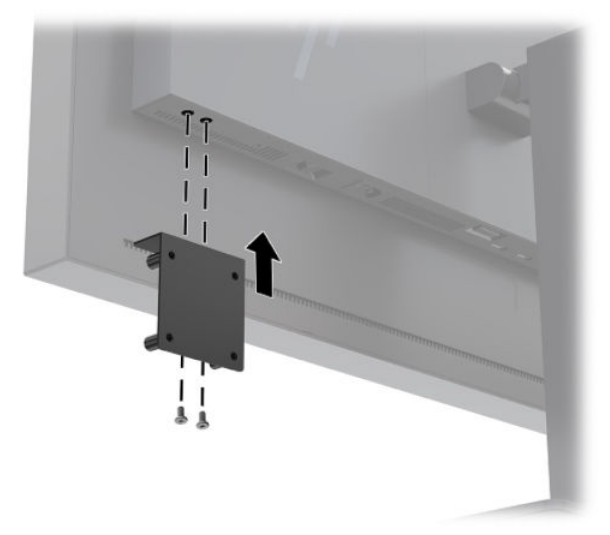

### **Τοποθέτηση καλωδίου ασφαλείας**

Μπορείτε να στερεώσετε την οθόνη πάνω σε σταθερό αντικείμενο με ένα προαιρετικό καλώδιο ασφαλείας που διατίθεται από την HP.

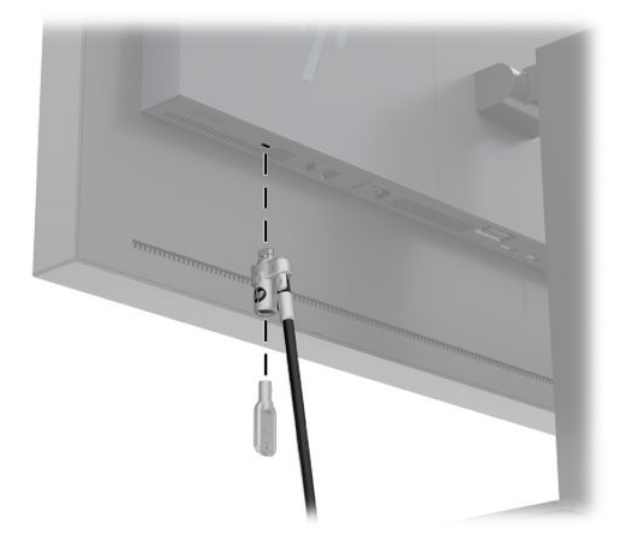

## <span id="page-19-0"></span>**Σύνδεση των καλωδίων**

- **ΣΗΜΕΙΩΣΗ:** Στη συσκευασία της οθόνης περιλαμβάνονται μόνο ορισμένα καλώδια. Στη συσκευασία της οθόνης δεν περιέχονται όλα τα καλώδια που εμφανίζονται σε αυτή την ενότητα.
	- **1.** Τοποθετήστε την οθόνη σε ένα εξυπηρετικό, επαρκώς αεριζόμενο σημείο, κοντά στον υπολογιστή.
	- **2.** Πριν τη σύνδεση των καλωδίων, δρομολογήστε τα καλώδια μέσω της οπής δρομολόγησης καλωδίων στο μέσο της βάσης.

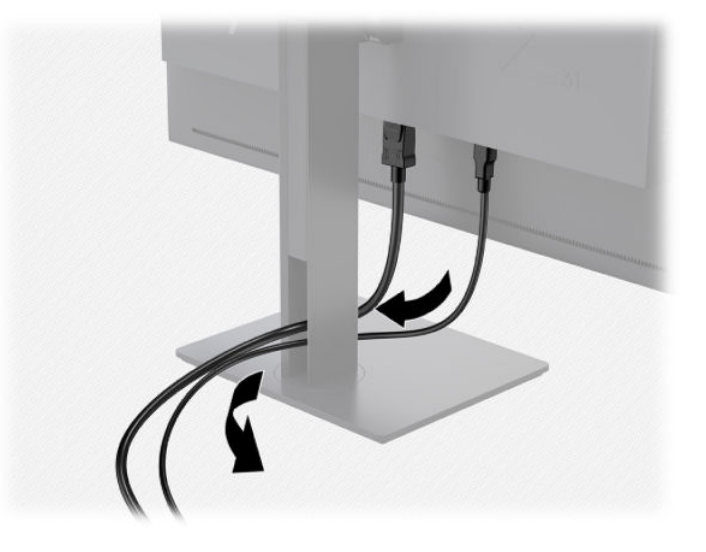

- **3.** Ανάλογα με τη διαμόρφωσή σας, συνδέστε το καλώδιο DisplayPort, HDMI ή USB Type-C μεταξύ του υπολογιστή και της οθόνης.
	- **ΣΗΜΕΙΩΣΗ:** Η λειτουργία εικόνας καθορίζεται από το καλώδιο εικόνας που χρησιμοποιείται. Η οθόνη θα καθορίσει αυτόματα ποιες είσοδοι έχουν έγκυρα σήματα εικόνας. Μπορείτε να επιλέξετε τις εισόδους μέσω του χαρακτηριστικού Ενδείξεων στην οθόνη (OSD), πατώντας ένα από τα κουμπιά στην πρόσοψη για να ενεργοποιήσετε τα κουμπιά και, στη συνέχεια, πατώντας το κουμπί **Open Menu**  (Άνοιγμα Μενού) για να ανοίξετε το OSD. Στο OSD, επιλέξτε **Video Input** (Είσοδος βίντεο) και επιλέξτε την επιθυμητή πηγή εισόδου.

**ΣΗΜΑΝΤΙΚΟ:** Πρέπει να επιλέξετε την είσοδο USB-C ως είσοδο βίντεο με μη αυτόματο τρόπο. Μόλις επιλεγεί η USB-C ως είσοδος βίντεο, απενεργοποιείται η αυτόματη σάρωση των εισόδων HDMI και DisplayPort.

Για ψηφιακή λειτουργία DisplayPort, συνδέστε το καλώδιο σήματος DisplayPort στο βύσμα σύνδεσης DisplayPort στην πίσω πλευρά της οθόνης και το άλλο άκρο στο βύσμα σύνδεσης DisplayPort του υπολογιστή (το καλώδιο παρέχεται).

**ΣΗΜΕΙΩΣΗ:** Υπάρχουν δύο συνδέσεις DisplayPort στην πίσω πλευρά της οθόνης που σας επιτρέπουν να συνδέστε δύο σταθμούς εργασίας στην οθόνη.

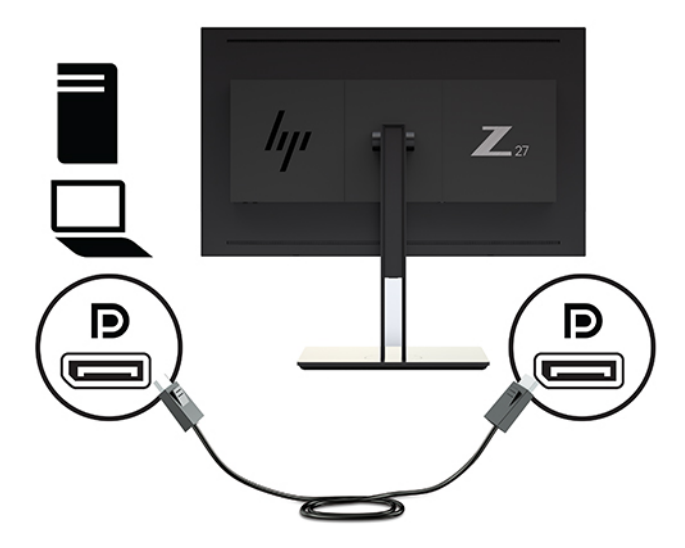

● Για ψηφιακή λειτουργία HDMI, συνδέστε το καλώδιο σήματος HDMI στη θύρα HDMI στην πίσω πλευρά της οθόνης και το άλλο άκρο στη θύρα HDMI του υπολογιστή (το καλώδιο παρέχεται).

**ΣΗΜΕΙΩΣΗ:** Υπάρχουν δύο θύρες DisplayPort στην πίσω πλευρά της οθόνης που σας επιτρέπουν να συνδέστε δύο συσκευές βίντεο στην οθόνη.

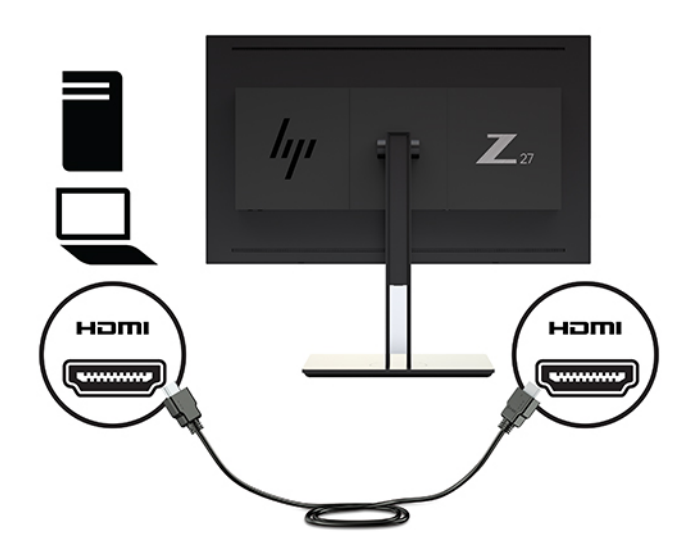

● Για ψηφιακή λειτουργία USB Type-C, συνδέστε το καλώδιο USB Type-C στο βύσμα USB Type-C στην πίσω πλευρά της οθόνης και το άλλο άκρο στο βύσμα USB Type-C του υπολογιστή (το καλώδιο παρέχεται).

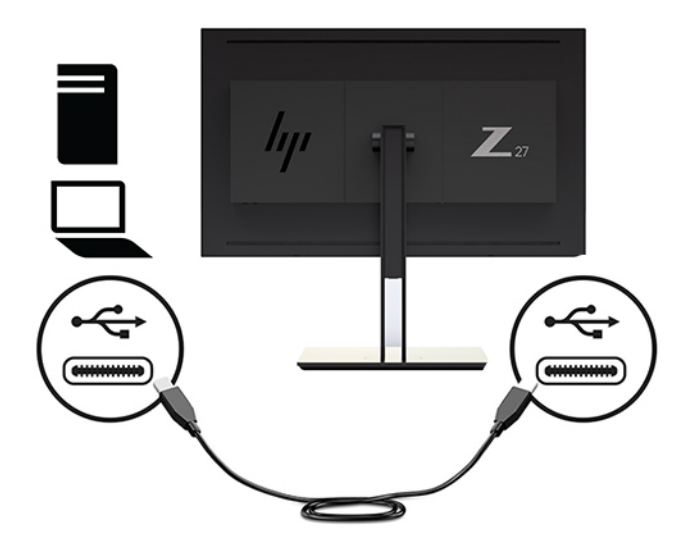

- **4.** Συνδέστε το ένα άκρο του καλωδίου USB που παρέχεται στη θήρα λήψης δεδομένων USB που βρίσκεται στο πίσω μέρος του υπολογιστή και το άλλο άκρο στο βύσμα αποστολής δεδομένων USB στην οθόνη.
- **ΣΗΜΕΙΩΣΗ:** Η οθόνη υποστηρίζει USB 3.0. Για βέλτιστη απόδοση, συνδέστε το καλώδιο USB σε θύρα USB 3.0 στον υπολογιστή σας, εάν είναι διαθέσιμη.

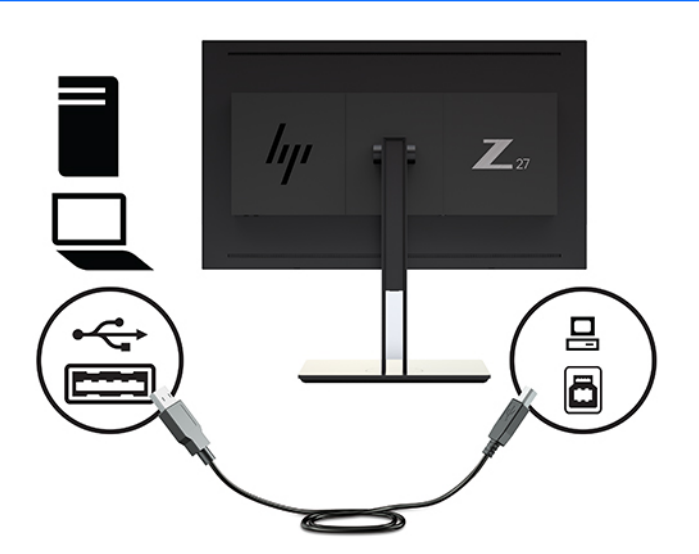

- **5.** Συνδέστε το ένα άκρο του καλωδίου τροφοδοσίας AC στη σύνδεση τροφοδοσίας στην πίσω πλευρά της οθόνης και το άλλο άκρο σε μια πρίζα AC.
- **ΣΗΜΕΙΩΣΗ:** Ο κύριος διακόπτης λειτουργίας στην πίσω πλευρά της οθόνης πρέπει να βρίσκεται στη θέση ON πριν πατήσετε το κουμπί λειτουργίας στο μπροστινό μέρος της οθόνης.

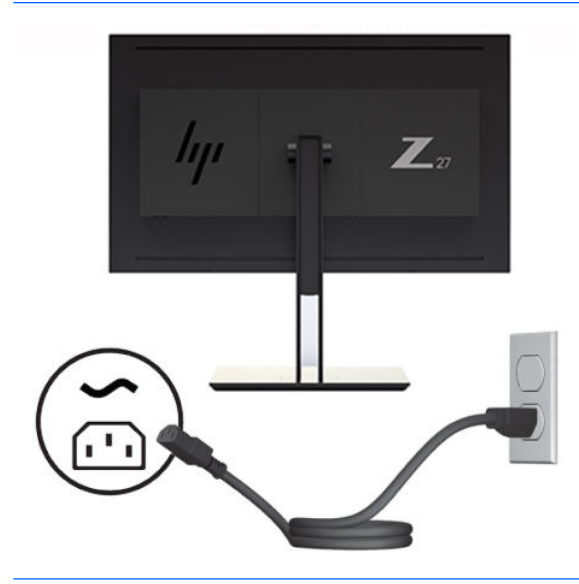

**ΠΡΟΕΙΔ/ΣΗ!** Για να μειώσετε τον κίνδυνο ηλεκτροπληξίας ή πρόκλησης βλάβης στον εξοπλισμό:

Συνδέστε το καλώδιο τροφοδοσίας σε μια πρίζα AC που είναι εύκολα προσβάσιμη ανά πάσα στιγμή.

Διακόψτε την τροφοδοσία του υπολογιστή αποσυνδέοντας το καλώδιο τροφοδοσίας από την πρίζα AC.

Αν το καλώδιο τροφοδοσίας έχει βύσμα σύνδεσης 3 ακίδων, συνδέστε το καλώδιο σε πρίζα 3 ακίδων με γείωση. Μην καταργήσετε την ακίδα γείωσης του καλωδίου τροφοδοσίας συνδέοντας, για παράδειγμα, έναν προσαρμογέα 2 ακίδων. Η ακίδα γείωσης αποτελεί σημαντικό χαρακτηριστικό ασφαλείας.

Για την ασφάλειά σας, μην τοποθετείτε αντικείμενα επάνω στα καλώδια τροφοδοσίας ή σε καλώδια. Διατάξτε τα με τρόπο που δεν θα είναι δυνατό κάποιος να τα πατήσει ή να σκοντάψει σε αυτά. Μην τραβάτε το καλώδιο. Κατά την αποσύνδεση από την πρίζα AC, πιάνετε το καλώδιο από το βύσμα.

## <span id="page-23-0"></span>**Προσαρμογή της οθόνης**

**1.** Δώστε κλίση στην οθόνη προς τα εμπρός ή προς τα πίσω, έτσι ώστε να εξυπηρετεί το ύψος των ματιών. Ιδανικά η επιφάνεια της οθόνης πρέπει να βρίσκεται σε κάθετη θέση προς τα μάτια σας.

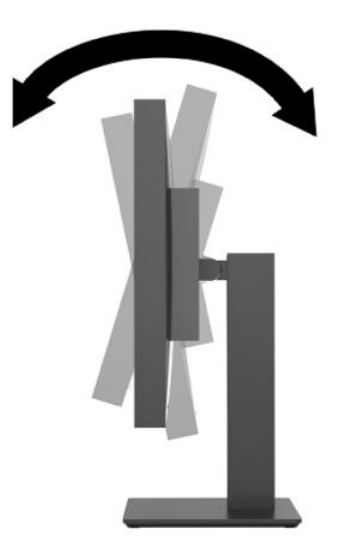

**2.** Περιστρέψτε την οθόνη προς τα αριστερά ή προς τα δεξιά για να επιτύχετε τη βέλτιστη γωνία προβολής.

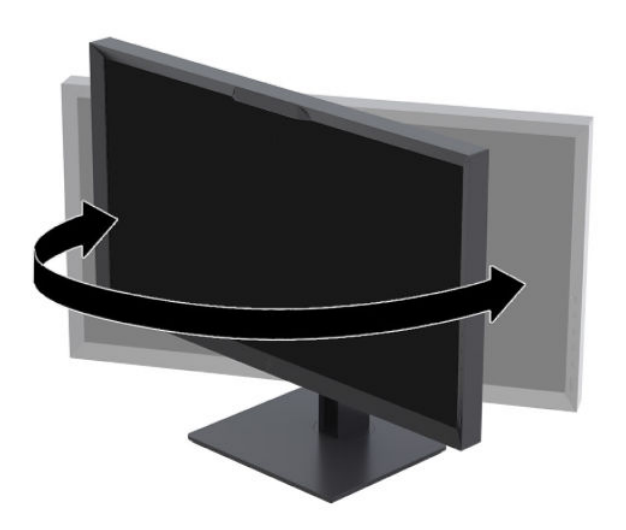

<span id="page-24-0"></span>**3.** Προσαρμόστε το ύψος της οθόνης σε άνετη θέση, ανάλογα με το χώρο εργασίας σας. Η άνω άκρη του πλαισίου της οθόνης δεν πρέπει να υπερβαίνει το ύψος των ματιών σας. Για τους χρήστες που φορούν γυαλιά/φακούς οράσεως, ίσως είναι πιο άνετη η τοποθέτηση της οθόνης χαμηλά και με κλίση. Καθώς αλλάζετε θέση και στάση εργασίας κατά τη διάρκεια της ημέρας, προσαρμόστε ανάλογα και την οθόνη.

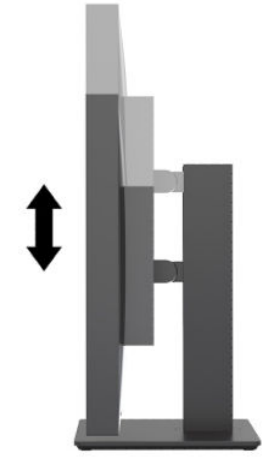

### **Ενεργοποίηση της οθόνης**

- **1.** Θέστε τον κύριο διακόπτη λειτουργίας στην πίσω πλευρά της οθόνης στη θέση ενεργοποίησης.
- **2.** Πατήστε το κουμπί λειτουργίας στον υπολογιστή για να τον ενεργοποιήσετε.
- **3.** Πατήστε το κουμπί λειτουργίας στο μπροστινό μέρος της οθόνης για να την ενεργοποιήσετε.

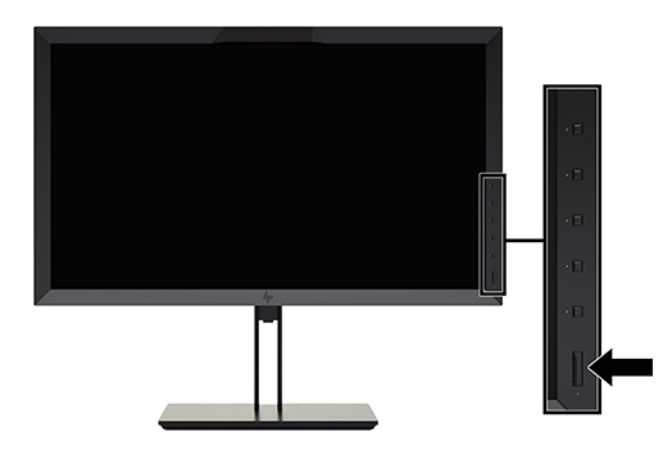

- **ΣΗΜΕΙΩΣΗ:** Την πρώτη φορά που ενεργοποιείται η οθόνη από τον κεντρικό διακόπτη τροφοδοσίας, μπορεί να χρειαστεί να περάσουν έως και 30 δευτερόλεπτα για να ανταποκριθεί η οθόνη στο κουμπί λειτουργίας στην πρόσοψη. Αυτό είναι φυσιολογικό και οφείλεται στην εκκίνηση των εσωτερικών συστημάτων.
- **ΣΗΜΕΙΩΣΗ:** Εάν δεν έχει αποτέλεσμα το πάτημα του κουμπιού λειτουργίας, ενδέχεται να είναι ενεργοποιημένη η λειτουργία κλειδώματος του κουμπιού λειτουργίας. Για να απενεργοποιήσετε αυτή τη λειτουργία, πατήστε και κρατήστε πατημένο το κουμπί λειτουργίας της οθόνης για 10 δευτερόλεπτα.

Μόλις ενεργοποιηθεί η οθόνη, εμφανίζεται ένα μήνυμα κατάστασης για πέντε δευτερόλεπτα. Το μήνυμα υποδεικνύει ποια είσοδος αποτελεί το τρέχον ενεργό σήμα, την κατάσταση της ρύθμισης αυτόματης εναλλαγής πηγής (On (Ενεργοποίηση) ή 2ff (Απενεργοποίηση), η εργοστασιακή επιλογή είναι On (Ενεργοποίηση)), το προεπιλεγμένο σήμα πηγής (η εργοστασιακή επιλογή είναι DisplayPort), την τρέχουσα προεπιλογή ανάλυσης οθόνης και τη συνιστώμενη προεπιλογή ανάλυσης οθόνης.

<span id="page-25-0"></span>Η οθόνη ελέγχει αυτόματα τις εισόδους σήματος για να εντοπίσει την ενεργή είσοδο και χρησιμοποιεί αυτή την είσοδο για προβολή. Εάν είναι ενεργές δύο ή περισσότερες είσοδοι, η οθόνη θα προβάλει την προεπιλεγμένη πηγή εισόδου. Εάν η προεπιλεγμένη πηγή δεν είναι μια από τις ενεργές εισόδους, η οθόνη θα εμφανίσει την είσοδο με την υψηλότερη προτεραιότητα. Μπορείτε να επιλέξετε την πηγή εισόδου από το OSD. Πατήστε ένα από τα κουμπιά της πρόσοψης για να ενεργοποιήσετε τα κουμπιά και, στη συνέχεια, πατήστε το κουμπί **Open Menu** (Άνοιγμα Μενού) για να ανοίξετε το μενού OSD. Στο OSD, επιλέξτε **Video Input**  (Είσοδος βίντεο) και επιλέξτε την επιθυμητή πηγή εισόδου.

**ΣΗΜΑΝΤΙΚΟ:** Πρέπει να επιλέξετε την είσοδο USB-C ως είσοδο βίντεο με μη αυτόματο τρόπο. Μόλις επιλεγεί η USB-C ως είσοδος βίντεο, απενεργοποιείται η αυτόματη σάρωση των εισόδων HDMI και DisplayPort.

#### **Πολιτική υδατογραφήματος και διατήρησης εικόνας της HP**

Τα μοντέλα οθόνης IPS έχουν σχεδιαστεί με τεχνολογία απεικόνισης IPS (In-Plane Switching) η οποία παρέχει εξαιρετικά ευρείες γωνίες θέασης και προηγμένη ποιότητα εικόνας. Οι οθόνες IPS είναι κατάλληλες για μια ευρεία γκάμα εφαρμογών προηγμένης ποιότητας εικόνας. Ωστόσο, αυτή η τεχνολογία οθόνης ενδέχεται να μην είναι κατάλληλη για εφαρμογές που εμφανίζουν στατικές, στάσιμες ή σταθερές εικόνες για μεγάλες χρονικές περιόδους χωρίς τη χρήση προγραμμάτων προφύλαξης της οθόνης. Αυτοί οι τύποι εφαρμογών μπορεί να περιλαμβάνουν παρακολούθηση με κάμερα, βιντεοπαιχνίδια, λογότυπα μάρκετινγκ και πρότυπα που εμφανίζονται στην οθόνη για μια παρατεταμένη χρονική περίοδο. Οι στατικές εικόνες μπορεί να προκαλέσουν βλάβες στη διατήρηση εικόνας, οι οποίες θα μπορούσαν να μοιάζουν με κηλίδες ή υδατογραφήματα στην οθόνη.

Οι οθόνες που χρησιμοποιούνται 24 ώρες την ημέρα με αποτέλεσμα βλάβη στη διατήρηση εικόνας δεν καλύπτονται από την εγγύηση της HP. Για να αποφευχθούν βλάβες στη διατήρηση εικόνας, πάντα να απενεργοποιείτε την οθόνη όταν δεν την χρησιμοποιείτε ή να χρησιμοποιείτε τη ρύθμιση διαχείρισης ενέργειας, εφόσον υποστηρίζεται από το σύστημά σας, για απενεργοποίηση της οθόνης όταν το σύστημα είναι σε αδράνεια.

#### **Σύνδεση συσκευών USB**

Υπάρχουν τέσσερις θύρες USB λήψης δεδομένων στην οθόνη (δύο στο πίσω και δύο στο πλάι).

**ΣΗΜΕΙΩΣΗ:** Για να ενεργοποιήσετε τις θύρες USB της οθόνης, πρέπει να συνδέσετε το καλώδιο του διανομέα USB (USB Type-B ή USB Type-C) από την οθόνη στον υπολογιστή.

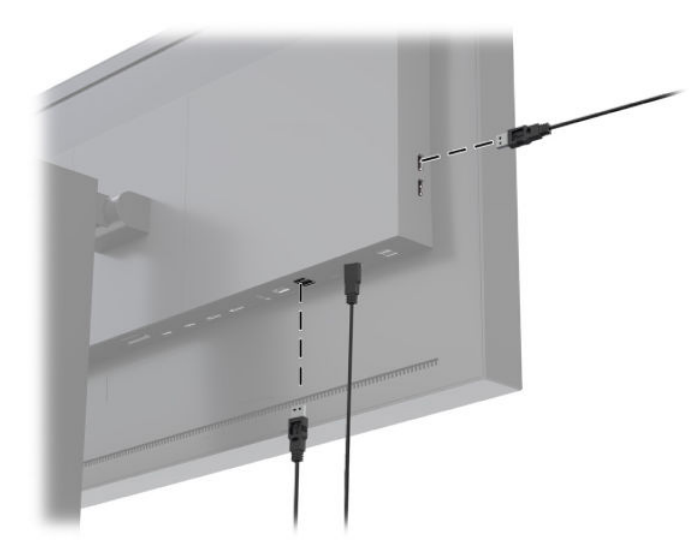

## <span id="page-26-0"></span>**Αφαίρεση της βάση της οθόνης**

Μπορείτε να αφαιρέσετε την οθόνη από την επιτραπέζια βάση για να την αναρτήσετε στον τοίχο, σε βραχίονα στήριξης ή σε άλλο εξάρτημα ανάρτησης.

**ΠΡΟΣΟΧΗ:** Πριν ξεκινήσετε την αποσυναρμολόγηση της οθόνης, βεβαιωθείτε ότι είναι απενεργοποιημένη και ότι τα καλώδια τροφοδοσίας, σήματος και δικτύου είναι όλα αποσυνδεδεμένα. Επίσης, αποσυνδέστε όλα τα καλώδια USB που είναι συνδεδεμένα στην οθόνη.

- **1.** Αποσυνδέστε και αφαιρέστε όλα τα καλώδια από την οθόνη.
- **2.** Τοποθετήστε την οθόνη με την πρόσοψη σε επίπεδη επιφάνεια που καλύπτεται από ένα καθαρό και στεγνό πανί.
- **3.** Πιέστε προς τα επάνω την ασφάλεια κοντά στο κέντρο του κάτω μέρους της οθόνης για να ξεκλειδώσετε τη βάση **(1)**.
- **4.** Μετακινήστε το κάτω μέρος της βάσης προς τα πάνω μέχρι η πλάκα στήριξης να απομακρυνθεί από την εσοχή της οθόνης **(2)**.
- **5.** Σύρετε τη βάση έξω από την εσοχή **(3)**.

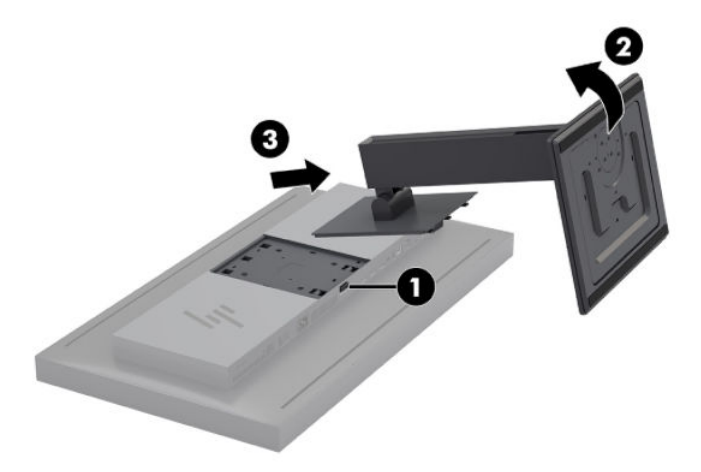

# <span id="page-27-0"></span>**2 Χρήση της οθόνης**

# **Λογισμικό και βοηθητικά προγράμματα**

Ο δίσκος που συνοδεύει την οθόνη περιέχει αρχεία που μπορείτε να εγκαταστήσετε στον υπολογιστή.

- Ένα αρχείο πληροφοριών (INF)
- Αρχεία ICM (Συμφωνία Χρωμάτων Εικόνας) (ένα για κάθε βαθμονομημένο χρωματικό χώρο)
- Κιτ ανάπτυξης λογισμικού (SDK) USB για δείγμα δεσμών ενεργειών StudioCal XML
- Linux, Windows και Mac
- **ΣΗΜΕΙΩΣΗ:** Μπορείτε να λάβετε τα στοιχεία που παρατίθενται παραπάνω από την τοποθεσία Web υποστήριξης της οθόνης της HP. Για περισσότερες πληροφορίες, επισκεφτείτε τη διεύθυνση [Λήψη από το](#page-28-0) Internet [στη σελίδα 19](#page-28-0).

#### **Αρχείο πληροφοριών**

Το αρχείο πληροφοριών (.INF) ορίζει τους πόρους της οθόνης που θα χρησιμοποιηθούν από τα λειτουργικά συστήματα Microsoft Windows® για να διασφαλιστεί η συμβατότητα της οθόνης με την κάρτα γραφικών του υπολογιστή.

Αυτή η οθόνη είναι συμβατή με τη λειτουργία Plug and Play των λειτουργικών συστημάτων Microsoft Windows. Λειτουργεί σωστά χωρίς εγκατάσταση του αρχείου .INF. Η συμβατότητα με τη λειτουργία Plug and Play προϋποθέτει ότι η κάρτα γραφικών του υπολογιστή είναι συµβατή µε το πρότυπο VESA DDC2 και ότι η οθόνη συνδέεται απευθείας στην κάρτα γραφικών.

#### **Αρχεία εναρμόνισης χρωμάτων εικόνας**

Τα αρχεία ICM είναι αρχεία δεδομένων που περιγράφουν τη χρωμομετρία της οθόνης. Σε περίπτωση βαθμονομημένων οθονών, περιγράφουν τη χρωμομετρία μιας δεδομένης προεπιλογής χρωμάτων. Οι πληροφορίες αυτές περιλαμβάνουν τη βαθμονομημένη γκάμα χρωμάτων, την κλίμακα του γκρι και το λευκό σημείο προεπιλογής. Τα αρχεία αυτά χρησιμοποιούνται από τον μηχανισμό διαχείρισης χρωμάτων—καθώς και από τον μηχανισμό διαχείρισης χρωμάτων που είναι ενσωματωμένος σε εξειδικευμένες εφαρμογές φωτογραφίας, βίντεο και γραφικών τεχνών—για να διασφαλίζεται ότι τα χρώματα που εμφανίζονται στην οθόνη αποδίδονται σωστά και προβάλλονται με ακρίβεια στην οθόνη. Όταν δεν υποστηρίζουν όλα τα προγράμματα τη χρήση αυτών των αρχείων, η HP συνιστά ανεπιφύλακτα να επιλέγετε ή να ενεργοποιείτε πάντα το αρχείο ICM που αντιστοιχίζεται με την ενεργή προεπιλογή χρωμάτων για να διασφαλίζεται η βέλτιστη αναπαραγωγή εικόνας.

**ΣΗΜΕΙΩΣΗ:** Το προφίλ χρωμάτων ICM εγγράφεται σύμφωνα με την προδιαγραφή μορφής προφίλ International Color Consortium (ICC).

# <span id="page-28-0"></span>**Εγκατάσταση των αρχείων .INF και .ICM**

Μπορείτε να εγκαταστήσετε τα αρχεία .INF και .ICM από το δίσκο ή να πραγματοποιήσετε λήψη αυτών.

#### **Εγκατάσταση από το δίσκο**

Για να εγκαταστήσετε τα αρχεία .INF και .ICM στον υπολογιστή από το δίσκο:

- **1.** Τοποθετήστε το δίσκο στη μονάδα οπτικού δίσκου του υπολογιστή σας. Εμφανίζεται το μενού του δίσκου.
- **2.** Προβάλετε το αρχείο **HP Display Software Information** (Πληροφορίες λογισμικού οθόνης HP).
- **3.** Επιλέξτε **Install Display Driver Software** (Εγκατάσταση λογισμικού προγράμματος οδήγησης οθόνης).
- **4.** Ακολουθήστε τις οδηγίες που εμφανίζονται στην οθόνη.

#### **Λήψη από το Internet**

Για λήψη της πιο πρόσφατης έκδοσης των αρχείων .INF και .ICM από την τοποθεσία Web υποστήριξης οθονών της HP:

- **1.** Μεταβείτε στη διεύθυνση [http://www.hp.com/support.](http://www.hp.com/support)
- **2.** Εισαγάγετε το όνομα του προϊόντος HP ή τον αριθμό προϊόντος στο πλαίσιο **Search all support**  (Υποστήριξη Αναζήτησης όλων) και, στη συνέχεια, κάντε κλικ στο εικονίδιο αναζήτησης.
- **3.** Επιλέξτε από τις επιλογές του μενού που εμφανίζονται για να λάβετε τα προγράμματα οδήγησης, το λογισμικό και το υλικολογισμικό.
- **4.** Πραγματοποιήστε λήψη του λογισμικού ακολουθώντας τις οδηγίες.

## **Ενημέρωση του υλικολογισμικού**

Η HP συνιστά να ελέγχετε για ενημερωμένο υλικολογισμικό της οθόνης και να εγκαθιστάτε το νεότερο υλικολογισμικό, αν υπάρχει.

**ΣΗΜΕΙΩΣΗ:** Από προεπιλογή, ο εσωτερικός επεξεργαστής της οθόνης – που απαιτείται για την ενημέρωση υλικολογισμικού – είναι απενεργοποιημένος. Πρέπει να ενεργοποιήσετε τον επεξεργαστή για να ενημερώσετε το υλικολογισμικό της οθόνης. Στο OSD, επιλέξτε **Management** (Διαχείριση) > **Internal Processor** (Εσωτερικός επεξεργαστής) και επιλέξτε **Enable** (Ενεργοποίηση) για να ενεργοποιήσετε τον επεξεργαστή. Εάν τον ενεργοποιήσετε ακριβώς πριν επιχειρήσετε να ενημερώσετε το υλικολογισμικό, περιμένετε περίπου ένα λεπτό για να ολοκληρωθεί η πλήρης εκκίνηση του εσωτερικού επεξεργαστή.

Για να ενημερώσετε το υλικολογισμικό μέσω USB:

- **1.** Ελέγξτε την τρέχουσα έκδοση υλικολογισμικού.
	- **α.** Πατήστε οποιοδήποτε κουμπί λειτουργίας στην πρόσοψη.
	- **β.** Πατήστε το κουμπί **Open Menu** (Ανοιχτό Μενού) για να ανοίξετε το OSD.
	- **γ.** Επιλέξτε **Information** (Πληροφορίες) για να δείτε την τρέχουσα έκδοση υλικολογισμικού.

**ΣΗΜΕΙΩΣΗ:** Καθώς ότι τα αρχεία .INF χρησιμοποιούνται ειδικά στα Windows, αν χρησιμοποιείτε macOS ή Linux, μπορεί να θέλετε να εγκαταστήσετε τα αρχεία .ICM για να διασφαλίσετε ακρίβεια εμφάνισης στην οθόνη. Τα αρχεία αυτά μπορεί να αντιγραφούν μη αυτόματα στον υπολογιστή σας. Ανατρέξτε στον οδηγό λειτουργικού συστήματος του κεντρικού υπολογιστή σας για πληροφορίες σχετικά με το πού μπορείτε να εγκαταστήσετε αυτά τα αρχεία.

- **ΥΠΟΔΕΙΞΗ:** Μια συντόμευση κουμπιού στην πρόσοψη, Display Info (Προβολή πληροφοριών), παρέχεται στο τέταρτο κουμπί της πρόσοψης στην εργοστασιακή διαμόρφωση της οθόνης. Μπορείτε να αποκτήσετε πρόσβαση σε αυτήν τη σελίδα πληροφοριών μέσω αυτής της συντόμευσης, εκτός αν έχει αλλάξει η αντιστοίχιση του κουμπιού πρόσοψης. Αυτή τη σελίδα πληροφοριών υποδεικνύει επίσης εάν ο εσωτερικός επεξεργαστής είναι ενεργοποιημένος ή απενεργοποιημένος.
- **2.** Βρείτε το πιο πρόσφατο υλικολογισμικό στο Web.
	- **α.** Μεταβείτε στη διεύθυνση [http://www.hp.com/support.](http://www.hp.com/support)
	- **β.** Εισαγάγετε το όνομα του προϊόντος HP ή τον αριθμό προϊόντος στο πλαίσιο **Search all support**  (Υποστήριξη Αναζήτησης όλων) και, στη συνέχεια, κάντε κλικ στο εικονίδιο αναζήτησης.
	- **γ.** Επιλέξτε από τις επιλογές του μενού που εμφανίζονται για να λάβετε το υλικολογισμικό σας.
	- **δ.** Ελέγξτε τις πιο πρόσφατες εκδόσεις υλικολογισμικού που εμφανίζονται για την οθόνη για να δείτε εάν πρόκειται για μια νεότερη έκδοση από την ήδη εγκατεστημένη.
	- ε. Πραγματοποιήστε λήψη του υλικολογισμικού σε μια μονάδα flash USB. Υποστηρίζονται οι παρακάτω μορφές μονάδας USB: FAT, FAT32, NTFS.
- **3.** Τοποθετήστε τη μονάδα flash USB με το πιο πρόσφατο υλικολογισμικό σε μία από τις θύρες DreamColor USB και ακολουθήστε τις οδηγίες στην οθόνη για να εγκαταστήσετε το υλικολογισμικό.
	- **ΣΗΜΕΙΩΣΗ:** Το υλικολογισμικό διανέμεται ως συμπιεσμένο, υπογεγραμμένο αρχείο tar. Μην αποσυμπιέσετε το αρχείο πριν από την εγκατάσταση.
- **ΠΡΟΣΟΧΗ:** Μην απενεργοποιείτε την οθόνη κατά τη διάρκεια της ενημέρωσης του υλικολογισμικού.

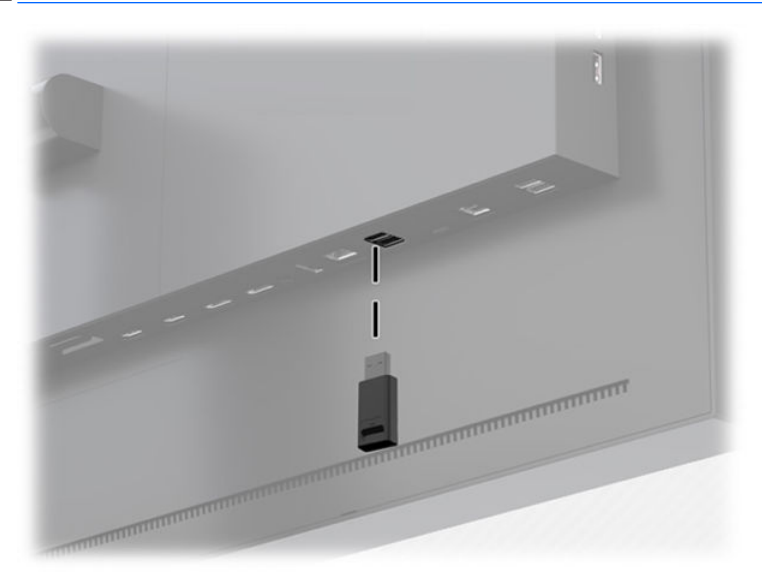

# <span id="page-30-0"></span>**Επιλογή προεπιλογής χρωματικού χώρου**

Η οθόνη παρέχει εργοστασιακά βαθμονομημένες προεπιλογές χρωματικού χώρου, κατάλληλες για μια ευρεία γκάμα ροών εργασιών στις οποίες τα χρώματα παίζουν σημαντικό ρόλο όπως οπτικά εφέ, κινούμενες εικόνες, προβολή κατά τη διάρκεια των γυρισμάτων/αμοντάριστων πλάνων, επαγγελματικές φωτογραφίες, σχεδιασμός προϊόντος, εκτύπωση/προεκτύπωση, γραφικές τέχνες και πολλά άλλα. Παρέχονται επτά τυπικοί χρωματικοί χώροι μαζί με την εγγενή γκάμα χρωμάτων της οθόνης. Ο παρακάτω πίνακας παρέχει πληροφορίες σχετικά με τους οκτώ παρεχόμενους τυπικούς χρωματικούς χώρους.

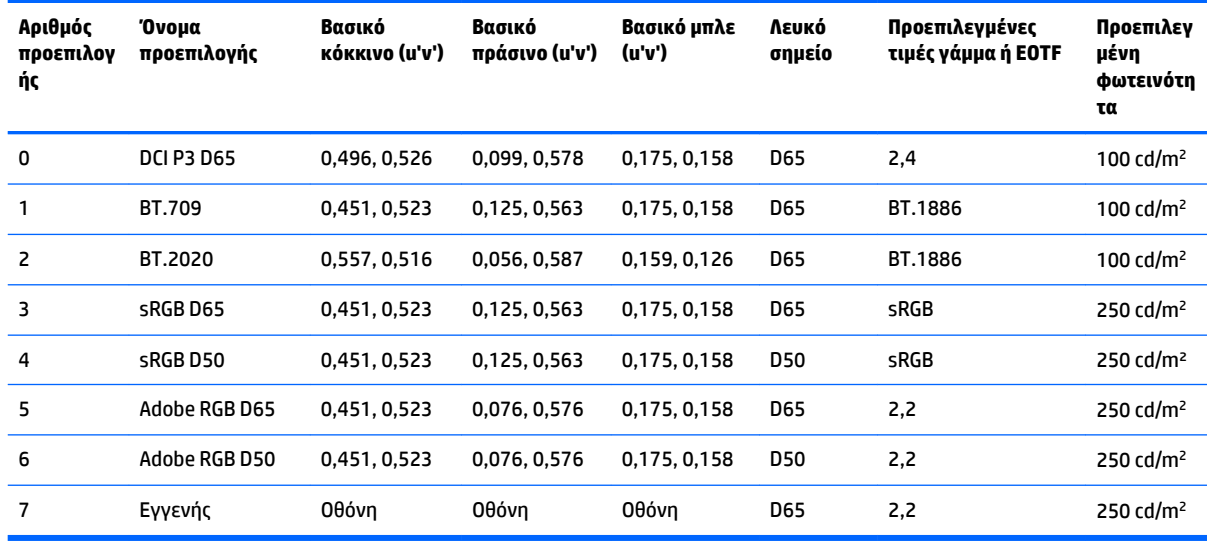

**ΣΗΜΕΙΩΣΗ:** Οι εργοστασιακές προεπιλογές DCI-P3 έχουν λευκό σημείο D65, φωτεινότητα 100 cd/m² και γάμμα Power 2,4. Αυτές διαφέρουν από τη διαμόρφωση DCI-P3 χρησιμοποιείται συνήθως στους κινηματογραφικούς προβολείς (λευκό σημείο P3, φωτεινότητα 48 cd/m² και γάμμα Power 2,6). Κατόπιν συνεννόησης με στούντιο οπτικών εφέ και κινούμενων εικόνων διαπιστώθηκε ότι η διαμόρφωση D65/100/2,4 είναι πιο κατάλληλη για το τυπικό καλλιτεχνικό περιβάλλον από τη διαμόρφωση των κινηματογραφικών προβολέων.

Για να επιλέξετε μια προεπιλογή χρωματικού χώρου:

- **1.** Πατήστε οποιοδήποτε κουμπί λειτουργίας στην πρόσοψη.
- **2.** Πατήστε το κουμπί **Open Menu** (Ανοιχτό Μενού) για να ανοίξετε το OSD.
- **3.** Επιλέξτε **Color settings** (Ρυθμίσεις χρώματος) για να εμφανιστεί η οθόνη διαμόρφωσης χρωματικού χώρου.
- **4.** Χρησιμοποιήστε τα κουμπιά **Επάνω/Κάτω** για να μεταβείτε στον επιθυμητό χρωματικό χώρο και, στη συνέχεια, πατήστε το κουμπί **Select** (Επιλογή) για να τον ενεργοποιήσετε.

## **Προσαρμογή της φωτεινότητας**

Παρόλο που κάθε προεπιλογή είναι βαθμονομημένη σε συγκεκριμένο επίπεδο φωτεινότητας, η φωτεινότητα μπορεί να προσαρμοστεί και μετά τη βαθμονόμηση. Το εύρος της φωτεινότητας για όλες τις βαθμονομημένες προεπιλογές χρωματικού χώρου μπορεί να προσαρμοστεί από 48–250 cd/m<sup>2</sup> .

<span id="page-31-0"></span>**ΣΗΜΕΙΩΣΗ:** Λόγω του τρόπου που οι φωτεινές ενδείξεις ανταποκρίνονται στην τάση, όσο περισσότερο προσαρμόζετε τη φωτεινότητα μακριά από τη βαθμονομημένη τιμή, τόσο λιγότερο ακριβής θα είναι η τιμή της φωτεινότητας που αναφέρεται από το OSD. Καθώς απομακρύνεστε από τη βαθμονομημένη τιμή, θα μεταβάλλεται η χρωμομετρία του λευκού σημείου. Η HP συνιστά τη βαθμονόμηση της οθόνης σας στην επιθυμητή φωτεινότητα εργασίας. Για περισσότερες πληροφορίες σχετικά με τη βαθμονόμηση, ανατρέξτε στην ενότητα [Display calibration \(Βαθμονόμηση οθόνης\)](#page-75-0) στη σελίδα 66.

Για να προσαρμόσετε τη φωτεινότητα:

- **1.** Πατήστε οποιοδήποτε κουμπί λειτουργίας στην πρόσοψη.
- **2.** Πατήστε το κουμπί **Open Menu** (Ανοιχτό Μενού) για να ανοίξετε το OSD.
- **3.** Επιλέξτε **Color settings** (Ρυθμίσεις χρώματος) για να εμφανιστεί η οθόνη διαμόρφωσης χρωματικού χώρου.
- **4.** Χρησιμοποιήστε τα κουμπιά **Επάνω/Κάτω** για να μεταβείτε στην επιλογή **Adjust Luminance**  (Προσαρμογή φωτεινότητας) και, στη συνέχεια, πατήστε το κουμπί **Select** (Επιλογή) για να την ενεργοποιήσετε.
- **5.** Χρησιμοποιήστε τα κουμπιά **Increase/Decrease** (Αύξηση/Μείωση) για να ρυθμίσετε τη φωτεινότητα στο επίπεδο που θέλετε.

**ΣΗΜΕΙΩΣΗ:** Η επιλογή **Adjust Luminance** (Προσαρμογή φωτεινότητας) εμφανίζει την τρέχουσα τιμή της φωτεινότητας στα δεξιά της επιλογής μενού.

## **Κατανόηση των επιλογών ρύθμισης εικόνας**

Έχουν σχεδιαστεί διάφορες ειδικές επιλογές ρύθμισης εικόνας για συγκεκριμένες ροές εργασιών στον κλάδο των μέσων και της ψυχαγωγίας. Η ακόλουθη ενότητα περιγράφει αυτές τις λειτουργίες από την προοπτική της εφαρμογής τους σε αυτές τις ροές εργασιών.

## **Ρυθμίσεις του σήματος βίντεο**

#### **Ρύθμιση λήψης δεδομένων RGB**

Σε ορισμένες περιπτώσεις, μετά τη βαθμονόμηση, ενδέχεται να χρειάζεται προσαρμογή της ρύθμισης (μαύρο) ή της απολαβής (λευκό) εντός ενός ή περισσότερων καναλιών RGB προκειμένου να αντιστοιχιστεί οπτικά μια άλλη οθόνη ή προβολέας. Αυτές οι προσαρμογές είναι τοποθετημένες κατάντη (δηλ. μετά) του μπλοκ επεξεργασίας διαχείρισης χρωμάτων με το υλικό της οθόνης. Αυτές οι προσαρμογές παρέχουν ακρίβεια 10 bit.

Για να προσαρμόστε τη ρύθμιση και απολαβή RGB:

- **1.** Πατήστε οποιοδήποτε κουμπί λειτουργίας στην πρόσοψη.
- **2.** Πατήστε το κουμπί **Open Menu** (Ανοιχτό Μενού) για να ανοίξετε το OSD.
- **3.** Επιλέξτε **Color settings** (Ρυθμίσεις χρώματος) > **Downstream RGB adjust** (Ρύθμιση λήψης δεδομένων RGB).
- **4.** Χρησιμοποιήστε τις ρυθμίσεις προσαρμογής για να προσαρμόσετε τη Ρύθμιση και απολαβή μέχρι να επιτύχετε το χρώμα που επιθυμείτε με την άλλη συσκευή προβολής.

#### **Χρησιμοποιήστε τα επίπεδα βίντεο (64–960)**

Η επιλογή αυτή έχει σχεδιαστεί για την υποστήριξη της ακριβούς προβολής κατάλληλων σημάτων βίντεο που περιλαμβάνουν τιμές κάτω του εύρους (footroom) του μαύρου και τιμές άνω του εύρους (headroom) του λευκού. Αυτοί οι τύποι σημάτων συναντώνται συνήθως όταν εργάζεται κανείς με σήματα βίντεο που

<span id="page-32-0"></span>συμμορφώνονται με το πλήρες πρότυπο ITU-R BT.709. Αυτό το πρότυπο επιτρέπει εκτροπές πέραν του ασπρόμαυρου, αντί να αντιμετωπίζεται το ασπρόμαυρο ως απόλυτη τιμή.

Τα σήματα αυτά συναντώνται συνήθως στις παρακάτω περιπτώσεις:

- Προβολή της εξόδου HDMI ή HD-SDI από μια κάρτα εγγραφής και αναπαραγωγής βίντεο όπως μια AJA Kona ή Blackmagic Design DeckLink
- Προβολή μιας εικόνας στο παράθυρο Composer/Edit/Preview (Συνθέτης/Επεξεργασία/Προεπισκόπηση) σε ένα μη γραμμικό πρόγραμμα επεξεργασίας βίντεο
- Προβολή της εξόδου μιας συσκευής αναπαραγωγής Blu-Ray/DVD

Σε όλες αυτές τις περιπτώσεις, το σήμα βίντεο περιλαμβάνει συνήθως τιμές άνω (headroom) και κάτω (footroom) του εύρους του BT.709. Όταν αυτή η επιλογή δεν είναι ενεργοποιημένη, κατά την προβολή σε οθόνη, το μαύρο και οι σκιάσεις είναι πιο ανοιχτόχρωμες, το λευκό είναι πιο σκούρο και τα χρώματα έχουν λιγότερο κορεσμό από ό,τι περιλαμβάνει το σήμα στην πραγματικότητα.

Όταν αυτή η επιλογή είναι ενεργοποιημένη, το μαύρο αποκόπτεται στην τιμή 10-bit του 64 και το λευκό στην τιμή 10-bit του 960 (για 8-bit, η περικοπή γίνεται στις τιμές 16 και 235). Το σήμα, στη συνέχεια, αντιστοιχίζεται εκ νέου για την προβολή του σήματος στο σωστό οπτικό εύρος.

Εάν δεν είστε βέβαιοι εάν χρησιμοποιείτε τιμές άνω (headroom) και κάτω (footroom) του εύρους του υλικού πηγής, ελέγξτε τις ρυθμίσεις της εφαρμογής ή απευθυνθείτε σε κάποιον που μπορεί να σας πει πώς αποτυπώθηκε ή εμφανίστηκε το υλικό πηγής. Λάβετε υπόψη ότι ενδέχεται να πρέπει να προσαρμόσετε τη φωτεινότητα του περιβάλλοντος χρήστη της εφαρμογής επεξεργασίας σας μετά την ενεργοποίηση αυτής της ρύθμισης.

Για να χρησιμοποιήσετε τα επίπεδα βίντεο:

- **1.** Πατήστε οποιοδήποτε κουμπί λειτουργίας στην πρόσοψη.
- **2.** Πατήστε το κουμπί **Open Menu** (Ανοιχτό Μενού) για να ανοίξετε το OSD.
- **3.** Επιλέξτε **Image Adjustment** (Ρύθμιση εικόνας) για να εμφανιστεί η οθόνη επιλογών ρύθμισης.
- **4.** Χρησιμοποιήστε τα κουμπιά **Επάνω/Κάτω** για να μεταβείτε στην επιλογή **Video legal (64–960)**  (Κατάλληλα σήματα βίντεο (64–960)) και, στη συνέχεια, πατήστε το κουμπί **Select** (Επιλογή) για να την επιλέξετε. Η επιλογή θα είναι επιλεγμένη όταν είναι ενεργή.

#### **Overscan the frame (Υπερσάρωση του καρέ)**

Από προεπιλογή η οθόνη εμφανίζει όλα τα pixel στην εικόνα, κατά τον έλεγχο αμοντάριστων πλάνων βίντεο ή μιας αναθεώρησης επεξεργασίας, ενδέχεται να είναι επιθυμητή η προβολή της εικόνας σε λειτουργία υπερσάρωσης, παρόμοια με τον τρόπο που θα προβληθεί σε μια ψηφιακή τηλεόραση. Η επιλογή Overscan Frame (Υπερσάρωση καρέ) θα μεγεθύνει την εικόνα κατά 5% ώστε να εμφανίζεται μόνο το τμήμα του καρέ εντός της περιοχής Action Safe (Ασφαλής δράση). Η περιοχή Action Safe (Ασφαλής δράση) ορίζεται τυπικά ως η περιοχή που ξεκινά 5% εντός της άκρης του καρέ.

Για να χρησιμοποιήσετε τη λειτουργία Overscan Frame:

- **1.** Πατήστε οποιοδήποτε κουμπί λειτουργίας στην πρόσοψη.
- **2.** Πατήστε το κουμπί **Open Menu** (Ανοιχτό Μενού) για να ανοίξετε το OSD.
- **3.** Επιλέξτε **Image Adjustment** (Ρύθμιση εικόνας) για να εμφανιστεί η οθόνη επιλογών ρύθμισης.
- **4.** Χρησιμοποιήστε τα κουμπιά **Επάνω/Κάτω** για να μεταβείτε στην επιλογή **Overscan frame by 5%**  (Υπερσάρωση καρέ κατά 5%) και, στη συνέχεια, πατήστε το κουμπί **Select** (Επιλογή) για να την επιλέξετε. Η επιλογή θα είναι επιλεγμένη όταν είναι ενεργή.

#### <span id="page-33-0"></span>**Show only the blue channel (Εμφάνιση μόνο του μπλε καναλιού)**

Οι άνθρωποι είναι λιγότερο ευαίσθητοι στις αλλαγές στο μπλε χρώμα και οι περισσότεροι αλγόριθμοι συμπίεσης και κωδικοποίησης εκχωρούν το ελάχιστο δυνατό εύρος ζώνης στο μπλε κανάλι. Για το λόγο αυτό, τα σφάλματα συμπίεσης/κωδικοποίησης είναι πιο εύκολα ορατά κατά την προβολή του μπλε καναλιού. Η οθόνη επιτρέπει στο χρήστη να προβάλει μόνο το μπλε κανάλι, απενεργοποιώντας προσωρινά το κόκκινο και πράσινο κανάλι, έτσι ώστε η εικόνα να μπορεί να ελεγχθεί για αυτά τα σφάλματα.

Για να προβάλετε μόνο το μπλε κανάλι:

- **1.** Πατήστε οποιοδήποτε κουμπί λειτουργίας στην πρόσοψη.
- **2.** Πατήστε το κουμπί **Open Menu** (Ανοιχτό Μενού) για να ανοίξετε το OSD.
- **3.** Επιλέξτε **Image Adjustment** (Ρύθμιση εικόνας) για να εμφανιστεί η οθόνη επιλογών ρύθμισης.
- **4.** Χρησιμοποιήστε τα κουμπιά **Επάνω/Κάτω** για να μεταβείτε στην επιλογή **Blue channel only** (Μόνο μπλε κανάλι) και, στη συνέχεια, πατήστε το κουμπί **Select** (Επιλογή) για να την επιλέξετε. Η επιλογή θα είναι επιλεγμένη όταν είναι ενεργή.

#### **Χρήση των επιλογών διαχείρισης λόγου διαστάσεων**

Η οθόνη περιλαμβάνει μια σειρά ειδικών επιλογών διαχείρισης λόγου διαστάσεων που είναι πέρα από ό,τι συναντάται συνήθως σε μια οθόνη. Η παρακάτω ενότητα εστιάζει στον τρόπο που αυτές οι επιλογές ενσωματώνονται σε συγκεκριμένες ροές εργασιών.

#### **Επιλογές «Fill To» (Πλήρωση)**

Αυτές οι επιλογές προσδιορίζουν τον τρόπο που εμφανίζεται στην οθόνη η είσοδος πηγής, εάν η ανάλυσή της διαφέρει από την εγγενή ανάλυση 2560×1440 της οθόνης.

#### <span id="page-34-0"></span>**Fill to source aspect ratio (proportional) (Πλήρωση λόγου διαστάσεων πηγής (αναλογικά))**

Η επιλογή αυτή διατηρεί τον λόγο διαστάσεων της εισόδου πηγής, κάνοντας την εικόνα όσο μεγαλύτερη γίνεται, κεντράροντάς την στην οθόνη και χρησιμοποιώντας μαύρο 0% για την πλήρωση των περιοχών που δεν χρησιμοποιούνται στην οθόνη. Για παράδειγμα, μια είσοδος πηγής που είναι πιο στενή από 16×9 θα εμφανίζεται σε πλήρες ύψος με μαύρες λωρίδες αριστερά και δεξιά από την εικόνα προέλευσης, και μια είσοδος πηγής που είναι πιο πλατιά από 16×9 θα εμφανίζεται σε πλήρες πλάτος με μαύρες λωρίδες από πάνω και από κάτω από την εικόνα προέλευσης.

Η επιλογή Fill to Source Aspect Ratio (Πλήρωση λόγου διαστάσεων πηγής) είναι η προεπιλογή και είναι η επιλογή που είναι πιο κατάλληλη για τις περισσότερες ροές εργασιών.

Η παρακάτω εικόνα δείχνει το οπτικό αποτέλεσμα όταν μια είσοδος πηγής 2048 × 1080 εμφανίζεται στην οθόνη με ενεργοποιημένη την επιλογή Fill to source aspect ratio (proportional) (Πλήρωση λόγου διαστάσεων πηγής (αναλογικά))

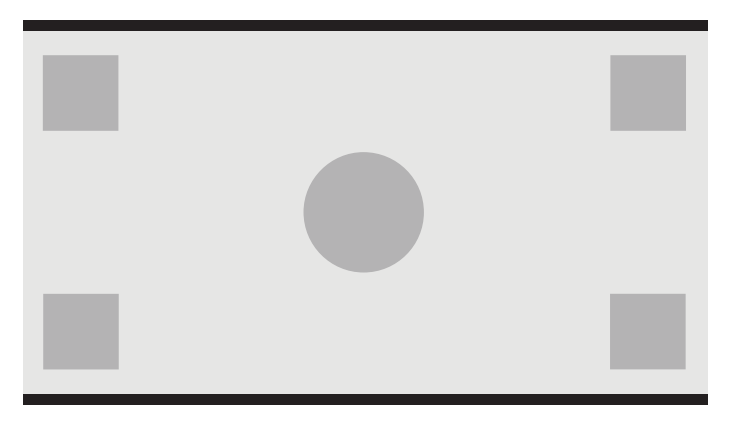

#### **Fill to entire screen (non-proportional) (Πλήρωση οθόνης (μη αναλογικά))**

Η επιλογή αυτή παραμορφώνει τους λόγους διαστάσεων πηγής που δεν είναι 16×9 για να τις αναγκάσει να χωρέσουν εντός του λόγου διαστάσεων οθόνης 16×9. Η εικόνα που προκύπτει καλύπτει ολόκληρη την οθόνη και θα έχει επεκταθεί είτε οριζόντια (για πιο στενούς λόγους διαστάσεων) ή κατακόρυφα (για πιο πλατιές λόγοι διαστάσεων).

Χρησιμοποιήστε την επιλογή Fill to Entire Screen (Πλήρωση οθόνης) εάν ο λόγος διαστάσεων της πηγής δεν έχει σημασία και θέλετε να γεμίσει ολόκληρη η οθόνη, ανεξάρτητα από την παραμόρφωση που μπορεί να προκληθεί.

Η παρακάτω εικόνα δείχνει το οπτικό αποτέλεσμα όταν μια είσοδος πηγής 2048 × 1080 εμφανίζεται στην οθόνη με ενεργοποιημένη την επιλογή Fill to entire screen (non-proportional) (Πλήρωση οθόνης (μη αναλογικά)) Παρατηρήσετε ότι, σε σύγκριση με στην προηγούμενη εικόνα, ο κύκλος και τα τετράγωνα επεκτείνονται οριζόντια ώστε η εικόνα να καλύψει ολόκληρη τον λόγο διαστάσεων 16:9.

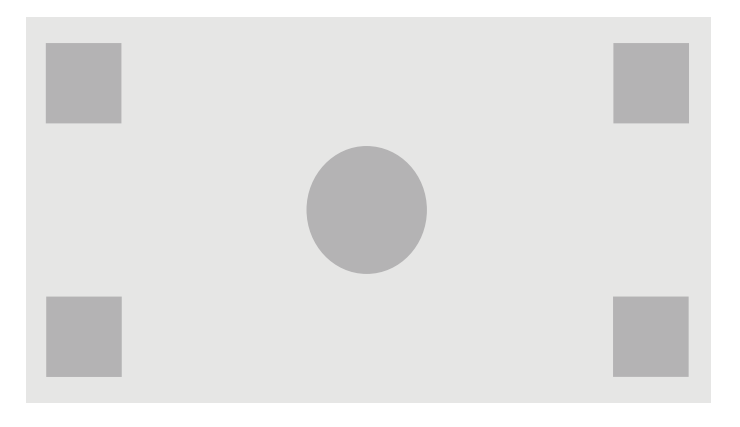

#### <span id="page-35-0"></span>**Fill to screen width (proportional) (Πλήρωση οθόνης ως προς το πλάτος (αναλογικά))**

Αυτή η επιλογή χρησιμοποιείται για συγκεκριμένες ροές εργασιών με βίντεο προέλευσης που είναι πιο στενό από τον εγγενή λόγο διαστάσεων 16×9 της οθόνης. Σε ορισμένες ροές εργασιών φιλμ είναι επιθυμητή η απόδοση των κινούμενων εικόνων ή οπτικών εφέ σε λόγο διαστάσεων της Ακαδημίας ή άλλο, υψηλότερο λόγο διαστάσεων και η εκτέλεση μιας «εξαγωγής κέντρου» για προβολή σε ευρεία οθόνη. Εάν είναι ενεργοποιημένη, η επιλογή αυτή θα προσαρμόσει το μέγεθος της εικόνας προέλευσης έτσι ώστε το πλάτος της να ταιριάζει με το πλάτος της οθόνης. Στη συνέχεια, η εικόνα προέλευσης κεντράρεται κατακόρυφα και το επάνω και κάτω μέρος της εικόνας αποκόπτεται, αφήνοντας μια «εξαγωγή κέντρου» 16×9 του καρέ της Ακαδημίας. Οι αναλογίες της εικόνας προέλευσης διατηρούνται.

Η επιλογή Fill to Screen Width (Πλήρωση οθόνης ως προς το πλάτος) πρέπει να χρησιμοποιείται όταν επιθυμείτε κατακόρυφη εξαγωγή του κέντρου στο πλαίσιο της διαδικασίας ελέγχου αμοντάριστων πλάνων ή ανασκόπησης.

Η παρακάτω εικόνα δείχνει το οπτικό αποτέλεσμα όταν μια είσοδος πηγής 1024 × 768 εμφανίζεται στην οθόνη με ενεργοποιημένη την επιλογή Fill to screen width ratio (proportional) (Πλήρωση οθόνης ως προς το πλάτος) (αναλογικά) Να σημειωθεί ότι, σε σύγκριση με στην προηγούμενη εικόνα, έχει γίνει περικοπή στην περιοχή επάνω και κάτω από τα εξωτερικά τετράγωνα και το μέγεθος της εικόνας έχει προσαρμοστεί ώστε να καλύπτει ολόκληρο το καρέ 16:9.

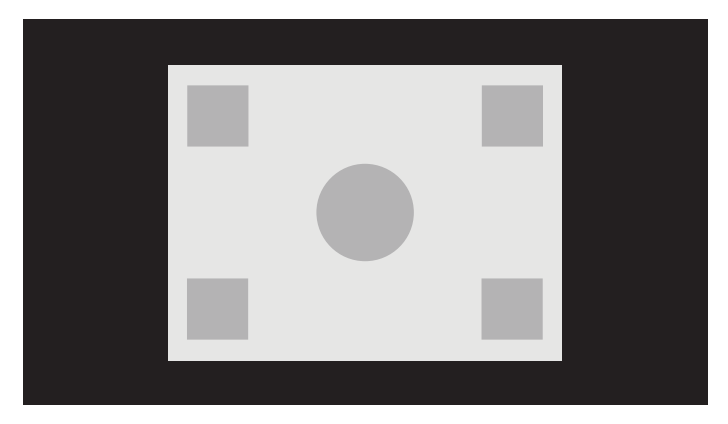
#### **Fill to screen height (proportional) (Πλήρωση οθόνης ως προς το ύψος (Αναλογικά))**

Αυτή η επιλογή χρησιμοποιείται για συγκεκριμένες ροές εργασιών με βίντεο προέλευσης που έχει μεγαλύτερο πλάτος από τον εγγενή λόγο διαστάσεων 16×9 της οθόνης. Σε ορισμένες ροές εργασιών φιλμ είναι επιθυμητή η προβολή της οριζόντιας εξαγωγής 17×9 ενός πιο πλατύ λόγου διαστάσεων πηγής. Εάν είναι ενεργοποιημένη, η επιλογή αυτή θα προσαρμόσει το μέγεθος της εικόνας προέλευσης έτσι ώστε το ύψος της να ταιριάζει με το ύψος της οθόνης. Στη συνέχεια, η εικόνα προέλευσης κεντράρεται οριζόντια και το αριστερό και δεξιό μέρος της εικόνας αποκόπτεται, αφήνοντας μια «εξαγωγή κέντρου» 16×9 του πλατύτερου καρέ. Οι αναλογίες της εικόνας προέλευσης διατηρούνται.

Η επιλογή Fill to Screen Height (Πλήρωση οθόνης ως προς το ύψος) πρέπει να χρησιμοποιείται όταν επιθυμείτε κατακόρυφη εξαγωγή του κέντρου στο πλαίσιο της διαδικασίας ελέγχου αμοντάριστων πλάνων ή ανασκόπησης.

Η παρακάτω εικόνα δείχνει μια εικόνα εισόδου πηγής 2048×858 και ένα οπτικό αποτέλεσμα όταν εμφανίζεται μια είσοδος πηγής στην οθόνη με ενεργοποιημένη την επιλογή Fill to screen height ratio (proportional) (Πλήρωση οθόνης ως προς το ύψος (αναλογικά)) Παρατηρήστε ότι έχει γίνει περικοπή στις δεξιές και αριστερές άκρες του καρέ και το μέγεθος της εικόνας έχει προσαρμοστεί ώστε να καταλαμβάνει ολόκληρο το καρέ 16:9.

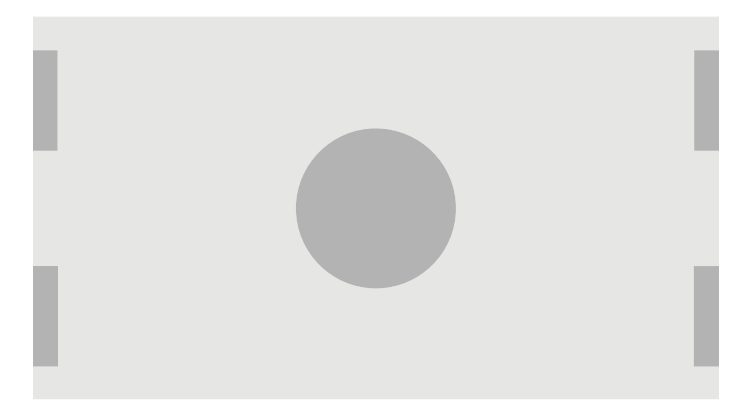

#### **Pixel-for-pixel (Αντιστοιχία pixel προς pixel)**

Αυτή η επιλογή χρησιμοποιείται για βίντεο προέλευσης που έχει χαμηλότερη ανάλυση από την εγγενή ανάλυση 2560×1440 της οθόνης και απαιτείται η προβολή της εικόνας χωρίς την εφαρμογή κλιμάκωσης. Όταν είναι ενεργοποιημένη, αυτή η επιλογή εμφανίζει την είσοδο πηγής στο εγγενές της μέγεθος και γεμίζει το υπόλοιπο του καρέ με μαύρο 0%.

Η παρακάτω εικόνα δείχνει το οπτικό αποτέλεσμα όταν μια είσοδος πηγής 2048 × 1080 εμφανίζεται στην οθόνη με ενεργοποιημένη την επιλογή «Pixel-for-pixel».

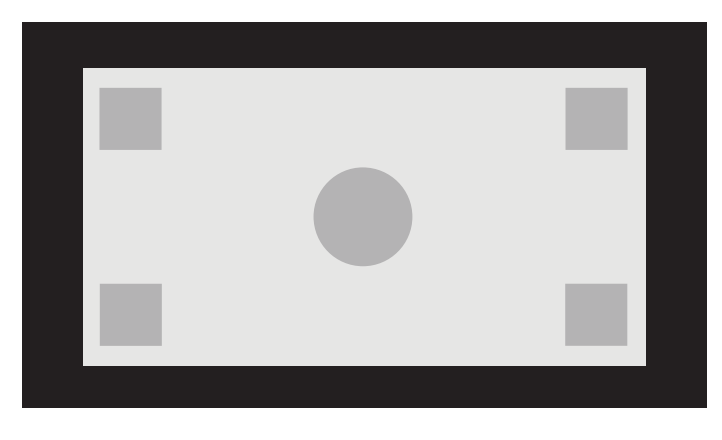

#### <span id="page-37-0"></span>**Επιλογές «Fill To» (Πλήρωση)**

Για να αλλάξετε τον τρόπο που το βίντεο προέλευσης εμφανίζεται στην οθόνη:

- **1.** Πατήστε οποιοδήποτε κουμπί λειτουργίας στην πρόσοψη.
- **2.** Πατήστε το κουμπί **Open Menu** (Ανοιχτό Μενού) για να ανοίξετε το OSD.
- **3.** Επιλέξτε **Image Adjustment** (Ρύθμιση εικόνας) για να εμφανιστεί η οθόνη επιλογών ρύθμισης.
- **4.** Επιλέξτε **Image scaling** (Κλιμάκωση εικόνας) για να εμφανιστούν οι επιλογές εμφάνισης.
- **5.** Χρησιμοποιήστε τα κουμπιά **Up/Down** (Επάνω/κάτω) για να πλοηγηθείτε στην ανοιχτή επιλογή που επιθυμείτε. Πατήστε το κουμπί **Select** (Επιλογή) για το επιλέξετε.

**ΣΗΜΕΙΩΣΗ:** Η Κλιμάκωση εικόνας μπορεί να αντιστοιχιστεί εκ νέου σε ένα κουμπί λειτουργίας της πρόσοψης για εύκολη πρόσβαση. Ανατρέξτε στην ενότητα [Αλλαγή της λειτουργίας των κουμπιών](#page-49-0) [λειτουργιών της πρόσοψης στη σελίδα 40](#page-49-0) για πληροφορίες σχετικά με την αντιστοίχιση του κουμπιού λειτουργίας της πρόσοψης.

### **Απόκρυψη λόγου διαστάσεων ψηφιακού κινηματογράφου**

Η οθόνη υποστηρίζει απόκρυψη λόγου διαστάσεων για τους δύο τυπικούς λόγους διαστάσεων, 1,85:1 και 2,39:1, εντός του κοντέινερ εικόνας DCI. Όταν είναι επιλεγμένη η απόκρυψη ψηφιακού κινηματογράφου, το βίντεο προέλευσης αποκρύπτεται ώστε να εμφανίζονται μόνο τα pixel εντός του καθορισμένου λόγου διαστάσεων. Ο ακόλουθος πίνακας παραθέτει τα ενεργά pixel που θα εμφανίζονται για κάθε κοντέινερ εικόνας και λόγο διαστάσεων.

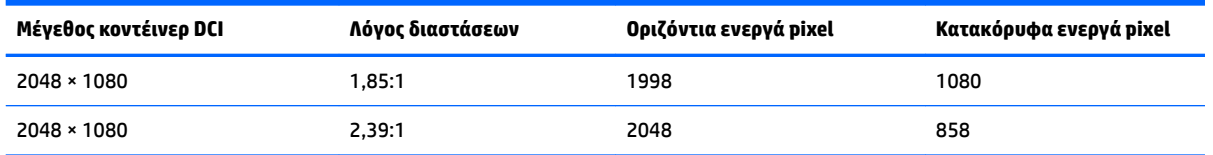

#### **Χρήση των επιλογών απόκρυψης λόγου διαστάσεων ψηφιακού κινηματογράφου**

Όλες οι επιλογές εμφάνισης ψηφιακού κινηματογράφου βρίσκονται στο OSD στη σελίδα **Main menu** (Κύριο μενού) **> Image adjustment** (Ρύθμιση εικόνας) **> Digital Cinema Masking** (Απόκρυψη ψηφιακού κινηματογράφου). Αυτές οι επιλογές δεν είναι διαθέσιμες και η επιλογή μενού είναι απενεργοποιημένη, εκτός εάν εμφανίζεται η ανάλυση 2048×1080 μέσω της ενεργής εισόδου βίντεο.

Για πρόσβαση στις επιλογές απόκρυψης ψηφιακού κινηματογράφου:

- **1.** Συνδέστε έναν υπολογιστή ή μια συσκευή βίντεο στην οθόνη που έχει διαμορφωθεί για εκπομπή σήματος 2048 × 1080.
- **2.** Πατήστε οποιοδήποτε κουμπί στην πρόσοψη.
- **3.** Πατήστε το κουμπί **Open Menu** (Ανοιχτό Μενού) για να ανοίξετε το OSD.
- **4.** Επιλέξτε **Image Adjustment** (Ρύθμιση εικόνας) για να εμφανιστεί η οθόνη επιλογών ρύθμισης.
- **5.** Επιλέξτε **Digital cinema masking** (Απόκρυψη ψηφιακού κινηματογράφου) για να εμφανιστούν οι επιλογές ψηφιακού κινηματογράφου.

Διατίθενται οι παρακάτω επιλογές απόκρυψης ψηφιακού κινηματογράφου.

#### **Show entire DCI container (Εμφάνιση ολόκληρου κοντέινερ DCI)**

Αυτή είναι η προεπιλεγμένη επιλογή και εμφανίζει ολόκληρο το καρέ 2048×1080.

#### **Mask to DCI 1.85:1 aspect ratio (Μάσκα στον λόγο διαστάσεων DCI 1,85:1)**

Αυτή η επιλογή καλύπτει τα 25 ακραία αριστερά και δεξιά pixel του καρέ πλάτους 2048. Στη συνέχεια, η εικόνα που προκύπτει εμφανίζεται όπως καθορίζεται χρησιμοποιώντας τις επιλογές κλιμάκωσης οθόνης που περιγράφονται στην προηγούμενη ενότητα.

Η παρακάτω εικόνα δείχνει μια πηγή DCI όπου έχει γίνει περικοπή σε 1,85:1.

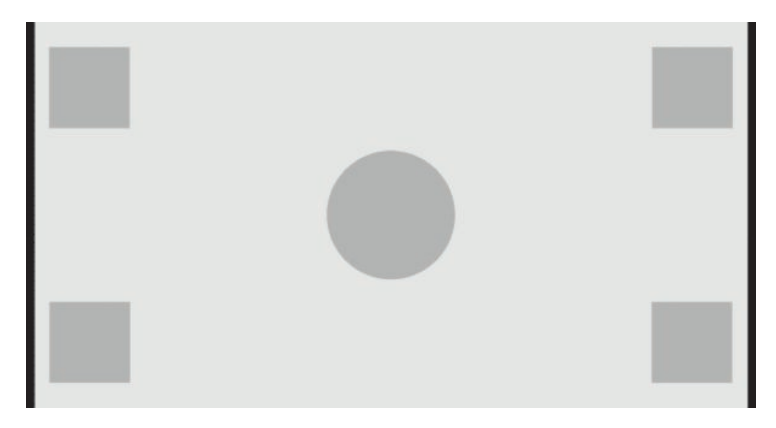

#### **Mask to DCI 2.39:1 aspect ratio (Μάσκα στον λόγο διαστάσεων DCI 2,39:1)**

Αυτή η επιλογή καλύπτει τα 111 ακραία αριστερά και δεξιά pixel του καρέ πλάτους 2048. Στη συνέχεια, η εικόνα που προκύπτει εμφανίζεται όπως καθορίζεται χρησιμοποιώντας τις επιλογές κλιμάκωσης οθόνης που περιγράφονται στην προηγούμενη ενότητα.

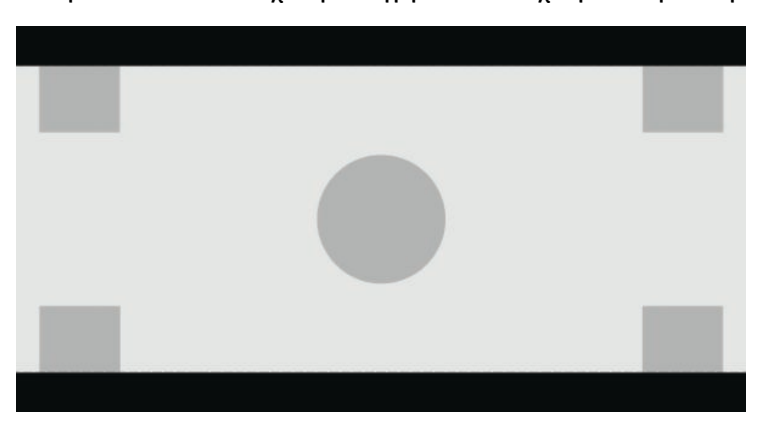

Η παρακάτω εικόνα δείχνει μια πηγή DCI όπου έχει γίνει περικοπή σε 2,39:1.

#### **Εμφάνιση αποκρυφθείσας περιοχής**

Όταν είναι ενεργοποιημένη αυτή η επιλογή, χρησιμοποιείται μια μερικώς διαφανής μάσκα αντί για αδιαφανής μάσκα. Αυτή η επιλογή είναι χρήσιμη, για παράδειγμα, για να ελέγξετε την επάνω γραμμή σε λόγο διαστάσεων 2,39:1 και να δείτε ποιες πληροφορίες μπορεί να είναι διαθέσιμες, εάν οι τιμές άνω του εύρους (headroom) πρέπει να τροποποιηθούν μέσω διόρθωσης (reframing).

Η παρακάτω εικόνα δείχνει την πηγή DCI όπου έχει γίνει περικοπή σε 2,39:1 με ενεργοποιημένη την επιλογή Εμφάνιση αποκρυφθείσας περιοχής.

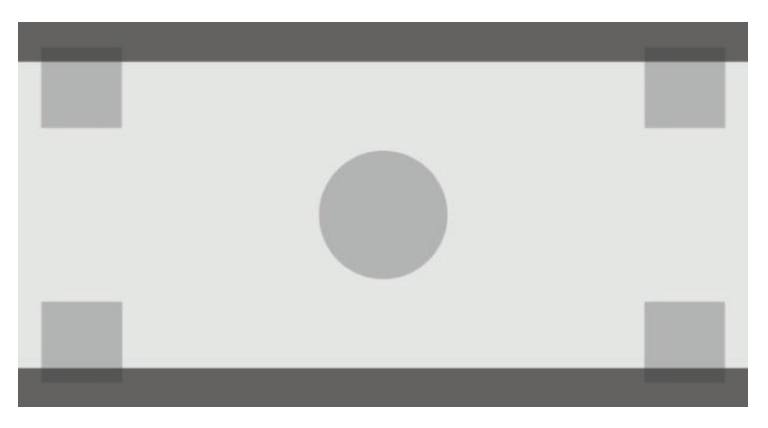

#### **Ρύθμιση αδιαφάνειας μάσκας**

Η επιλογή αυτή είναι διαθέσιμη όταν είναι ενεργή η επιλογή **Show masked region** (Εμφάνιση αποκρυφθείσας περιοχής) και σας δίνει τη δυνατότητα να καθορίσετε το βαθμό αδιαφάνειας που εφαρμόζεται στην περικομμένη περιοχή. Προσαρμόστε την όπως απαιτείται για να επιτευχθεί η επιθυμητή ισορροπία μεταξύ των ενεργών και περικομμένων περιοχών του καρέ.

# **Λειτουργία με δείκτες**

Η οθόνη περιλαμβάνει ένα πλήρες σετ δεικτών που μπορούν να χρησιμοποιηθούν για υποδείξουν συγκεκριμένες περιοχές του καρέ. Περιλαμβάνονται πολλοί τυπικές δείκτες.

## **Δείκτες λόγου διαστάσεων φιλμ**

Οι δείκτες παρέχονται για τους τυπικούς λόγους διαστάσεων στο θέατρο 1,85:1 και 2,39:1. Οι δείκτες αυτοί θα τοποθετήσουν μια γραμμή στην άκρη του λόγου διαστάσεων φιλμ για εισόδους πηγής 17:9 (2048 × 1080) και 16:9 (2560 × 1440, 1920 × 1080 ή 1280 × 720).

Σε περίπτωση εισόδων πηγής 17:9, οι γραμμές τοποθετούνται στις τοποθεσίες που ορίζονται από το DCI. Για εισόδους 16:9, οι γραμμές τοποθετούνται στη μαθηματική τοποθεσία από αυτούς τους λόγους διαστάσεων φιλμ. Αυτό σημαίνει ότι ένας λόγος διαστάσεων 1,85:1 θα χρησιμοποιεί κάθετες γραμμές για εισόδους πηγής 17:9 και οριζόντιες γραμμές για εισόδους πηγής 16:9.

Είσοδοι πηγής 16:9

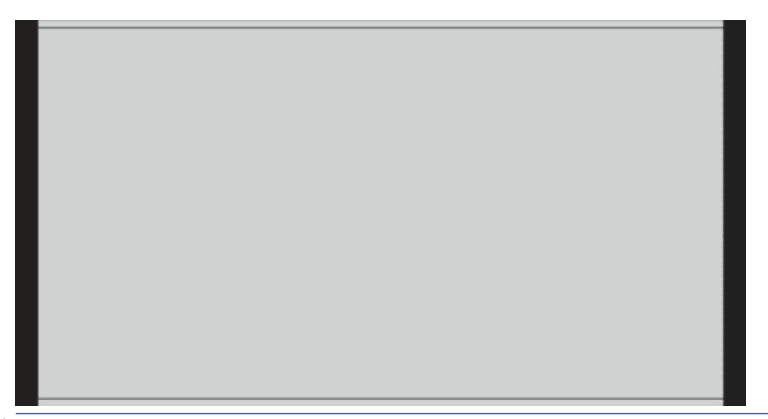

**ΣΗΜΕΙΩΣΗ:** Κάθε φορά προβάλλεται μόνο ένας δείκτης λόγου διαστάσεων. Κατά συνέπεια, εάν έχετε ενεργοποιήσει τον δείκτη λόγου διαστάσεων 1,85:1 και ενεργοποιήσετε τον δείκτη λόγου διαστάσεων 2,39, θα απενεργοποιηθεί ο δείκτης λόγου διαστάσεων 1,85.

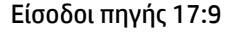

## **Δείκτες λόγου διαστάσεων 16:9**

Παρέχονται δείκτες για τον λόγο διαστάσεων 16:9. Αυτοί οι δείκτες υποστηρίζουν εισόδους πηγών 17:9 (2048 × 1080) και 16:9 (2560 × 1440, 1920 × 1080 ή 1280 × 720).

● Εξαγωγή 16:9: Εμφανίζει την περιοχή 16:9 εντός καρέ 17:9. Αυτός ο δείκτης είναι διαθέσιμος μόνο όταν χρησιμοποιείται είσοδος πηγής 17:9 (4096 × 2160 ή 2048 × 1080).

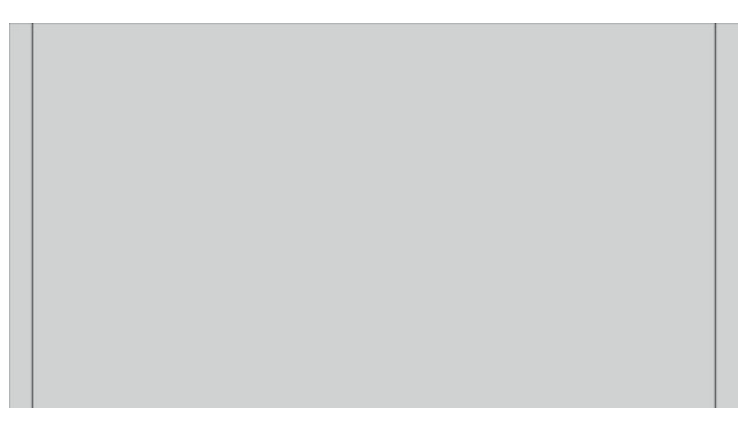

- Action Safe (Ασφαλής δράση) 16:9: Προβάλλεται ο τίτλος Action Safe (Ασφαλής δράση) εντός 16:9 όπως ορίζεται από πρότυπο EBU R19, Αναθεώρηση 1. Αυτή η περιοχή ορίζεται ως πλαίσιο 3,5% προς τα μέσα από κάθε άκρη της εικόνας.
- Τίτλος Ασφαλής Δράση 16:9: Προβάλλεται ο τίτλος Action Safe (Ασφαλής δράση) εντός 16:9 όπως ορίζεται από πρότυπο EBU R19, Αναθεώρηση 1. Αυτή η περιοχή ορίζεται ως πλαίσιο 5% προς τα μέσα από κάθε άκρη της εικόνας.

Η παρακάτω εικόνα δείχνει τους δείκτες ασφαλούς δράσης και τίτλου Action Safe (Ασφαλής δράση) 16:9 που προβάλλονται στην οθόνη.

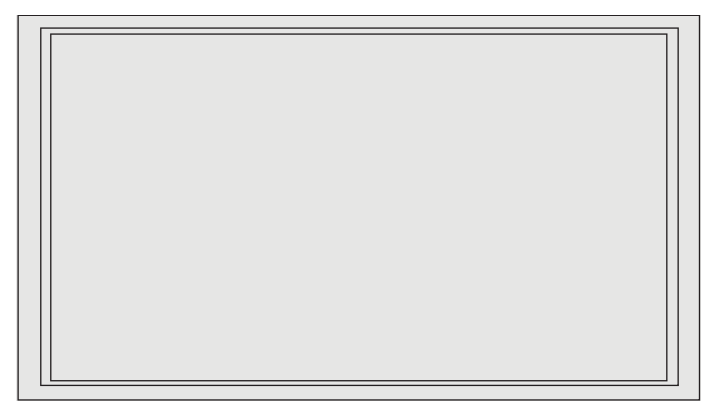

## **Δείκτες λόγου διαστάσεων 4:3**

Παρέχονται δείκτες για τον λόγο διαστάσεων 4:3. Αυτοί οι δείκτες υποστηρίζουν εισόδους πηγών 17:9 (2048 × 1080) και 16:9 (2560 × 1440, 1920 × 1080 ή 1280 × 720).

Εξαγωγή 4:3: Εμφανίζει την περιοχή 4:3 εντός καρέ 17:9 ή 16:9.

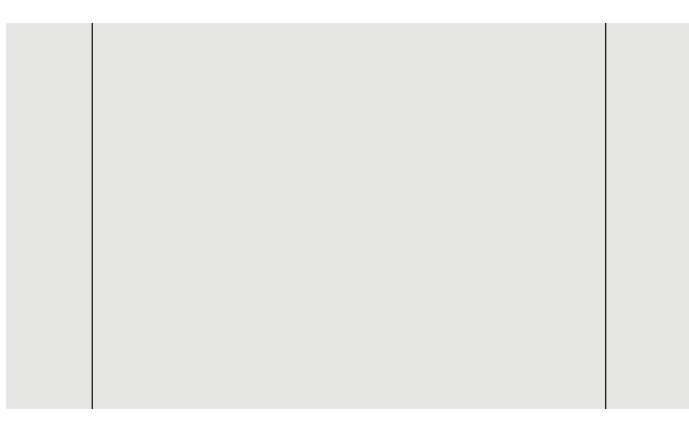

- Action Safe (Ασφαλής δράση) 4:3: Προβάλλεται ο τίτλος Action Safe (Ασφαλής δράση) εντός 4:3 όπως ορίζεται από πρότυπο SMPTE RP, Αναθεώρηση 218. Αυτή η περιοχή ορίζεται ως πλαίσιο 5% προς τα μέσα από κάθε άκρη της εικόνας.
- Τίτλος Ασφαλής Δράση 16:9: Προβάλλεται ο τίτλος Action Safe (Ασφαλής δράση) εντός 16:9 όπως ορίζεται από πρότυπο SMPTE RP, Αναθεώρηση 218. Αυτή η περιοχή ορίζεται ως πλαίσιο 10% προς τα μέσα από κάθε άκρη της εικόνας.

Η παρακάτω εικόνα δείχνει τους δείκτες ασφαλούς δράσης και τίτλου Action Safe (Ασφαλής δράση) 16:9 που προβάλλονται στην οθόνη.

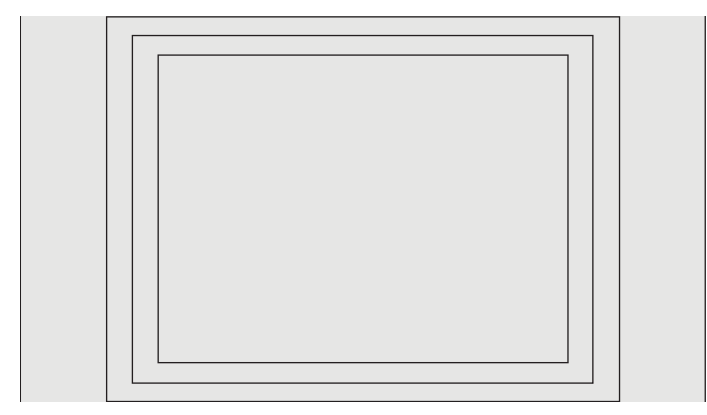

## **Δείκτες σταυρονήματος**

Παρέχονται δείκτες για να την τοποθέτηση σταυρονημάτων στην οθόνη. Αυτοί οι δείκτες υποστηρίζουν εισόδους πηγών 17:9 (2048 × 1080) και 16:9 (2560 × 1440, 1920 × 1080 ή 1280 × 720).

- Κεντρικό σταυρόνημα: παρέχει ένα σταυρόνημα στο κέντρο της οθόνης. Το σταυρόνημα έχει πλάτος 300 pixel και ύψος 300 pixel.
- Σταυρόνημα τρίτων: παρέχει τέσσερα σταυρονήματα, διαιρώντας την οθόνη οριζόντια και κατακόρυφα σε τρίτα. Τα σταυρονήματα θα είναι σωστά τοποθετημένα για εισόδους πηγών 17:9 και 16:9.

Η παρακάτω εικόνα δείχνει τους δείκτες σταυρονήματος κέντρου τρίτων για είσοδο πηγής 16:9.

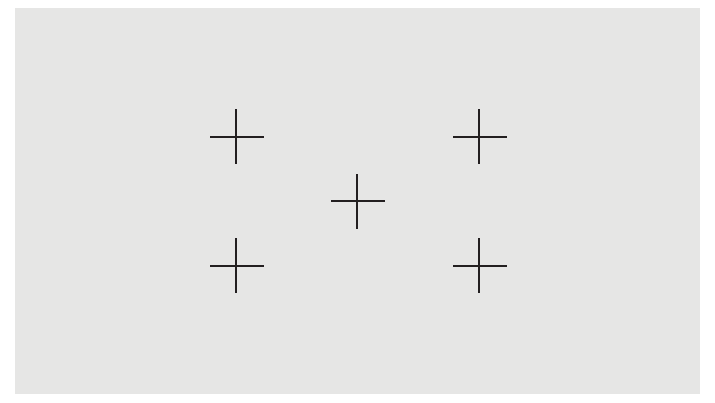

## **Χρώμα δείκτη**

Οι δείκτες μπορεί να έχουν κάποιο από τα εξής επτά διαφορετικά χρώματα:

- Λευκό
- **Κόκκινο**
- Πράσινο
- Μπλε
- Κυανό
- Ματζέντα
- Κίτρινο

## **Προσαρμοσμένοι δείκτες**

Η οθόνη παρέχει υποστήριξη για τη δημιουργία του προσαρμοσμένων δεικτών χρησιμοποιώντας XML στο πλαίσιο του σχήματος StudioCal XML. Ανατρέξτε στην ενότητα [Χρήση του σχήματος StudioCal XML](#page-91-0)  [στη σελίδα 82](#page-91-0) για ολοκληρωμένες πληροφορίες σχετικά με το σχήμα StudioCal XML.

Οι προσαρμοσμένοι δείκτες μπορούν να περιλαμβάνουν έως 16 γραμμές και κάθε γραμμή μπορεί να έχει μοναδικό χρώμα και πλάτος γραμμής. (Υποστηρίζονται πλάτη γραμμής έως 10 pixel.)

Υπάρχουν τέσσερα στοιχεία που σχετίζονται με τους προσαρμοσμένους δείκτες.

#### **Στοιχείο δείκτη**

Το σχήμα StudioCal XML επιτρέπει τον καθορισμό έως και δέκα γραμμών ανά προσαρμοσμένο δείκτη. Για να υποστηριχθεί αυτή η δυνατότητα, χρησιμοποιείται ένα γονικό στοιχείο δείκτη που περιλαμβάνει τις πληροφορίες κάθε δείκτη. Αυτό το στοιχείο περιλαμβάνει δύο ετικέτες, μια ετικέτα «entries», που

προσδιορίζει τον αριθμό των γραμμών στον προσαρμοσμένο δείκτη, και μια ετικέτα «product» που προσδιορίζει την οθόνη για την οποία έχουν σχεδιαστεί οι δείκτες.

Η ετικέτα «entries» υποστηρίζει ακέραιες τιμές μεταξύ 1 και 16. Η ετικέτα «product» υποστηρίζει προς το παρόν μόνο δύο τιμές, την «Z31x» και την «Z27x». Θα πρέπει να χρησιμοποιήσετε το «Z27x» για δείκτες σχεδιασμένους για αυτήν την οθόνη.

**ΣΗΜΑΝΤΙΚΟ:** Το μοντέλο Z31x έχει ένα διαφορετική αναλογία διαστάσεων και αριθμό εικονοστοιχείων οριζόντια και κατακόρυφα από το μοντέλο του Z27x. Εάν ένα αρχείο StudioCal XML είναι τοποθετημένο στο Z27x με το προϊόν να έχει οριστεί σε Z31x, θα επιστρέψει το σφάλμα και οι δείκτες δεν θα εισαχθούν.

Το στοιχείο πρέπει να είναι δομημένο ως εξής:

<marker entries="INTEGER, 1–16" product="Z27x">

</marker>

#### **Στοιχείο πληροφοριών δείκτη**

Τα αναλυτικά στοιχεία κάθε δείκτη αποθηκεύονται σε δύο στοιχεία. Κατά συνέπεια, χρησιμοποιείται ένα γονικό στοιχείο «marker\_info» για να συμπεριλάβει τα αναλυτικά στοιχεία για κάθε γραμμή δείκτη. Αυτό το στοιχείο δεν περιλαμβάνει ετικέτες.

Το στοιχείο πρέπει να είναι δομημένο ως εξής:

```
<marker_info>
</marker_info>
```
#### **Στοιχείο θέσης δείκτη**

Οι θέσεις εκκίνησης και τερματισμού κάθε γραμμής δείκτη αποθηκεύεται σε ένα μοναδικό στοιχείο «marker\_pos». Το στοιχείο περιλαμβάνει τις ακόλουθες ετικέτες:

- **startx**: Σημείο εκκίνησης της γραμμής άξονα x. Υποστηρίζονται ακέραιες τιμές μεταξύ 1 και 2560.
- **endy**: Σημείο τερματισμού της γραμμής άξονα x. Υποστηρίζονται ακέραιες τιμές μεταξύ 1 και 2560.
- **starty**: Σημείο εκκίνησης της γραμμής άξονα y. Υποστηρίζονται ακέραιες τιμές μεταξύ 1 και 1440.
- **endy**: Σημείο τερματισμού της γραμμής άξονα y. Υποστηρίζονται ακέραιες τιμές μεταξύ 1 και 1440.

Το στοιχείο πρέπει να είναι δομημένο ως εξής:

```
<marker pos startx="INTEGER" endx="INTEGER" starty="INTEGER"
endy="INTEGER"/>
```
#### **Στοιχείο στιλ δείκτη**

Το width (πλάτος) και το color (χρώμα) κάθε γραμμής αποθηκεύεται σε ένα μοναδικό στοιχείο «marker\_style». Το στοιχείο περιλαμβάνει τις ακόλουθες ετικέτες:

- width: Το πλάτος της γραμμής. Υποστηρίζονται ακέραιες τιμές μεταξύ 1 και 10.
- **color**: Το χρώμα της γραμμής. Υποστηρίζονται οι ακόλουθες τιμές:
	- white
	- red
	- green
	- blue
- cyan
- magenta
- yellow

Το στοιχείο πρέπει να είναι δομημένο ως εξής:

<marker\_style width="INTEGER, 1–10" color="VALUE"/>

#### **Παράδειγμα προσαρμοσμένου δείκτη**

Ακολουθεί ένα παράδειγμα αρχείου StudioCal XML που δείχνει τη χρήση των ετικετών δείκτη. Στο παράδειγμα σχεδιάζονται δύο γραμμές που υποδεικνύουν την περιοχή ασφαλούς δράσης της λεζάντας 4:3, όπως ορίζεται στο πρότυπο EBU R 95.

```
<?xml version="1.0" encoding="ISO-8859-1"?>
<studiocal>
    <marker entries="2" product="Z27x">
       <marker_info>
          <marker_pos startx="416" endx="416" starty="0" endy="1440"/>
          <marker_style width="4" color="red"/>
       </marker_info>
       <marker_info>
         <marker pos startx="2144" endx="2144" starty="0" endy="1440"/>
          <marker_style width="4" color="red"/>
       </marker_info>
    </marker>
</studiocal>
```
**ΥΠΟΔΕΙΞΗ:** Ο οπτικός δίσκος που περιλαμβάνεται στην οθόνη διαθέτει πολλούς προδομημένους προσαρμοσμένους δείκτες τους οποίους μπορείτε να εισάγετε στην οθόνη ή να χρησιμοποιήσετε ως σημείο αναφοράς για να δημιουργήσετε τους δικούς σας δείκτες.

## **Χρήση picture-in-picture (Εικόνα μέσα σε εικόνα (PIP)) και διπλής διαίρεσης 2 × 1**

**ΥΠΟΔΕΙΞΗ:** Για προβολή πηγών πλήρους ύψους σε παράθεση, ρυθμίστε την ανάλυση της οθόνης σε 1280 × 1440 στο λειτουργικό σας σύστημα.

Η οθόνη υποστηρίζει τη λειτουργία PIP, όπου μια πηγή καλύπτει μια άλλη και τη διπλή διαίρεση 2×1, όπου μια πηγή βρίσκεται δίπλα σε μια άλλη σε οριζόντια παράθεση. Η χρήση της διπλής διαίρεσης 2 × 1 παρέχει τον προσανατολισμό της μήτρας, δύο στήλες από μία σειρά.

Για να χρησιμοποιήσετε το PIP ή τη διπλή διαίρεση 2 × 1:

- **1.** Συνδέστε μια δευτερεύουσα πηγή εισόδου στην οθόνη.
- **2.** Πατήστε ένα από τα κουμπιά της πρόσοψης για να ενεργοποιήσετε τα κουμπιά και, στη συνέχεια, πατήστε το κουμπί **Open Menu** (Άνοιγμα Μενού) για να ανοίξετε το μενού OSD.
- **3.** Στο OSD, επιλέξτε **Split/PIP Control** (Στοιχείο ελέγχου Διάσπαση/PIP) > **Enable PIP** (Ενεργοποίηση PIP) και, στη συνέχεια, επιλέξτε είτε **Picture-in-Picture** (Εικόνα μέσα σε εικόνα) ή **2x1 Dual Split** (Διπλή διαίρεση 2x1).
- **4.** Η οθόνη θα σαρώσει τις δευτερεύουσες εισόδους για μια έγκυρη είσοδο και θα χρησιμοποιήσει αυτήν την είσοδο για την εικόνα PIP. Εάν θέλετε να αλλάξετε την είσοδο PIP, επιλέξτε **Εκχώρηση εισόδων** στο OSD και επιλέξτε την επιθυμητή είσοδο (**DisplayPort 1**, **DisplayPort 2**, **HDMI 1**, **HDMI 2** ή **USB Type-C**).
- **5.** Εάν θέλετε να αλλάξετε το μέγεθος του πλαισίου PIP, επιλέξτε **PIP position and size** (Μέγεθος και θέση PIP) στο OSD και, στη συνέχεια, επιλέξτε **Maximum** (Μέγιστο) **Default** (Προεπιλογή), **Minimum**  (Ελάχιστο) ή **Custom** (Προσαρμογή). Στο μέγιστο μέγεθος, το PIP θα εμφανίζει pixel προς pixel όλες τις μορφές εισόδου έως και 2048 × 1080. Με αυτόν τον τρόπο διευκολύνεται η χρήση του PIP ως οθόνη παρουσιαστή. Ανατρέξτε στην παρακάτω ενότητα για περισσότερες πληροφορίες σχετικά με τη συγκεκριμένη χρήση.
- **6.** Εάν θέλετε να προσαρμόσετε τη θέση του πλαισίου PIP, επιλέξτε **PIP position and size** (Μέγεθος και θέση PIP) στο OSD και, στη συνέχεια, επιλέξτε είτε **Top Left** (Επάνω αριστερά), **Top Right** (Επάνω δεξιά), **Bottom Left** (Κάτω αριστερά), **Bottom Right** (Κάτω δεξιά) ή **Custom** (Προσαρμογή).

### **Ρύθμιση της εικόνας PIP**

Πολλές από τις ρυθμίσεις εικόνας που είναι διαθέσιμες για την κύρια είσοδο είναι επίσης διαθέσιμες για χρήση εντός του PIP. Ανατρέξτε στην ενότητα [Κατανόηση των επιλογών ρύθμισης εικόνας στη σελίδα 22](#page-31-0) και [Απόκρυψη λόγου διαστάσεων ψηφιακού κινηματογράφου στη σελίδα 28](#page-37-0) για περαιτέρω πληροφορίες σχετικά με αυτές τις ρυθμίσεις.

Οι εξής ρυθμίσεις διατίθενται εντός του PIP. Καμία δεν είναι ενεργοποιημένη από προεπιλογή.

#### **Video legal (64-960)**

Εάν πραγματοποιείται παρακολούθηση εξόδου σήματος βίντεο από μια κάρτα εγγραφής βίντεο, όπως μια AJA Kona ή Blackmagic Design Decklink, η επιλογή αυτή θα πρέπει να είναι ενεργοποιημένη συνήθως καθώς τα επίπεδα βίντεο χρησιμοποιούνται συνήθως στις μεταπαραγωγικές ροές εργασιών βίντεο.

#### **Overscan to safe action (Υπερσάρωση σε Ασφαλή δράση)**

Χρησιμοποιήστε αυτήν την επιλογή εάν θέλετε να δείτε πώς θα εμφανίζεται η έξοδος εικόνας σε μια τηλεόραση. Αυτό είναι ιδιαίτερα χρήσιμο όταν θέλετε να εξασφαλίσετε ότι το περιθώρια για το κάτω τρίτο των γραφικών είναι σωστά και δεν θα γίνει καμία περικοπή σε μια τηλεόραση.

#### **Περικοπή ψηφιακού κινηματογράφου**

Εάν προβάλλετε ένα σήμα εισόδου 2048 × 1080 ως PIP, μπορείτε να καθοδηγήσετε την οθόνη για να προβληθεί είτε το πλήρες κοντέινερ DCI είτε να περικοπεί το PIP σε λόγο διαστάσεων 1,85:1 ή 2,39:1. Όταν γίνεται περικοπή σε έναν λόγο διαστάσεων, το σχήμα του PIP θα αλλάξει στον λόγο διαστάσεων που έχει επιλεγεί. Οι μαύρες λωρίδες δεν θα είναι ορατές στα άκρα του PIP.

## **Μετονομασία εισόδων βίντεο**

Μπορείτε να μετονομάσετε οποιαδήποτε από τις εισόδους βίντεο. Το μενού OSD παρέχει ένα μενού προτεινόμενων ονομάτων, καθώς και την ικανότητά παροχής ενός προσαρμοσμένου ονόματος μέσω του αρχείου StudioCal XML.

Για μετονομασία εισόδων βίντεο:

- **1.** Πατήστε οποιοδήποτε κουμπί στην πρόσοψη.
- **2.** Πατήστε το κουμπί **Open Menu** (Ανοιχτό Μενού) για να ανοίξετε το OSD.
- **3.** Επιλέξτε **Video input** (Είσοδος βίντεο) > **Rename inputs** (Μετονομασία εισόδων).
- **4.** Χρησιμοποιήστε τα κουμπιά **Επάνω/Κάτω** για να μεταβείτε στην είσοδο που θέλετε και, στη συνέχεια, πατήστε το κουμπί **Select** (Επιλογή) για να την επιλέξετε.
- **5.** Χρησιμοποιήστε τα κουμπιά **Επάνω/Κάτω** για να μεταβείτε στην είσοδο που θέλετε και, στη συνέχεια, πατήστε το κουμπί **Select** (Επιλογή) για να την επιλέξετε.

#### **Προσαρμοσμένα ονόματα εισόδων βίντεο**

Μπορείτε να εκχωρήσετε προσαρμοσμένα ονόματα εισόδων χρησιμοποιώντας αρχεία XML στο πλαίσιο του σχήματος StudioCal XML. Ανατρέξτε στην ενότητα [Χρήση του σχήματος StudioCal XML](#page-91-0) στη σελίδα 82 για ολοκληρωμένες πληροφορίες σχετικά με το σχήμα StudioCal XML.

Αφού δημιουργήσετε ένα προσαρμοσμένο όνομα για μια είσοδο, αυτό θα διατίθεται ως επιλογή στο μενού Rename inputs (Μετονομασία εισόδων) έως ότου εκχωρηθεί νέο προσαρμοσμένο όνομα ή πραγματοποιηθεί Επαναφορά εργοστασιακής ρύθμισης.

Υπάρχουν δύο στοιχεία που σχετίζονται με τα προσαρμοσμένα ονόματα εισόδων βίντεο.

#### **Στοιχείο εισόδου βίντεο**

Σε κάθε είσοδο βίντεο μπορεί να εκχωρηθεί μόνο ένα προσαρμοσμένο όνομα, το οποίο σας επιτρέπει μέγιστη ευελιξία. Για να υποστηριχθεί αυτή η δυνατότητα, χρησιμοποιείται ένα γονικό στοιχείο εισόδου βίντεο το οποίο περιλαμβάνει τις πληροφορίες κάθε προσαρμοσμένο όνομα εισόδου βίντεο. Αυτό το στοιχείο περιέχει μια ετικέτα «entries» η οποία προσδιορίζει τον αριθμό των ονομάτων εισόδου στο αρχείο XML Η ετικέτα «entries» υποστηρίζει ακέραιες τιμές μεταξύ 1 και 5.

Το στοιχείο πρέπει να είναι δομημένο ως εξής:

<video\_input entries="INTEGER, 1–5">

</video\_input>

#### **Στοιχείο πληροφοριών εισόδου**

Το στοιχείο πληροφοριών εισόδου περιέχει δύο ετικέτες:

- **input**: Η είσοδος όπου θα εκχωρηθεί το προσαρμοσμένο όνομα. Υποστηρίζονται οι ακόλουθες τιμές:
	- DisplayPort1
	- DisplayPort2
	- HDMI1
	- HDMI2
	- USB
- **name**: Το προσαρμοσμένο όνομα εκχωρείται στην είσοδο. Υποστηρίζονται ονόματα με μήκος έως 16 χαρακτήρων.

Το στοιχείο πρέπει να είναι δομημένο ως εξής:

<input\_info input="INPUT" name="Custom Name"/>

#### **Παράδειγμα προσαρμοσμένου ονόματος εισόδου βίντεο**

Ακολουθεί ένα παράδειγμα αρχείου StudioCal XML που δείχνει πώς χρησιμοποιούνται τα στοιχεία προσαρμοσμένου ονόματος εισόδου βίντεο.

```
<?xml version="1.0" encoding="ISO-8859-1"?>
<studiocal>
    <video_input entries="2">
       <input_info input="DisplayPort1" name="HP Z840"/>
       <input_info input="HDMI1" name="AJA Kona"/>
    </video_input>
```
# **Χρήση του διακόπτη KVM**

Μπορούν να δεσμευτούν δύο είσοδοι USB να δεσμεύεστε για συγκεκριμένες είσοδοι βίντεο, παρέχοντας τις λειτουργίες των ένα διακόπτη KVM. Αυτή η δυνατότητα είναι απενεργοποιημένη από προεπιλογή.

Η λειτουργία εναλλαγής KVM σάς δίνει τη δυνατότητα να ελέγχετε δύο διαφορετικούς υπολογιστές από την οθόνη. Για παράδειγμα, ένας υπολογιστής μπορεί να χρησιμοποιείται αποκλειστικά ως συσκευή ροής εργασίας, ενώ ο άλλος υπολογιστής μπορεί να χρησιμοποιείται για την αποστολή e-mail, την πρόσβαση στο Internet κ.α.

## **Πώς μπορείτε να συνδέσετε υπολογιστές στην οθόνη**

Πραγματοποιήσετε τις ακόλουθες συνδέσεις υλικού και καλωδίου από τους υπολογιστές στην οθόνη:

- **1.** Συνδέστε το πληκτρολόγιο στη θύρα USB στην πίσω πλευρά. Η θύρα πληκτρολογίου έχει περιστραφεί κατά 90 μοίρες από τις υπόλοιπες θύρες.
- **ΣΗΜΕΙΩΣΗ:** Για περισσότερες πληροφορίες σχετικά με τη θέση του μεμονωμένου αριθμητικού πληκτρολογίου, ανατρέξτε στην ενότητα [Πίσω και πλαϊνά στοιχεία στη σελίδα 5.](#page-14-0)
- **2.** Συνδέστε ένα ποντίκι και τις υπόλοιπες συσκευές USB που θέλετε να χρησιμοποιήσετε και από τους δύο υπολογιστές σε οποιαδήποτε από τις άλλες διαθέσιμες θύρες USB στην οθόνη.
- **3.** Πραγματοποιήσετε σύνδεση βίντεο από κάθε υπολογιστή στην οθόνη χρησιμοποιώντας τα καλώδια βίντεο (DisplayPort, HDMI ή USB Type-C).
- **4.** Πραγματοποιήσετε σύνδεση δεδομένων από κάθε υπολογιστή στην οθόνη χρησιμοποιώντας ένα καλώδιο USB Type-B σε Type-A και ένα καλώδιο USB Type-C σεType-A. (Αν έχετε συνδεθεί προηγουμένως σε έναν υπολογιστή με τη σύνδεση USB Type-C, θα χρησιμοποιήσετε την ίδια σύνδεση για δεδομένα. Δεν απαιτούνται περισσότερες συνδέσεις.)
- **ΣΗΜΑΝΤΙΚΟ:** Κατά τον έλεγχο δύο διαφορετικών υπολογιστών από την οθόνη, βεβαιωθείτε ότι το πληκτρολόγιο είναι συνδεδεμένο στην ειδική θύρα στην οθόνη. Η θύρα πληκτρολογίου έχει περιστραφεί κατά 90 μοίρες από τις υπόλοιπες θύρες.

## **Πώς να δεσμεύσετε τις εισόδους USB για τις συνδέσεις βίντεο**

Χρησιμοποιήστε το OSD για να διαμορφώσετε την οθόνη ώστε να αναγνωρίζει τους υπολογιστές:

- **1.** Πατήστε οποιοδήποτε κουμπί στην πρόσοψη.
- **2.** Πατήστε το κουμπί **Open Menu** (Ανοιχτό Μενού) για να ανοίξετε το OSD.
- **3.** Επιλέξτε **Video input** (Είσοδο βίντεο) > **USB port binding** (Δέσμευση θύρας USB).
- **4.** Χρησιμοποιήστε τα κουμπιά **Επάνω/Κάτω** για να μεταβείτε στην είσοδο που θέλετε και, στη συνέχεια, πατήστε το κουμπί **Select** (Επιλογή) για να την επιλέξετε.
- <span id="page-49-0"></span>**5.** Για ενεργοποίηση του υπολογιστή: Χρησιμοποιήστε τα κουμπιά **Επάνω/Κάτω** για να μεταβείτε στην επιλογή Bind USB 1 and 2 to specific inputs (Δέσμευση USB 1 και 2 σε συγκεκριμένες εισόδους) και, στη συνέχεια, πατήστε το κουμπί **Select** (Επιλογή) για να την επιλέξετε.
- **6.** Για να ορίσετε τις δεσμεύσεις USB 1 (Type-B) ή USB 2 (Type-C):
	- **α.** Χρησιμοποιήστε τα κουμπιά **Επάνω/κάτω** για να περιηγηθείτε στη σύνδεση USB-B, πατήστε το κουμπί **Select** (Επιλογή) και, στη συνέχεια, επιλέξτε την κατάλληλη είσοδο βίντεο για να δεσμεύσετε τη σύνδεση USB-B.
	- **β.** Χρησιμοποιήστε τα κουμπιά **Επάνω/κάτω** για να περιηγηθείτε στη σύνδεση USB-C, πατήστε το κουμπί **Select** (Επιλογή) και, στη συνέχεια, επιλέξτε την κατάλληλη είσοδο βίντεο για να δεσμεύσετε τη σύνδεση USB-C.

### **Για να πραγματοποιήσετε εναλλαγή μεταξύ των συνδεδεμένων υπολογιστών**

**▲** Για να πραγματοποιήσετε εναλλαγή μεταξύ συνδεδεμένων υπολογιστών, πιέστε τον συνδυασμό πλήκτρων CTRL + CTRL + Επάνω βέλος στο πληκτρολόγιο που είναι συνδεδεμένο στη θύρα πληκτρολογίου στην οθόνη.

Στα πληκτρολόγια με φωτεινές ενδείξεις LED, η φωτεινή ένδειξη LED του Scroll Lock θα αναβοσβήσει αφού πατήσετε την ακολουθία πλήκτρων CTRL + CTRL για να υποδείξετε ότι ο διακόπτης είναι σε εξέλιξη.

**ΣΗΜΑΝΤΙΚΟ:** Εάν εναλλάσσετε δύο υπολογιστές χρησιμοποιώντας το διακόπτη KVM, η HP συνιστά να μην συνδέσετε μονάδες σκληρού δίσκου USB ή μονάδες flash στις θύρες USB της οθόνης. Όλες οι θύρες USB της οθόνης εναλλάσσονται μεταξύ των δύο υπολογιστών, το οποίο σημαίνει ότι τυχόν μεταφορά δεδομένων μεταξύ του υπολογιστή και της συνδεδεμένης μονάδα USB ή μονάδας flash θα διακοπεί. Σε ορισμένες περιπτώσεις αυτό μπορεί να προκαλέσει απώλεια δεδομένων. Όταν χρησιμοποιείτε τη λειτουργία του διακόπτη KVM, να συνδέετε πάντα τις μονάδες σκληρού δίσκου USB ή τις μονάδες flash απευθείας στον υπολογιστή.

# **Προσαρμογή των κουμπιών της πρόσοψης**

Στην πρόσοψη της οθόνης υπάρχουν έξι κουμπιά, εκ των οποίων τα τέσσερα επάνω είναι προσαρμόσιμα κουμπιά λειτουργιών. Μπορείτε επίσης να τροποποιήσετε τον τρόπο με τον οποίο ανταποκρίνονται τα κουμπιά στο πάτημα, καθώς και το χρώμα και την οθόνη της φωτεινής ένδειξης LED που βρίσκεται δίπλα σε κάθε κουμπί.

## **Αλλαγή της λειτουργίας των κουμπιών λειτουργιών της πρόσοψης**

Τα τέσσερα κουμπιά λειτουργιών της πρόσοψης σάς δίνουν τη δυνατότητα γρήγορης πρόσβασης σε συχνά χρησιμοποιούμενα μενού ή εντολές. Ένα κουμπί λειτουργίας μπορεί να γίνει ακόμη και κενό προκειμένου να απλοποιηθεί η διασύνδεση της οθόνης.

Τα ακόλουθα μενού και οι εντολές μπορούν να εκχωρηθούν ως:

- **Color space preset** (Προεπιλογή χρωματικού χώρου): Εμφανίζει τις ρυθμίσεις προεπιλογών χρωματικού χώρου. Χρησιμοποιείται για εναλλαγή μεταξύ των προεπιλογών χρωματικού χώρου. Η εντολή αντιστοιχίζεται στο πρώτο κουμπί λειτουργίας από προεπιλογή.
- **Adjust luminance** (Προσαρμογή της φωτεινότητας): Μπορείτε να αλλάξετε τη φωτεινότητα της οθόνης. Η εντολή αντιστοιχίζεται στο τρίτο κουμπί λειτουργίας από προεπιλογή.
- **Video input select** (Επιλογή εισόδου βίντεο): Εμφανίζει μια λίστα με τις διαθέσιμες εισόδους βίντεο, έτσι ώστε να μπορείτε να πραγματοποιήσετε εναλλαγή σε άλλη είσοδο, όπως απαιτείται. Η εντολή αντιστοιχίζεται στο δεύτερο κουμπί λειτουργίας από προεπιλογή.
- **Επόμενη ενεργή είσοδος βίντεο**: Χρησιμοποιήστε αυτήν την εντολή για γρήγορη εναλλαγή μεταξύ των ενεργών εισόδων βίντεο. Μια ενεργή είσοδος ορίζεται ως μια που λαμβάνει σήμα από έναν υπολογιστή ή άλλη πηγή βίντεο.
- **Image scaling** (Κλιμάκωση εικόνας): Ανοίγει το μενού Image scaling (Κλιμάκωση εικόνας) και σας επιτρέπει να αλλάξετε τον τρόπο με τον οποίο μια πηγή εισόδου εμφανίζεται στην οθόνη.
- **Digital cinema region** (Περιοχή ψηφιακού κινηματογράφου): Ανοίγει ένα μενού και σας επιτρέπει να επιλέξετε πώς θέλετε να εμφανίζονται οι είσοδοι πηγών 4096 × 2160 ή 2048 × 1080. Όταν εκχωρείται, η επιλογή αυτή είναι απενεργοποιημένη εάν η είσοδος πηγής έχει ανάλυση διαφορετική από 4096 × 2160 ή 2048 × 1080.
- **Markers** (Δείκτες): Ανοίγει το μενού Δείκτες και σας επιτρέπει να ενεργοποιήσετε ή να απενεργοποιήσετε τους διαθέσιμους δείκτες. Το μενού αυτό ισχύει μόνο για τους δείκτες κύριας πηγής και όχι για τους δείκτες PIP.
- **Video levels (64–960) on / off** (Ενεργοποίηση / Απενεργοποίηση επιπέδων βίντεο (16–235)): Σας επιτρέπει να πραγματοποιείτε γρήγορη εναλλαγή ανάμεσα στην εμφάνιση βίντεο σε πλήρες και μειωμένο φάσμα. Όταν έχει επιλεγεί το πλήρες εύρος, αυτή η εντολή θα εμφανίζεται ως «Video levels on» (Ενεργοποίηση επιπέδων βίντεο) και έχει επιλεγεί το μειωμένο εύρος, η εντολή αυτή εμφανίζεται ως «Video levels off» (Απενεργοποίηση επιπέδων βίντεο).
- **Overscan on / off** (Ενεργοποίηση / Απενεργοποίηση υπερσάρωσης): Σας επιτρέπει να ενεργοποιήσετε και να απενεργοποιήσετε την υπερσάρωση του βίντεο. Όταν είναι απενεργοποιημένη, η εντολή αυτή εμφανίζεται ως «Overscan On» (Ενεργοποίηση υπερσάρωσης) και όταν είναι ενεργοποιημένη, η εντολή αυτή εμφανίζεται ως «Overscan Off» (Απενεργοποίηση υπερσάρωσης).
- **Blue-Only Mode On/Off** (Ενεργοποίηση/Απενεργοποίηση λειτουργίας μόνο μπλε): Σας επιτρέπει να ενεργοποιείτε και απενεργοποιείτε γρήγορα τη λειτουργία οθόνης μόνο μπλε. Όταν είναι απενεργοποιημένη, η εντολή αυτή εμφανίζεται ως «Blue-Only Mode On» (Ενεργοποίηση λειτουργίας μόνο μπλε) και όταν είναι ενεργοποιημένη, η εντολή αυτή εμφανίζεται ως «Blue-Only Mode 2ff (Απενεργοποίηση λειτουργίας μόνο μπλε).
- **Dual split on / off** (Ενεργοποίηση / Απενεργοποίηση διπλής διαίρεσης): Σας επιτρέπει να πραγματοποιείτε γρήγορη εναλλαγή μεταξύ των λειτουργιών πλήρους οθόνης και διπλής διαίρεσης της οθόνης. Όταν έχει επιλεγεί η πλήρης οθόνη, θα εμφανίζεται ως «Dual split on» (Διπλή διαίρεση ενεργοποιημένη) και όταν είναι απενεργοποιημένη, θα εμφανίζεται ως «Dual split off» (Διπλή διαίρεση απενεργοποιημένη).
- **PIP on / off** (Ενεργοποίηση / Απενεργοποίηση PIP): Μπορείτε να ενεργοποιήσετε και απενεργοποιήσετε γρήγορα το PIP. Όταν είναι απενεργοποιημένη, η εντολή αυτή εμφανίζεται ως «PIP On» (PIP ενεργό) και όταν είναι ενεργοποιημένη, η εντολή αυτή εμφανίζεται ως «PIP Off» (PIP ανενεργό).
- **Swap primary/secondary** (Εναλλαγή κύριας/δευτερεύουσας εισόδου): Χρησιμοποιήστε αυτή την επιλογή για γρήγορη εναλλαγή μεταξή της κύριας και δευτερεύουσας εισόδου. Η χρήση αυτής της επιλογής δεν απαιτεί να είναι ενεργοποιημένο το PIP, μόνο να έχει διαμορφωθεί η είσοδος PIP. Επομένως, η επιλογή αυτή μπορεί να χρησιμοποιηθεί ως μια άλλη μέθοδος για τη γρήγορη εναλλαγή μεταξύ δύο εισόδων.
- **Show display information** (Εμφάνιση πληροφοριών οθόνης): Αυτή η εντολή θα εμφανίσει χρήσιμες πληροφορίες οθόνης, συμπεριλαμβανομένης της λειτουργίας προβολής, του ενεργού χρωματικού χώρου, του σειριακού αριθμού οθόνης, της έκδοσης υλικολογισμικού και των ωρών οπισθοφωτισμού. Η εντολή αντιστοιχίζεται στο τέταρτο κουμπί λειτουργίας από προεπιλογή.
- **Show color space information** (Εμφάνιση πληροφοριών χρωματικού χώρου): Αυτή η εντολή θα εμφανίσει χρήσιμες πληροφορίες για τον τρέχοντα χρωματικό χώρο συμπεριλαμβανομένων των κύριων συντεταγμένων, των συντεταγμένων του λευκού σημείου και το γάμμα.
- **Test pattern generator** (Δημιουργία μοτίβων δοκιμής): Αυτή η εντολή θα εμφανίσει μια λίστα με ενσωματωμένα μοτίβα δοκιμής όπως μαύρο, λευκό, μεσαίο γκρι, κόκκινο, πράσινο και μπλε.
- **Empty** (Κενό): Αυτή η εντολή διαγράφει ένα πλήκτρο λειτουργίας της πρόσοψης. Όταν επιλέγεται, η ετικέτα δεν θα είναι κενή.

Για να αλλάξετε τις λειτουργίες των κουμπιών της πρόσοψης:

- **1.** Πατήστε ένα από τα κουμπιά της πρόσοψης για να ενεργοποιήσετε τα κουμπιά και, στη συνέχεια, πατήστε το κουμπί **Open Menu** (Άνοιγμα Μενού) για να ανοίξετε το μενού OSD.
- **2.** Στην οθόνη, επιλέξτε Menu and Message Control (Έλεγχος μενού και μηνυμάτων) > Configure Function **Buttons** (Διαμόρφωση κουμπιών λειτουργιών) και, στη συνέχεια, επιλέξτε μία από τις διαθέσιμες επιλογές για το κουμπί που θέλετε να διαμορφώσετε εκ νέου.

## **Αλλαγή της λειτουργίας των κουμπιών λειτουργιών της πρόσοψης**

Από προεπιλογή, όταν πατήσετε οποιοδήποτε κουμπί πρόσοψης εμφανίζεται ένα μενού στα αριστερά των κουμπιών, υποδεικνύοντας την εντολή που έχει εκχωρηθεί σε κάθε κουμπί. Όταν εμφανίζεται το μενού, μπορείτε να πατήσετε το επιθυμητό κουμπί για να εκτελέσετε μια εκχωρημένη εντολή. Μόλις εξοικειωθείτε με τη διαμόρφωση του μενού, μπορείτε να απενεργοποιήσετε την εμφάνιση ετικέτας των κουμπιών λειτουργιών και απλά να πατάτε το επιθυμητό κουμπί πρόσοψης για να εκτελεστεί η εντολή που θέλετε. Απενεργοποιείται μόνο η εμφάνιση ετικέτας των κουμπιών λειτουργιών για τις εντολές των κουμπιών λειτουργιών. Μόλις ανοίξετε το OSD, εμφανίζονται οι ετικέτες λειτουργιών.

Για να αλλάξετε τη λειτουργία των κουμπιών λειτουργιών της πρόσοψης:

- **1.** Πατήστε ένα από τα κουμπιά της πρόσοψης για να ενεργοποιήσετε τα κουμπιά και, στη συνέχεια, πατήστε το κουμπί **Open Menu** (Άνοιγμα Μενού) για να ανοίξετε το μενού OSD. (Εάν έχετε ήδη αλλάξει αυτήν τη λειτουργία, πατήστε το κάτω κουμπί λειτουργίας της πρόσοψης για να ανοίξετε το OSD.)
- **2.** Στο OSD, επιλέξτε **Menu and Message Control** (Έλεγχος μενού και μηνυμάτων) > **Function Button Mode**  (Λειτουργία των κουμπιών λειτουργιών) και επιλέξτε μία από τις παρακάτω λειτουργίες.
	- **α.** Επιλέξτε **Open Button Label First** (Άνοιγμα πρώτα της ετικέτας κουμπιού) για να εμφανίζονται οι ετικέτες των κουμπιών όταν πατάτε ένα κουμπί της πρόσοψης.
	- **β.** Επιλέξτε **Execute Command on First Press** (Εκτέλεση της εντολής με το πρώτο πάτημα) για να εκτελείται αμέσως η εκχωρημένη εντολή όταν πατάτε ένα κουμπί της πρόσοψης.

### **Προσαρμογή των φωτεινών ενδείξεων των κουμπιών πρόσοψης**

Οι φωτεινές ενδείξεις LED των κουμπιών πρόσοψης διαθέτουν λειτουργία αυτόματου σταδιακού σβησίματος η οποία είναι ενεργή από προεπιλογή. Οι φωτεινές ενδείξεις LED θα σβήσουν μετά τη λήξη του χρονικού ορίου του OSD. Μπορείτε να αλλάξετε τη συμπεριφορά των φωτεινών ενδείξεων LED έτσι ώστε να μη σβήνουν σταδιακά και, επίσης, μπορείτε να ρυθμίσετε τη φωτεινότητα των φωτεινών ενδείξεων LED εάν το χαρακτηριστικό σταδιακού σβησίματος είναι απενεργοποιημένο.

Για να απενεργοποιήσετε το χαρακτηριστικό σταδιακού σβησίματος των κουμπιών πρόσοψης:

- **1.** Πατήστε ένα από τα κουμπιά της πρόσοψης για να ενεργοποιήσετε τα κουμπιά και, στη συνέχεια, πατήστε το κουμπί **Open Menu** (Άνοιγμα Μενού) για να ανοίξετε το μενού OSD.
- **2.** Στο OSD, επιλέξτε **Menu and Message Control** (Έλεγχος μενού και μηνυμάτων) > **Bezel Button Auto-Fade** (Αυτόματο σταδιακό σβήσιμο κουμπιών πρόσοψης) > **Disable (Always On)** (Απενεργοποίηση (Πάντα αναμμένο)).

Εάν το χαρακτηριστικό σταδιακού σβησίματος των κουμπιών πρόσοψης έχει απενεργοποιηθεί (όπως περιγράφεται παραπάνω), μπορείτε να ρυθμίσετε τη φωτεινότητα των κουμπιών πρόσοψης σε διαφορετικά επίπεδα ατμοσφαιρικού φωτισμού.

Για να αλλάξετε τη φωτεινότητα των κουμπιών πρόσοψης:

- **1.** Πατήστε ένα από τα κουμπιά της πρόσοψης για να ενεργοποιήσετε τα κουμπιά και, στη συνέχεια, πατήστε το κουμπί **Open Menu** (Άνοιγμα Μενού) για να ανοίξετε το μενού OSD.
- **2.** Στο OSD, επιλέξτε **Menu and Message Control** (Έλεγχος μενού και μηνυμάτων) > **Bezel Button Brightness** (Φωτεινότητα κουμπιών πρόσοψης) και χρησιμοποιήστε την κλίμακα ρύθμισης για να ρυθμίσετε την επιθυμητή φωτεινότητα των κουμπιών.

Επίσης, μπορείτε να αλλάξετε το χρώμα των φωτεινών ενδείξεων LED στην πρόσοψη. Μπορείτε να κάνετε τις φωτεινές ενδείξεις LED λευκές ή κόκκινες, ή να τις ρυθμίσετε να αλλάζουν αυτόματα από λευκό σε κόκκινο όταν μειώνεται ο φωτισμός του περιβάλλοντος. Το κόκκινο χρώμα πρέπει να χρησιμοποιείται κατά τη λειτουργία της οθόνης σε περιβάλλοντα χαμηλού φωτισμού. Το λευκό χρώμα των φωτεινών ενδείξεων LED μπορεί να επηρεάσει αρνητικά την ευαισθησία των ματιών σας στο χρώμα ενώ το κόκκινο δεν το κάνει.

Για να αλλάξετε το χρώμα των κουμπιών πρόσοψης:

- **1.** Πατήστε ένα από τα κουμπιά της πρόσοψης για να ενεργοποιήσετε τα κουμπιά και, στη συνέχεια, πατήστε το κουμπί **Open Menu** (Άνοιγμα Μενού) για να ανοίξετε το μενού OSD.
- **2.** Στο OSD, επιλέξτε **Menu and Message Control** (Έλεγχος μενού και μηνυμάτων) > **Bezel Button color**  (Χρώμα κουμπιών πρόσοψης) και επιλέξτε είτε **Always White** (Πάντα λευκό), **Always Red** (Πάντα κόκκινο), ή **Switch to red at 70 cd/m²** (Αλλαγή σε κόκκινο στα 70 cd/m<sup>2</sup> ).

# **Προεπιλογές χρήστη**

Καθώς η οθόνη παρέχει μεγάλη ποικιλία χαρακτηριστικών που στοχεύουν σε συγκεκριμένες ροές εργασίας κατά τη διάρκεια και μετά την παραγωγή, η οθόνη παρέχει ένα μέσο για αποθήκευση της διαμόρφωσης της οθόνης και γρήγορη εκ νέου κλιμάκωση. Οι προεπιλογές χρήστη σάς δίνουν τη δυνατότητα να αποθηκεύσετε τη διαμόρφωση των παρακάτω ρυθμίσεων οθόνης.

- Ρυθμίσεις χρωμάτων
	- Ενεργή προεπιλογή χρωμάτων
	- Φωτεινότητα (εάν αλλάξει από τη βαθμονομημένη τιμή)
	- Ρύθμιση λήψης δεδομένων RGB
- Image Adjustment (Ρύθμιση εικόνας)
	- Κλιμάκωση εικόνας
	- Περικοπή ψηφιακού κινηματογράφου
	- Δείκτες
	- Video legal
	- Overscan the Frame (Υπερσάρωση του καρέ)
	- Μόνο μπλε κανάλι
	- Overdrive (Βελτίωση απόκρισης)
	- Deinterlacer (Απόπλεξη)
	- Cadence Detection (Εντοπισμός ρυθμού)
- Split/PIP control (Στοιχείο ελέγχου Διάσπαση/PIP)
- Σύστημα εκτός λειτουργίας = σβησμένο
- Λειτουργία (διπλή διαίρεση 2 × 1 ή PIP)
- αντιστοιχίσεις ακίδων
- Επιλογές βίντεο PIP
- Περικοπή ψηφιακού κινηματογράφου
- Δείκτες PIP
- Mενού Menu and Message Control (Έλεγχος μενού και μηνυμάτων)
	- $\circ$  Configure Function Buttons (Διαμόρφωση κουμπιών λειτουργιών)

Οι προεπιλογές χρήστη σάς επιτρέπουν να ορίσετε πολλές ρυθμίσεις ταυτόχρονα για γρήγορη και εύκολη ανάκληση. Για παράδειγμα, εάν χρησιμοποιείτε την οθόνη ως μια οθόνη αναφοράς για φινίρισμα online, μπορεί να έχετε μια σειρά επιλογών που θέλετε να διαμορφωθεί ειδικά για που χρησιμοποιείτε. Σε αυτές περιλαμβάνονται ένα σετ δεικτών για ασφαλή δράση/τίτλο καθώς και, ενδεχομένως, ένας προσαρμοσμένος δείκτης για περιοχή προστασίας από σφάλματα και ασφάλεια λεζαντών και ενεργοποίηση επιπέδων video legal.

Όλες αυτές οι ρυθμίσεις μπορούν να αποθηκευτούν σε μια προεπιλογή χρήστη, ώστε να είναι δυνατή η εύκολη εναλλαγή ανάμεσα στην τυπική διαμόρφωση οθόνης και τη διαμόρφωση οθόνης αναφοράς. Ομοίως, μπορείτε να διαμορφώσετε μια χωριστή προεπιλογή την οποία θα χρησιμοποιείτε για διαβάθμιση όταν εργάζεστε με λόγο διαστάσεων για κινηματογράφο, συμπεριλαμβανομένων των μασκών και των δεικτών λόγου μερικής διαφάνειας. Αντί να πρέπει να διαμορφώσετε εκ νέου την οθόνη κάθε φορά που πραγματοποιείτε εναλλαγή μεταξύ των διαφορετικών τύπων εργασιών, μπορείτε να αποθηκεύσετε κάθε ρύθμιση ως χωριστή προεπιλογή χρήστη.

**ΥΠΟΔΕΙΞΗ:** Μπορεί να θέλετε να αποθηκεύσετε την προεπιλεγμένη διαμόρφωση οθόνης που προτιμάτε ως προεπιλογή χρήστη πριν τη δημιουργία και αποθήκευση προεπιλογών χρήστη ειδικής ροής εργασίας.

## **Δημιουργία και αποθήκευση προεπιλογής χρήστη**

Η δημιουργία και αποθήκευση προεπιλογής χρήστη είναι εύκολη.

- **1.** Διαμορφώστε την οθόνη με τον τρόπο που θέλετε για ένα δεδομένο σενάριο ροής εργασίας. Ανατρέξτε στη λίστα των ρυθμίσεων που έχουν αποθηκευτεί από μια προεπιλογή χρήστη στην προηγούμενη ενότητα για καθοδήγηση σχετικά με τις ρυθμίσεις που είναι αποθηκευμένες.
- **2.** Αφού κάνετε τις επιθυμητές με τη διαμόρφωση της οθόνης, πατήστε οποιοδήποτε από τα πέντε κουμπιά στη δεξιά πλευρά της πρόσοψης για να ενεργοποιήσετε τα κουμπιά.
- **3.** Πατήστε το κουμπί **Open Menu** (Ανοιχτό Μενού) για να ανοίξετε το OSD.
- **4.** Χρησιμοποιήστε τα βέλη **Επάνω/κάτω** για να περιηγηθείτε στην επιλογή **Load/save user preset**  (Φόρτωση/Αποθήκευση προεπιλογής χρήστη) και πατήστε **Select** (Επιλογή) για να ανοίξει το υπομενού.
- **5.** Μεταβείτε στην ενότητα **Save preset** (Αποθήκευση προεπιλογής) του μενού και, στη συνέχεια, στην προεπιλογή χρήστη που θέλετε να χρησιμοποιήσετε για να αποθηκεύσετε τη διαμόρφωση της οθόνης.
- **6.** Πατήστε την **Select** (Επιλογή) για να αποθηκεύσετε τη διαμόρφωση της οθόνης ως προεπιλογή χρήστη.

Θα εμφανιστεί ένα μήνυμα για να υποδείξει ότι έχει αποθηκευτεί η προεπιλογή χρήστη.

## **Ενεργοποίηση προεπιλογής χρήστη**

- **1.** Πατήστε οποιοδήποτε από τα πέντε κουμπιά στη δεξιά πλευρά της πρόσοψης για να ενεργοποιήσετε τα κουμπιά.
- **2.** Πατήστε το κουμπί **Open Menu** (Ανοιχτό Μενού) για να ανοίξετε το OSD.
- **3.** Χρησιμοποιήστε τα βέλη **Επάνω/κάτω** για να περιηγηθείτε στην επιλογή **Load/save user preset**  (Φόρτωση/Αποθήκευση προεπιλογής χρήστη) και πατήστε **Select** (Επιλογή) για να ανοίξει το υπομενού.
- **4.** Μεταβείτε στην ενότητα **Load preset** (Φόρτωση προεπιλογής) του μενού και, στη συνέχεια, στην προεπιλογή χρήστη που θέλετε να φορτώσετε.
- **5.** Πατήστε **Select** (Επιλογή) για να φορτώσετε την προεπιλογή χρήστη.

Η οθόνη θα είναι κενή για λίγα δευτερόλεπτα όσο φορτώνει η προεπιλογή χρήστη. Θα εμφανιστεί ένα μήνυμα που θα υποδεικνύει ότι έχει ολοκληρωθεί η φόρτωση της προεπιλογής χρήστη.

**ΥΠΟΔΕΙΞΗ:** Μπορείτε να αντιστοιχίσετε την εντολή Φόρτωσης προεπιλογής χρήστη με ένα από τα κουμπιά λειτουργιών για να διευκολυνθεί η εναλλαγή μεταξύ των διακοπτών. Η εντολή αυτή εμφανίζει ένα μενού για επιλογή από τις προεπιλογές χρήστη.

## **Μετεγκατάσταση προεπιλογών χρήστη μεταξύ των οθονών**

Μόλις διαμορφώσετε μία ή περισσότερες προεπιλογές χρήστη σε μία οθόνη, μπορείτε να χρησιμοποιήσετε το StudioCal XML για να μεταφέρετε τις προεπιλογές χρήστη από τη μια οθόνη σε μια άλλη. Αυτή η μέθοδος μπορεί επίσης να χρησιμοποιηθεί για αρχειοθέτηση ενός αντιγράφου της διαμόρφωσης προεπιλογής χρήστη. Ανατρέξτε στην ενότητα [Χρήση του σχήματος StudioCal XML](#page-91-0) στη σελίδα 82 για ολοκληρωμένες πληροφορίες σχετικά με το σχήμα StudioCal XML.

#### **Στοιχείο προεπιλογών χρήστη**

Παρέχεται ένα στοιχείο για αποθήκευση και φόρτωση των προεπιλογών χρήστη. Αυτό το στοιχείο περιέχει μια ετικέτα με το όνομα «operation» που να υποστηρίζει δύο τιμές: «save» και «load». Το στοιχείο πρέπει να είναι δομημένο ως εξής:

<user\_presets operation="save|load"/>

#### **Αρχείο προεπιλογής χρήστη**

Όταν αποθηκεύονται οι προεπιλογές χρήστη, ένα αρχείο με το όνομα «Z27x\_UserPreset.xml» εγγράφεται τη συνδεδεμένη μονάδα USB. Αυτό το αρχείο XML περιέχει όλες τις πληροφορίες προεπιλογών χρήστη, αλλά δεν είναι σχεδιασμένο για να διαβάζεται ή να τροποποιείται από τον άνθρωπο. Συνιστάται ανεπιφύλακτα να μην τροποποιείτε τις τιμές σε αυτό το αρχείο. Όταν η οθόνη αντιμετωπίσει ένα αρχείο StudioCal XML με ένα στοιχείο <user\_presets operation="load"/>, αναζητά το αρχείο «Z27x\_UserPreset.xml» στη ρίζα της συνδεδεμένης μονάδας USB. Στη συνέχεια φορτώνει αυτό το αρχείο στην οθόνη. Εάν το αρχείο δεν είναι προεπιλεγμένο, θα εμφανιστεί ένα μήνυμα σφάλματος.

#### **Παράδειγμα προεπιλογής χρήστη**

Ακολουθούν παραδείγματα αρχείων StudioCal XML για αποθήκευση και φόρτωση των προεπιλογών χρήστη.

```
<?xml version="1.0" encoding="ISO-8859-1"?>
<studiocal>
   <user_presets operation="save"/>
</studiocal>
```

```
<?xml version="1.0" encoding="ISO-8859-1"?>
<studiocal>
    <user_presets operation="load"/>
</studiocal>
```
# **Αυτόματες προεπιλογές βάσει εισόδου**

Παρότι οι προεπιλογές χρήστη παρέχουν μεγαλύτερο βαθμό ευελιξίας και έλεγχο, ορισμένες πληροφορίες διαμόρφωσης οθόνης αποθηκεύονται αυτόματα σε κάθε είσοδο. Εάν, για παράδειγμα, έχετε μόνιμα συνδεδεμένη την είσοδο υπολογιστή στην DisplayPort 1 και την έξοδο από την κάρτα Blackmagic Design Decklink ή AJA Kona σε HDMI 2, η οθόνη αυτόματα αποθηκεύει πληροφορίες διαμόρφωσης για κάθε είσοδο.

Οι παρακάτω ρυθμίσεις αποθηκεύονται αυτόματα για κάθε είσοδο.

- Ρυθμίσεις χρωμάτων
	- Ενεργή προεπιλογή χρωμάτων
	- Φωτεινότητα (εάν αλλάξει από τη βαθμονομημένη τιμή)
	- Ρύθμιση λήψης δεδομένων RGB
- Image Adjustment (Ρύθμιση εικόνας)
	- Κλιμάκωση εικόνας
	- Περικοπή ψηφιακού κινηματογράφου
	- Δείκτες
	- Video legal
	- Overscan the Frame (Υπερσάρωση του καρέ)
	- Μόνο μπλε κανάλι
	- Overdrive (Βελτίωση απόκρισης)
	- Deinterlacer (Απόπλεξη)
	- Cadence Detection (Εντοπισμός ρυθμού)

Αυτές οι αυτόματες προεπιλογές βάσει εισόδου σάς επιτρέπουν την εναλλαγή μπρος και πίσω μεταξύ δύο εισόδων και καθεμία διαμορφώνεται ειδικά σύμφωνα με τις απαιτήσεις. Αυτό είναι ιδιαίτερα χρήσιμο κατά την εναλλαγή μεταξύ υπολογιστή και εισόδου βίντεο και έχει σχεδιαστεί κυρίως για αυτή τη χρήση ροής εργασίας.

## **Περιήγηση στα μενού της οθόνης**

Χρησιμοποιήστε την απεικόνιση στην οθόνη (OSD) για να ρυθμίσετε την εικόνα της οθόνης με βάση τις προτιμήσεις προβολής σας. Για να αποκτήσετε πρόσβαση στο μενού OSD, κάντε τα εξής:

- **1.** Πατήστε οποιοδήποτε από τα πέντε κουμπιά στη δεξιά πλευρά της πρόσοψης για να ενεργοποιήσετε τα κουμπιά.
- **2.** Πατήστε το κουμπί **Open Menu** (Ανοιχτό Μενού) για να ανοίξετε το OSD.
- **3.** Χρησιμοποιήστε τα πέντε κουμπιά λειτουργιών για να περιηγηθείτε, να επιλέξτε και να ρυθμίστε τις επιλογές του μενού. Οι ετικέτες των κουμπιών μεταβάλλονται ανάλογα με το μενού ή το υπομενού που είναι ενεργό.
- **ΣΗΜΕΙΩΣΗ:** Τα στοιχεία μενού του OSD που επισημαίνονται με γκρι δεν υποστηρίζονται με την επιλεγμένη είσοδο βίντεο και τις ρυθμίσεις.

Οι πίνακες στις παρακάτω ενότητες παραθέτουν τις επιλογές του μενού Ενδείξεις στην οθόνη (OSD) και τη λειτουργική περιγραφή τους. Οι επιλογές που είναι τονισμένες αποτελούν εργοστασιακά προεπιλεγμένες τιμές.

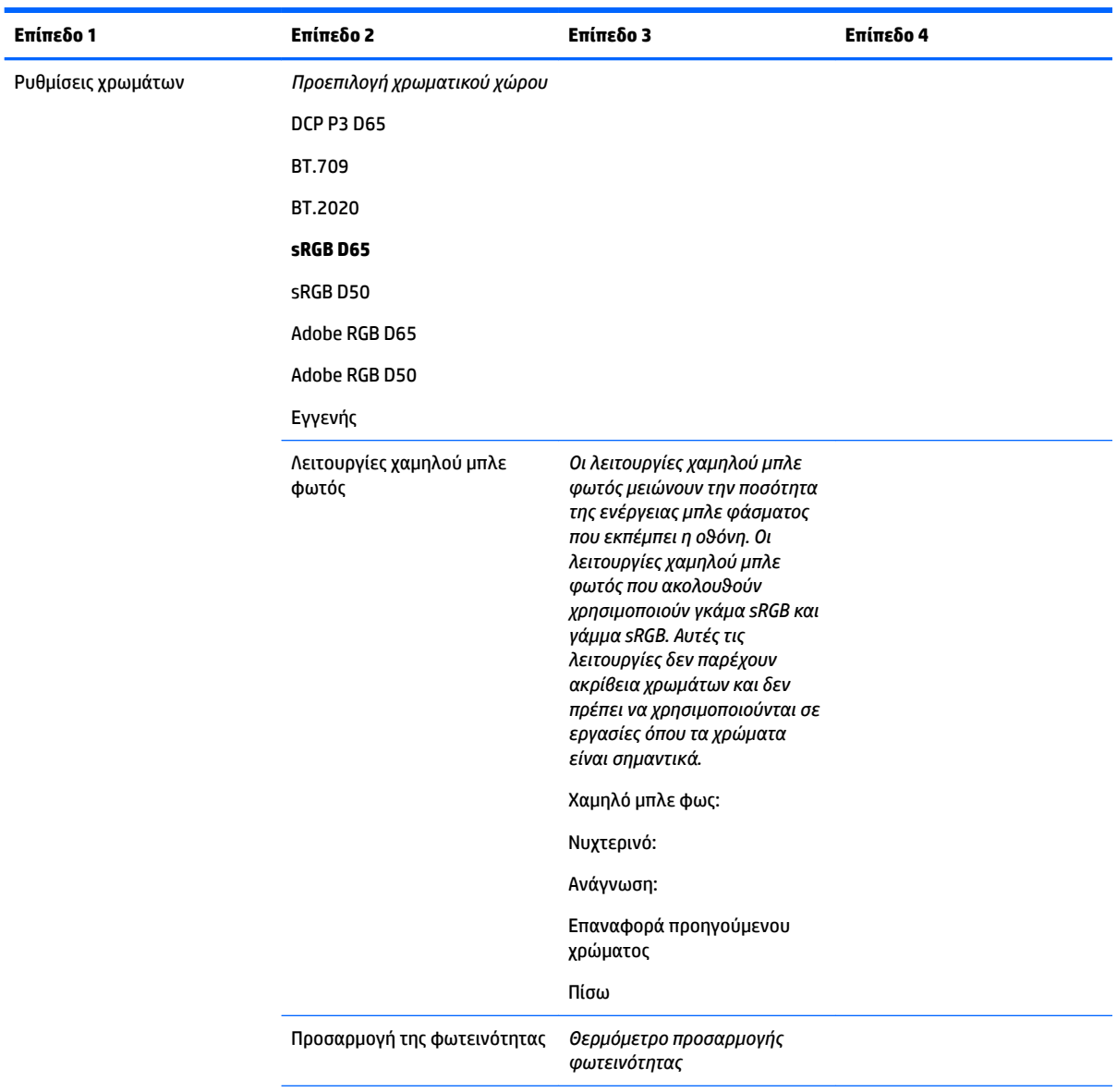

## **Μενού ρυθμίσεων χρωμάτων**

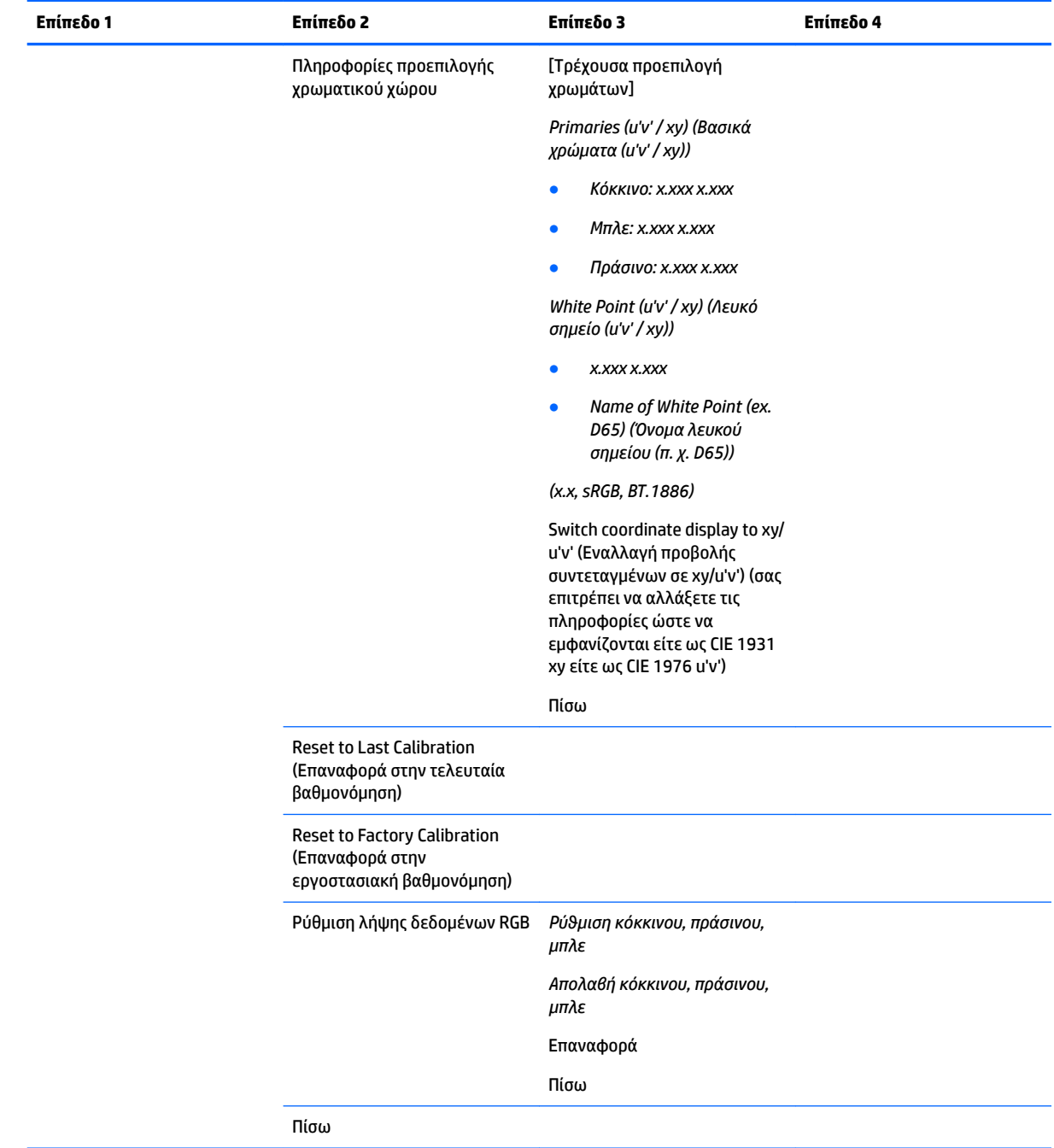

# **Μενού Video Input (Είσοδος βίντεο)**

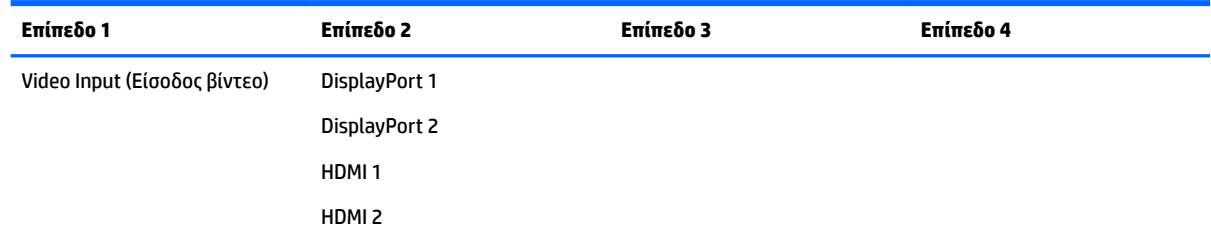

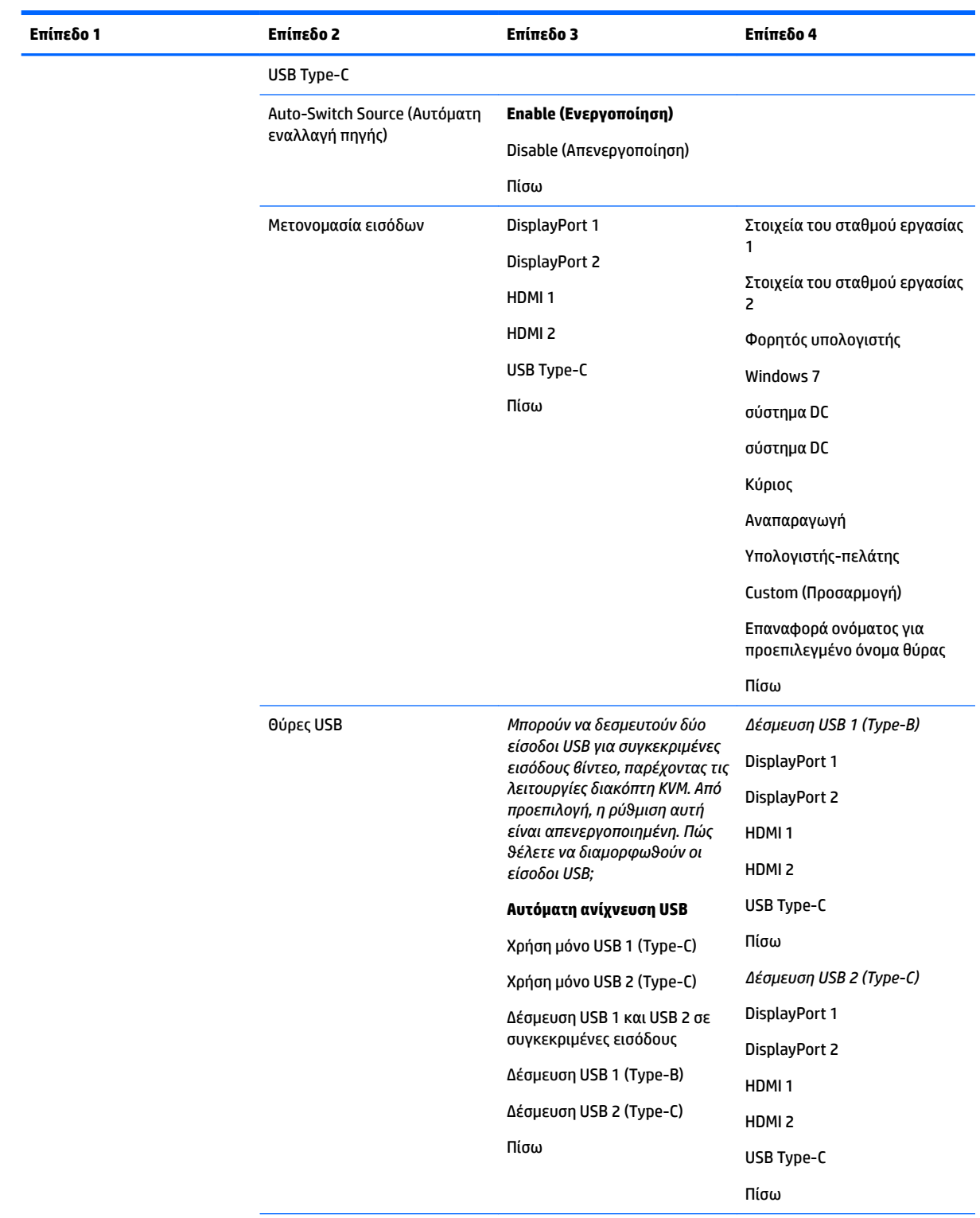

Πίσω

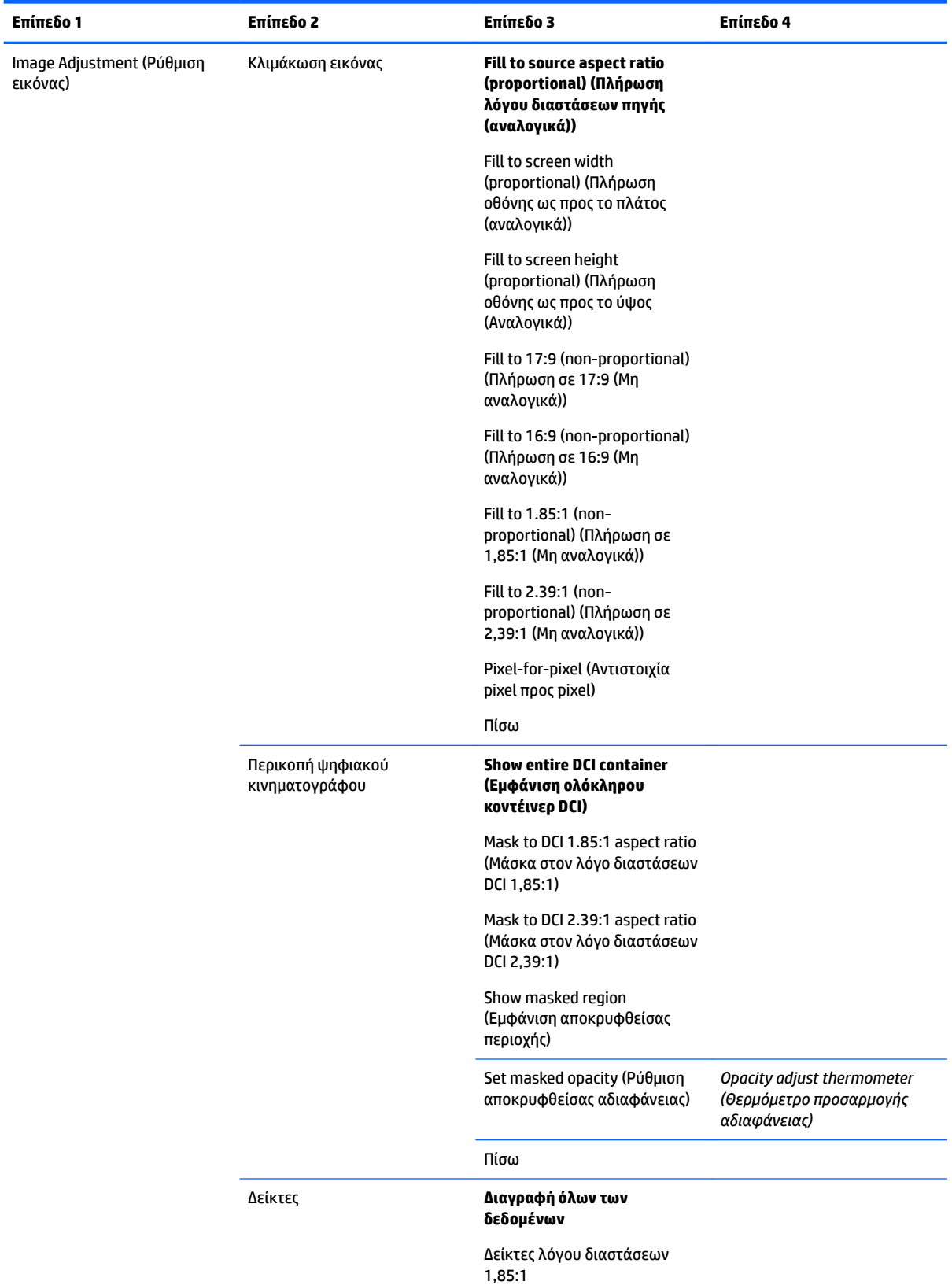

# **Μενού Image Adjustment (Ρύθμιση εικόνας)**

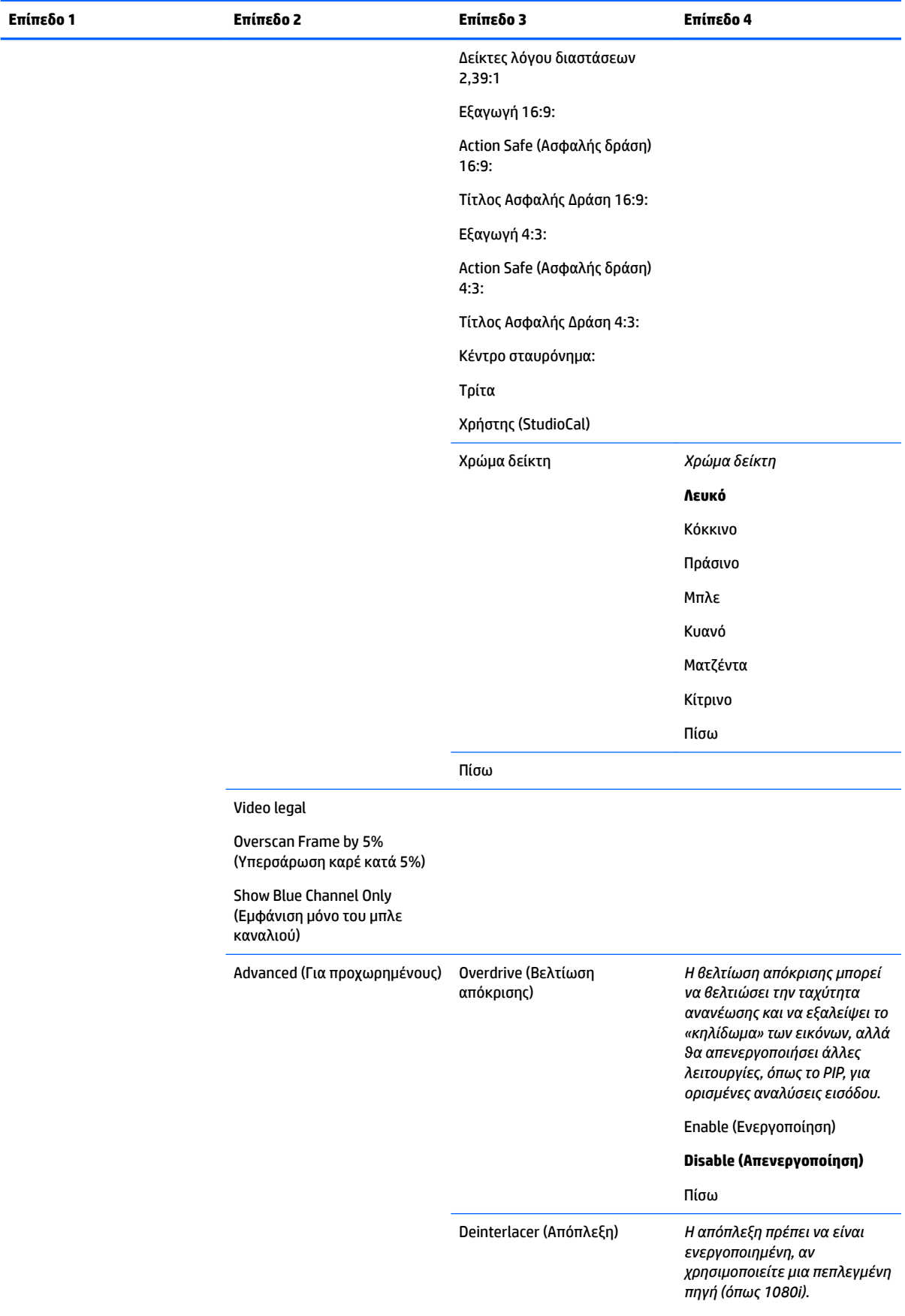

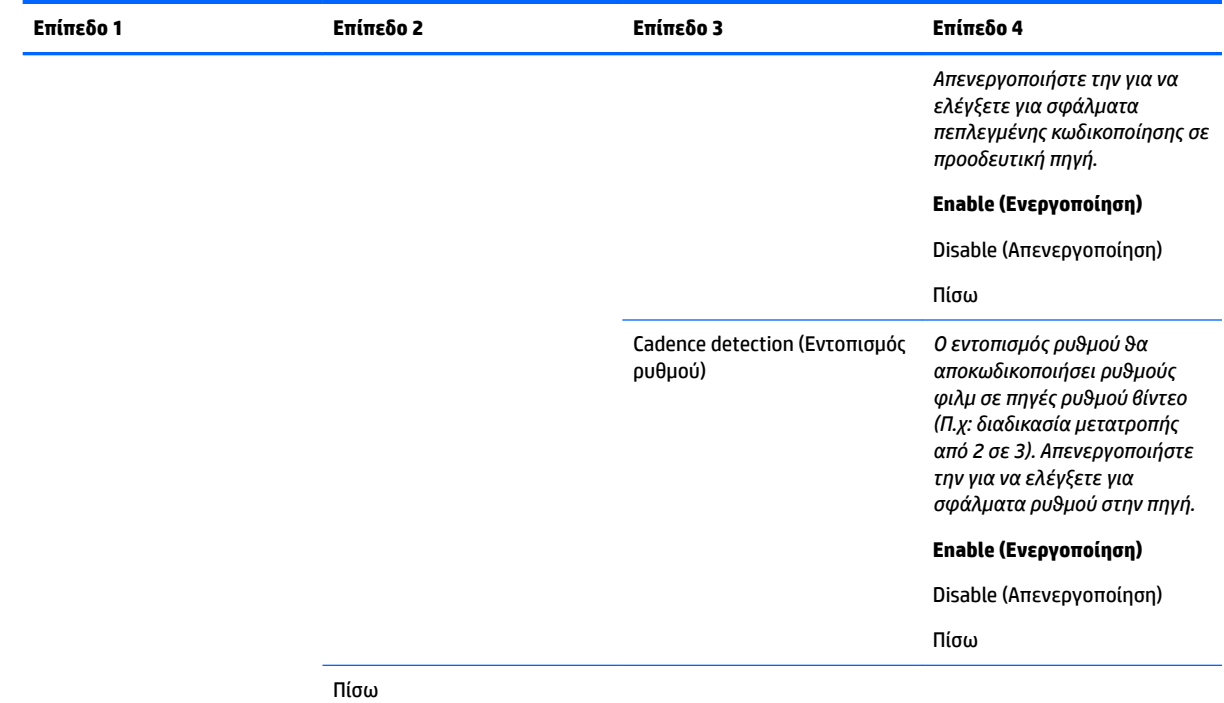

# **Split/PIP control menu (Μενού ελέγχου Διάσπαση / PIP)**

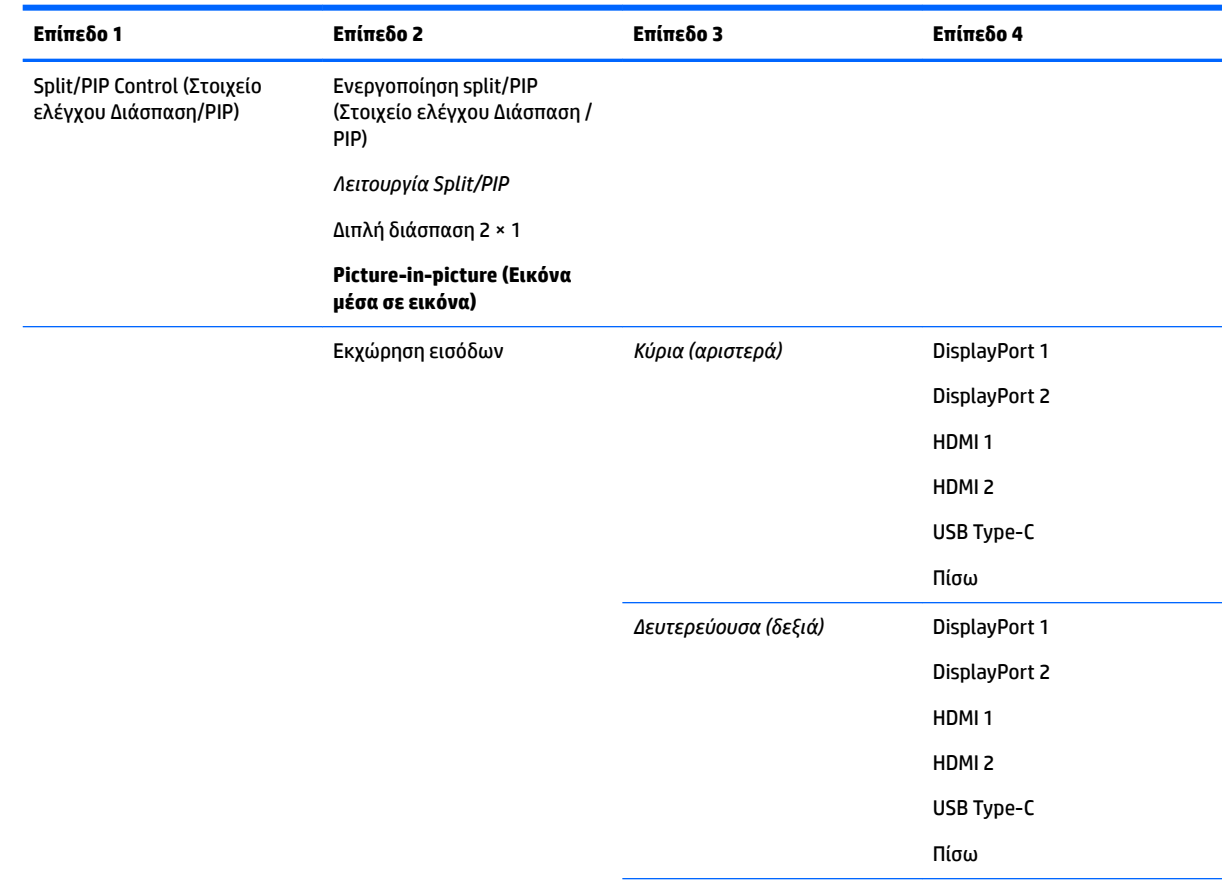

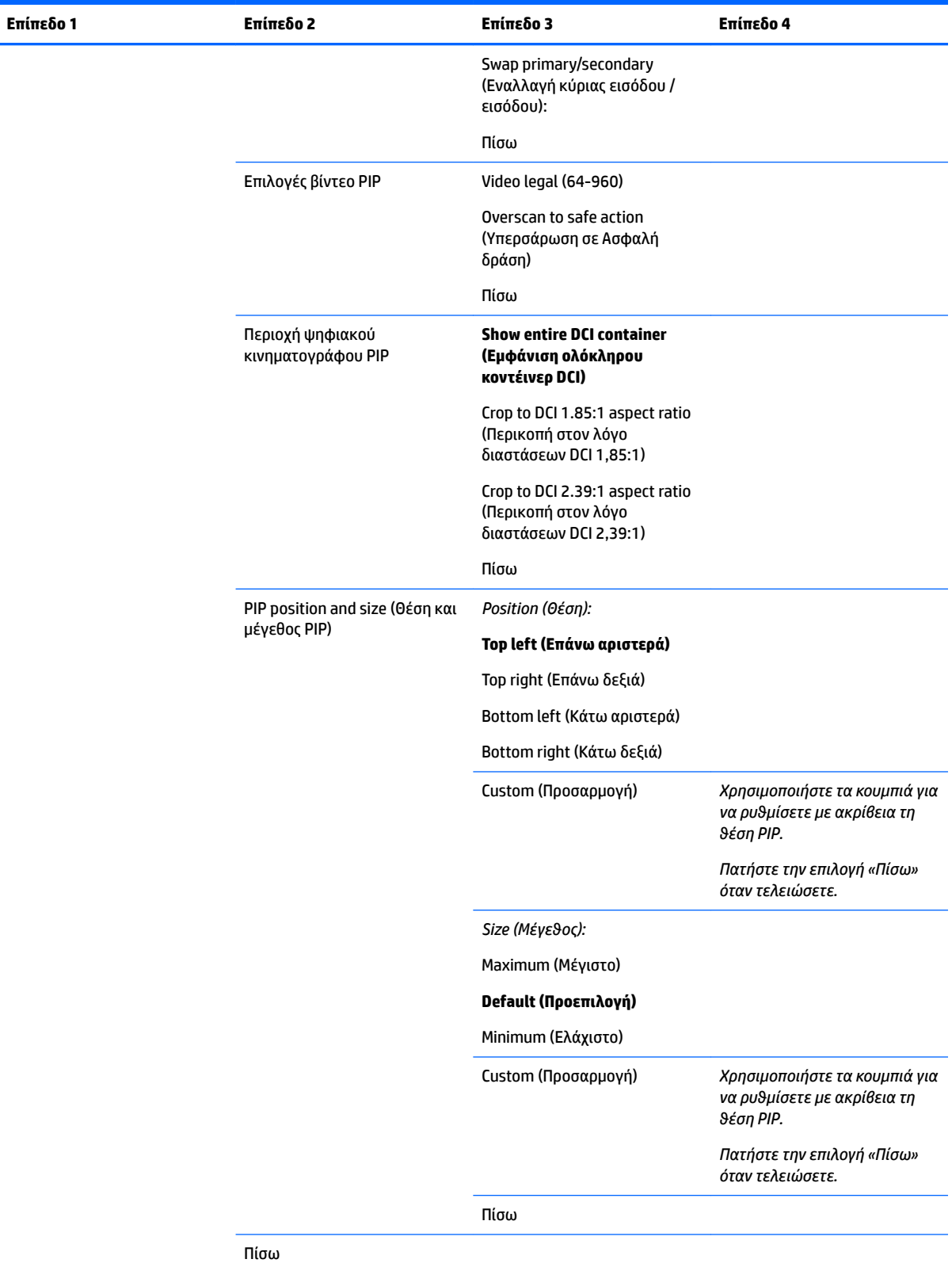

# **Φόρτωση/Αποθήκευση προεπιλογής χρήστη**

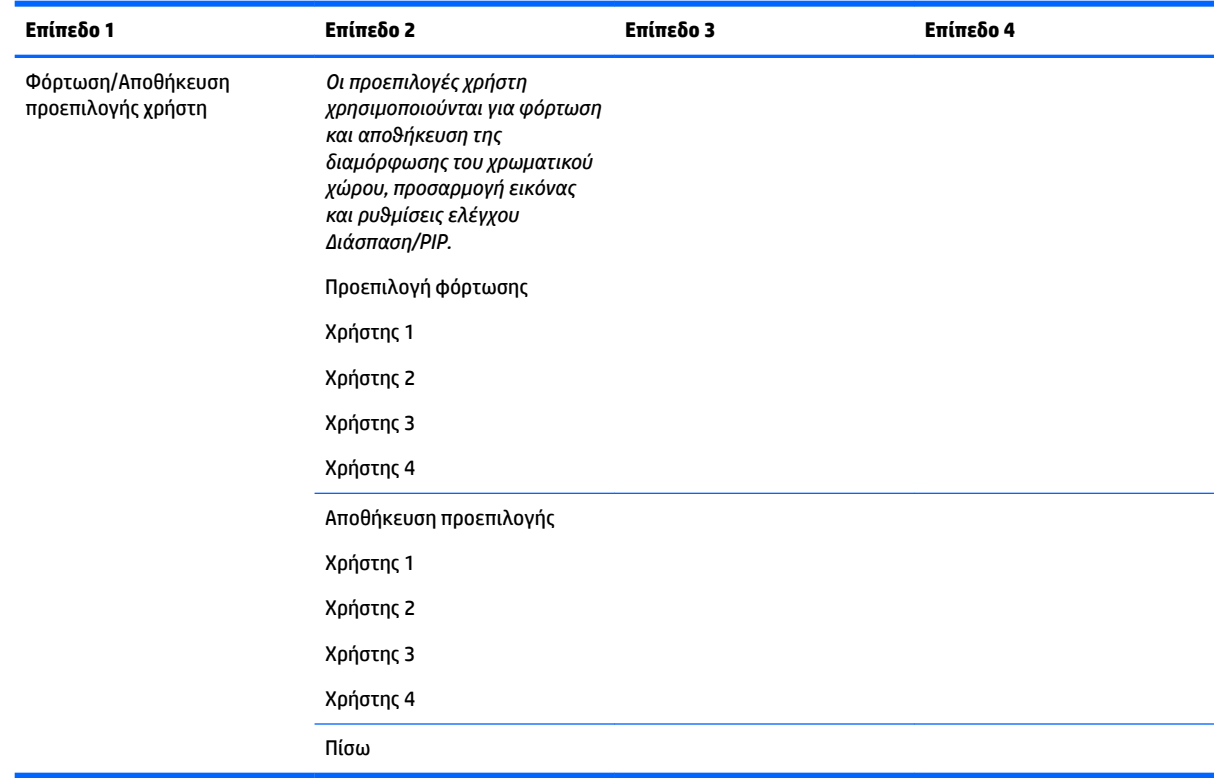

## **Βαθμονόμηση**

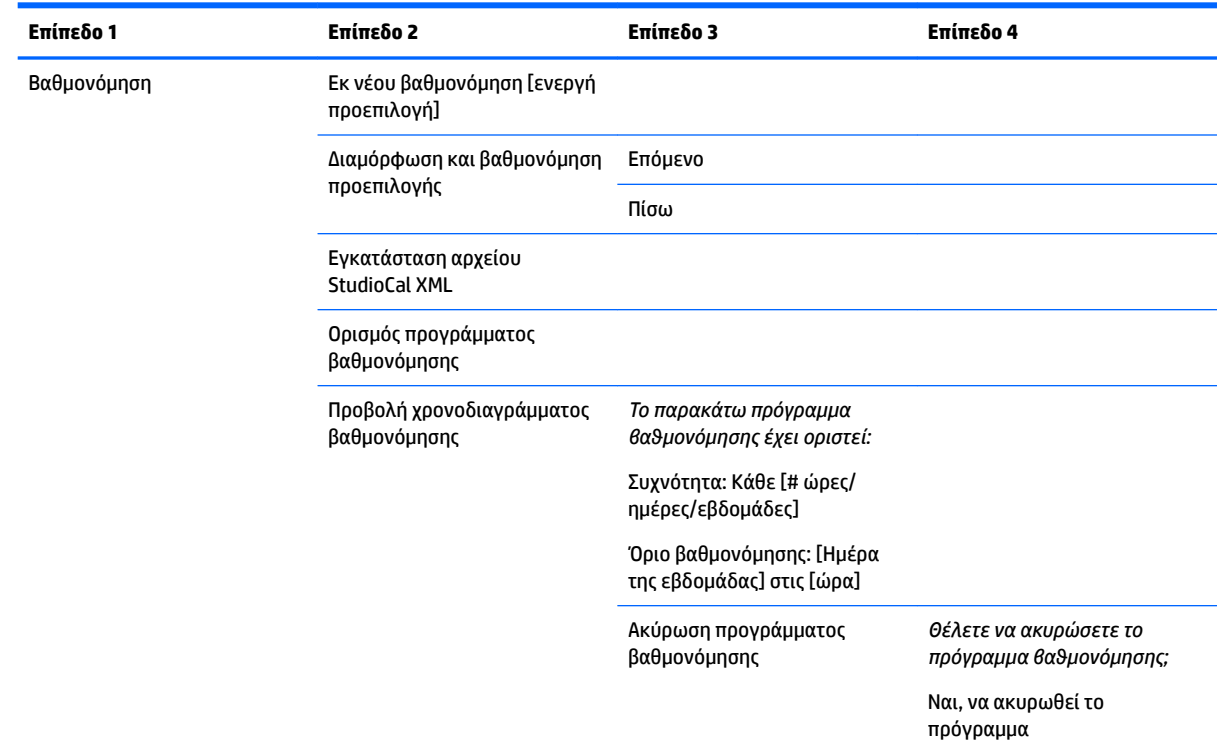

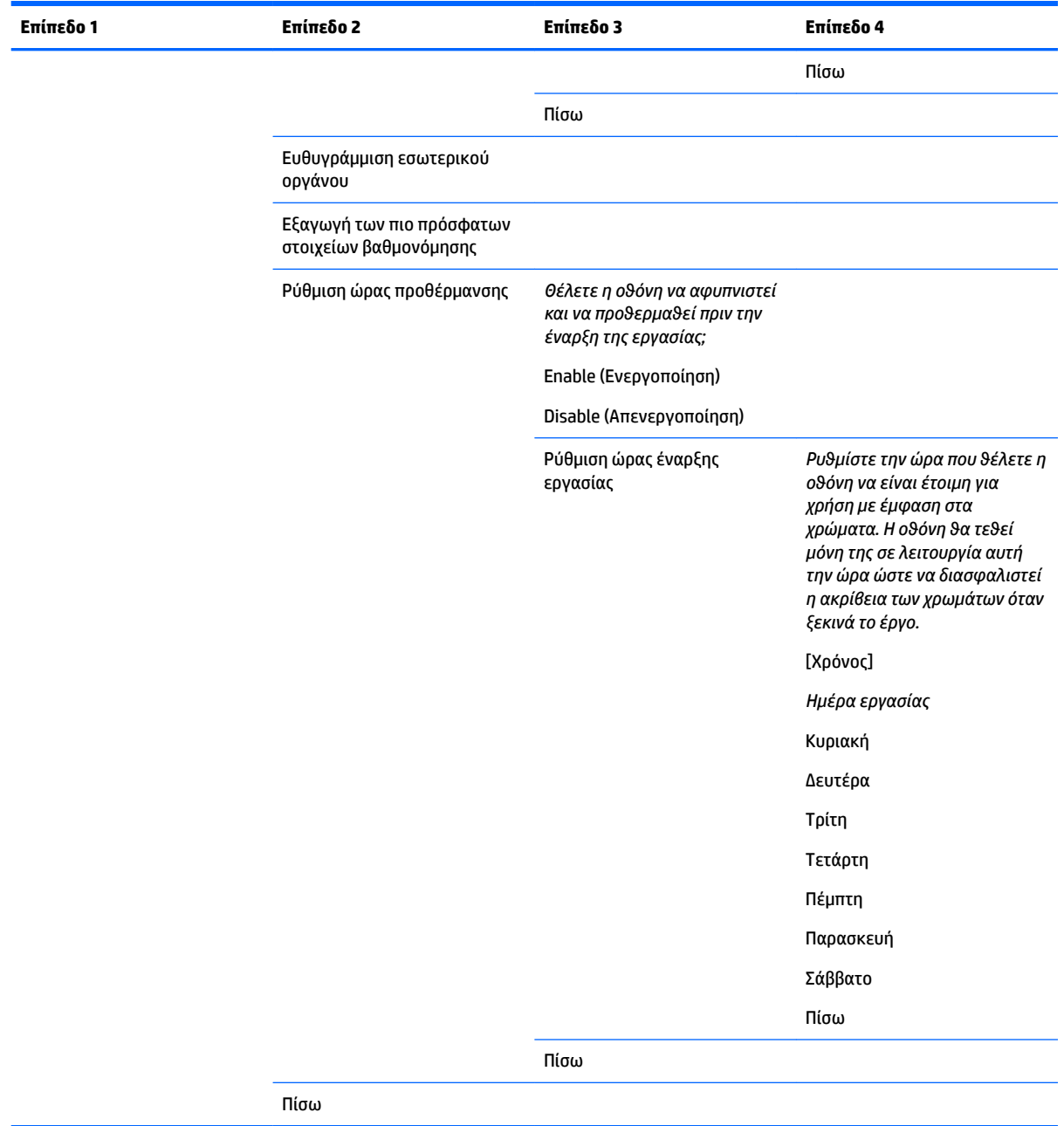

# **Μενού Language (Γλώσσα)**

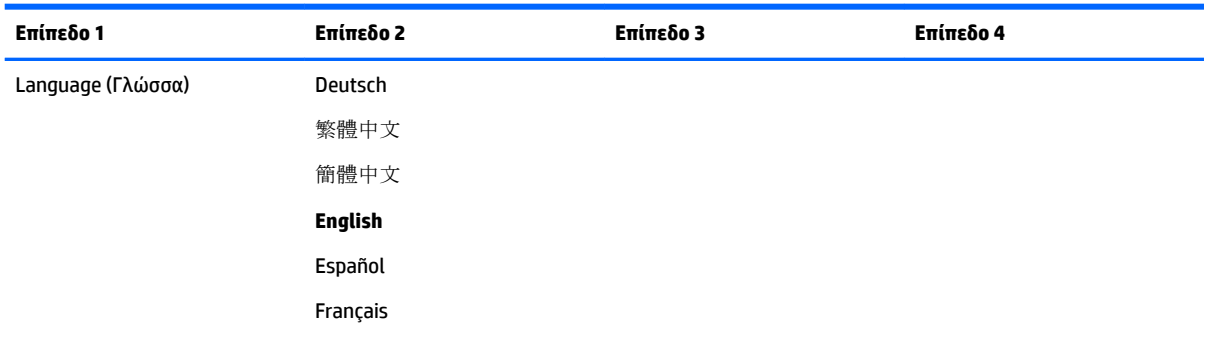

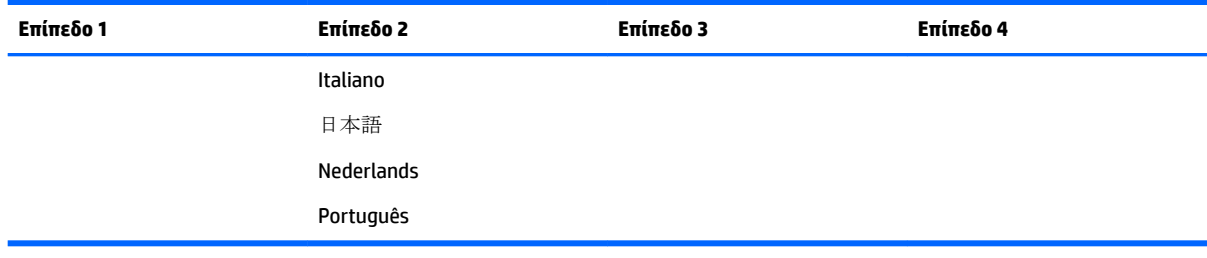

# **Μενού Management (Διαχείριση)**

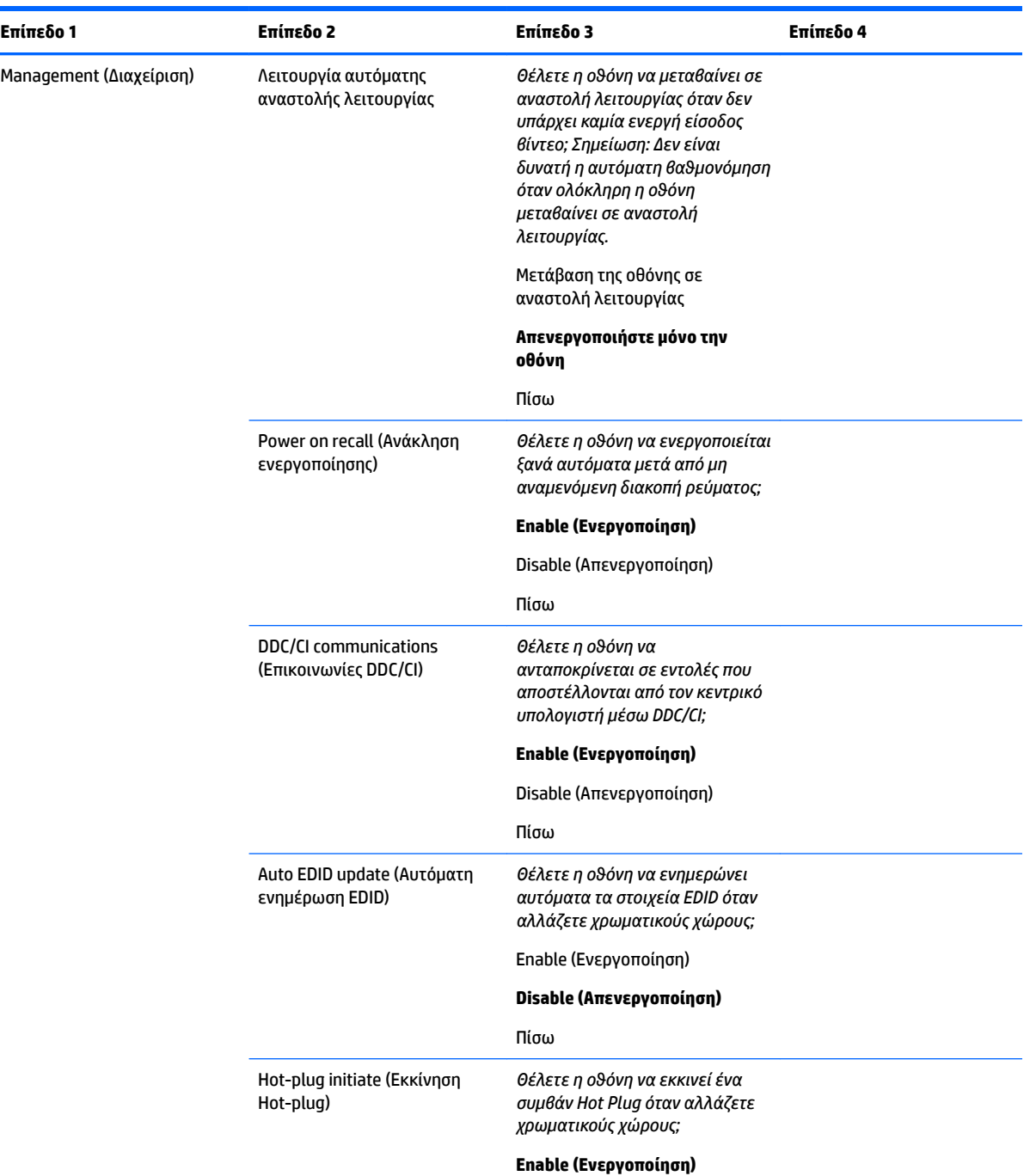

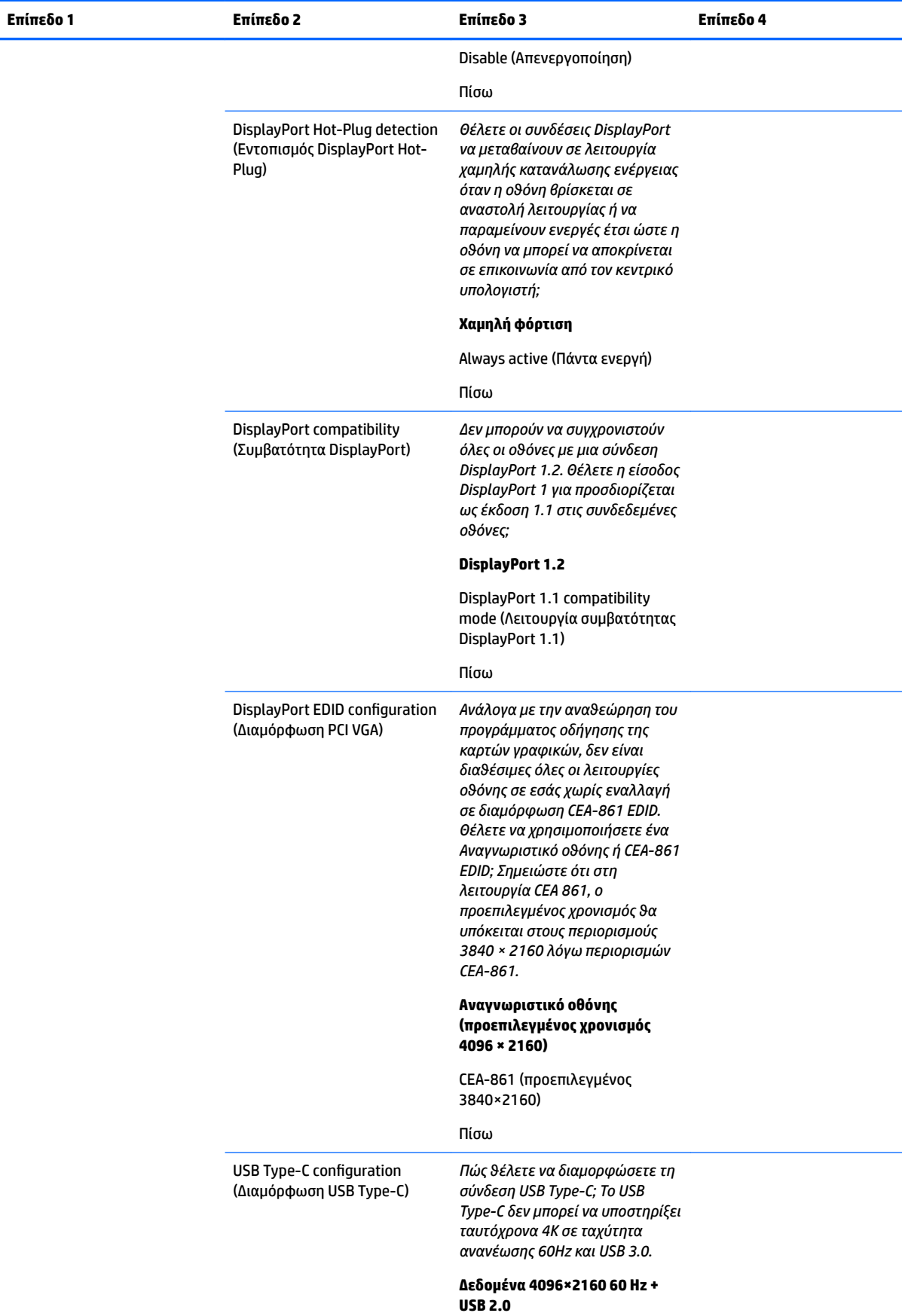

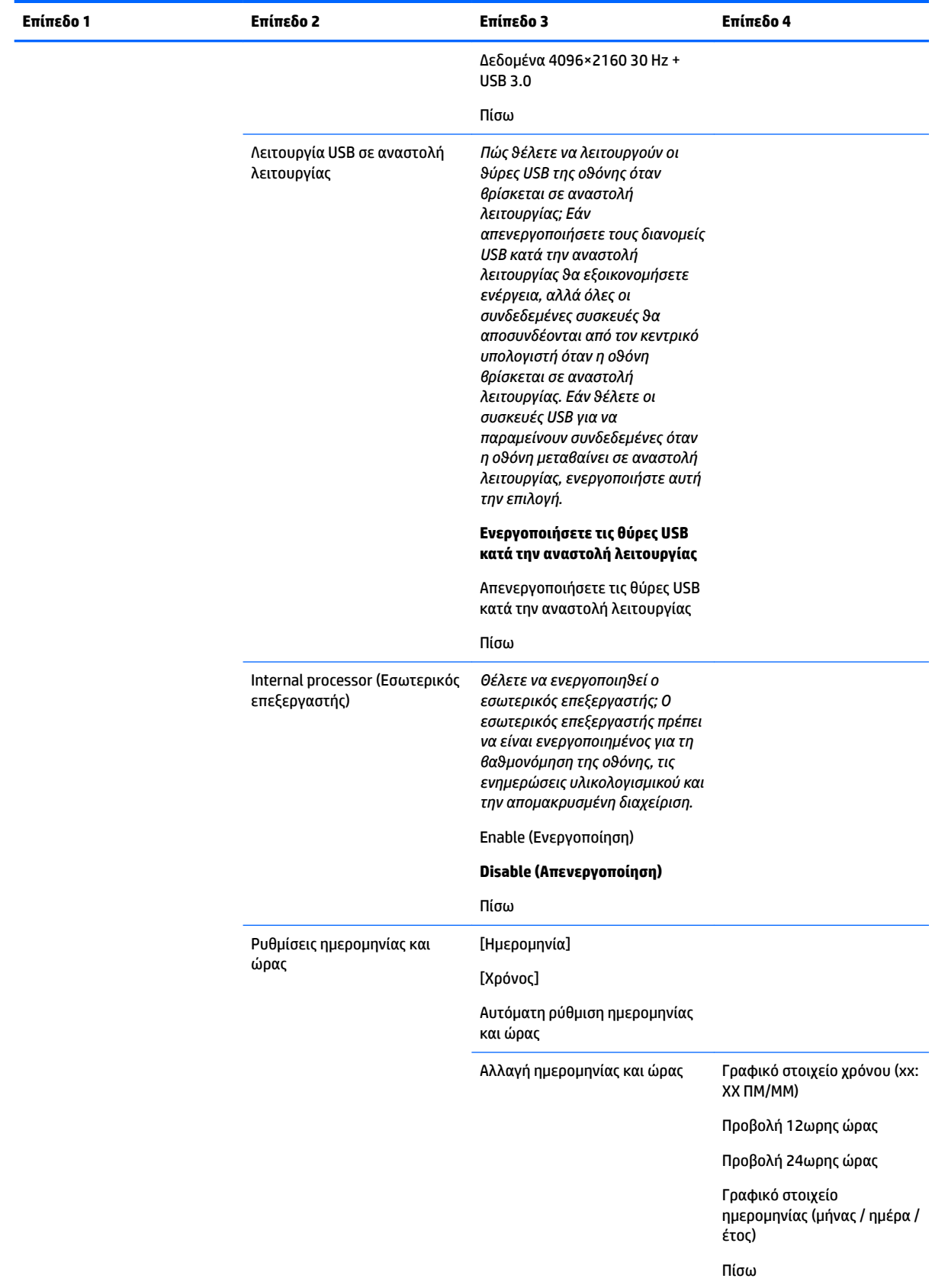

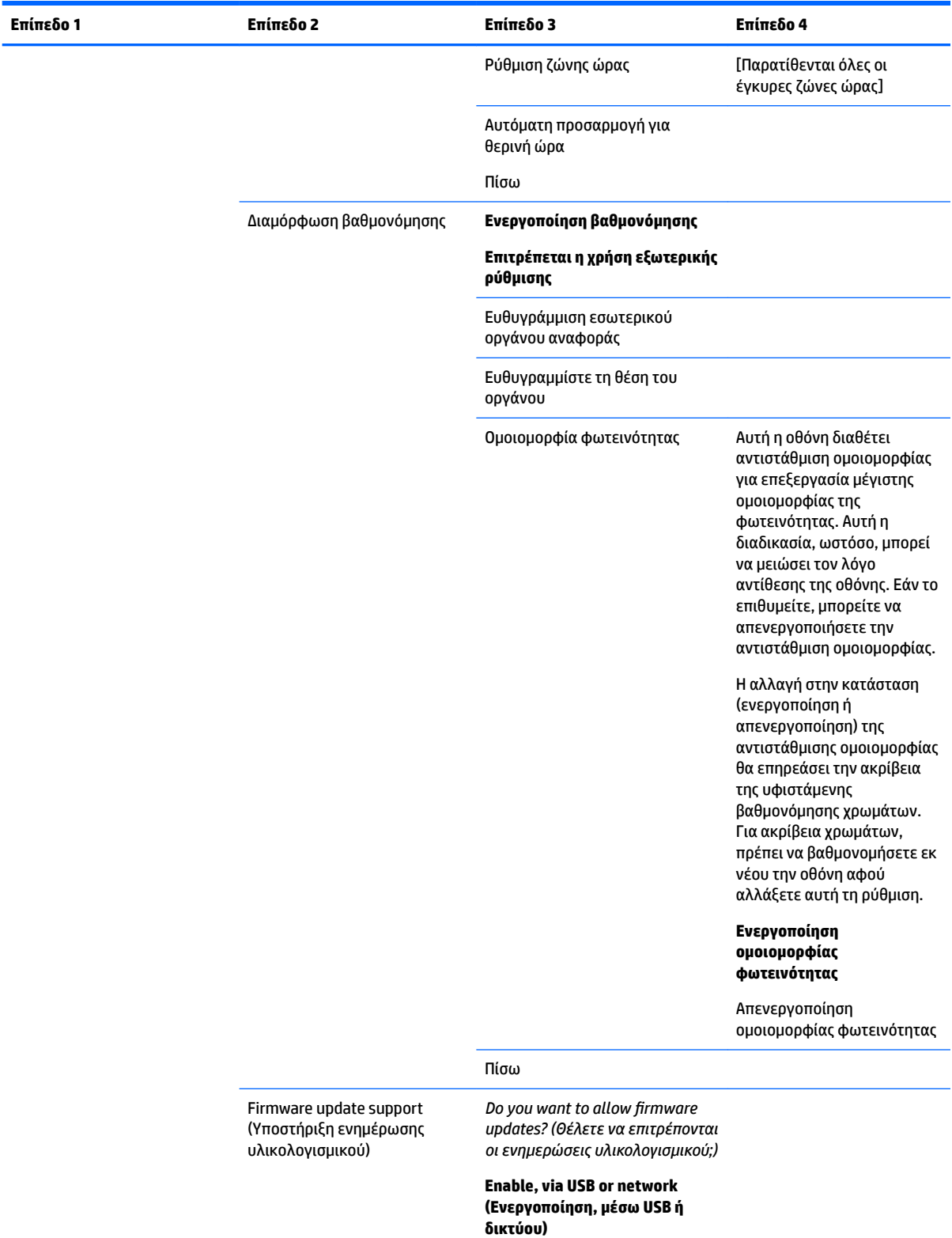

Enable, via USB only (Ενεργοποίηση, μέσω USB μόνο)

Enable, via network only (Ενεργοποίηση, μέσω δικτύου μόνο)

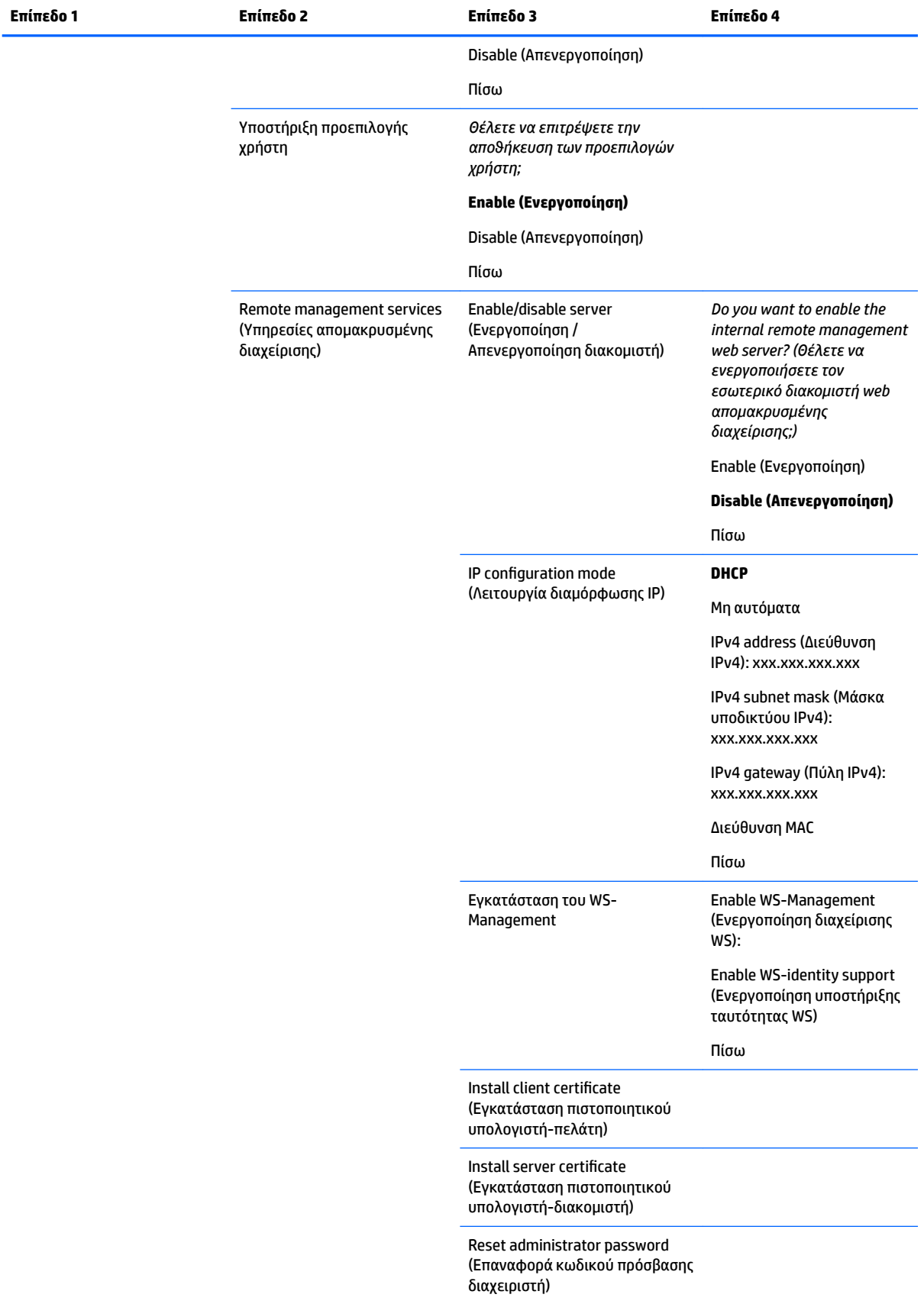

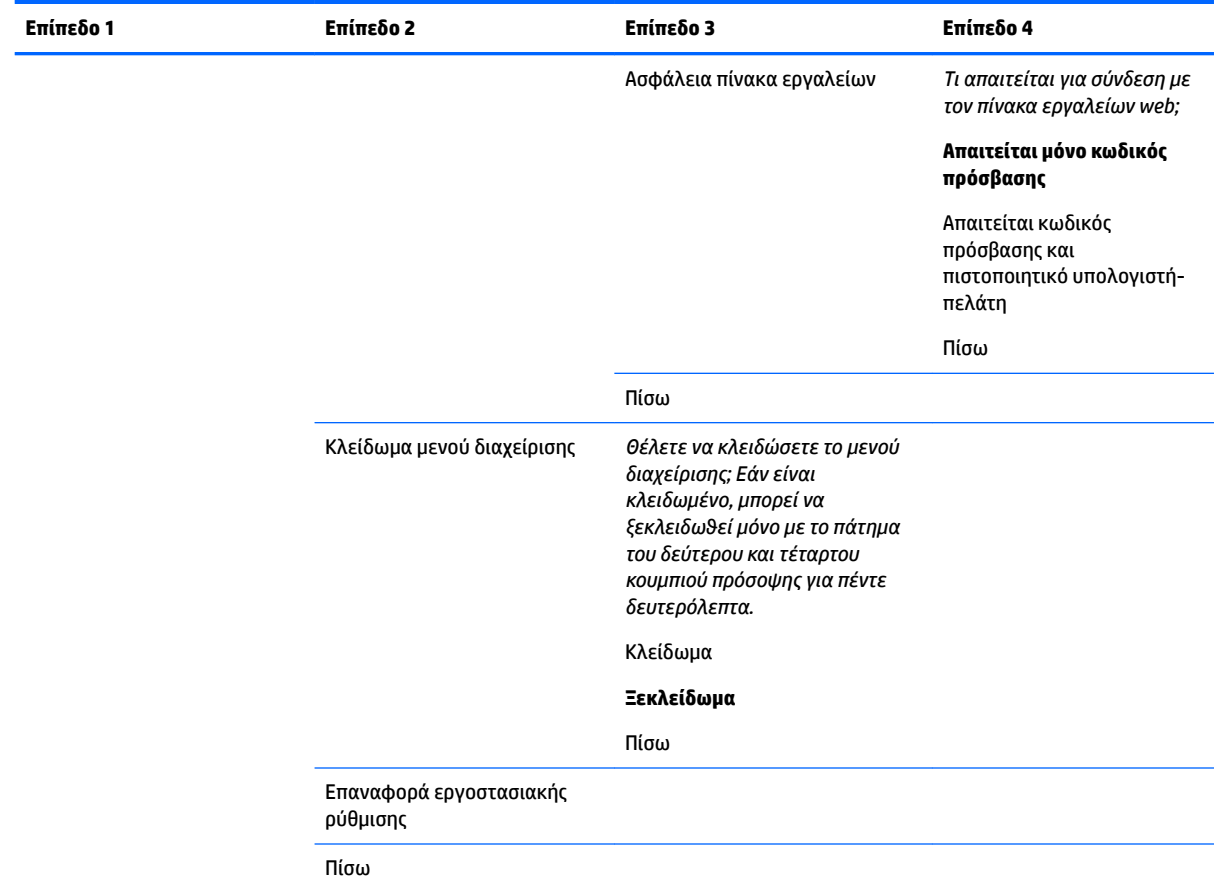

## **Μενού Menu and message control (Έλεγχος μενού και μηνυμάτων)**

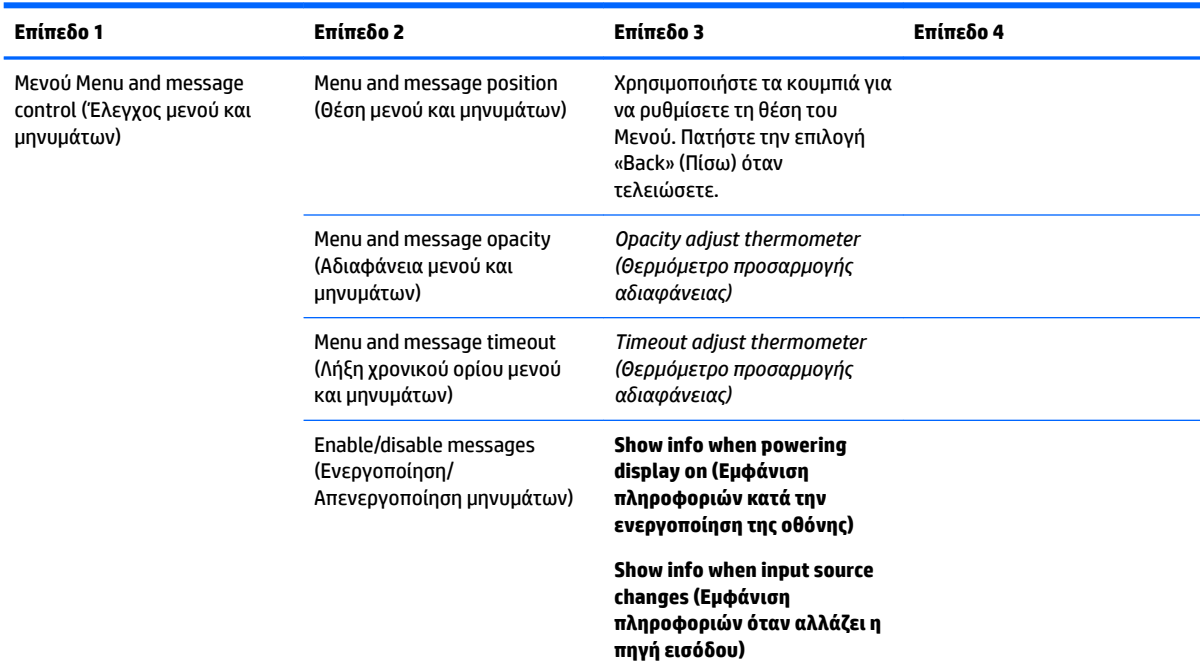

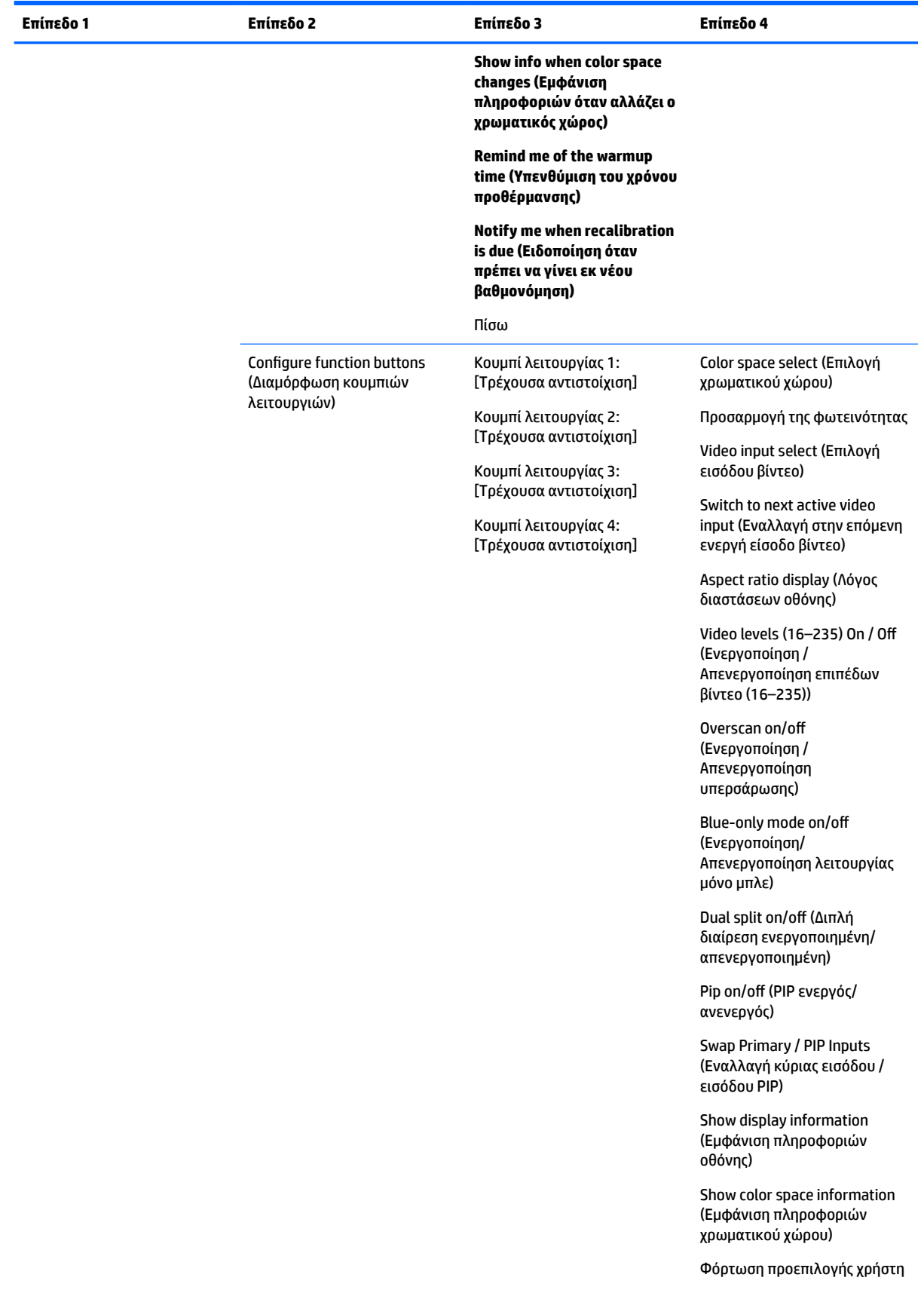
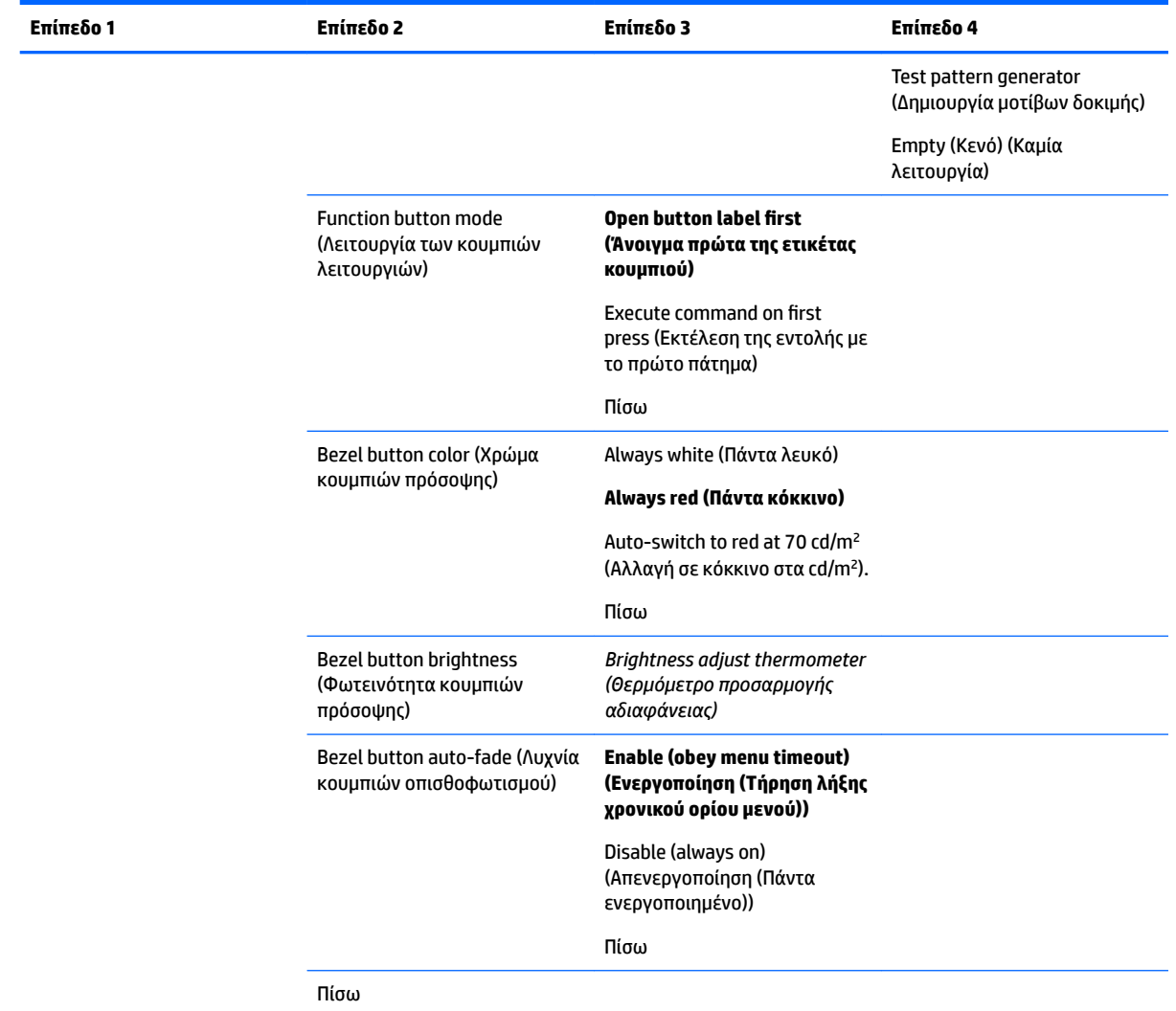

# **Information (Πληροφορίες)**

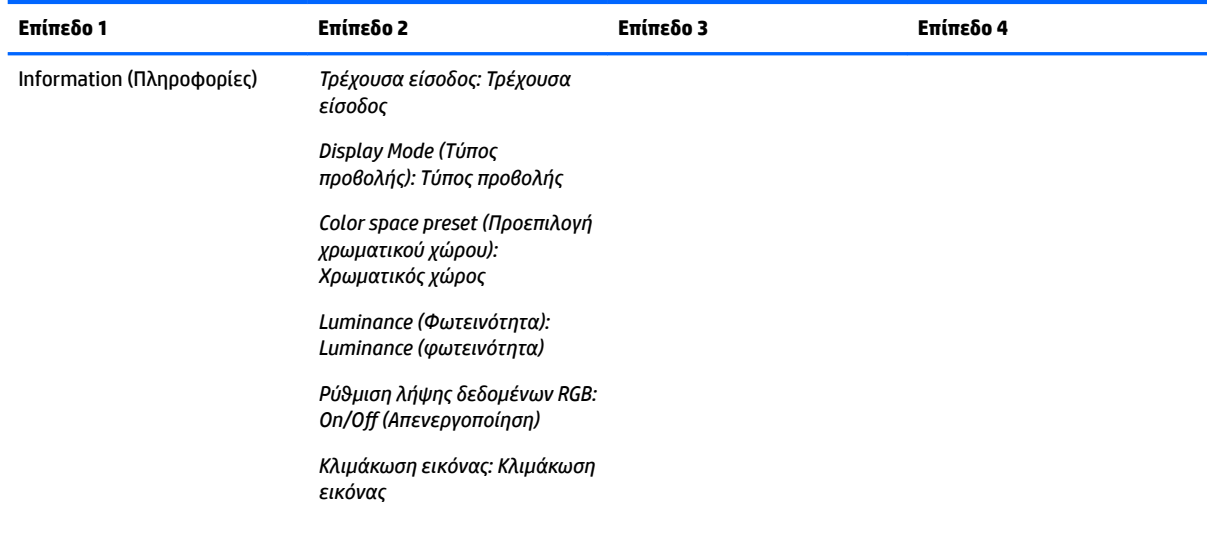

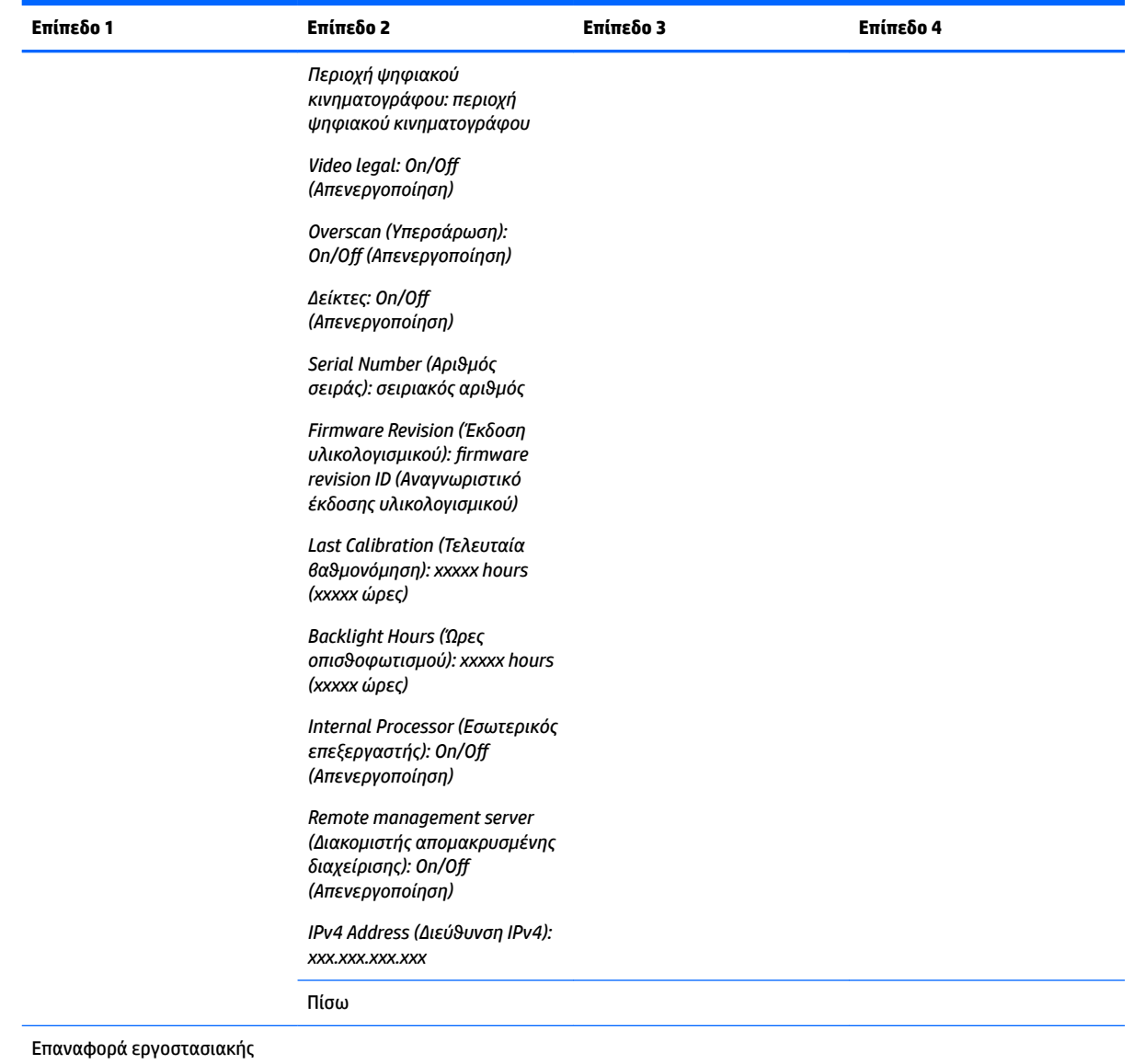

ρύθμισης

# **Auto EDID update (Αυτόματη ενημέρωση EDID)**

Από προεπιλογή, η οθόνη ενημερώνει αυτόματα τα στοιχεία EDID οθόνης όταν αλλάζετε χρωματικούς χώρους.

Εάν η επιλογή Auto EDID Update (Αυτόματη ενημέρωση EDID) είναι ενεργοποιημένη, τα στοιχεία EDID θα ενημερώνονται για όλες τις εισόδους κάθε φορά που αλλάζετε την ενεργή προεπιλογή χρωματικού χώρου. Εάν η επιλογή Auto EDID Update (Αυτόματη ενημέρωση EDID) είναι απενεργοποιημένη, κάθε είσοδος θα ρυθμίζεται στις εργοστασιακά προεπιλεγμένες τιμές για τον Εγγενή χρωματικό χώρο.

Μπορείτε να ενεργοποιήσετε ή να απενεργοποιήσετε την επιλογή Auto EDID Update (Αυτόματη ενημέρωση EDID) στο OSD:

- **1.** Πατήστε οποιοδήποτε από τα κουμπιά πρόσοψης στη δεξιά πλευρά της πρόσοψης για να ενεργοποιήσετε τα κουμπιά.
- **2.** Πατήστε το κουμπί **Open Menu** (Ανοιχτό Μενού) για να ανοίξετε το OSD.
- **3.** Στο OSD, επιλέξτε **Management** (Διαχείριση) > **Auto EDID Update** (Αυτόματη ενημέρωση EDID) και, στη συνέχεια, επιλέξτε **Enable** (Ενεργοποίηση) ή **Disable** (Απενεργοποίηση).

# **3 Display calibration (Βαθμονόμηση οθόνης)**

Η χρήση των χρωμάτων είναι σημαντική για την οθόνη, ώστε να μπορεί να βαθμονομηθεί προκειμένου να ανταποκρίνεται στις απαιτήσεις της παραγωγής και να βαθμονομηθεί εκ νέου για διατήρηση της ακρίβειας των χρωμάτων. Η οθόνη βαθμονομείται αυτόματα με όλους τους αλγόριθμους βαθμονόμησης που εκτελούνται εσωτερικά, ώστε να μην απαιτείται λογισμικό κεντρικού υπολογιστή. Η οθόνη περιλαμβάνει επίσης ένα ενσωματωμένο χρωματόμετρο XYZ, το οποίο επιτρέπει την αυτόνομη βαθμονόμηση. Για τους χρήστες που προτιμούν να χρησιμοποιούν εξωτερικό όργανο, υποστηρίζεται μια μεγάλη ποικιλία οργάνων μέτρησης τρίτων μερών. Χάρη στις δυνατότητες βαθμονόμησης της οθόνης είναι δυνατή η εφαρμογή ενός μεγάλου αριθμού διαφορετικών στρατηγικών, συμπεριλαμβανομένης της αυτόματης βαθμονόμησης κατά παραγγελία και κατόπιν προγραμματισμού.

# **Εργοστασιακή βαθμονόμηση**

Η οθόνη είναι εργοστασιακά βαθμονομημένη ως προς τα χρώματα, διαθέτοντας επτά προεπιλογές χρωμάτων που έχουν βαθμονομηθεί εργοστασιακά και έχουν σχεδιαστεί με σκοπό να παρέχουν προεπιλεγμένες διαμορφώσεις για ένα μεγάλο εύρος περιπτώσεων ροής εργασίας και χρήσεων. Όλες οι προεπιλογές μπορούν να οριστούν εκ νέου και να βαθμονομηθούν προκειμένου να πληρούν συγκεκριμένες προδιαγραφές. Ο ακόλουθος πίνακας παραθέτει τις προεπιλογές χρωμάτων και παρέχει πληροφορίες σχετικά με τη διαμόρφωσή τους.

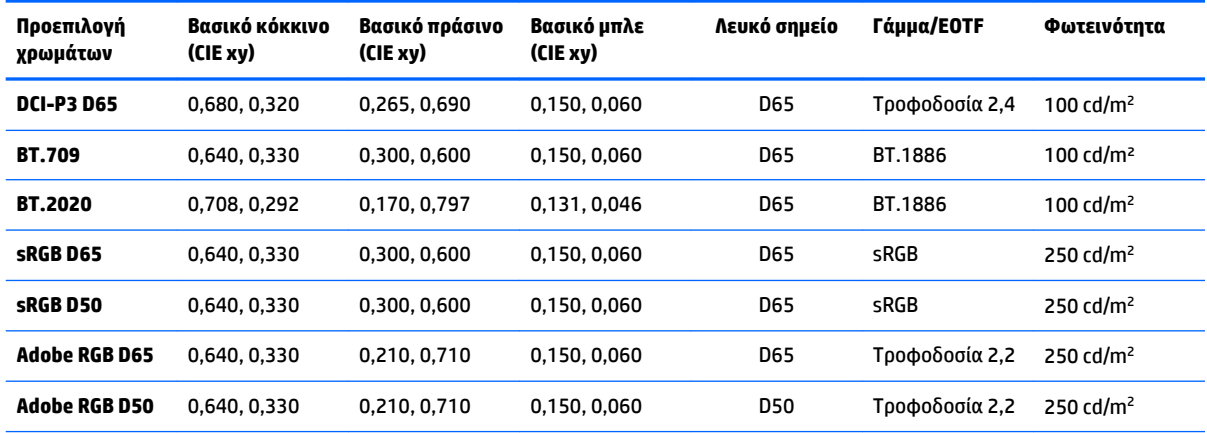

**ΣΗΜΕΙΩΣΗ:** Η οθόνη παρέχεται με μια εργοστασιακή προεπιλογή DCI-P3 D65 αντί για την προεπιλογή DCI-P3 για θέατρο. Αυτό σημαίνει ότι διαθέτει διαφορετικό λευκό σημείο, φωτεινότητα και γάμμα, σε σύγκριση με τις προεπιλογές για θέατρο. Η προεπιλεγμένη ευκρίνεια ορίστηκε κατόπιν διαβούλευσης με τα μεγαλύτερα στούντιο VFX και κινούμενων εικόνων, τα οποία είναι πεπεισμένα ότι αυτή είναι η πιο συνηθισμένη διαμόρφωση που χρησιμοποιείται από τα γραφεία δημιουργικού. Ωστόσο, η προεπιλογή DCI-P3 για θέατρο μπορεί να δημιουργηθεί χρησιμοποιώντας εντολές βαθμονόμησης. Επιπλέον, στα δείγματα StudioCal XML του οπτικού δίσκου που παρέχονται με την οθόνη περιλαμβάνεται μια δέσμη ενεργειών βαθμονόμησης DCI-P3 για θέατρο, η οποία βαθμονομεί εκ νέου την εργοστασιακή προεπιλογή DCI-P3 D65 ως εργοστασιακή επιλογή DCI-P3.

# **Προετοιμασία για βαθμονόμηση**

Η βαθμονόμηση χρήστη σάς δίνει τη δυνατότητα να ορίσετε μια προεπιλογή χρώματος προσδιορίζοντας τους στόχους βαθμονόμησης (βασικά χρώματα, λευκό σημείο, γάμμα/EOTF και μέγιστη φωτεινότητα) και, στη συνέχεια, βαθμονόμηση της προεπιλογής στους στόχους. Βαθμονόμηση χρήστη μπορεί να εκτελεστεί με διάφορους τρόπους, συμπεριλαμβανομένης της επιλογής δυνατοτήτων από τα μενού στην οθόνη ή της

εγγραφής μιας δέσμης ενεργειών βαθμονόμησης. Θα συζητήσουμε αυτές τις μεθόδους αναλυτικά στη συνέχεια αυτού του οδηγού χρήσης. Για την ώρα, ας διευκρινίσουμε κάποιες θεμελιώδεις έννοιες.

### **Ενεργοποίηση του εσωτερικού επεξεργαστή**

Η οθόνη παρέχεται με απενεργοποιημένο τον εσωτερικό επεξεργαστή. Αυτό γίνεται για να μειωθεί η κατανάλωση ενέργειας της οθόνης προκειμένου να πληρούνται οι απαιτήσεις της κατανάλωσης ενέργειας για ορισμένες χώρες, ωστόσο, δεν μπορεί να εκτελεστεί η βαθμονόμηση προτού ενεργοποιηθεί εσωτερικός επεξεργαστής.

**ΥΠΟΔΕΙΞΗ:** Για να διαπιστώσετε εάν ο επεξεργαστής είναι απενεργοποιημένος, μεταβείτε στο Main menu (Κύριο μενού) στο μενού OSD. Εάν το μενού Calibration (Βαθμονόμηση) δεν είναι διαθέσιμο, ο επεξεργαστής είναι απενεργοποιημένος.

Για να ενεργοποιήσετε τον εσωτερικό επεξεργαστή:

- **1.** Πατήστε ένα από τα κουμπιά της πρόσοψης για να ενεργοποιήσετε τα κουμπιά και, στη συνέχεια, πατήστε το κουμπί **Open Menu** (Άνοιγμα Μενού) για να ανοίξετε το μενού OSD.
- **2.** Επιλέξτε **Management** (Διαχείριση) και, στη συνέχεια, επιλέξτε **Internal processor** (Εσωτερικός επεξεργαστής).
- **3.** Επιλέξτε **Enable calibration** (Ενεργοποίηση βαθμονόμησης) για να ενεργοποιήσετε τον επεξεργαστή.
- **4.** Πατήστε το κουμπί **Exit** (Έξοδος) για να κλείσετε το μενού OSD.

Περιμένετε περίπου ένα λεπτό για να ολοκληρωθεί η πλήρης εκκίνηση του εσωτερικού επεξεργαστή πριν ξεκινήσετε τη βαθμονόμηση.

# **Ενεργοποίηση βαθμονόμησης και εξωτερικά όργανα**

Από προεπιλογή, η βαθμονόμηση είναι ενεργοποιημένη και επιτρέπονται τόσο τα εσωτερικά όσο και τα εξωτερικά όργανα. Αυτό μπορεί να αλλάξει από το μενού Management (Διαχείριση). Εάν δεν είναι δυνατή η βαθμονόμηση παρότι έχετε ενεργοποιήσει τον εσωτερικό επεξεργαστή, ενδέχεται η βαθμονόμηση να είναι απενεργοποιημένη στην οθόνη σας.

Για να ενεργοποιήσετε ή απενεργοποιήσετε τη βαθμονόμηση:

- **1.** Πατήστε ένα από τα κουμπιά της πρόσοψης για να ενεργοποιήσετε τα κουμπιά και, στη συνέχεια, πατήστε το κουμπί **Open Menu** (Άνοιγμα Μενού) για να ανοίξετε το μενού OSD.
- **2. Επιλέξτε Management** (Διαχείριση) και, στη συνέχεια, επιλέξτε **Calibration Configuration** (Διαμόρφωση βαθμονόμησης).
- **3.** Επιλέξτε **Enable** (Ενεργοποίηση) για εναλλαγή της βαθμονόμησης μεταξύ ενεργοποίησης και απενεργοποίησης.
- **4.** Πατήστε το κουμπί **Exit** (Έξοδος) για να κλείσετε το μενού OSD.

Επιπλέον, μπορείτε να ελέγξετε εάν επιτρέπεται η βαθμονόμηση στα εξωτερικά όργανα. Ανατρέξτε στην ενότητα [Χρήση εξωτερικών οργάνων μέτρησης στη σελίδα 76](#page-85-0) για περισσότερες πληροφορίες σχετικά με τα εξωτερικά όργανα.

Για να ενεργοποιήσετε ή να απενεργοποιήσετε τη χρήση εξωτερικών οργάνων:

- **1.** Πατήστε ένα από τα κουμπιά της πρόσοψης για να ενεργοποιήσετε τα κουμπιά και, στη συνέχεια, πατήστε το κουμπί **Open Menu** (Άνοιγμα Μενού) για να ανοίξετε το μενού OSD.
- **2. Επιλέξτε Management** (Διαχείριση) και, στη συνέχεια, επιλέξτε **Calibration Configuration** (Διαμόρφωση βαθμονόμησης).
- **3.** Επιλέξτε **Allow use of external instruments** (Επιτρέπεται η χρήση εξωτερικής ρύθμισης) για εναλλαγή μεταξύ ενεργοποίησης και απενεργοποίησης της υποστήριξης εξωτερικών οργάνων.
- **4.** Πατήστε το κουμπί **Exit** (Έξοδος) για να κλείσετε το μενού OSD.

### **Βαθμονόμηση περιβάλλοντος**

Το συνιστώμενο περιβάλλον βαθμονόμησης διαφέρει ανάλογα με το όργανο που χρησιμοποιείτε για τη βαθμονόμηση. Εάν χρησιμοποιείτε το ενσωματωμένο χρωματόμετρο σε όργανο άμεσης επαφής, όπως τα Klein K10-A ή X-Rite i1Display ή i1Pro, η HP συνιστά τη βαθμονόμηση σε χαμηλό φωτισμό χωρίς απευθείας φως στην οθόνη. Εάν εκτελείτε τη βαθμονόμηση χρησιμοποιώντας ένα όργανο χωρίς άμεση επαφή, όπως το φασματοραδιόμετρο Photo Research, η HP συνιστά ανεπιφύλακτα τη βαθμονόμηση σε δωμάτιο πλήρους συσκότισης ή τη χρήση σκοτεινού περιβάλλοντος, όπως ένα πλαίσιο βαθμονόμησης.

Για να βαθμονομήσετε πολλές οθόνες, η HP συνιστά να εντοπίσετε μια περιοχή με ελεγχόμενο φωτισμό από την οποία θα εκτελέσετε τις βαθμονομήσεις. Στην περιοχή αυτή θα πρέπει να είναι δυνατή η τοποθέτηση και προθέρμανση πολλών οθονών πριν τη βαθμονόμηση. Εάν χρησιμοποιείτε μια όργανο σε ένα σταθερό τρίποδο, όπως συνηθίζεται με τα όργανα Photo Research, η HP συνιστά να ευθυγραμμίσετε μία οθόνη στην κατάλληλη θέση ως προς το όργανο και, στη συνέχεια, να επισημάνετε τη θέση της οθόνης στο τραπέζι/ πάγκο ή να χρησιμοποιήστε μια ιδιοδιάταξη στερέωσης. Έτσι, μπορείτε να τοποθετήσετε κάθε οθόνη στην σωστή θέση για μέτρηση.

# **Συχνότητα βαθμονόμησης**

Το πάνελ Advanced IPS στην οθόνη είναι αρκετά σταθερό, αλλά οι φωτεινές ενδείξεις LED σε όλες τις οθόνες με οπισθοφωτισμό χαμηλώνουν σταδιακά με το πέρασμα του χρόνου. Κατά γενικό κανόνα, θα πρέπει να αναμένετε ότι σε ένα σύγχρονο πάνελ LED η φωτεινότητα θα χαμηλώνει κατά περίπου 1% σε σύγκριση με τη μέγιστη φωτεινότητα για κάθε 1000 ώρες χρήσης. Καθώς αυτή η οθόνη έχει φωτεινές ενδείξεις LED μπλε και κόκκινου χρώματος, η μείωση της φωτεινότητας σε αυτές τις φωτεινές ενδείξεις LED μπορεί να οδηγήσει σε ελαφρά αλλαγή χρώματος. Για πολλές χρήσεις, πάντως, δεν έχει παρατηρηθεί αλλαγή χρώματος ακόμη και μετά από 2000 ή περισσότερες ώρες χρήσης μεταξύ βαθμονομήσεων.

Καθώς η οθόνη διαθέτει ένα ενσωματωμένο όργανο βαθμονόμησης, μπορεί να αποφασίσετε να βαθμονομείτε πιο συχνά από ό,τι θα κάνατε σε διαφορετική περίπτωση. Η συχνότητα της βαθμονόμησης στον χώρο σας πρέπει να προσδιοριστεί με βάση την άνεση παρά οτιδήποτε άλλο. Η οθόνη μπορεί να ρυθμιστεί στην αυτόματη εκ νέου βαθμονόμηση με βάση ένα πρόγραμμα που έχει ορίσει ο χρήστης, καθιστώντας την εν λόγω εκ νέου βαθμονόμηση εύκολη στην εκτέλεση σε τακτική βάση.

# **Προθέρμανση οθόνης από κρύα ενεργοποίηση**

Οι φωτεινές ενδείξεις LED που χρησιμοποιούνται στον οπισθοφωτισμό της οθόνης χρειάζονται ένα διάστημα σταθεροποίησης προτού βαθμονομηθεί η οθόνη. Η HP συνιστά οι οθόνες να επιτρέπεται να προθερμαθούν έτσι ώστε να σταθεροποιηθεί ο οπισθοφωτισμός. O εσωτερικός χρονοδιακόπτης της οθόνης έχει διαμορφωθεί για να σας ειδοποιήσει όταν επιχειρήσετε να εκτελέσετε βαθμονόμηση εντός 30 λεπτών από την ενεργοποίηση της οθόνης. Αυτός ο χρόνος προθέρμανσης καθορίστηκε μετά από προγραμματισμένες μετρήσεις της οθόνης από κρύα ενεργοποίηση. Πραγματοποιήθηκαν μετρήσεις ανά λεπτό στο λευκό σημείο και τα βασικά και δευτερεύοντα χρώματα χρησιμοποιώντας ένα φασματοραδιόμετρο Photo Research PR-740. Για τα μοτίβα ColorChecker οι μετρήσεις έγιναν κάθε πέντε λεπτά, καθώς δεν μπορούσαν να ολοκληρωθούν όλες οι μετρήσεις σε ένα λεπτό εντός του PR-740.

Για λόγους αναφοράς, στον παρακάτω πίνακα παρουσιάζεται η ακρίβεια της οθόνης, εκπεφρασμένη σε ΔE 2000, σε διαφορετικούς χρόνους προθέρμανσης φορές από την κρύα ενεργοποίηση.

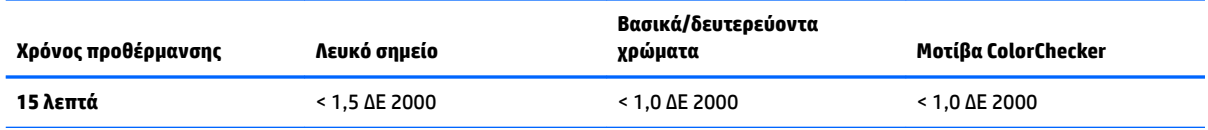

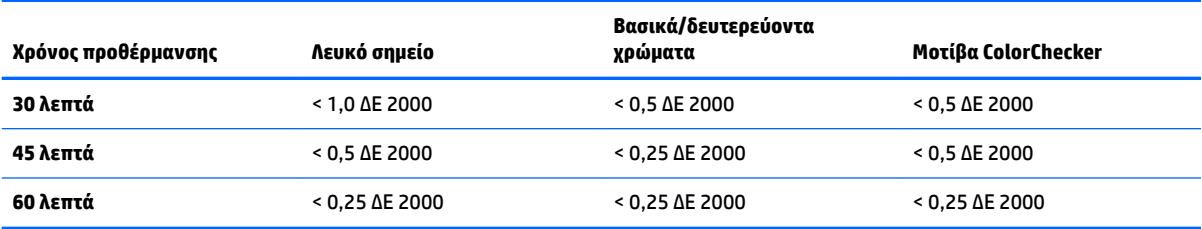

Η οθόνη μπορεί να προθερμαθεί αυτόματα πριν ξεκινήσει η ημέρα για να διασφαλιστεί ότι θα είναι έτοιμη για έργα όπου είναι σημαντικά τα χρώματα όταν ο καλλιτέχνης κάτσει στο γραφείο. Με αυτή την επιλογή, η οθόνη προθερμαίνεται για 30 λεπτά, διασφαλίζοντας έτσι ότι η ακρίβεια της οθόνης θα είναι κάτω από 1,0 ΔE 2000.

Για να ρυθμίσετε την οθόνη να προθερμαθεί αυτόματα:

- **1.** Πατήστε ένα από τα κουμπιά της πρόσοψης για να ενεργοποιήσετε τα κουμπιά και, στη συνέχεια, πατήστε το κουμπί **Open Menu** (Άνοιγμα Μενού) για να ανοίξετε το μενού OSD.
- **2.** Ανοίξτε το μενού **Calibration** (Βαθμονόμηση).
- **3.** Επιλέξτε **Set warm up time** (Ρύθμιση ώρας προθέρμανσης).
- **ΣΗΜΑΝΤΙΚΟ:** Πρέπει να ρυθμίσετε το εσωτερικό ρολόι για να ορίσετε ένα πρόγραμμα βαθμονόμησης. Για να ρυθμίσετε το ρολόι, μεταβείτε στην επιλογή **Management** (Διαχείριση) > **Time and date settings**  (Ρυθμίσεις ημερομηνίας και ώρας).
- **4.** Επιλέξτε **Enable** (Ενεργοποίηση).
- **5.** Select **Set time Works begins** (Ρύθμιση ώρας έναρξης εργασίας).
- **6.** Ρυθμίστε το χρόνο και τις ημέρες της εβδομάδας που θέλετε να ξεκινήσει η προθέρμανση της οθόνης.
- **7.** Πατήστε το κουμπί **Exit** (Έξοδος) για να κλείσετε το μενού OSD.

#### **Λειτουργία προθέρμανσης**

Για να διευκολυνθεί η μαζική ροή εργασίας βαθμονόμησης, όπου θα εκτελείται βαθμονόμηση ή εκ νέου βαθμονόμηση πολλών οθονών ταυτόχρονα κατά την ίδια περίοδο, η οθόνη περιλαμβάνει μια λειτουργία αυτόνομης προθέρμανσης. Η λειτουργία αυτή σάς δίνει τη δυνατότητα προθέρμανσης πολλών οθονών ταυτόχρονα χωρίς να απαιτείται η σύνδεσή τους σε κεντρικό υπολογιστή. Η οθόνη προθερμαίνεται στη φωτεινότητα που καθορίζεται στην ενεργή προεπιλογή χρώματος.

Για να ενεργοποιήσετε τη λειτουργία αυτόνομης προθέρμανσης:

- **1.** Συνδέστε κάθε οθόνη σε μια πηγή τροφοδοσίας και βεβαιωθείτε ότι ο κεντρικός διακόπτης τροφοδοσίας στο πίσω μέρος της οθόνης βρίσκεται στη θέση ενεργοποίησης (On). Ανάλογα με τη διαμόρφωση της οθόνης, η οθόνη μπορεί να τεθεί σε λειτουργία αμέσως μόλις ενεργοποιηθεί ο κύριος διακόπτης λειτουργίας.
- **2.** Ενεργοποιήστε την οθόνη, εάν είναι απαραίτητο, και στη συνέχεια, απενεργοποιήστε την χρησιμοποιώντας το κουμπί λειτουργίας που βρίσκεται στην κάτω δεξιά γωνία της πρόσοψης. Με την πρώτη ενεργοποίηση ενεργοποιείται το εσωτερικό υλικό, ενώ με την απενεργοποίηση το υλικό τίθενται σε αναστολή λειτουργίας.
- **3.** Χρησιμοποιώντας τα κουμπιά που βρίσκονται κάτω δεξιά στην πρόσοψη, κρατήστε πατημένο το επάνω κουμπί της πρόσοψης και, στη συνέχεια, πατήστε και αφήστε το κάτω κουμπί της πρόσοψης. Μόλις ενεργοποιηθούν οι φωτεινές ενδείξεις πρόσοψης, αφήστε το επάνω κουμπί της πρόσοψης.

Η οθόνη θα εισέλθει σε λειτουργία προθέρμανσης και αρχίζει να εναλλάσσεται ανάμεσα σε λευκό, κόκκινο, πράσινο, μπλε, κυανό, ματζέντα και κίτρινο πλήρους οθόνης. Εάν μια ενεργή συσκευή πηγής είναι συνδεδεμένη σε οποιαδήποτε από τις εισόδους της οθόνης, η λειτουργία κατακράτησης ίχνους θα απενεργοποιηθεί και θα αντικατασταθεί από την πηγή εξόδου. Εάν η πηγή αποσυνδεθεί, γίνεται επανεκκίνηση της λειτουργίας προθέρμανσης όταν δεν είναι πλέον παρούσα κάποια πηγή.

 $\mathbb{B}^{\prime\prime}$  ΣΗΜΕΙΩΣΗ: Για να απενεργοποιήσετε τη λειτουργία προθέρμανσης, μπορείτε να ενεργοποιήσετε και να απενεργοποιήσετε την οθόνη χρησιμοποιώντας το κουμπί λειτουργίας της πρόσοψης.

# **Οπισθοφωτισμός σταθεροποίησης μετά από αλλαγή στη φωτεινότητα**

Ο οπισθοφωτισμός της οθόνης λειτουργεί στη λειτουργία DC «αναλογικού στιλ», που σημαίνει ότι η τάση στις φωτεινές ενδείξεις LED αλλάζουν όταν αλλάζει και η φωτεινότητα της μπροστινής όψης της οθόνης. Κατά συνέπεια, απαιτείται ένα διάστημα σταθεροποίησης του οπισθοφωτισμού κατά την εναλλαγή από τη μία ρύθμιση φωτεινότητας στην άλλη. Αυτό μπορεί να επηρεάζει την ακρίβεια της βαθμονόμησης, εάν, για παράδειγμα, η οθόνη έχει προθερμαθεί σε μια φωτεινότητα 250 cd/m² και ζητήθηκε βαθμονόμηση με φωτεινότητα 100 cd/m², το λευκό σημείο μπορεί να παρουσιάζει απόκλιση έως και 2,0 ΔE 2000.

Ο οπισθοφωτισμός χρειάζεται χρόνο για να σταθεροποιηθεί στο νέο επίπεδο φωτεινότητας. Οι μετρήσεις που πραγματοποιήθηκαν με το φασματοραδιόμετρο PR-740 δείχνουν ότι η ακρίβεια του λευκού σημείου κυμαίνεται μεταξύ 0,002 CIE xy μετά από 10 λεπτά σε νέο επίπεδο φωτεινότητας και εντός 0,001 CIE xy μετά από 15 λεπτά. Για βέλτιστα αποτελέσματα, η HP συνιστά να αφήσετε τον οπισθοφωτισμό να σταθεροποιηθεί στην επιθυμητή φωτεινότητα πριν τη βαθμονόμηση. Ένας τρόπος για να το πετύχετε αυτό είναι να εκτελέσετε βαθμονόμηση στην επιθυμητή φωτεινότητα, να περιμένετε 10 έως 15 λεπτά και, στη συνέχεια, να εκτελέσετε νέα βαθμονόμηση στο ίδιο φωτεινότητας. Η δεύτερη βαθμονόμηση θα είναι πολύ πιο ακριβής από την πρώτη. Για το ίδιο λόγο, εάν η εναλλαγή πραγματοποιείται μεταξύ προεπιλογών με σημαντική διαφορά μεταξύ των επιπέδων φωτεινότητας, περιμένετε τουλάχιστον 10 λεπτά πριν προβείτε σε σημαντικές εκτιμήσεις χρωμάτων.

# **Μέθοδοι βαθμονόμησης χρήστη**

Η βαθμονόμηση χρήστη είναι η διαδικασία καθορισμού των στόχων βαθμονόμησης (βασικά χρώματα, λευκό σημείο, γάμμα/EOTF και φωτεινότητα) και, στη συνέχεια η ρύθμιση της οθόνης για βαθμονόμηση αυτών των στόχων. Υπάρχουν τρεις βασικές μέθοδοι βαθμονόμησης χρήστη.

● Χρήση διαδικασίας στην οθόνη μέσω του μενού

Αυτή η επιλογή αυτή παρέχει βασικές επιλογές και είναι κατάλληλη για βαθμονόμηση ενός χρήστη για βασικά χρώματα χρωματικού χώρου και γάμμα/EOTF. Διατίθεται επίσης επιλογή εκ νέου βαθμονόμησης μιας υφιστάμενης βαθμονόμησης.

● Βαθμονόμηση μέσω XML χρησιμοποιώντας StudioCal XML

Αυτή η επιλογή παρέχει τη μεγαλύτερη ευελιξία βαθμονόμησης επειδή σάς επιτρέπει να κάνετε πολύ περισσότερα από μια τυπική βαθμονόμηση. Η λειτουργία StudioCal XML περιλαμβάνει τα εξής:

- Ονομασία προσαρμοσμένης προεπιλογής χρώματος
- Προσδιορισμός των προσαρμοσμένων βασικών χρωμάτων και του λευκού σημείου (σε CIE xy ή CIE u'v')
- Εκτέλεση προσαρμοσμένης επαλήθευσης κατόπιν βαθμονόμησης
- Επεγραφή του χώρου αποθήκευσης εργοστασιακής βαθμονόμησης
- Αρχειοθέτηση των βαθμονομημένων LUT στη μονάδα flash USB

Το σχήμα StudioCal XML παρέχει πρόσθετη λειτουργικότητα πέρα από την βαθμονόμηση. Για περισσότερες πληροφορίες, ανατρέξτε στην ενότητα [Χρήση του σχήματος StudioCal XML](#page-91-0) [στη σελίδα 82.](#page-91-0)

● Προγραμματισμένη αυτόματη εκ νέου βαθμονόμηση

Εκτός από τις δύο μεθόδους που καθορίζονται από τον χρήστη, η οθόνη μπορεί να διαμορφωθεί ώστε να εκτελείται αυτόματη βαθμονόμηση βάσει προγράμματος που ορίζει ο χρήστης.

# **Βαθμονόμηση χρήστη που καθορίζεται από τον χρήστη**

Η μέθοδος για βαθμονόμηση χρήστη που καθορίζεται από τον χρήστη σάς επιτρέπει να εκτελέσετε εκ νέου βαθμονόμηση υφιστάμενης προεπιλογής ή να προσδιορίσετε μια νέα διαμόρφωση για μια υφιστάμενη προεπιλογή. Και οι δύο μέθοδοι εκτελούνται μέσω του μενού Calibration (Βαθμονόμηση).

# **Ενεργή προεπιλογή εκ νέου βαθμονόμησης**

Μέσω αυτής της επιλογής, η οθόνη ρυθμίζεται για να εκτελεί εκ νέου βαθμονόμηση της ενεργούς προεπιλογής χρωμάτων. Πραγματοποιείται εκ νέου βαθμονόμηση της προεπιλογής χρησιμοποιώντας τους τρέχοντες στόχους βαθμονόμησης.

# **Διαμόρφωση και βαθμονόμηση προεπιλογής**

Χρησιμοποιήστε αυτή την επιλογή εάν θέλετε να ορίσετε μια νέα βαθμονόμηση προεπιλογής σύμφωνα με τα τυπικά εύρη και τα λευκά σημεία. Τα μενού προσφέρουν μια σειρά από επιλογές για κάθε τύπο στόχου βαθμονόμησης.

#### **Προεπιλογή χρωμάτων**

Μπορείτε να επιλέξετε οκτώ προεπιλογές οι οποίες μπορούν όλες να υποστούν διαμόρφωση. Για παράδειγμα, μπορείτε να αλλάξετε την προεπιλογή Adobe RGB D65 σε προεπιλογή DCI για κινηματογράφο. Η προεπιλογή μετονομάζεται αυτόματα μετά τη βαθμονόμηση για να εκφράζει τη διαμόρφωση που επελέγη. Το μενού παραθέτει τρέχοντα ονόματα.

### **Color gamut (Χρωματικό εύρος)**

Αυτό το μενού παρέχει τα παρακάτω τυπικά εύρη:

- DCI-P3: Το τυπικό βιομηχανικό εύρος για προβολή ψηφιακού κινηματογράφου
- sRGB/BT.709: Το τυπικό εύρος για το Internet και την τηλεόραση υψηλής ευκρίνειας
- BT.2020: Το εύρος-στόχος για τηλεόραση Ultra HD. Δεν χρησιμοποιείται όλο το περιεχόμενο Ultra HD στο BT.2020
- Adobe RGB: Χρησιμοποιείται ευρέως από επαγγελματίες φωτογράφους
- BT.601: Το τυπικό εύρος για βίντεο τηλεόραση τυπικής ευκρίνειας
- Εύρος εγγενούς οθόνης: Το μεγαλύτερο δυνατό εύρος, χρησιμοποιώντας τα εγγενή βασικά χρώματα της οθόνης

#### **Λευκό σημείο**

Αυτό το μενού παρέχει τα παρακάτω τυπικά λευκά σημεία:

- D65: Το τυπικό λευκό σημείο για τις περισσότερες παραγωγές βίντεο, καθώς και για τα περισσότερα έργα γραφικών υπολογιστή και σχεδίασης. Μπορεί, επίσης, να χρησιμοποιηθεί για κινηματογραφικές παραγωγές
- D50: Το τυπικό λευκό σημείο για soft proofing και έντυπες παραγωγές. Είναι πιο θερμό από το λευκό σημείο D65.
- D55: Το παραδοσιακό λευκό σημείο για κινηματογραφική προβολή. Είναι το λευκό σημείο του φωτισμού από την υποδοχή λαμπτήρα ενός κινηματογραφικού προβολέα.
- DCI-P3: Το τυπικό λευκό σημείο για έναν ψηφιακό προβολέα κινηματογράφου.

### **Γάμμα/EOTF**

Αυτό το μενού παρέχει τις παρακάτω επιλογές:

- 2,2: Λειτουργία ισχύος 2,2 γάμμα που θεωρείται ως το τυπικό γάμμα για χρήση σε φωτισμό περιβάλλοντος ημέρας
- 2,4: Λειτουργία ισχύος 2,4 γάμμα που θεωρούνταν παλαιότερα ως το τυπικό γάμμα για χρήση σε περιβάλλον χαμηλού φωτισμού. Για εργασίες βίντεο, αυτή η λειτουργία γάμμα έχει αντικατασταθεί από την BT.1886 EOTF (λειτουργία ηλεκτρο-οπτικής μεταφοράς)
- 2,6: Λειτουργία ισχύος 2,6 γάμμα που αποτελεί την τυπική λειτουργία γάμα για περιβάλλον φωτισμού για κινηματογράφο και, κυρίως, χωρίς φωτισμό περιβάλλοντος
- BT.1886: Ένα EOTF που έχει καθοριστεί από τη Διεθνή Ένωση Τηλεπικοινωνιών (ITU) ως το πρότυπο EOTF για επαγγελματικές παραγωγές βίντεο υψηλής ευκρίνειας και φινίρισμα
- sRGB: Ένα EOTF που βασίζεται σε λειτουργία ισχύος 2,2 γάμμα αλλά έχει σχεδιαστεί για να παρέχει καλύτερη αναπαράσταση στις κατώτερες τιμές του μαύρου μέσω της μετάβασης από τη λειτουργία καμπύλης στη λειτουργία γραμμής για τις χαμηλότερες τιμές της κλίμακας του γκρι

#### **Luminance (Φωτεινότητα)**

Αυτό το μενού παρέχει τις ακόλουθες τιμές φωτεινότητας, καθώς και την επιλογή να επιλέξετε οποιαδήποτε τιμή φωτεινότητας μεταξύ 48 και 250 καντέλα ανά τετραγωνικό μέτρο (cd/m²):

- 250 cd/m²: Η μέγιστη φωτεινότητα που μπορεί να βαθμονομηθεί στην οθόνη
- 100 cd/m²: Η τυπική φωτεινότητα, η οποία αρχικά ορίζεται SMPTE, για εργασίες βίντεο online και φινιρίσματος
- 120 and 80 cd/m²: Δύο επιλογές που παρέχουν τιμές σε αγκύλες περίπου 100 cd/m², ανάλογα με την τυπική φωτεινότητα περιβάλλοντος σε στούντιο VFX
- 48 cd/m²: Το πρότυπο φωτεινότητας «front-of-screen» (μπροστά από την οθόνη) για παρουσίαση ταινιών που ισοδυναμεί με 17 Ʈ (footlamberts)

Αφού οριστεί η βαθμονόμηση και διασφαλιστεί ότι πληρούνται οι επιλεγμένες τιμές, θα ξεκινήσει η βαθμονόμηση. Η βαθμονόμηση θα διαρκέσει περίπου 10 λεπτά όταν χρησιμοποιείτε το εσωτερικό όργανο, ανάλογα με τη φωτεινότητα-στόχο. Ο χρόνος βαθμονόμησης μπορεί να είναι μεγαλύτερος όταν χρησιμοποιούνται ορισμένα εξωτερικά όργανα. Μην απενεργοποιείτε την οθόνη κατά τη διαδικασία βαθμονόμησης. Η προεπιλογή ονομάζεται με βάση τους στόχους βαθμονόμησης που επιλέγονται.

**ΣΗΜΕΙΩΣΗ:** Εάν έχετε συνδέσει ένα εξωτερικό όργανο, σας ζητείται να χρησιμοποιήσετε, εάν θέλετε, το εσωτερικό ή εξωτερικό όργανο για μετρήσεις βαθμονόμησης. Εάν επιλέξετε εξωτερικό όργανο, προβάλλεται στην οθόνη ένας στόχος ευθυγράμμισης που σας βοηθά να τοποθετήσετε το εξωτερικό όργανο στο κέντρο της οθόνης.

# **Βαθμονόμηση StudioCal XML**

Η μέθοδος βαθμονόμησης StudioCal XML σάς δίνει τη δυνατότητα να ορίσετε πολύ συγκεκριμένα τους στόχους βαθμονόμησης για μια προεπιλογή χρώματος και να βαθμονομήσετε έως και τρεις προεπιλογές σε μία ενιαία περίοδο βαθμονόμησης. Το StudioCal XML είναι ένα σχήμα XML με δυνατότητα επέκτασης, το οποίο έχει αναπτυχθεί από τη HP για βαθμονόμηση και τροποποίηση της οθόνης. Αρχικά κυκλοφόρησε με την οθόνη HP DreamColor Z27x G1 Studio Display και οι δυνατότητές του επεκτάθηκαν για να υποστηρίζει πρόσθετες δυνατότητες αυτής της οθόνης. Παρότι τα αρχεία StudioCal XML έχουν σχεδιαστεί για να είναι συμβατά μεταξύ των διαφορετικών οθονών HP DreamColor Studio, διατίθενται επιπλέον εντολές σε αυτήν την οθόνη που δεν αναγνωρίζονται από το Z27x G1. Ωστόσο, το βασικό σχήμα βαθμονόμησης έχει σχεδιαστεί για να είναι συμβατό και, σε πολλές περιπτώσεις, το ίδιο αρχείο XML μπορεί να χρησιμοποιηθεί ταυτόχρονα από διαφορετικές οθόνες DreamColor Studio.

Αντί να επιλέγετε τους στόχους βαθμονόμησης από τα μενού, στο StudioCal XML μπορείτε να καθορίσετε αυτούς τους στόχους χρησιμοποιώντας αντικείμενα και οι ετικέτες XML. Στη συνέχεια, ο κωδικός XML αποθηκεύεται ως αρχείο με όνομα StudioCal.xml και αποθηκεύεται στη ρίζα μιας μονάδας flash USB. Υποστηρίζονται οι μονάδες flash που έχουν μορφοποιηθεί ως FAT, FAT32 και NTFS. Ανατρέξτε στην ενότητα [Χρήση του σχήματος StudioCal XML](#page-91-0) στη σελίδα 82 για να μάθετε πώς μπορείτε να χρησιμοποιήσετε το σχήμα XML για να γράψετε βαθμονόμηση και άλλους τύπους δεσμών ενεργειών.

Για να βαθμονομήσετε χρησιμοποιώντας ένα αρχείο StudioCal.xml:

- **1.** Δημιουργήσετε ένα αρχείο που ονομάζεται StudioCal.xml και αντιγράψτε το στον κατάλογο ρίζας (επάνω) μιας μονάδας flash USB.
- **2.** Εισάγετε τη μονάδα ƮDsh USB σε μία από τις δύο θύρες DreamColor USB στο κάτω μέρος της οθόνης.
- **3.** Θα εμφανιστεί ένα μήνυμα που σας ρωτά εάν θέλετε να χρησιμοποιήσετε το αρχείο StudioCal.xml στη μονάδα flash για να βαθμονομήσετε την οθόνη.

Εάν στη μονάδα flash υπάρχει και αρχείο υλικολογισμικού, η οθόνη σάς ρωτά εάν θέλετε να χρησιμοποιήσετε το αρχείο XML για βαθμονόμηση ή εάν θέλετε να εγκαταστήσετε την ενημέρωση υλικολογισμικού. Επιλέξτε το αρχείο XML.

**4.** Εάν έχετε συνδέσει ένα εξωτερικό όργανο, σας ζητείται να χρησιμοποιήσετε, εάν θέλετε, το εσωτερικό ή εξωτερικό όργανο για βαθμονόμηση.

Εάν επιλέξετε το εξωτερικό όργανο, εμφανίζεται ένας στόχος ευθυγράμμισης που σας βοηθά να τοποθετήσετε το όργανο.

Η βαθμονόμηση ξεκινά και θα διαρκέσει περίπου 3½ λεπτά όταν χρησιμοποιείτε το εσωτερικό όργανο. Ο χρόνος βαθμονόμησης μπορεί να είναι μεγαλύτερος όταν χρησιμοποιούνται ορισμένα εξωτερικά όργανα. Μην απενεργοποιείτε την οθόνη κατά τη διαδικασία βαθμονόμησης.

# **Αυτόματη βαθμονόμηση**

Επειδή η οθόνη έχει σχεδιαστεί για εργασίες όπου τα χρώματα είναι σημαντικά, είναι σημαντικό η οθόνη να παραμένει βαθμονομημένη, συνεπώς η οθόνη σάς δίνει τη δυνατότητα να προγραμματίσετε αυτόματη βαθμονόμηση. Η βαθμονόμηση μπορεί να προγραμματιστεί σε τακτά διαστήματα με βάση τις ώρες χρήσης, τις ημερολογιακές εβδομάδες ή τους ημερολογιακούς μήνες. Μπορείτε επίσης να προσδιορίσετε πότε θα εκτελείται αυτή η αυτόματη βαθμονόμηση, φροντίζοντας να εκτελείται εκτός των ωρών εργασίας ώστε να μην διακόπτεται η διαδικασία παραγωγής.

### **Προγραμματισμός αυτόματης βαθμονόμησης**

Χρησιμοποιήστε το μενού Calibration (Βαθμονόμηση) για να προγραμματίσετε τη βαθμονόμηση. Εάν δεν έχετε ορίσει το εσωτερικό ρολόι της οθόνης (**Management** (Διαχείριση) > **Time and date settings** (Ρυθμίσεις ημερομηνίας και ώρας)), η οθόνη σας ζητά να ρυθμίσετε το ρολόι ώστε να οι βαθμονομήσεις να εμφανίζονται την κατάλληλη στιγμή.

Προγραμματισμός αυτόματης βαθμονόμησης

- **1.** Πατήστε οποιοδήποτε κουμπί πρόσοψης για να εμφανιστούν οι ετικέτες των κουμπιών λειτουργιών.
- **2.** Πατήστε το κουμπί **Open Menu** (Άνοιγμα μενού) για να ανοίξετε το κύριο μενού.
- **3.** Επιλέξτε **Calibration** (Βαθμονόμηση).
- **4.** Επιλέξτε **Set calibration schedule** (Ορισμός προγράμματος βαθμονόμησης).

Πρέπει να ρυθμίσετε το εσωτερικό ρολόι για να ορίσετε ένα πρόγραμμα βαθμονόμησης.

- **5.** Επιλέξτε το χρονικό διάστημα που θα μεσολαβεί μεταξύ των βαθμονομήσεων και, στη συνέχεια, επιλέξτε **Next** (Επόμενο).
- **6.** Επιλέξτε την κατάλληλη διάρκεια, και στη συνέχεια, επιλέξτε **Next** (Επόμενο).
- **7.** Επιλέξτε την ημέρα της εβδομάδας κατά την οποία θα εκτελείται η βαθμονόμηση και, στη συνέχεια, επιλέξτε **Next** (Επόμενο).
- **ΥΠΟΔΕΙΞΗ:** Παρότι μπορείτε να επιλέξετε οποιαδήποτε ημέρα και ώρα, η HP συνιστά να επιλέξετε μια ώρα κατά την οποία δεν θα χρησιμοποιεί κανείς την οθόνη ώστε να μην διακόπτεται η παραγωγή.
- **8.** Επιλέξτε την ώρα της ημέρας κατά την οποία θα εκτελείται η βαθμονόμηση και, στη συνέχεια, επιλέξτε **Next** (Επόμενο).
- **9.** Επιλέξτε **&onfirm and Exit** (Επιβεβαίωση και έξοδος). Το ρολόι ξεκινά και οι βαθμονομήσεις εκτελούνται αυτόματα.

### **Προβολή προγράμματος βαθμονόμησης**

Αφού οριστεί το πρόγραμμα βαθμονόμησης, μπορείτε να ελέγξετε το πρόγραμμα επιλέγοντας **Calibration**  (Βαθμονόμηση) **> View Calibration Schedule** (Προβολή χρονοδιαγράμματος βαθμονόμησης). (Εάν δεν έχει οριστεί πρόγραμμα, σας θα σας ζητηθεί να ορίσετε ένα πρόγραμμα.) Με την επιλογή μπορείτε να ακυρώσετε το πρόγραμμα βαθμονόμησης.

# **Χρήση αρχείου StudioCal XML για αυτοματισμό**

Από προεπιλογή, η διαδικασία βαθμονόμησης βαθμονομεί εκ νέου την ενεργή προεπιλογή χρήστη. Εάν θέλετε να βαθμολογηθούν μία ή περισσότερες συγκεκριμένες προεπιλογές, μπορείτε να τις ορίσετε χρησιμοποιώντας το StudioCal XML και, στη συνέχεια, να εγκαταστήστε το αρχείο στην οθόνη. Αυτό το αρχείο χρησιμοποιείται στη συνέχεια για αυτόματη βαθμονόμηση.

Για να εγκαταστήσετε ένα αρχείο StudioCal XML:

- **1.** Δημιουργήσετε ένα αρχείο «StudioCal.xml» και αντιγράψτε το στον κατάλογο ρίζας (επάνω) μιας μονάδας flash USB.
- 2. Εισάγετε τη μονάδα flash USB σε μία από τις θύρες DreamColor USB στο κάτω μέρος της οθόνης.
- **3.** Αγνοήστε τυχόν μηνύματα που προβάλλονται από τη βαθμονόμηση ή το υλικολογισμικό.
- **4.** Ανοίξτε το **Main Menu** (Κύριο μενού).
- **5.** Επιλέξτε **Calibration** (Βαθμονόμηση).
- **6.** Επιλέξτε **Install StudioCal XML** (Εγκατάσταση StudioCal).

Η οθόνη αναζητά ένα αρχείο StudioCal.xml στη συνδεδεμένη μονάδα flash USB.

Αφού εγκατασταθεί, το αρχείο θα χρησιμοποιηθεί για όλες τις αυτόματες βαθμονομήσεις που θα ακολουθήσουν.

# **Πρόσβαση στις πληροφορίες επικύρωσης αυτόματης βαθμονόμησης**

Μπορείτε να ζητήσετε τις πληροφορίες μέτρησης από την τελευταία αυτόματη βαθμονόμηση που περιλαμβάνει τα μοτίβα RGB και τις τιμές XYZ που μετρούνται με το όργανο. Εάν ένα αρχείο StudioCal XML εγκαταστάθηκε και περιέχει στοιχεία επικύρωσης, επίσης, περιλαμβάνει επίσης τιμές XYZ οι οποίες μετρήθηκαν μετά τη βαθμονόμηση για τα μοτίβα επικύρωσης που ζητήσατε.

Για να κάνετε λήψη των δεδομένων από την τελευταία βαθμονόμηση:

- **1.** Εισάγετε μια μονάδα flash USB σε μία από τις θύρες DreamColor. Εάν η μονάδα flash περιέχει αρχεία υλικολογισμικού ή αρχεία StudioCal XML, στην οθόνη εμφανίζεται ένα μήνυμα που σας ρωτά εάν θέλετε να τα χρησιμοποιήσετε. Ακυρώστε τυχόν μενού που εμφανίζονται.
- **2.** Ανοίξτε το μενού **Calibration** (Βαθμονόμηση).
- **3.** Επιλέξτε **Export last calibration data** (Εξαγωγή των πιο πρόσφατων στοιχείων βαθμονόμησης).

Τα δεδομένα της βαθμονόμησης εγγράφονται στη μονάδα flash USB.

# **Ευθυγράμμιση του εσωτερικού χρωματόμετρου σε ένα εξωτερικό όργανο αναφοράς**

Το ενσωματωμένο χρωματόμετρο XYZ ευθυγραμμίστηκε και βαθμονομήθηκε στο εργοστάσιο από ένα όργανο Konica Minolta CA-310. Παρότι η ευθυγράμμιση αυτή μπορεί να είναι κατάλληλη για τις ανάγκες σας, όταν αναπτύσσετε πολλές οθόνες ταυτόχρονα, ενδέχεται να θέλετε να ευθυγραμμίσετε το εσωτερικό χρωματόμετρο αυτών των οθονών με ένα οικιακό όργανο αναφοράς. Χρησιμοποιήστε το μενού Calibration (Βαθμονόμηση) για αυτή την εργασία. Ανατρέξτε στην ενότητα [Χρήση εξωτερικών οργάνων μέτρησης](#page-85-0)  [στη σελίδα 76](#page-85-0) για περισσότερες πληροφορίες σχετικά με τα εξωτερικά όργανα που υποστηρίζονται.

Για να ευθυγραμμίσετε το εσωτερικό χρωματόμετρο σε ένα εξωτερικό όργανο αναφοράς:

- **1.** Αφήστε την οθόνη να προθερμανθεί για τουλάχιστον 30 λεπτά.
- **2.** Βεβαιωθείτε ότι ο φωτισμός περιβάλλοντος έχει οριστεί στο σωστό επίπεδο: Χαμηλός φωτισμός για το όργανο άμεσης επαφής και σκοτάδι για το όργανο μη επαφής.
- **3.** Συνδέστε το εξωτερικό όργανο για να το χρησιμοποιήσετε στην ευθυγράμμιση. Αγνοήστε τυχόν μενού βαθμονόμησης που εμφανίζονται. Εάν χρησιμοποιείτε ένα εξωτερικό όργανο X-Rite, ρυθμίστε τη θέση του οργάνου και του καλωδίου ώστε να μην επηρεάζουν τη λειτουργία του βραχίονα του εσωτερικού οργάνου.
- **4.** Ανοίξτε το μενού **Calibration** (Βαθμονόμηση).
- **5.** Επιλέξτε **Align internal instrument to reference** (Ευθυγράμμιση εσωτερικού οργάνου αναφοράς).
- **6.** Επιλέξτε **Align instruments** (Ευθυγράμμιση οργάνων). Εμφανίζεται ένας στόχος ευθυγράμμισης.
- **7.** Τοποθετήστε το εξωτερικό όργανο έτσι ώστε να είναι ευθυγραμμισμένο με τον στόχο και, στη συνέχεια, πατήστε το κουμπί **Start Alignment** (Έναρξη ευθυγράμμισης).

Θα ξεκινήσει η ευθυγράμμιση. Εάν προκύψει σφάλμα, η οθόνη υποδεικνύει εάν το σφάλμα προέκυψε στο εξωτερικό ή το εσωτερικό όργανο. Εάν το σφάλμα εντοπίζεται στο εξωτερικό όργανο, ελέγξτε τη διαμόρφωση του οργάνου και βεβαιωθείτε ότι ο φωτισμός περιβάλλοντος δεν είναι πολύ δυνατός για τον τύπο του οργάνου. Εάν το σφάλμα εντοπίζεται στο εσωτερικό όργανο, ίσως χρειαστεί να ευθυγραμμίσετε τη θέση του εσωτερικού οργάνου χρησιμοποιώντας την επιλογή που παρέχεται στο

μενού. Η διαδικασία αυτή διαρκεί περίπου ένα λεπτό και διασφαλίζει ότι οι θέσεις έναρξης/λήξης είναι σωστά ευθυγραμμισμένες ώστε το όργανο να είναι σωστά τοποθετημένο μπροστά από την οθόνη.

# <span id="page-85-0"></span>**Αυτόματη προθέρμανση της οθόνης στην έναρξη της ημέρας**

Η οθόνη μπορεί να προθερμαθεί αυτόματα πριν ξεκινήσει η ημέρα για να διασφαλιστεί ότι θα είναι έτοιμη για έργα όπου είναι σημαντικά τα χρώματα όταν ο καλλιτέχνης κάτσει στο γραφείο του. Με αυτή την επιλογή, η οθόνη προθερμαίνεται για 30 λεπτά, διασφαλίζοντας έτσι ότι η ακρίβεια της οθόνης θα είναι κάτω από 1,0 ΔE 2000.

Για λόγους αναφοράς, στον παρακάτω πίνακα παρουσιάζεται η ακρίβεια της οθόνης, εκπεφρασμένη σε ΔE 2000, σε διαφορετικούς χρόνους προθέρμανσης φορές. Αυτοί οι χρόνοι προθέρμανσης καθορίστηκαν μετά από προγραμματισμένες μετρήσεις της οθόνης από κρύα ενεργοποίηση. Πραγματοποιήθηκαν μετρήσεις ανά λεπτό στο λευκό σημείο και τα βασικά και δευτερεύοντα χρώματα χρησιμοποιώντας ένα φασματοραδιόμετρο Photo Research PR-740. Για τα μοτίβα ColorChecker οι μετρήσεις έγιναν κάθε πέντε λεπτά, καθώς δεν μπορούσαν να ολοκληρωθούν όλες οι μετρήσεις ColorChecker σε ένα λεπτό εντός του PR-740.

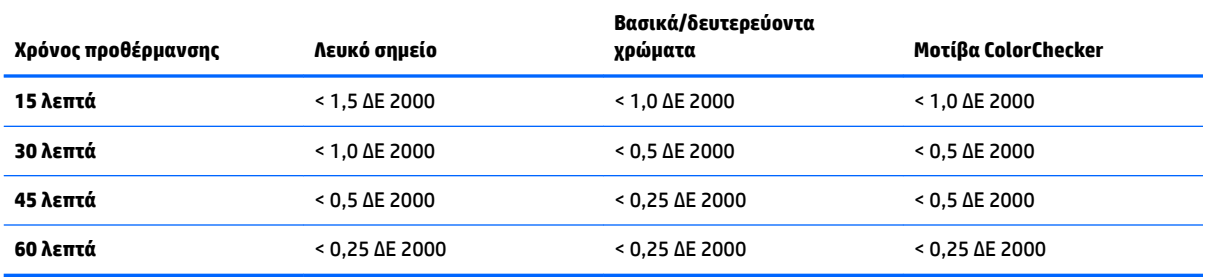

Για να ρυθμίσετε την οθόνη να προθερμαθεί αυτόματα:

- **1.** Ανοίξτε το μενού **Calibration** (Βαθμονόμηση).
- **2.** Επιλέξτε **Set warm up time** (Ρύθμιση ώρας προθέρμανσης) και πατήστε **Select** (Επιλογή).

Εάν δεν έχει ρυθμίσει το εσωτερικό ρολόι, θα σας ζητηθεί πρώτα να ρυθμίσετε το ρολόι. Εισαγάγετε τη σωστή ώρα και ημερομηνία, επιλέξτε ώρα είτε σε 12ωρη είτε σε 24ωρη βάση και ορίστε ζώνη ώρας.

- **3.** Επιλέξτε **Enable** (Ενεργοποίηση) από το μενού και πατήστε **Select** (Επιλογή).
- **4.** Επιλέξτε **Set time Works begins** (Ρύθμιση ώρας έναρξης εργασίας) και πατήστε **Select** (Επιλογή).
- **5.** Ορίστε την ώρα της ημέρας που ξεκινά η εργασία.
- **6.** Ορίστε τις ημέρες της εβδομάδας που πρέπει να θεωρούνται εργάσιμες ημέρες.

Η οθόνη θα προθερμαίνεται μόνο τις μέρες που έχετε επιλέξει.

# **Χρήση εξωτερικών οργάνων μέτρησης**

Η οθόνη περιλαμβάνει ένα χρωματόμετρο XYZ υψηλής ακρίβειας και παρέχει επίσης εγγενή υποστήριξη για πολλούς τύπους οργάνων μέτρησης, από χρωματόμετρα χαμηλού κόστους έως χρονόμετρα και φασματοραδιόμετρα υψηλής αξίας. Αυτά τα όργανα μπορούν να χρησιμοποιούνται εναλλακτικά του ενσωματωμένου οργάνου για βαθμονόμηση. Επιπλέον, μπορείτε να χρησιμοποιήσετε εξωτερικά όργανα για ευθυγράμμιση του εσωτερικού οργάνου.

Πολλά από τα υποστηριζόμενα όργανα επιλέχθηκαν κατόπιν διαβούλευσης με τα στούντιο με τα οποία συνεργάζεται η HP και αντιστοιχούν στα όργανα που έχουν τυποποιήσει στις εγκαταστάσεις τους. Ορισμένα

από αυτά τα όργανα απαιτούν συγκεκριμένες προδιαγραφές ή βαθμονομήσεις προκειμένου να λειτουργούν σωστά σε συνδυασμό με την οθόνη.

Όλα αυτά τα όργανα χρησιμοποιούν USB για σύνδεση με μία από τις θύρες HP DreamColor USB στην οθόνη. Για τη λειτουργία τους δεν απαιτείται λογισμικό κεντρικού υπολογιστή, το οποίο όμως ενδέχεται να χρειάζεται για τη διαμόρφωση και βαθμονόμηση των οργάνων.

**ΣΗΜΑΝΤΙΚΟ:** Με όλα αυτά τα όργανα είναι πολύ σημαντικό το όργανο μέτρησης να τοποθετηθεί έτσι ώστε να βρίσκεται σε κάθετη θέση ως προς την πρόσοψη της οθόνης.

### **Χρωματόμετρα Klein Instruments K10 και K10-A**

Πρόκειται για ελαφριές συσκευές μεγάλης ακρίβειας και ταχύτητας, οι οποίες υποστηρίζουν είτε άμεση επαφή οθόνης είτε χρησιμοποιούνται σε σκοτεινό δωμάτιο από απόσταση.

#### **Ρύθμιση παραμέτρων**

Τα όργανα Klein K10 και K10-A διατίθενται αφού έχουν ήδη βαθμονομηθεί και διαθέτουν μήτρα οθόνης που έχει αποθηκευτεί ως αρχείο cal 15. Εάν έχετε υφιστάμενη μονάδα, η HP συνιστά ανεπιφύλακτα να στείλετε το όργανο Klein για εκ νέου βαθμονόμηση. Ωστόσο, εάν είστε εξοικειωμένοι με τη δημιουργία μήτρας βαθμονόμησης και έχετε πρόσβαση σε φασματοραδιόμετρο, μπορείτε να χρησιμοποιήσετε το πρόγραμμα Klein ChromaSurf για να δημιουργήσετε τη δική σας μήτρα βαθμονόμησης. Η HP συνιστά να αποθηκεύετε την προσαρμοσμένη μήτρα σας ως αρχείο cal 15, η οποία θα φορτώνεται από προεπιλογή όταν το K10-A είναι συνδεδεμένο στην οθόνη. Ωστόσο, χρήση StudioCal.XML μπορείτε να ορίσετε οποιοδήποτε αρχείο cal για χρήση σε βαθμονόμηση, ώστε να μπορείτε να αποθηκεύσετε ένα προσαρμοσμένο μήτρας σε οποιαδήποτε θέση.

#### **Οδηγίες χρήσης**

Λάβετε υπόψη τις παρακάτω συμβουλές και οδηγίες όταν χρησιμοποιείτε το Klein K10-A με την οθόνη:

- Η οθόνη μπορεί να χρειαστεί έως και 10 δευτερόλεπτα μετά τη σύνδεση του οργάνου για να εμφανίσει το πρώτο μενού βαθμονόμησης. Αυτό είναι φυσιολογικό για αυτό το όργανο επειδή τροφοδοτείται από το USB και πρέπει να γίνει εκκίνηση για να ανταποκριθεί.
- Συνιστάται μέτρηση άμεσης επαφής χρησιμοποιώντας το K-10 SF Lens Hood. Με αυτό τον τρόπο μπορείτε να βαθμονομήσετε την οθόνη σε τυπικό φωτισμό δωματίου (παρότι συνιστάται ακόμη χαμηλωμένος φωτισμός για καλύτερες μετρήσεις του μαύρου).

Εάν εφαρμόζετε τη μέτρηση από απόσταση, η HP συνιστά ανεπιφύλακτα να χρησιμοποιείτε περιβάλλον πλήρους συσκότισης για βαθμονόμηση.

● Αν χρειαστεί, χρησιμοποιήστε το ChromaSurf να βαθμονομήσετε εκ νέου το επίπεδο του μαύρου πριν από τη βαθμονόμηση. Το K10-A πρέπει να διατηρεί τη βαθμονόμηση του επιπέδου του μαύρου για παρατεταμένο χρονικό διάστημα, αλλά εάν απαιτείται εκ νέου βαθμονόμηση, είναι μια πολύ γρήγορη διαδικασία.

Μετά τη βαθμονόμηση της οθόνης, εάν η οθόνη εμφανίζει τη χαμηλότερη κλίμακα του γκρι με αχνό γκρι χρώμα, θα πρέπει να βαθμονομήσετε εκ νέου το επίπεδο του μαύρου στο K10-A και να βαθμονομήστε εκ νέου την οθόνη.

### **Φασματοακτινόμετρα Photo Research**

Η οθόνη υποστηρίζει τα περισσότερα φασματοακτινόμετρα Photo Research, συμπεριλαμβανομένων των:

- PR-655 SpectraScan
- PR-670 SpectraScan
- PR-680 / PR-680L SpectraDuo
- PR-730 SpectraScan
- PR-740 SpectraScan
- PR-788 SpectraScan

Το όργανο Photo Research πρέπει να έχει διασύνδεση USB. Είναι προαιρετικό σε ορισμένα μοντέλα αλλά απαιτούνται για σύνδεση στην οθόνη. Εάν το όργανο υποστηρίζει πολλές διασυνδέσεις ταυτόχρονα, η μέθοδος επικοινωνίας USB πρέπει να είναι ενεργοποιημένη και ενεργή.

#### **Ρύθμιση παραμέτρων**

Αυτά τα όργανα περιέχουν ένα ευρύ φάσμα επιλογών διαμόρφωσης, όλες εκ των οποίων μπορούν να ρυθμίζονται από το περιβάλλον χρήστη αφής LCD στο πίσω μέρος του οργάνου. Ο ακόλουθος πίνακας παραθέτει τη συνιστώμενη διαμόρφωση για κάθε οθόνη.

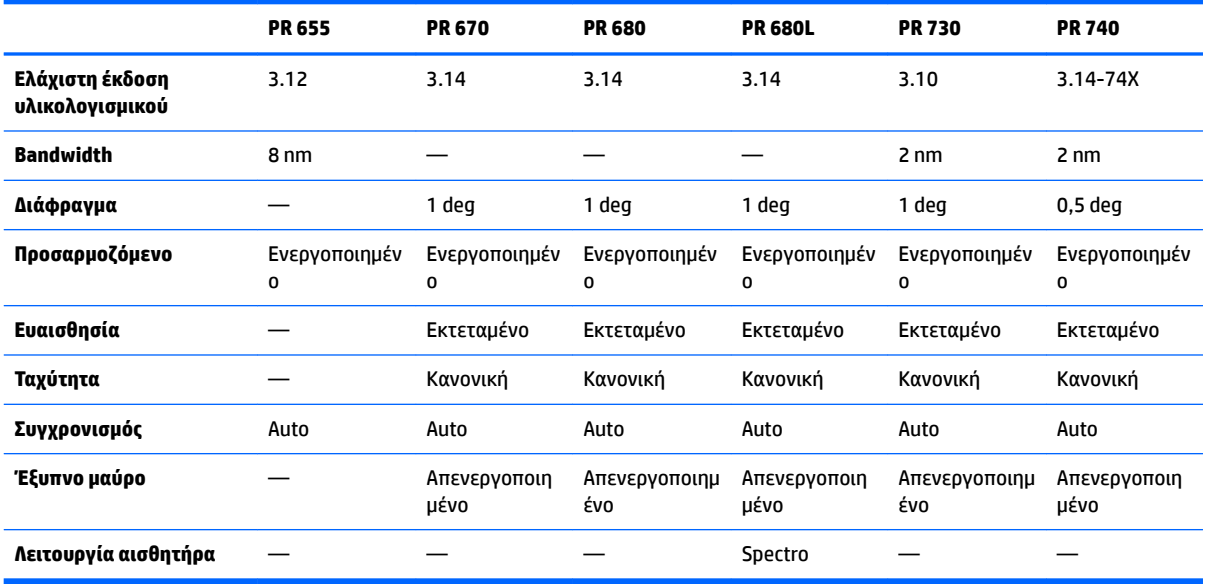

### **Οδηγίες χρήσης**

Λάβετε υπόψη τις παρακάτω συμβουλές και οδηγίες όταν χρησιμοποιείτε το φασματοραδιόμετρο Photo Research:

- Η οθόνη μπορεί να χρειαστεί έως και πέντε δευτερόλεπτα μετά τη σύνδεση του οργάνου για να εμφανίσει το πρώτο μενού βαθμονόμησης. Αυτό είναι φυσιολογικό για αυτό το όργανο.
- Καθώς αυτό το όργανο χρησιμοποιείται συνήθως για μετρήσεις χωρίς επαφή, συνήθως σε απόσταση 30 ή περισσότερων εκατοστών, είναι πολύ σημαντικό όλες οι μετρήσεις να πραγματοποιούνται σε περιβάλλον πλήρους συσκότισης.
- Οι μετρήσεις με επαφή μπορούν να πραγματοποιηθούν χρησιμοποιώντας μία από τις επιλογές ευέλικτου ανιχνευτή, αλλά πρέπει να επιδείξετε προσοχή ώστε να στερεωθεί σωστά ο ανιχνευτής έτσι ώστε να είναι κάθετος στην επιφάνεια της οθόνης.
- Για βέλτιστα αποτελέσματα, φροντίστε να ακολουθήσετε το συνιστώμενο πρόγραμμα εκ νέου βαθμονόμησης οργάνου.

# **Χρωματόμετρο Konica Minolta CA-310**

Το Konica Minolta CA-310 είναι ένα χρωματόμετρο υψηλής ταχύτητας. Έχει σχεδιαστεί για να υποστηρίζει τόσο την ανεξάρτητη μέτρηση όσο και την εξωτερική καθοδήγηση και απαρτίζεται από δύο μέρη: το κύριο σώμα, το οποίο περιέχει το κύριο λογικό υλικό και έναν ελαφρύ ανιχνευτή μέτρησης. Το όργανο πρέπει να συνδεθεί στην οθόνη χρησιμοποιώντας ένα καλώδιο USB A σε ένα καλώδιο USB B.

#### **Ρύθμιση παραμέτρων**

Το όργανο πρέπει να ρυθμιστεί σε λειτουργία μέτρησης xyLv. Ακόμη πιο σημαντικό, καθώς αυτή η συσκευή είναι χρωματόμετρο, είναι η βαθμονόμηση χρήστη (λευκό σημείο και μήτρα) να εκτελεστεί πριν από οποιαδήποτε μέτρηση οθόνης. Η βαθμονόμηση χρήστη μπορεί να την αποθηκευτεί σε οποιοδήποτε κανάλι μνήμης, αλλά το κανάλι αυτό πρέπει να επιλεγεί πριν τη σύνδεση του οργάνου με την οθόνη.

#### **Οδηγίες χρήσης**

Λάβετε υπόψη τις παρακάτω συμβουλές και οδηγίες όταν χρησιμοποιείτε το Konica Minolta CA-310 με την οθόνη:

- Η οθόνη μπορεί να χρειαστεί έως και δέκα δευτερόλεπτα μετά τη σύνδεση του οργάνου για να εμφανίσει το πρώτο μενού βαθμονόμησης. Αυτό είναι φυσιολογικό για αυτό το όργανο.
- Η Βαθμονόμηση επίπεδο μαύρου (μηδέν) πρέπει να γίνει κάθε φορά που συνδέεται στην τροφοδοσία το όργανο. Στη βαθμονόμηση πολλών οθονών ταυτόχρονα, η Konica Minolta συνιστά την εκτέλεση μηδενικής βαθμονόμησης κάθε ώρα, ειδικά για τη βαθμονόμηση με χαμηλό στόχο φωτεινότητας, όπως 48 cd/m<sup>2</sup>.
- Επιβεβαιώστε ότι το όργανο έχει βαθμονομηθεί σωστά και ότι το κανάλι μνήμης που βαθμονομήσατε είναι ενεργό.
- Στη μέτρηση άμεσης επαφής συνιστάται η χρήση τυπικού καλύμματος. Με αυτό τον τρόπο μπορείτε να βαθμονομήσετε την οθόνη σε τυπικό φωτισμό δωματίου (παρότι συνιστάται ακόμη χαμηλωμένος φωτισμός για καλύτερες μετρήσεις του μαύρου).

Κατά τη μέτρηση χωρίς επαφή, η απόσταση από το όργανο δεν μπορεί να υπερβαίνει τα 30 mm από την επιφάνεια της οθόνης. Επίσης συνιστάται να χρησιμοποιείτε ένα περιβάλλον πλήρους συσκότισης για μέτρηση χωρίς επαφή.

### **Φασματοφωτόμετρα X-Rite i1Pro 2**

Τα X-Rite i1Basic Pro 2, i1Photo Pro 2 και i1Publish Pro 2 είναι φασματοφωτόμετρα χαμηλού κόστους. Αν αγοράσετε καινούργια για χρήση με την οθόνη, η HP συνιστά να αγοράσετε το Pro 2 i1Basic, καθώς το i1Photo Pro 2 και το i1Publish Pro 2 περιέχουν πρόσθετο λογισμικό και εξοπλισμό που δεν είναι απαραίτητος για τη βαθμονόμηση της οθόνης.

Όπως συμβαίνει και με το χρωματόμετρο της X-Rite i1Display, το όργανο συνοδεύεται από το σχετικό λογισμικό σε έναν οπτικό δίσκο. Η HP συνιστά να εγκαταστήσετε το λογισμικό, όπως απαιτείται για τη βαθμονόμηση του οργάνου πριν τη χρήση με την οθόνη.

#### **Ρύθμιση παραμέτρων**

Το i1Pro 2 πρέπει να είναι βαθμονομημένο πριν τη χρήση του λογισμικού X-Rite. Για περισσότερες πληροφορίες, ανατρέξτε στον οδηγό χρήσης προϊόντος.

#### **Οδηγίες χρήσης**

Λάβετε υπόψη τις παρακάτω συμβουλές και οδηγίες όταν χρησιμοποιείτε το X-Rite i1 Pro 2 με την οθόνη:

- Η οθόνη μπορεί να χρειαστεί έως και 15 δευτερόλεπτα μετά τη σύνδεση του οργάνου για να εμφανίσει το πρώτο μενού βαθμονόμησης. Αυτό είναι φυσιολογικό για αυτό το όργανο.
- Το εργαλείο αυτό θα πρέπει να αναρτηθεί στη βάση οθόνης που παρέχεται μαζί με την οθόνη. Προσαρμόστε το αντίβαρο έτσι ώστε το εργαλείο να βρίσκεται σε επαφή με την οθόνη.

### **Χρωματόμετρο X-Rite i1Display Pro**

Το X-Rite i1Display Pro είναι ένα όργανο μέτρησης χαμηλού κόστους που διατίθεται στο εμπόριο. Παρότι το όργανο παρέχεται μαζί με λογισμικό δημιουργίας προφίλ σε έναν οπτικό δίσκο, δεν απαιτείται εγκατάσταση του λογισμικού για βαθμονόμηση της οθόνης, καθώς το όργανο i1Display είναι συνδεδεμένο απευθείας με την οθόνη.

**ΣΗΜΑΝΤΙΚΟ:** Η HP συνιστά ανεπιφύλακτα να μην χρησιμοποιείται το λογισμικό X-Rite που παρέχεται μαζί με την οθόνη, καθώς θα εκτελεστεί ένα προφίλ με βάση τον κεντρικό υπολογιστή και όχι μια πλήρη βαθμονόμηση οθόνης.

#### **Ρύθμιση παραμέτρων**

Δεν απαιτείται διαμόρφωση δεν απαιτείται για το όργανο i1Display Pro. Η οθόνη θα φορτώσει αυτόματα την απαιτούμενη μήτρα βαθμονόμησης (αρχείο EDR) μέσα στο όργανο κατά τη σύνδεση.

### **Οδηγίες χρήσης**

Λάβετε υπόψη τις παρακάτω συμβουλές και οδηγίες όταν χρησιμοποιείτε το X-Rite i1Display Pro με την οθόνη:

- Η οθόνη μπορεί να χρειαστεί έως και πέντε δευτερόλεπτα μετά τη σύνδεση του οργάνου για να εμφανίσει το πρώτο μενού βαθμονόμησης. Αυτό είναι φυσιολογικό για αυτό το όργανο.
- Το όργανο αυτό πρέπει να χρησιμοποιείται σε λειτουργία απευθείας σύνδεσης με το αντίβαρο που θα έχει ρυθμιστεί για να διατηρεί σταθερή τη θέση κατά τη διάρκεια της βαθμονόμησης.
- Η HP συνιστά η βαθμονόμηση να εκτελείται σε περιβάλλον χαμηλού φωτισμού.
- Το φίλτρο φωτισμού περιβάλλοντος, πρέπει να περιστραφεί μακριά από τους φακούς του οργάνου πριν την εκτέλεση των μετρήσεων. Εάν μείνει στη θέση του θα προκύψουν σφάλματα μέτρησης.
- Το i1Display Pro διαθέτει ανοχή στα σφάλματα για την εργοστασιακή βαθμονόμηση κάθε οργάνου. Μπορεί να προκύψουν ορατές διαφορές βαθμονόμησης, εάν χρησιμοποιηθεί διαφορετικός ανιχνευτής για κάθε οθόνη. Η HP συνιστά ανεπιφύλακτα να χρησιμοποιηθεί ένα κιτ 1Display Pro για τη βαθμονόμηση όλων των οθονών εντός μιας εγκατάστασης ή μιας ροής εργασίας.

### **Φασματοραδιόμετρο Colorimetry Research CR-250**

Το Colorimetry Research CR-250 είναι ένα φασματοραδιόμετρο χαμηλού κόστους που μπορεί να χρησιμοποιηθεί είτε ως όργανο επαφής με προαιρετικό κάλυμμα από καουτσούκ είτε ως συσκευή μέτρησης από απόσταση χρησιμοποιώντας ένα προαιρετικό σύστημα προβολής.

#### **Ρύθμιση παραμέτρων**

Δεν απαιτείται διαμόρφωση για το όργανο CR-250.

### **Οδηγίες χρήσης**

Λάβετε υπόψη τις παρακάτω συμβουλές και οδηγίες όταν χρησιμοποιείτε το Colorimetry Research CR-250 με την οθόνη:

- Η οθόνη μπορεί να χρειαστεί έως και 15 δευτερόλεπτα μετά τη σύνδεση του οργάνου για να εμφανίσει το πρώτο μενού βαθμονόμησης. Αυτό είναι φυσιολογικό για αυτό το όργανο.
- Αν χρησιμοποιηθεί ως όργανο επαφής, η HP συνιστά η βαθμονόμηση να εκτελεστεί σε περιβάλλον με χαμηλό φωτισμό.
- Αν χρησιμοποιηθεί ως όργανο μη επαφής, η HP συνιστά ανεπιφύλακτα η βαθμονόμηση να εκτελεστεί σε σκοτεινό περιβάλλον.

# <span id="page-91-0"></span>**4 Χρήση του σχήματος StudioCal XML**

Το StudioCal XML είναι ένα σχήμα XML που έχει σχεδιάσει η HP, το οποίο παρέχει αναλυτικό έλεγχο κατά τη διαδικασία βαθμονόμησης οθόνης. Περιέχει στοιχεία και ετικέτες που σας επιτρέπουν να καθορίσετε στόχους βαθμονόμησης για έως και τρεις προεπιλογές βαθμονόμησης, παρέχει προσαρμοσμένες ονομασίες προεπιλογών και ορίζει μοτίβα βαθμονόμησης για μέτρηση. Επίσης, χρησιμοποιείται για την αποστολή και λήψη LUT βαθμονόμησης, την εγκατάσταση προσαρμοσμένων ονομάτων εισόδου, δεικτών και προεπιλογών χρήστη και την αποστολή και λήψη όλης της διαμόρφωσης οθόνης.

**ΥΠΟΔΕΙΞΗ:** Στον οπτικό δίσκο που παρέχεται με την οθόνη περιέχεται μια συλλογή αρχείων StudioCal XML. Μπορείτε, επίσης, να πραγματοποιήσετε λήψη από τη διεύθυνση www.hp.com. Αυτά τα αρχεία μπορούν να χρησιμοποιηθούν απευθείας στην οθόνη ή ως εργαλεία εκμάθησης.

# **Όνομα αρχείου και μορφή δίσκου**

Όταν εισάγεται μια μονάδα USB σε μια από τις θύρες DreamColor USB, η οθόνη αναζητά ένα αρχείο με το όνομα StudioCal.xml, το οποίο χρησιμοποιεί για τη βαθμονόμηση.

**ΣΗΜΑΝΤΙΚΟ:** Η οθόνη δεν αναζητεί άλλα XML αρχεία, οπότε το όνομα πρέπει να είναι ακριβές. Στο όνομα του αρχείου δεν έχουν σημασία τα πεζά και κεφαλαία.

Οι μονάδες USB που περιέχουν αρχείο StudioCal.xml μπορούν να διαμορφωθούν χρησιμοποιώντας FAT16, FAT32 ή NTFS.

# **Δήλωση**

Η τυπική δήλωση XML πρέπει να βρίσκεται στην πρώτη γραμμή του αρχείου. Υποστηρίζονται όλες οι τυπικές κωδικοποιήσεις, συμπεριλαμβανομένων των UTF-8, UTF-16, ISO-8859-1 κ.α. Πρέπει να είναι δομημένες ως εξής:

<?xml version="1.0" encoding="ISO-8859-1"?>

# **Σχόλια**

Υποστηρίζονται σχόλια XML, τα οποία χρησιμεύουν για την υπόδειξη των διαδικασιών που εκτελούνται από το αρχείο XML. Για παράδειγμα, ένα αρχείο StudioCal XML το οποίο βαθμονομεί την προεπιλογή χρωματικού χώρου μπορεί να περιέχει την εξής γραμμή σχολίων:

```
<!--BT.709 calibration-->
```
Τα σχόλια μπορούν να τοποθετηθούν οπουδήποτε εντός του αρχείου XML.

# **Ριζικό στοιχείο**

Όλες οι εντολές StudioCal πρέπει να συμπεριλαμβάνονται σε ένα ριζικό στοιχείο <studiocal>. Η τελευταία εντολή στο αρχείο XML πρέπει να είναι μια ετικέτα ολοκλήρωσης για τον ριζικό στοιχείο. Κατά συνέπεια, το υψηλότερο επίπεδο ενός αρχείου StudioCal XML είναι δομημένο ως εξής:

```
<?xml version="1.0" encoding="ISO-8859-1"?>
<studiocal>
```

```
</studiocal>
```
# **Στοιχείο βαθμονόμησης**

Το σχήμα StudioCal XML επιτρέπει τον ορισμό έως και τριών χωριστών προεπιλογών βαθμονόμησης. Για να υποστηριχθεί αυτή η δυνατότητα, χρησιμοποιείται ένα στοιχείο βαθμονόμησης που περιέχει τις πληροφορίες βαθμονόμησης για κάθε προεπιλογή. Αυτό το στοιχείο περιέχει, επίσης, μια ετικέτα «entries» η οποία χρησιμοποιείται για τον ορισμό του αριθμού των προεπιλογών που πρόκειται να βαθμονομηθούν από το αρχείο XML. Η ετικέτα αυτή υποστηρίζει τις ακέραιες τιμές ένα, δύο και τρία.

Δομήστε το στοιχείο ως εξής:

```
<calibration entries="INTEGER, 1–3">
```

```
</calibration>
```
# **Στοιχείο πληροφοριών βαθμονόμησης**

Το στοιχείο πληροφοριών βαθμονόμησης περιέχεται μέσα στο στοιχείο βαθμονόμησης και χρησιμοποιείται για την παροχή κύριων ετικετών βαθμονόμησης για κάθε προεπιλογή που πρόκειται να βαθμονομηθεί.

Δομήστε το στοιχείο ως εξής:

<calibration\_info>

</calibration\_info>

# **Κύριες ετικέτες βαθμονόμησης**

Υπάρχουν τρεις κύριες ετικέτες βαθμονόμησης που περιλαμβάνονται στο στοιχείο πληροφοριών της βαθμονόμησης. Πρέπει να περιλαμβάνονται σε οποιοδήποτε αρχείο StudioCal XML που χρησιμοποιείται για βαθμονόμηση. Ωστόσο, εάν δεν χρησιμοποιείται το αρχείο StudioCal XML για βαθμονόμηση —για παράδειγμα, εάν χρησιμοποιείται μόνο για την αποστολή ενός σετ LUT —αυτές οι εντολές πρέπει να δεν περιλαμβάνονται.

### **Προεπιλογή**

Αυτή η ετικέτα χρησιμοποιείται για να ορίσετε τον αριθμό προεπιλογών χρωματικού χώρου, το όνομα των προεπιλογών και τον τύπο αποθήκευσης στη μνήμη που χρησιμοποιείται για τη διατήρηση των δεδομένων βαθμονόμησης. Η ετικέτα και οι ιδιότητες είναι δομημένες ως εξής:

<preset num="INTEGER" name="ALPHA" store="user|factory"/>

**num:** Ορίζει τη θέση της απομνημόνευσης προεπιλογών. Η οθόνη διαθέτει οκτώ σημεία απομνημόνευσης προεπιλογών, με αριθμό από 0 έως 7. Αυτές οι προεπιλογές εμφανίζονται στα μενού στην οθόνη μενού με φθίνουσα σειρά αρίθμησης. Στον ακόλουθο πίνακα περιλαμβάνονται τα ονόματα των προεπιλογών χρωματικού χώρου από προεπιλογή και ο αριθμός προεπιλογής.

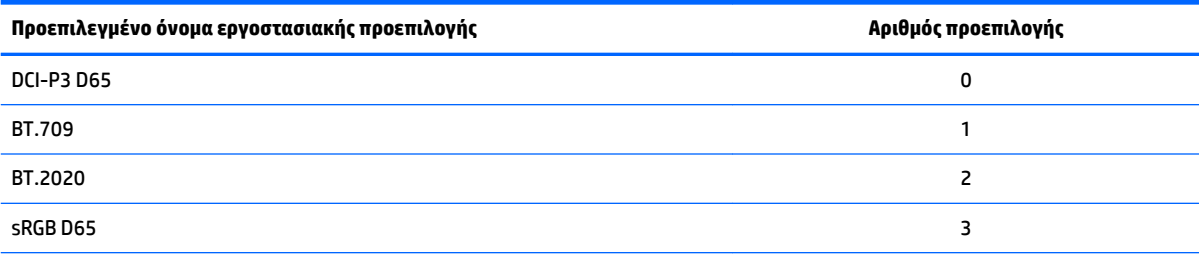

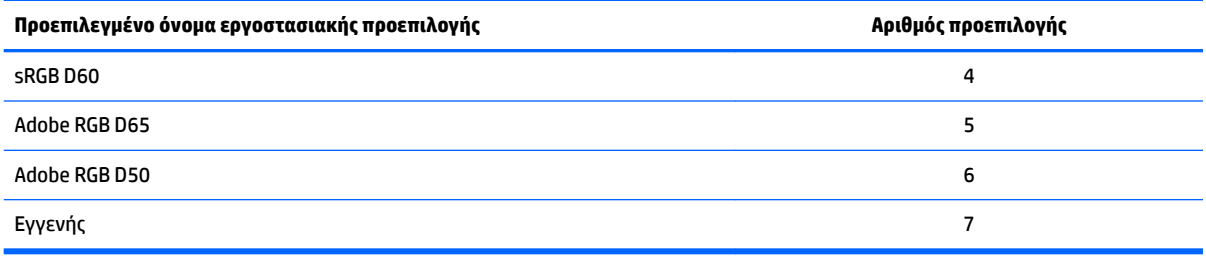

Υποστηρίζονται μόνο αριθμοί προεπιλογών από 0 έως 7. Οποιοσδήποτε άλλος αριθμός θα προκαλέσει σφάλμα σύνταξης. Η HP συνιστά ανεπιφύλακτα ότι η εγγενής προεπιλογή να παραμείνει ως εγγενής (αριθμός προεπιλογών το 7).

**name:** Καθορίζει το όνομα που έχει εκχωρηθεί στην προεπιλογή. Αυτό το όνομα εμφανίζεται στα μενού στην οθόνη. Τα ονόματα μπορούν να περιέχουν έως 14 χαρακτήρες και να απαρτίζονται από αλφαριθμητικούς χαρακτήρες (A – Za – z0-9), μια τελεία (.) και ένα διάστημα. Όλοι οι υπόλοιποι χαρακτήρες ASCII μετατρέπονται σε τελείες.

**store:** Καθορίζει την αποθήκευση μνήμης που θα χρησιμοποιηθεί αποδέχεται τις τιμές «user» (χρήστης) ή «factory» (εργοστάσιο).

- Η εργοστασιακή αποθήκευση είναι μια προστατευμένη τοποθεσία μνήμης όπου αποθηκεύεται η εργοστασιακή βαθμονόμηση. Όταν μια βαθμονόμηση εγγράφεται στην τοποθεσία εργοστασιακής αποθήκευσης, η τοποθεσία μνήμης χρήστη επαναγγράφεται ώστε να αντιστοιχεί στην τοποθεσία εργοστασιακής μνήμης. Η επανεγγραφή αυτή είναι δυνατή μόνο μέσω StudioCal XML. Αυτή η επιλογή παρέχεται για να έχετε τη δυνατότητα να αποθηκεύσετε μια βαθμονόμηση η οποία θα μπορεί εύκολα να ανακληθεί χρησιμοποιώντας την εντολή «Εργοστασιακή επαναφορά» ή «Εργοστασιακή επαναφορά».
- Η αποθήκευση χρήστη είναι η τοποθεσία της μνήμης όπου αποθηκεύονται όλες οι βαθμονομήσεις με βάση το μενού. Αυτή η θέση μνήμης δεν προστατεύεται και επανεγγράφεται όταν εκτελείται οποιοσδήποτε τύπος βαθμονόμησης ή όταν εκδίδεται η εντολή «Εργοστασιακή επαναφορά» ή «Εργοστασιακή επαναφορά».
- **ΣΗΜΑΝΤΙΚΟ:** Επεγραφή της εργοστασιακής μνήμης σημαίνει ότι δεν μπορείτε πλέον να επαναφέρετε την αρχική βαθμονόμηση της οθόνης. Δεν θα μπορείτε να επαναφέρετε την αρχική βαθμονόμηση εάν αντιμετωπίσετε πρόβλημα σε όργανο μέτρησης. Η HP συνιστά ότι να διασφαλίσετε ότι το όργανο λειτουργεί σωστά προτού χρησιμοποιήσετε την τοποθεσία εργοστασιακής μνήμης.

### **Target\_primaries**

Αυτή η βασική ετικέτα βαθμονόμησης σάς επιτρέπει να ορίσετε τα βασικά χρώματα-στόχο (κόκκινο, πράσινο και μπλε) και το λευκό σημείο, καθώς και τη φωτεινότητα σε cd/m<sup>2</sup> χρησιμοποιώντας CIE xy ή CIE u'v'. Υποστηρίζονται επίσης δύο επιπλέον ιδιότητες, όπως σημειώνεται παρακάτω. Εάν δεν αναφέρεται διαφορετικά, όλες οι ιδιότητες είναι υποχρεωτικές. Η ετικέτα και οι ιδιότητες είναι δομημένες ως εξής:

```
<target_primaries rx="FLOAT" ry="FLOAT" gx="FLOAT" gy="FLOAT" bx="FLOAT" 
by="FLOAT" wx="FLOAT" wy="FLOAT" wY="INTEGER" use_uv="xy|uv" 
external="TRUE|FALSE"/>
```
**rx:** Τιμή CIE x ή u' για το βασικό κόκκινο. Υποστηρίζει κυμαινόμενες τιμές σημείου από 0,0 έως 1,0. Οι τιμές που τοποθετούν τη θέση των βασικών χρωμάτων εκτός του τόπου CIE θα προκαλέσουν σφάλμα βαθμονόμησης.

**ry:** Τιμή CIE y ή v' για το βασικό κόκκινο. Υποστηρίζει κυμαινόμενες τιμές σημείου από 0,0 έως 1,0. Οι τιμές που τοποθετούν τη θέση των βασικών χρωμάτων εκτός του τόπου CIE θα προκαλέσουν σφάλμα βαθμονόμησης.

**gx:** Τιμή CIE x ή u' για το βασικό πράσινο. Υποστηρίζει κυμαινόμενες τιμές σημείου από 0,0 έως 1,0. Οι τιμές που τοποθετούν τη θέση των βασικών χρωμάτων εκτός του τόπου CIE θα προκαλέσουν σφάλμα βαθμονόμησης.

**gy:** Τιμή CIE y ή v' για το βασικό πράσινο. Υποστηρίζει κυμαινόμενες τιμές σημείου από 0,0 έως 1,0. Οι τιμές που τοποθετούν τη θέση των βασικών χρωμάτων εκτός του τόπου CIE θα προκαλέσουν σφάλμα βαθμονόμησης.

**bx:** Τιμή CIE x ή u' για το βασικό μπλε. Υποστηρίζει κυμαινόμενες τιμές σημείου από 0,0 έως 1,0. Οι τιμές που τοποθετούν τη θέση των βασικών χρωμάτων εκτός του τόπου CIE θα προκαλέσουν σφάλμα βαθμονόμησης.

**by:** Τιμή CIE y ή v' για το βασικό μπλε. Υποστηρίζει κυμαινόμενες τιμές σημείου από 0,0 έως 1,0. Οι τιμές που τοποθετούν τη θέση των βασικών χρωμάτων εκτός του τόπου CIE θα προκαλέσουν σφάλμα βαθμονόμησης.

**wx:** Τιμή CIE x ή u' για το βασικό λευκό σημείου. Υποστηρίζει κυμαινόμενες τιμές σημείου από 0,0 έως 1,0. Οι τιμές που τοποθετούν τη θέση των βασικών χρωμάτων εκτός του τόπου CIE θα προκαλέσουν σφάλμα βαθμονόμησης.

**wv:** Τιμή CIE y ή v' για το βασικό λευκό σημείου. Υποστηρίζει κυμαινόμενες τιμές σημείου από 0,0 έως 1,0. Οι τιμές που τοποθετούν τη θέση των βασικών χρωμάτων εκτός του τόπου CIE θα προκαλέσουν σφάλμα βαθμονόμησης.

**wY:** Η φωτεινότητα-στόχος, που καθορίζεται σε καντέλα ανά τετραγωνικό μέτρο (cd/m<sup>2</sup> ). Υποστηρίζονται τιμές 48 – 250 cd/m<sup>2</sup> .

**use\_uv:** (προαιρετικό) Καθορίζει εάν οι τιμές CIE xy ή CIE u'v' παρέχονται για τα βασικά χρώματα και το λευκό σημείο. Αυτή η ιδιότητα λαμβάνει τις τιμές «xy» ή «uv». Εάν η προαιρετική ιδιότητα παραλείπεται από την ετικέτα, υποθέτονται οι τιμές xy.

**external:** Αυτή η ιδιότητα χρησιμοποιείται σε συνδυασμό με την ετικέτα «external\_primaries» για να επιτρέπεται η χρήση των οργάνων μέτρησης που δεν υποστηρίζονται. Αυτή η ιδιότητα, η οποία χρησιμοποιείται ως σημαία, υποστηρίζει τις τιμές «TRUE» (ΣΩΣΤΟ) και «FALSE» (ΛΑΘΟΣ). Πρέπει να ρυθμιστεί στο «FALSE» (ΛΑΘΟΣ), εκτός εάν στο αρχείο StudioCal XML περιλαμβάνεται και μια ετικέτα external\_primaries. Η χρήση αυτής της ετικέτας αναλύεται στη συνέχεια αυτού του οδηγού χρήσης.

### **Γάμμα**

Αυτή η ετικέτα σάς δίνει τη δυνατότητα να καθορίσετε το γάμμα ή το EOTF που θα χρησιμοποιήσετε για την προεπιλογή του χρωματικού σας χώρου. Η ετικέτα περιέχει μια ιδιότητα και είναι δομημένη ως εξής:

<gamma value="FLOAT|sRGB|BT1886|EPD"/>

Η ιδιότητα «value» υποστηρίζει τις ακόλουθες τιμές:

**1,0–3,0:** Τιμές λειτουργίας ισχύος γάμμα. Οι τυπικές τιμές είναι 2,2, 2,4 και 2,6.

**sRGB:** Δημιουργεί ένα sRGB EOTF ανά πρότυπο sRGB. Αυτή η καμπύλη EOTF είναι σχετικά ισοδύναμη με ένα γάμμα 2,2 με ένα γραμμικό τμήμα στην κατώτερη περιοχή.

**BT1886:** Δημιουργεί ένα ITU-R BT.1886 EOTF. Αυτό το EOTF αυτό έχει σχεδιαστεί για να αντιπροσωπεύει πιο πιστά την επιθυμητή απάντηση για παραγωγή βίντεο και με τα βασικά χρώματα BT.709 και BT.2020.

**EPD:** Δημιουργεί ένα Equal Probability of Detection EOTF (EOTF ίσης πιθανότητας ανίχνευσης), όπως προσδιορίζεται στο έγγραφο Information Display Measurement Standard (Πρότυπο Μέτρησης Προβολής Πληροφοριών) του Society for Information Display. Αυτή η λειτουργία κλίμακας του γκρι έχει σχεδιαστεί για να χρησιμοποιείται κατά την προβολή δορυφορικής απεικόνισης με σκοπό τα αντικείμενα χαμηλής αντίθεσης και φωτισμού να μπορούν να αναγνωστούν πιο εύκολα όταν βρίσκονται κοντά σε περιοχές υψηλότερης φωτεινότητας στην εικόνα.

### **Παραδείγματα κύριων ετικετών βαθμονόμησης**

Ακολουθούν παραδείγματα αρχείου StudioCal XML που δείχνουν τη χρήση των κύριων ετικετών βαθμονόμησης. Το πρώτο παράδειγμα καθοδηγεί την οθόνη σε βαθμονόμηση μίας προεπιλογής με βασικά χρώματα BT.709, ένα λευκό σημείο D65 και ένα γάμμα BT.1886. Αποθηκεύει τη βαθμονόμηση στην τοποθεσία μνήμης χρήστη.

```
<?xml version="1.0" encoding="ISO-8859-1"?> 
<!--BT.709/BT.1886 calibration--> 
<studiocal> 
     <calibration entries="1"> 
        <calibration_info> 
          <preset num="3" name="BT.709" store="user"/> 
           <gamma value="bt1886"/> 
           <target_primaries rx="0.640" ry="0.330" gx="0.300" gy="0.600"
           bx="0.150" by="0.060" wx="0.3127" wy="0.329" wY="80" 
           external="FALSE"/> 
        </calibration_info> 
     </calibration>
```
</studiocal>

Το δεύτερο παράδειγμα καθοδηγεί την οθόνη σε βαθμονόμηση δύο προεπιλογών με βασικά χρώματα BT. 709, ένα λευκό σημείο D65 και ένα γάμμα BT.1886. Η δεύτερη θα βαθμονομηθεί με βασικά χρώματα DCI-P3, ένα P3 λευκό σημείο και ένα γάμμα 2,6. Αποθηκεύει και τις δυο βαθμονομήσεις στην τοποθεσία εργοστασιακής μνήμης.

```
<?xml version="1.0" encoding="ISO-8859-1"?> 
<!--BT.709/BT.1886 calibration--> 
<studiocal> 
     <calibration entries="2"> 
        <calibration_info> 
           <preset num="3" name="BT.709" store="factory"/> 
           <gamma value="bt1886"/> 
           <target_primaries rx="0.640" ry="0.330" gx="0.300" gy="0.600" 
           bx="0.150" by="0.060" wx="0.3127" wy="0.329" wY="80"
           external="FALSE"/> 
        </calibration_info> 
        <calibration_info> 
           <preset num="5" name="DCI P3" store="factory"/> 
          \gamma <qamma value="2.6"/>
           <target_primaries rx="0.680" ry="0.320" gx="0.265" gy="0.690"
```

```
 bx="0.150" by="0.060" wx="0.314" wy="0.351" wY="48" 
          use uv="false" external="false"/>
        </calibration_info> 
     </calibration> 
</studiocal>
```
# **Δημιουργία προφίλ ICC**

Σε ορισμένες ροές εργασιών, απαιτείται ένα προφίλ ICC της βαθμονομημένης προεπιλογής. Αυτό το προφίλ μπορεί να δημιουργηθεί χρησιμοποιώντας μια ετικέτα save\_icc. Η ετικέτα καθοδηγεί την οθόνη για υπολογίσει ένα προφίλ ICC για τη βαθμονομημένη προεπιλογή και να την εγγράψει στη μονάδα flash USB που περιέχει το αρχείο StudioCal XML. Ο υπολογισμός ενός προφίλ ICC προϋποθέτει την πραγματοποίηση πρόσθετων μετρήσεων μετά τη βαθμονόμηση, οπότε οι βαθμονομήσεις με φασματοραδιόμετρο μπορεί να διαρκέσουν πολύ περισσότερο.

Η ετικέτα περιέχει μια ιδιότητα και είναι δομημένη ως εξής:

<save\_icc value="TRUE|FALSE"/>

Εάν to value (τιμή) έχει οριστεί στo TRUE (ΣΩΣΤΟ), πραγματοποιούνται εκτεταμένες μετρήσεις της κατώτερης κλίμακας του γκρι. Εάν έχει οριστεί στο FALSE (ΛΑΘΟΣ), η ετικέτα παραβλέπεται.

Η ετικέτα αυτή πρέπει να τοποθετηθεί μέσα στο στοιχείο < calibration\_info >, μαζί με τις κύριες ετικέτες βαθμονόμησης. Η ετικέτα αυτή προϋποθέτει επίσης ότι η ετικέτα <validation> θα περιλαμβάνεται στο αρχείο XML και θα είναι ορισμένη στην τιμή TRUE (ΣΩΣΤΟ). Ανατρέξτε στην ενότητα [Επικύρωση στη σελίδα 88](#page-97-0) για πληροφορίες σχετικά με την ετικέτα <validation>.

Τα προφίλ ICC που έχουν δημιουργηθεί ονομάζονται μέσω της μετατροπής PRESETNUM PRESETNAME. ICC. Κατά συνέπεια, μια προεπιλογή βαθμονόμησης με την ετικέτα προεπιλογής <preset num="3" name="BT.709" store="factory"/> ονομάζεται 3-BT.709.ICC. Ανατρέξτε στην τεκμηρίωση του λειτουργικού σας συστήματος ή και της εφαρμογής για πληροφορίες σχετικά με το πού μπορείτε να αποθηκεύετε αυτά τα προφίλ ICC στον υπολογιστή σας και να τα ενεργοποιήσετε.

# **Προαιρετικές ετικέτες βαθμονόμησης**

Οι παρακάτω προαιρετικές ετικέτες μπορούν να προστεθούν στις κύριες ετικέτες βαθμονόμησης για να παρέχουν επιπλέον δυνατότητες. Αυτές οι προαιρετικές ετικέτες πρέπει να τοποθετηθούν πριν το στοιχείο <calibration>, Καθώς δεν μπορούν να περιέχονται σε αυτό. Καμία από τις παρακάτω ετικέτες δεν απαιτείται να περιέχονται σε ένα αρχείο StudioCal XML.

### **Καθορισμός μέσων τιμών μέτρησης**

Η ετικέτα αυτή σάς επιτρέπει να κάνετε πολλές μετρήσεις ταυτόχρονα και να καθορίσετε τις μέσες τιμές τους. Εάν χρησιμοποιείτε χρωματόμετρο για τις μετρήσεις της βαθμονόμησης, μπορεί να θέλετε να πραγματοποιήσετε πολλές μετρήσεις ταυτόχρονα στην κατώτερη κλίμακα του γκρι για αντιστάθμιση του εγγενούς θορύβου σε κάποια χρωματόμετρα.

**ΣΗΜΕΙΩΣΗ:** Καθώς τα φασματοακτινόμετρα έχουν λιγότερο θόρυβο για την κλίμακα γκρι, η επιλογή αυτή δεν συνήθως χρησιμοποιείται κατά τη μέτρηση αυτών των οργάνων.

Η ετικέτα περιέχει δύο ιδιότητες και είναι δομημένη ως εξής:

```
<average_meas N="INTEGER" use_below_RGB="INTEGER"/>
```
<span id="page-97-0"></span>**N:** Ο αριθμός μετρήσεων που θα εκτελεστούν και θα υπολογιστούν οι μέσες τιμές τους. Υποστηρίζονται ακέραιες τιμές μεταξύ 2 και 10.

**use\_below\_RGB:** Η παρακάτω τιμή της κλίμακας του γκρι RGB την οποία επιθυμείτε να εκτελέσετε και οι πολλές μετρήσεις μέσων τιμών ταυτόχρονα. Υποστηρίζονται ακέραιες τιμές 8-bit μεταξύ 1 και 255.

### **Ορισμός γραμμικού τμήματος**

Η ετικέτα αυτή σάς δίνει τη δυνατότητα να ορίσετε μια τιμή της κλίμακας του γκρι στην οποία το γάμμα θα μεταβληθεί από την υπολογισμένη καμπύλη σε αμιγώς γραμμική μετάβαση στο μηδέν. Έχει σχεδιαστεί για να σας δώσει τη δυνατότητα να αναπαράγετε τη μετρημένη απόδοση ορισμένων προβολέων.

Η ετικέτα περιέχει μια ιδιότητα και είναι δομημένη ως εξής:

<set linear section value="INTEGER"/>

Η ιδιότητα «value» υποστηρίζει τιμές 10-bit μεταξύ 1 και 1024.

### **Επιλογή αρχείου cal Klein**

Η ετικέτα είναι ειδικά διαμορφωμένη για τα Klein K10 και K10-A και σας επιτρέπει να ορίσετε οποιοδήποτε αρχείο cal που είναι αποθηκευμένο στο όργανο ως η μήτρα που χρησιμοποιείται για μετρήσεις. Το προεπιλεγμένο αρχείο cal για την οθόνη είναι 15 και είναι βαθμονομημένο με τα όργανα Klein, ωστόσο, ενδέχεται να επιθυμείτε να δημιουργήσετε τη δική σας μήτρα μέσω του ChromaSurf.

Η ετικέτα περιέχει μια ιδιότητα και είναι δομημένη ως εξής:

<klein\_cal value="INTEGER"/>

Η ιδιότητα «value» υποστηρίζει ακέραιες τιμές μεταξύ 0 και 89.

### **Οριοθέτηση λόγου αντίθεσης**

Σε ορισμένες ροές εργασιών —στον ηλεκτρονικό Τύπο, για παράδειγμα —θεωρείται σκόπιμο ο λόγος αντίθεσης να είναι χαμηλότερος από τον εγγενή λόγο αντίθεσης της οθόνης. Η οθόνη παρέχει μια ετικέτα για αυτή τη ροή εργασιών. Η ετικέτα περιλαμβάνει μία παράμετρο και είναι δομημένη ως εξής:

 $set cr="150"/>$ 

**cr:** Καθορίζει τον επιθυμητό λόγο αντίθεσης.

Όταν αυτή η ετικέτα περιλαμβάνεται στο αρχείο XML, υπολογίζεται επίπεδο μαύρου 0 χρησιμοποιώντας τις τιμές cr και wY. Το αποτέλεσμα είναι μια βαθμονόμηση με χαμηλότερο λόγο αντίθεσης στην οθόνη και υψηλότερο επίπεδο μαύρου από αυτό που θα ίσχυε κανονικά. Αυτή η ετικέτα πρέπει να βρίσκεται πριν το στοιχείο <calibration>.

# **Επικύρωση**

Μετά τη βαθμονόμηση, η οθόνη μπορεί να καθοδηγηθεί ώστε να μετρήσει ένα σετ μοτίβων και να καταγράψει τις μετρήσεις σε ένα αρχείο κειμένου στη μονάδα flash που περιέχει το αρχείο StudioCal.xml.

### **Ενεργοποίηση/Απενεργοποίηση επικύρωσης**

Η ετικέτα αυτή σάς δίνει τη δυνατότητα να ορίσετε εάν θα πραγματοποιηθεί επικύρωση μετά τη βαθμονόμηση. Αυτή είναι μια προαιρετική ετικέτα και απαιτείται μόνο εάν θέλετε να ενεργοποιηθεί η επικύρωση. Υποστηρίζει μια κατάσταση απενεργοποίησης, έτσι ώστε να μπορείτε να πραγματοποιήσετε γρήγορη εναλλαγή της ιδιότητας χωρίς να αφαιρέσετε όλες τις ετικέτες επικύρωσης από το αρχείο StudioCal XML.

Η ετικέτα περιέχει μια ιδιότητα και είναι δομημένη ως εξής:

<validate\_flag value="TRUE|FALSE"/>

Εάν to value (τιμή) έχει οριστεί στo FALSE (ΛΑΘΟΣ), όλες οι άλλες ετικέτες επικύρωσης στη σημαία XML παραβλέπονται. Ωστόσο, μπορεί να προκύψουν δύο διαφορετικές συμπεριφορές εάν to value (τιμή) έχει οριστεί στo TRUE (ΣΩΣΤΟ):

- Εάν υπάρχουν άλλες ετικέτες επικύρωσης, η οθόνη θα διαβάσει αυτές τις ετικέτες για να καθορίσει τα μοτίβα που πρόκειται να μετρηθούν.
- Εάν δεν υπάρχουν άλλες ετικέτες επικύρωσης, στη συνέχεια προβάλλονται και μετριούνται τα μοτίβα X-Rite ColorChecker.

### **Γονικό στοιχείο επικύρωσης μοτίβων**

Αυτό το γονικό στοιχείο διατηρεί τα θυγατρικά στοιχεία που παρέχουν τριάδες RGB των μοτίβων που προβάλλονται. Επίσης, περιλαμβάνει μια ιδιότητα που σας επιτρέπει να προσδιορίζετε τον αριθμό των μοτίβων που θα μετρηθούν. Να σημειωθεί ότι ως γονικό στοιχείο, η ετικέτα ολοκλήρωσης πρέπει να χρησιμοποιηθεί μετά τον κατάλογο των θυγατρικών στοιχείων.

Η ετικέτα περιέχει μια ιδιότητα και είναι δομημένη ως εξής:

<validation\_pattern entries="INTEGER"/>

Η ιδιότητα «entries» υποστηρίζει τιμές μεταξύ 1 και 10.

### **Θυγατρικό στοιχείο μοτίβου επικύρωσης**

Το θυγατρικό στοιχείο ορίζει τις τιμές RGB που θα προβληθούν για κάθε μοτίβο. Η ετικέτα περιέχει τρία στοιχεία και είναι δομημένη ως εξής:

<valid\_rgb r="INTEGER" g="INTEGER" b="INTEGER"/>

Και οι τρεις ιδιότητες δέχονται τιμές 8-bit από 0 έως 255.

### **Παράδειγμα κώδικα επικύρωσης**

Ακολουθεί το αρχείο XML που παρουσιάστηκε νωρίτερα, αλλά αυτή τη φορά έχουν προστεθεί οι ετικέτες επικύρωσης. Εμφανίζει το 100% λευκό, μαύρο, κόκκινο, πράσινο και μπλε.

```
<?xml version="1.0" encoding="ISO-8859-1"?>
```
<!--BT.709/BT.1886 calibration-->

<studiocal>

```
 <validate_flag value="TRUE"/> 
 <validation_pattern entries="8"> 
     <valid_rgb r="255" g="255" b="255"/> 
    \langle \text{valid rgb } r = "0" g = "0" b = "0" / \rangle\tauvalid rgb r="255" g="0" b="0"/>
    \langle \text{valid rqb r} = "0" q = "255" b = "0" / \rangle\langle \text{valid rgb } r = "0" g = "0" b = "255" / \rangle <valid_rgb r="0" g="255" b="255"/> 
     <valid_rgb r="255" g="0" b="255"/>
```

```
 <valid_rgb r="255" g="255" b="0"/> 
     </validation_pattern> 
     <calibration entries="1"> 
       <calibration_info> 
          <preset num="3" name="BT.709" store="user"/> 
          <gamma value="bt1886"/> 
          <target_primaries rx="0.640" ry="0.330" gx="0.300" gy="0.600" 
          bx="0.150" by="0.060" wx="0.3127" wy="0.329" wY="80" 
          external="FALSE"/>
       </calibration_info> 
     </calibration> 
</studiocal>
```
# **Αρχείο αποτελεσμάτων επικύρωσης**

Όταν ενεργοποιείται η επικύρωση, δημιουργείται ένα αρχείο κειμένου που περιέχει όλες τις μετρήσεις που πραγματοποιήθηκαν κατά τη διάρκεια της βαθμονόμησης. Το όνομα αρχείου περιλαμβάνει τον σειριακό αριθμό της οθόνης και έναν μοναδικό τριψήφιο αριθμό. Το αρχείο έχει χωριστεί σε πολλά μέρη, με γραμμές κεφαλίδας που φέρουν το πρόθεμα # για κάθε ενότητα. Εάν δεν αναφέρεται διαφορετικά, σε περίπτωση που η ενότητα περιέχει μετρήσεις, παρατίθενται οι τριάδες RGB (σε RGB 8-bit) και τα δεδομένα μέτρησης (σε CIE XYZ) για κάθε μοτίβο.

Περιλαμβάνονται οι παρακάτω ενότητες αρχείου:

- **#Calibration Equipment:** Λίστα οργάνων μέτρησης που χρησιμοποιούνται για τη βαθμονόμηση.
- **#MEAS\_NUM:** Ο αριθμός των μετρήσεων πραγματοποιείται κατά τον χαρακτηρισμό της οθόνης.
- **#MEAS\_DATA:** Οι μετρήσεις που λαμβάνονται για χαρακτηρισμό της οθόνης.
- **#PRESET NAME:** Το όνομα που αποδίδεται στην προεπιλογή.
- **#VALID RGB ή #Color Checker:** Καθορίζει εάν για επικύρωση χρησιμοποιήθηκαν μοτίβα που παρείχε ο χρήστης ή μοτίβα X-Rite Color Checker. Μετά από αυτή την κεφαλίδα παρατίθεται η τριάδα RGB και τα δεδομένα μέτρησης μετά τη βαθμονόμηση για κάθε μοτίβο.
- **#Primary Colors:** Μετρήσεις μετά τη βαθμονόμηση των βασικών χρωμάτων κορεσμού 100%.
- **#Secondary Colors:** Μετρήσεις μετά τη βαθμονόμηση των δευτερευόντων χρωμάτων κορεσμού 100%.
- **#Target Primaries:** Οι τιμές xy CIE για τα επιθυμητά βασικά χρώματα και το λευκό σημείο και η φωτεινότητα του λευκού σημείου σε cd/m<sup>2</sup> .
- **#Calibrated Primaries:** Οι μετρήσεις xy CIE για τα βαθμονομημένα βασικά χρώματα και το λευκό σημείο και η φωτεινότητα του λευκού σημείου σε cd/m<sup>2</sup>.
- **#Calibrated Secondaries:** Οι μετρήσεις CIE xy για τα βαθμονομημένα δευτερεύοντα χρώματα.

# **Αρχειοθέτηση LUT, λήψη και αποστολή**

Το StudioCal XML παρέχει τρεις διαφορετικές ετικέτες που σάς επιτρέπουν να αποθηκεύσετε τα LUT σε μονάδα USB ή να τα αποστείλετε την οθόνη από τη μονάδα δίσκου USB.

### **Αρχειοθέτηση των LUT**

Σχεδιασμένη για να χρησιμοποιείται με τη βαθμονόμηση, η ετικέτα αρχειοθέτησης LUT καθοδηγεί την οθόνη για να κάνει λήψη των βαθμονομημένων LUT και της μήτρας στη μονάδα USB που περιέχει το αρχείο studiocal.xml. Τα αρχεία αποθηκεύονται σε ένα φάκελο και στον φάκελο εκχωρείται το όνομα της βαθμονομημένης προεπιλογής.

Η ετικέτα περιέχει μια ιδιότητα και είναι δομημένη ως εξής:

<archive\_lut\_flag value="TRUE|FALSE"/>

Εάν to value (τιμή) έχει οριστεί στo TRUE (ΣΩΣΤΟ), όταν ολοκληρωθεί η βαθμονόμηση θα γίνει λήψη των LUT στη μονάδα flash. Εάν έχει οριστεί στο FALSE (ΛΑΘΟΣ), η ετικέτα παραβλέπεται.

### **Λήψη των LUT**

Καθώς έχει σχεδιαστεί για να χρησιμοποιείται ανεξάρτητα από τη βαθμονόμηση, η ετικέτα λήψης LUT καθοδηγεί την οθόνη για να κάνει λήψη των βαθμονομημένων LUT και της μήτρας στη μονάδα USB που περιέχει το αρχείο studiocal.xml.

#### **Λήψη γονικού στοιχείου LUT**

Αυτό το γονικό στοιχείο περιλαμβάνει μια ιδιότητα που σας επιτρέπει να προσδιορίζετε τον αριθμό των προεπιλεγμένων χρωμάτων για τα οποία θα γίνει λήψη των LUT. Να σημειωθεί ότι ως γονικό στοιχείο, η ετικέτα ολοκλήρωσης πρέπει να χρησιμοποιηθεί μετά τον κατάλογο των θυγατρικών στοιχείων.

Η ετικέτα περιέχει μια ιδιότητα και είναι δομημένη ως εξής:

```
<download_lut entries="INTEGER"/>
```
</download\_lut>

Η ιδιότητα «entries» υποστηρίζει τιμές μεταξύ 1 και 6.

### **Λήψη θυγατρικού στοιχείου LUT**

Το θυγατρικό στοιχείο προσδιορίζει τις προεπιλογές που θα ληφθούν. Περιέχει δύο ιδιότητες και είναι δομημένο ως εξής:

<lut\_details num="INTEGER" folder="ALPHA"/>

**num:** Ο αριθμός των προεπιλογών που θέλετε να λάβετε. Υποστηρίζονται ακέραιες τιμές μεταξύ 0 και 7.

**folder:** Το όνομα του φακέλου στη μονάδα USB όπου θέλετε να αποθηκεύσετε τα αρχεία LUT. Εάν δεν υπάρχει φάκελος στη μονάδα δίσκου, θα δημιουργηθεί.

**store:** Καθορίζει την αποθήκευση μνήμης που θα ληφθεί και αποδέχεται τις τιμές «user» (χρήστης) ή «factory» (εργοστάσιο). Η οθόνη περιλαμβάνει δύο διαφορετικές αποθηκεύσεις στη μνήμη: «factory» (εργοστάσιο) και «user».

- Η εργοστασιακή αποθήκευση είναι μια προστατευμένη τοποθεσία μνήμης όπου αποθηκεύεται η εργοστασιακή βαθμονόμηση. Όταν μια βαθμονόμηση εγγράφεται στην τοποθεσία εργοστασιακής αποθήκευσης, η τοποθεσία μνήμης χρήστη επαναγγράφεται ώστε να αντιστοιχεί στην τοποθεσία εργοστασιακής μνήμης. Η επανεγγραφή αυτή είναι δυνατή μόνο μέσω StudioCal XML. Αυτή η επιλογή παρέχεται για να έχετε τη δυνατότητα να αποθηκεύσετε μια βαθμονόμηση η οποία θα μπορεί εύκολα να ανακληθεί χρησιμοποιώντας την εντολή «Εργοστασιακή επαναφορά» ή «Εργοστασιακή επαναφορά».
- Η αποθήκευση χρήστη είναι η τοποθεσία της μνήμης όπου αποθηκεύονται όλες οι βαθμονομήσεις με βάση το μενού. Αυτή η θέση μνήμης δεν προστατεύεται και επανεγγράφεται όταν εκτελείται οποιοσδήποτε τύπος βαθμονόμησης ή εάν εκδοθεί η εντολή «Factory Calibration» (Εργοστασιακή επαναφορά) ή «Factory Reset» (Εργοστασιακή επαναφορά).

#### **Παράδειγμα λήψης των LUT**

Ακολουθεί ένα παράδειγμα αρχείου StudioCal XML που πραγματοποιεί λήψη των LUT για δύο προεπιλογές, την προεπιλογή 0 και την προεπιλογή 3.

```
<?xml version="1.0" encoding="ISO-8859-1"?> 
<studiocal> 
     <download_lut entries="2">
        <lut_details num="0" folder="0-GS DCI D65" store="user"/>
        <lut_details num="1" folder="1-GS BT.709" store="user"/>
     </download_lut>
</studiocal>
```
### **Αποστολή των LUT**

Καθώς έχει σχεδιαστεί για χρήση ανεξάρτητα της βαθμονόμησης, η ετικέτα αποστολής LUT καθοδηγεί την οθόνη για να φορτώσει τα αρχεία LUT που είναι αποθηκευμένα στη συνδεδεμένη μονάδα USB και τα εγκαθιστά στην καθορισμένη προεπιλογή χρωματικού χώρου.

#### **Αποστολή γονικού στοιχείου LUT**

Αυτό το γονικό στοιχείο περιλαμβάνει μια ιδιότητα που σας επιτρέπει να προσδιορίζετε τον αριθμό των προεπιλεγμένων χρωμάτων για τα οποία θα γίνει λήψη των LUT.

**ΣΗΜΕΙΩΣΗ:** Ως γονικό στοιχείο, η ετικέτα ολοκλήρωσης πρέπει να χρησιμοποιηθεί μετά τον κατάλογο των θυγατρικών στοιχείων.

Η ετικέτα περιέχει μια ιδιότητα και είναι δομημένη ως εξής:

```
<upload_lut entries="INTEGER"/>
```

```
</upload_lut>
```
Η ιδιότητα «entries» υποστηρίζει τιμές μεταξύ 1 και 6.

#### **Αποστολή θυγατρικού στοιχείου LUT**

Η ετικέτα περιέχει τέσσερις ιδιότητες και είναι δομημένη ως εξής:

```
<lut_details num="INTEGER" name="ALPHA" folder="ALPHA" store="user|
factory"/>
```
**num:** Ο προεπιλεγμένος αριθμός για αποστολή. Υποστηρίζονται ακέραιες τιμές μεταξύ 0 και 6.

**name:** Το όνομα της προεπιλογής που δημιουργείται. Τα ονόματα μπορούν να περιέχουν έως 15 χαρακτήρες και να απαρτίζονται από αλφαριθμητικούς χαρακτήρες (A – Za – z0-9), μια τελεία (.) και ένα διάστημα. Όλοι οι υπόλοιποι χαρακτήρες ASCII μετατρέπονται σε τελείες.

**folder:** Το όνομα του φακέλου στη μονάδα USB όπου αποθηκεύονται τα αρχεία LUT.

**store:** Η αποθήκευση μνήμης που θα χρησιμοποιηθεί αποδέχεται τις τιμές «user» (χρήστης) ή «factory» (εργοστάσιο). Η οθόνη περιλαμβάνει δύο διαφορετικές αποθηκεύσεις στη μνήμη: «factory» (εργοστάσιο) και «user».

● Η εργοστασιακή αποθήκευση είναι μια προστατευμένη τοποθεσία μνήμης όπου αποθηκεύεται η εργοστασιακή βαθμονόμηση. Όταν μια βαθμονόμηση εγγράφεται στην τοποθεσία εργοστασιακής αποθήκευσης, η τοποθεσία μνήμης χρήστη επαναγγράφεται ώστε να αντιστοιχεί στην τοποθεσία

εργοστασιακής μνήμης. Η επανεγγραφή αυτή είναι δυνατή μόνο μέσω StudioCal.XML. Αυτή η επιλογή παρέχεται για να έχετε τη δυνατότητα να αποθηκεύσετε μια βαθμονόμηση η οποία θα μπορεί εύκολα να ανακληθεί χρησιμοποιώντας την εντολή «Εργοστασιακή επαναφορά» ή «Εργοστασιακή επαναφορά».

● Η αποθήκευση χρήστη είναι η τοποθεσία της μνήμης όπου αποθηκεύονται όλες οι βαθμονομήσεις με βάση το μενού. Αυτή η θέση μνήμης δεν προστατεύεται και επανεγγράφεται όταν εκτελείται οποιοσδήποτε τύπος βαθμονόμησης ή εάν εκδοθεί η εντολή «Factory Calibration» (Εργοστασιακή επαναφορά) ή «Factory Reset» (Εργοστασιακή επαναφορά).

#### **Παράδειγμα αποστολής των LUT**

Ακολουθεί ένα παράδειγμα αρχείου StudioCal XML που αποστέλλει τα LUT για την προεπιλογή 6.

```
<?xml version="1.0" encoding="ISO-8859-1"?> 
<studiocal> 
     <upload_lut entries="1">
        <lut_details num="0" name = "GS DCI D65" folder="0-GS DCI D65" 
        store="factory"/>
     </upload_lut>
</studiocal>
```
### **Δομή των φακέλων LUT**

Ο φάκελος LUT πρέπει να περιέχει τρία αρχεία κειμένου. Κάθε αρχείο έχει ένα όνομα που εντοπίζει το όνομα προεπιλογής, τον αριθμό προεπιλογής και τον τύπο πληροφοριών που είναι αποθηκευμένες στο αρχείο ή «name-num-type». Για παράδειγμα, εάν το όνομα προεπιλογής είναι «BT.709» και ο αριθμός προεπιλογής ήταν «2», κάθε όνομα αρχείου LUT έχει το πρόθεμα «BT.709-2». Σε ένα αρχείο LUT είναι απαραίτητα τα παρακάτω αρχεία:

**Name-num-3D.cube:** Ένα αρχείο κειμένου ASCII που συμμορφώνεται με τη μορφή .cube. Το 3D LUT που χρησιμοποιείται από την οθόνη είναι ένα cube 17×17×17 με ακέραιες τιμές 12-bit integer τιμές για κάθε κορυφή. Η τεκμηρίωση για τη μορφή .cube είναι διατηρείται από την Adobe και μπορείτε να δείτε την online.

**name-num-PostLUT.txt:** Ένα αρχείο κειμένου ASCII που συμμορφώνεται με τη μορφή 1D ASCII. Το PostLUT που χρησιμοποιείται από την οθόνη έχει 1024 καταχωρίσεις με ακέραιες τιμές 14-bit integer τιμές για κάθε καταχώριση.

Η πρώτη σειρά του αρχείου LUT αποτελεί τη δήλωση και υποδεικνύει τον αριθμό των LUT που περιέχονται στο αρχείο (συνήθως 3, μία για κάθε κόκκινο, πράσινο και μπλε), τον αριθμό των καταχωρίσεων σε κάθε lut και τον προσδιορισμό bit των τιμών LUT. Για παράδειγμα, τα LUT που έχουν ληφθεί από την οθόνη έχουν την παρακάτω δήλωση:

```
LUT: 3 1024 14-bit
```
Μπορούν να χρησιμοποιηθούν προαιρετικά σχόλια για την αποθήκευση της προεπιλογής χρωματικού χώρου για την οποία δημιουργήθηκε το LUT, ο τύπος του LUT (PreLUT ή PostLUT) και η αρχή κάθε καναλιού LUT. Η οθόνη δημιουργεί αυτόματα όλα τα σχόλια που καθιστούν το αρχείο LUT πιο ευανάγνωστο από τον άνθρωπο. Ακολουθεί ένα παράδειγμα αρχείου LUT:

```
# BT.709 #
# PostLUT #
# Begin Red #
\cap
```

```
1
…
16344
16383
#Begin Green #
\cap1
…
16344
16383
#Begin Blue #
\cap1
…
16344
16383
# END #
```
**name-num-PresetValue.xml:** Ένα αρχείο XML με τις πληροφορίες που εμφανίζονται στο μενού πληροφοριών χρωματικού χώρου στην οθόνη και μετάβαση στον κεντρικό υπολογιστή από τα στοιχεία EDID. Το αρχείο αυτό βασίζεται στο σχήμα βαθμονόμησης StudioCal XML, αλλά χρησιμοποιεί το ριζικό στοιχείο <preset\_values>. Ακολουθεί ένα παράδειγμα αρχείου προεπιλεγμένης τιμής:

```
<?xml version="1.0" encoding="ISO-8859-1"?>
<preset_values>
    \zetadamma value= "2.4" />
     <target_primaries rx="0.640" ry="0.330" gx="0.300" gy="0.600" 
     bx="0.150" by="0.060" wx="0.313" wy="0.329" wY="100"/>
</preset_values>
```
# **Χρήση μη υποστηριζόμενου εξοπλισμού μέτρησης**

Παρότι υποστηρίζονται εγγενώς πολλά όργανα μέτρησης από την οθόνη, μπορεί να θέλετε να χρησιμοποιήσετε ένα άλλο όργανο για να κάνετε προσαρμογές σε μια υφιστάμενη προεπιλογή ή να δημιουργήσετε μια άλλη προεπιλογή. Το StudioCal XML υποστηρίζει αυτή την επιλογή με την ετικέτα <external\_primaries>. Καθώς έχουν σχεδιαστεί για να λειτουργούν με παρόμοιο τρόπο με το όργανο εκ νέου βαθμονόμησης που είναι ενσωματωμένο στους περισσότερους ψηφιακούς προβολείς κινηματογράφου, πραγματοποιούνται μετρήσεις των εγγενών βασικών χρωμάτων κόκκινο, πράσινο και μπλε και 100% λευκό. Στη συνέχεια, αυτά τα δεδομένα παρέχονται στο λογισμικό βαθμονόμησης που χρησιμοποιεί αυτή την ετικέτα.

Υπάρχουν δύο προειδοποιήσεις που πρέπει να γνωρίζετε:

- Καθώς με το εξωτερικό όργανο πραγματοποιούνται μόνο μετρήσεις των βασικών χρωμάτων και του λευκού σημείου, δεν μπορεί να επαναληφθεί νέος στόχος φωτεινότητας. Κατά συνέπεια, θα χρησιμοποιηθεί η υφιστάμενη τιμή φωτεινότητας για την προεπιλογή της εκ νέου βαθμονόμησης.
- Πρέπει να υπάρχουν δεδομένα μέτρησης βαθμονόμησης στην οθόνη για να υπολογιστεί σωστά το γάμμα. Στις περισσότερες περιπτώσεις, επαρκούν τα εργοστασιακά δεδομένα ή τα δεδομένα από την πιο πρόσφατη βαθμονόμηση με υποστηριζόμενο όργανο.

 $\epsilon$ external primaries rx="0.675" ry="0.315" gx="0.210" gy="0.705"  $bx = "0.147"$  by="0.054" wx="0.3129" wy="0.329"/>

Τα χαρακτηριστικά είναι πανομοιότυπα με αυτά στο target\_primaries. Η ετικέτα use\_uv είναι προαιρετική, όπως και η target\_primaries.

### **Πραγματοποίηση μετρήσεων με μη υποστηριζόμενο εξοπλισμό μέτρησης**

Για διευκόλυνση των μετρήσεων βασικών χρωμάτων και λευκού σημείου, η HP συνιστά να χρησιμοποιείτε τη δημιουργία εσωτερικών μοτίβων δοκιμής. Αυτό συμβαίνει γιατί τα εσωτερικά μοτίβα δοκιμής εμφανίζονται πάντα χρησιμοποιώντας το εγγενές εύρος της οθόνης. Η πρόσβαση στα εσωτερικά μοτίβα δοκιμής δεν είναι δυνατή από προεπιλογή, αλλά μπορεί να ρυθμιστεί ένα από τα πλήκτρα λειτουργιών της πρόσοψης για προβολή της δημιουργίας μοτίβων.

Για να ορίσετε ένα πλήκτρο λειτουργίας για τη δημιουργία μοτίβων δοκιμής:

- **1.** Πατήστε οποιοδήποτε κουμπί πρόσοψης για να εμφανιστούν οι αρχικές ετικέτες των κουμπιών και, στη συνέχεια, επιλέξτε **Open Menu** (Άνοιγμα μενού) για να εμφανιστεί το κύριο μενού.
- **2.** Επιλέξτε **Menu and Message Control** (Έλεγχος μενού και μηνυμάτων).
- **3. Επιλέξτε Configure Function Buttons** (Διαμόρφωση κουμπιών λειτουργιών).
- **4.** Επιλέξτε το κουμπί λειτουργίας που θέλετε για να εμφανιστεί η λίστα των εντολών που μπορούν να αντιστοιχιστούν.
- **5.** Επιλέξτε **Test Pattern Generator** (Δημιουργία μοτίβων δοκιμής) για το αντιστοιχίσετε με το κουμπί λειτουργίας.
- **6.** Πατήστε **Exit** (Έξοδος).

Μόλις αντιστοιχίσετε το μοτίβα δοκιμής με ένα κουμπί της πρόσοψης, μπορείτε να χρησιμοποιήσετε αυτή τη λειτουργία για να εμφανίσετε το απαιτούμενο μοτίβα. Εμφανίζεται το κόκκινο, το πράσινο, το μπλε και το λευκό μοτίβο δοκιμής για να τα μετρήστε με το όργανό σας. Καταγράψτε τις μετρήσεις xy ή u'v' μετρήσεις στην ετικέτα < external\_primaries > στο αρχείο Studio Cal XML σας. Στη συνέχεια, εισαγάγετε τα βασικά χρώματα και το λευκό σημείο που θέλετε σε μια ετικέτα < target\_primaries > στο ίδιο αρχείο.

Ακολουθεί ένα παράδειγμα αρχείου εξωτερικών μετρήσεων Studio Cal XML:

```
<?xml version="1.0" encoding="ISO-8859-1"?> 
<studiocal> 
     <calibration entries="1"> 
       <calibration_info> 
         <preset num="0" name="sRGB D65" store="user"/> 
         <gamma value="sRGB"/> 
         <target_primaries rx="0.640" ry="0.330" gx="0.300" gy="0.600" 
         bx="0.150" by="0.060" wx="0.3127" wy="0.329" wY="80"
```

```
 external="FALSE"/> 
    \epsilonexternal primaries rx="0.675" ry="0.315" gx="0.210" gy="0.705"
     bx="0.147" by="0.054" wx="0.3129" wy="0.327"/>
   </calibration_info> 
 </calibration>
```
</studiocal>

Όταν εισάγεται μια μονάδα USB σε μια από τις θύρες DreamColor USB, η οθόνη διαβάζει το αρχείο StudioCal. Μπορείτε να δημιουργήσετε έναν νέο χρωματικό χώρο με βάση τις εξωτερικές μετρήσεις. Θα δημιουργηθεί η νέα προεπιλογή χρωματικού χώρου και η οθόνη μεταβαίνει σε αυτή την προεπιλογή. Με αυτό ενεργό αυτόν τον χρωματικό χώρο, μπορείτε να χρησιμοποιήσετε τη δημιουργία μοτίβων δοκιμής και να επαληθεύσετε τα βασικά χρώματα που δημιουργήθηκαν.

# **Στοιχεία μη βαθμονόμησης**

Όταν χρησιμοποιείται κυρίως το StudioCal XML για βαθμονόμηση, μπορεί επίσης να το χρησιμοποιήσετε για να ορίσετε διάφορες διαμορφώσεις εντός της οθόνης. Για παράδειγμα, μπορείτε να το χρησιμοποιήσετε για να δημιουργήσετε έναν προσαρμοσμένο δείκτη που θα εμφανίζεται στην οθόνη, να μετακινήσετε τις προεπιλεγμένες διαμορφώσεις μεταξύ των οθονών και να αρχειοθετήσετε ή να μετακινήσετε ολόκληρη τη διαμόρφωση της οθόνης.

Τα μη βαθμονομημένα στοιχεία δεν μπορούν να χρησιμοποιηθούν σε ένα αρχείο XML που περιέχει στοιχεία της βαθμονόμησης. Ωστόσο, η ριζικό στοιχείο πρέπει να περιλαμβάνεται.

### **Προσαρμοσμένα ονόματα εισόδων βίντεο**

Μπορείτε να εκχωρήσετε προσαρμοσμένα ονόματα εισόδων χρησιμοποιώντας αρχεία XML στο πλαίσιο του σχήματος StudioCal XML. Αφού δημιουργήσετε ένα προσαρμοσμένο όνομα για μια είσοδο, αυτό θα διατίθεται ως επιλογή στο μενού **Rename inputs** (Μετανομασία εισόδων) έως ότου εκχωρηθεί νέο προσαρμοσμένο όνομα ή πραγματοποιηθεί Επαναφορά εργοστασιακής ρύθμισης.

Υπάρχουν δύο στοιχεία που σχετίζονται με τα προσαρμοσμένα ονόματα εισόδων βίντεο:

#### **Στοιχείο εισόδου βίντεο**

Σε κάθε είσοδο βίντεο μπορεί να εκχωρηθεί μόνο ένα προσαρμοσμένο όνομα. Για να υποστηριχθεί αυτή η δυνατότητα, χρησιμοποιείται ένα γονικό στοιχείο εισόδου βίντεο το οποίο περιλαμβάνει τις πληροφορίες κάθε προσαρμοσμένο όνομα εισόδου βίντεο. Αυτό το στοιχείο περιέχει μια ετικέτα «entries» η οποία προσδιορίζει τον αριθμό των ονομάτων εισόδου στο αρχείο XML Η ετικέτα «entries» υποστηρίζει ακέραιες τιμές μεταξύ 1 και 5.

Δομήστε το στοιχείο ως εξής:

```
<video_input entries="INTEGER, 1–5">
</video_input>
```
#### **Στοιχείο πληροφοριών εισόδου**

Το στοιχείο πληροφοριών εισόδου περιέχει δύο ετικέτες:

**input:** Η είσοδος όπου εκχωρείται το προσαρμοσμένο όνομα. Υποστηρίζονται οι ακόλουθες τιμές:

- DisplayPort1
- DisplayPort2
- HDMI1
- HDMI2
- USB

**name:** Το προσαρμοσμένο όνομα που εκχωρήθηκε στην είσοδο. Υποστηρίζονται ονόματα με μήκος έως 14 χαρακτήρων.

Δομήστε το στοιχείο ως εξής:

<input\_info input="INPUT" name="Custom Name"/>

### **Παράδειγμα προσαρμοσμένου ονόματος εισόδου βίντεο**

Ακολουθεί ένα παράδειγμα αρχείου StudioCal XML που δείχνει πώς χρησιμοποιούνται τα στοιχεία προσαρμοσμένου ονόματος εισόδου βίντεο.

```
<?xml version="1.0" encoding="ISO-8859-1"?>
<studiocal>
    <video_input entries="2">
       <input_info input="DisplayPort1" name="HP Z840"/>
       <input_info input="HDMI1" name="AJA Kona"/>
    </video_input>
</studiocal>
```
### **Προσαρμοσμένοι δείκτες**

Μέσω του StudioCal XML μπορούν να εκχωρηθούν προσαρμοσμένοι δείκτες. Οι προσαρμοσμένοι δείκτες μπορούν να περιλαμβάνουν έως 16 γραμμές και κάθε γραμμή μπορεί να έχει μοναδικό χρώμα και πλάτος γραμμής. (Υποστηρίζονται πλάτη γραμμής έως 10 pixel.)

Τα παρακάτω στοιχεία σχετίζονται με προσαρμοσμένοι δείκτες.

#### **Στοιχείο γονικού δείκτη**

Το σχήμα StudioCal XML επιτρέπει τον καθορισμό έως 16 γραμμών ανά προσαρμοσμένο δείκτη. Για να υποστηριχθεί αυτή η δυνατότητα, χρησιμοποιείται ένα γονικό στοιχείο δείκτη που περιλαμβάνει τις πληροφορίες κάθε δείκτη. Αυτό το στοιχείο περιλαμβάνει δύο ετικέτες:

**entries:** Καθορίζει τον αριθμό των γραμμών στον προσαρμοσμένο δείκτη.

Η ετικέτα υποστηρίζει ακέραιες τιμές μεταξύ 1 και 16.

**product:** Καθορίζει την οθόνη για την οποία έχουν σχεδιαστεί οι δείκτες.

Αυτή η ετικέτα υποστηρίζει μόνο δύο τιμές: «Z31x» και «Z27x». Θα πρέπει να χρησιμοποιήσετε το «Z27x» για δείκτες σχεδιασμένους για αυτήν την οθόνη.

Το στοιχείο πρέπει να είναι δομημένο ως εξής:

```
<marker entries="INTEGER, 1–16" product="Z27x">
```
</marker>

### **Γονικό στοιχείο πληροφοριών δείκτη**

Τα αναλυτικά στοιχεία κάθε δείκτη αποθηκεύονται σε δύο στοιχεία. Κατά συνέπεια, χρησιμοποιείται ένα γονικό στοιχείο «marker\_info» για να συμπεριλάβει τα αναλυτικά στοιχεία για κάθε γραμμή δείκτη. Αυτό το στοιχείο δεν περιλαμβάνει ετικέτες και πρέπει να συμπεριλαμβάνονται σε ένα γονικό στοιχείο δείκτη.

<marker\_info> </marker\_info>

### **Στοιχείο θέσης δείκτη**

**startx:** Σημείο εκκίνησης της γραμμής άξονα x. Υποστηρίζονται ακέραιες τιμές μεταξύ 1 και 2560.

**endx:** Σημείο τερματισμού της γραμμής άξονα x. Υποστηρίζονται ακέραιες τιμές μεταξύ 1 και 2560.

**starty:** Σημείο εκκίνησης της γραμμής άξονα y. Υποστηρίζονται ακέραιες τιμές μεταξύ 1 και 1440.

**endy:** Σημείο τερματισμού της γραμμής άξονα y. Υποστηρίζονται ακέραιες τιμές μεταξύ 1 και 1440.

Δομήστε το στοιχείο ως εξής:

```
<marker_pos startx="INTEGER" endx="INTEGER" starty="INTEGER" 
endy="INTEGER"/>
```
#### **Στοιχείο στιλ δείκτη**

Το width (πλάτος) και το color (χρώμα) κάθε γραμμής αποθηκεύεται σε ένα μοναδικό στοιχείο «marker\_style». Το στοιχείο περιλαμβάνει τις ακόλουθες ετικέτες:

**width:** Το πλάτος της γραμμής. Υποστηρίζονται ακέραιες τιμές μεταξύ 1 και 10.

**color:** Το χρώμα της γραμμής. Υποστηρίζονται οι ακόλουθες τιμές:

- white
- red
- green
- cyan
- magenta
- yellow

Δομήστε το στοιχείο ως εξής:

<marker\_style width="INTEGER, 1–10" color="VALUE"/>

### **Παράδειγμα προσαρμοσμένου δείκτη**

Ακολουθεί ένα παράδειγμα αρχείου StudioCal XML που δείχνει τη χρήση των ετικετών δείκτη. Στο παράδειγμα σχεδιάζονται δύο γραμμές που υποδεικνύουν την περιοχή ασφαλούς δράσης της λεζάντας 4:3, όπως ορίζεται στο πρότυπο EBU R 95.

```
<?xml version="1.0" encoding="ISO-8859-1"?>
<studiocal>
    <marker entries="2" product="Z27x">
       <marker_info>
```
```
 <marker_pos startx="416" endx="416" starty="0" endy="1440"/>
          <marker_style width="4" color="red"/>
       </marker_info>
       <marker_info>
         <marker pos startx="2144" endx="2144" starty="0" endy="1440"/>
          <marker_style width="4" color="red"/>
       </marker_info>
    </marker>
</studiocal>
```
**ΥΠΟΔΕΙΞΗ:** Ο οπτικός δίσκος που περιλαμβάνεται στην οθόνη διαθέτει πολλούς προδομημένους προσαρμοσμένους δείκτες τους οποίους μπορείτε να εισάγετε στην οθόνη ή να χρησιμοποιήσετε ως σημείο αναφοράς για να δημιουργήσετε τους δικούς σας δείκτες.

### **Προεπιλογές χρήστη**

Μόλις διαμορφώσετε μία ή περισσότερες προεπιλογές χρήστη σε μία οθόνη, μπορείτε να χρησιμοποιήσετε το StudioCal XML για να μεταφέρετε τις προεπιλογές χρήστη από τη μια οθόνη σε μια άλλη. Αυτή η μέθοδος μπορεί επίσης να χρησιμοποιηθεί για αρχειοθέτηση ενός αντιγράφου της διαμόρφωσης προεπιλογής χρήστη.

#### **Στοιχείο προεπιλογών χρήστη**

Παρέχεται ένα στοιχείο για αποθήκευση και φόρτωση των προεπιλογών χρήστη. Αυτό το στοιχείο περιέχει μια ετικέτα με το όνομα «operation» που να υποστηρίζει δύο τιμές: «save» και «load». Το στοιχείο πρέπει να είναι δομημένο ως εξής:

<user\_presets operation="save|load"/>

#### **Αρχείο προεπιλογής χρήστη**

Όταν αποθηκεύονται οι προεπιλογές χρήστη, ένα αρχείο με το όνομα «Z27x\_UserPreset.xml» εγγράφεται τη συνδεδεμένη μονάδα USB. Αυτό το αρχείο XML περιέχει όλες τις πληροφορίες προεπιλογών χρήστη, αλλά δεν είναι σχεδιασμένο για να διαβάζεται ή να τροποποιείται από τον άνθρωπο. Η HP συνιστά ανεπιφύλακτα να μην τροποποιείτε τις τιμές σε αυτό το αρχείο. Όταν η οθόνη αντιμετωπίσει ένα αρχείο StudioCal XML με ένα στοιχείο <user\_presets operation="load"/>, αναζητά το αρχείο «Z27x\_UserPreset.xml» στη ρίζα της συνδεδεμένης μονάδας USB. Στη συνέχεια, φορτώνει αυτό το αρχείο στην οθόνη. Εάν το αρχείο δεν αποτελεί προεπιλογή, εμφανίζεται ένα μήνυμα σφάλματος.

#### **Παράδειγμα προεπιλογής χρήστη**

Ακολουθούν παραδείγματα αρχείων StudioCal XML για αποθήκευση και φόρτωση των προεπιλογών χρήστη.

```
<?xml version="1.0" encoding="ISO-8859-1"?>
<studiocal>
   <user_presets operation="save"/>
</studiocal>
<?xml version="1.0" encoding="ISO-8859-1"?>
<studiocal>
```

```
 <user_presets operation="load"/>
</studiocal>
```
### **Αποστολή και λήψη ρυθμίσεων οθόνης**

Παρόλο Studio Cal XML έχει σχεδιαστεί κυρίως για λειτουργίες τύπου βαθμονόμησης, είναι σχεδιασμένο για να παρέχει και πρόσθετες λειτουργίες μη βαθμονόμησης. Η ετικέτα <user\_settings> σάς επιτρέπει να εξαγάγετε μια διαμόρφωση οθόνης σε ένα αρχείο XML και, στη συνέχεια, να φορτώνετε αυτή τη διαμόρφωση ξανά στην ίδια οθόνη να την αναπτύσσετε σε άλλες οθόνες.

Αυτή η ετικέτα έχει σχεδιαστεί για να διευκολύνει τη «διαμόρφωση, βαθμονόμηση και ανάπτυξη» μοντέλων που χρησιμοποιούνται από πολλά μεγάλα στούντιο VFX και κινούμενων εικόνων. Με αυτή την ετικέτα, το τμήμα ΙΤ μπορεί να διαμορφώσει μια ενιαία οθόνη ώστε να διαμορφώσει όλα τα μενού όπως επιθυμεί και, στη συνέχεια, να αναπτύξει αυτή τη διαμόρφωση σε όλες τις άλλες οθόνες στο χώρο του. Καθώς η εντολή αυτή δεν επικεντρώνεται στη βαθμονόμηση, δεν μπορεί να χρησιμοποιηθεί με ετικέτες ειδικές για τη βαθμονόμηση.

Η ετικέτα περιέχει δύο ιδιότητες και είναι δομημένη ως εξής:

<user\_settings operation="save|load"/>

Η ετικέτα λειτουργίας μπορεί να ρυθμιστεί είτε στο «save» (αποθήκευση) είτε στο «load» (φόρτωση). Εάν ορίσετε «save» (αποθήκευση), η διαμόρφωση της οθόνης εγγράφεται σε έναν φάκελο που ονομάζεται «Z27X\_UserSettings.xml» στη ρίζα της συνδεδεμένης μονάδας USB. Εάν αυτό το αρχείο υπάρχει ήδη στη μονάδα δίσκου, πραγματοποιείται επεγραφή. Παρόλο που το αρχείο αυτό μπορεί να διαβαστεί από τον άνθρωπο, δεν έχει σχεδιαστεί για να διαβάζεται μη αυτόματα και, ως εκ τούτου, οι ιδιότητες της ετικέτας δεν τεκμηριώνονται. Εάν μια ιδιότητα έχει αλλάξει σε μια τιμή που είναι εκτός εύρους, η ιδιότητα παραλείπεται κατά τη φόρτωση στην οθόνη.

Εάν ορίσετε «load» (φόρτωση), το αρχείο «Z27X\_UserSettings.xml» πρέπει να περιέχεται στη μονάδα USB που έχετε τοποθετήσει. Στη συνέχεια, φορτώνει τις ρυθμίσεις στην οθόνη, αντικαθιστώντας τις υφιστάμενες με νέες ρυθμίσεις. Οι προεπιλογές χρωματικού χώρου, οι οποίες βασίζονται στη βαθμονόμηση, δεν επηρεάζονται από αυτή η εντολή.

# **5 Απομακρυσμένη διαχείριση**

Η οθόνη παρέχει τρεις διαφορετικές μεθόδους για απομακρυσμένη διαχείριση:

- Πίνακας εργαλείων Web: Εντολή και έλεγχος «ένα προς ένα» που βασίζεται στο δίκτυο
- WS-Management: Δυνατότητες διαχείρισης «ένα προς πολλά» σε επίπεδο IT βάσει των πρωτοκόλλων SOAP
- USB ΑΡΙ: Εντολή και έλεγχος «ένα προς ένα» που βασίζεται στον κεντρικό υπολογιστή

Οι μέθοδοι απομακρυσμένης διαχείρισης WS-Management και USB API τεκμηριώνονται σε χωριστά έγγραφα και διατίθενται στον οπτικό δίσκο που παρέχεται μαζί με την οθόνη και στη διαδικτυακή διεύθυνση www.hp.com. Αυτό το έγγραφο παρέχει πληροφορίες σχετικά με τον πίνακα εργαλείων web.

Ο πίνακας εργαλείων web προϋποθέτει σύνδεση Ethernet στην οθόνη. Πριν ρυθμίσετε απομακρυσμένη διαχείριση, φροντίστε να συνδέσετε ένα καλώδιο Ethernet με σύνδεση δικτύου στην οθόνη.

### **Διαμόρφωση απομακρυσμένης διαχείρισης**

Η διαμόρφωση της απομακρυσμένης διαχείρισης ρυθμίζεται χρησιμοποιώντας τις επιλογές του διακομιστή Απομακρυσμένης διαχείρισης στο μενού **Management** (Διαχείριση).

### **Ενεργοποίηση απομακρυσμένης διαχείρισης**

Η απομακρυσμένη διαχείριση απενεργοποιείται από προεπιλογή και πρέπει να ενεργοποιηθεί πριν τη χρήση. Πρέπει, επίσης, να ενεργοποιηθεί ο εσωτερικός επεξεργαστής.

Για να ενεργοποιήσετε τον επεξεργαστή και την απομακρυσμένη διαχείριση:

- **1.** Πατήστε ένα από τα κουμπιά της πρόσοψης για να ενεργοποιήσετε τα κουμπιά και, στη συνέχεια, πατήστε το κουμπί **Open Menu** (Άνοιγμα Μενού) για να ανοίξετε το μενού OSD.
- **2.** Επιλέξτε **Management** (Διαχείριση) και, στη συνέχεια, επιλέξτε **Internal processor** (Εσωτερικός επεξεργαστής).
- **3.** Επιλέξτε **Enable** (Ενεργοποίηση) για να ενεργοποιήσετε τον επεξεργαστή.
- **4.** Επιλέξτε **Πίσω** για να επιστρέψετε στο μενού Management (Διαχείριση).
- **5.** Επιλέξτε **Remote management services**. (Υπηρεσίες απομακρυσμένης διαχείρισης).
- **6.** Επιλέξτε **Enable/disable server** (Ενεργοποίηση / Απενεργοποίηση διακομιστή).
- **7.** Επιλέξτε **Enable** (Ενεργοποίηση) για να ενεργοποιήσετε την απομακρυσμένη διαχείριση.
- **8.** Πατήστε το κουμπί **Exit** (Έξοδος) για να κλείσετε το μενού OSD.

#### **Έλεγχος και ρύθμιση της διεύθυνσης IP της οθόνης**

Όταν είναι ενεργοποιημένες οι υπηρεσίες απομακρυσμένης διαχείρισης και η οθόνη είναι συνδεδεμένη στο δίκτυο, η οθόνη θα ζητήσει μια διεύθυνση IP από τον διακομιστή δικτύου DHCP. Μπορείτε να επιβεβαιώσετε ότι εκχωρείται μια διεύθυνση IP μέσω του μενού **Information** (Πληροφορίες).

Ανοίξτε το μενού **Display info** (Πληροφορίες οθόνης), πατώντας ένα από τα πέντε κουμπιά της πρόσοψης για να εμφανιστούν οι ετικέτες των κουμπιών. Στη συνέχεια, πατήστε το κουμπί **Display Info** (Πληροφορίες

οθόνης) για να ανοίξετε το μενού **Information** (Πληροφορίες). Η διεύθυνση IP εμφανίζεται στο κάτω μέρος του μενού. Εάν δεν βλέπετε διεύθυνση IP, ελέγξτε την καλωδίωση του δικτύου και βεβαιωθείτε ότι η οθόνη είναι συνδεδεμένη στο δίκτυο.

**ΣΗΜΕΙΩΣΗ:** Εάν το μενού του κουμπιού πρόσοψης που έχει αντιστοιχιστεί από προεπιλογή στην επιλογή **Display Info** (Πληροφορίες οθόνης) έχει αλλάξει, μπορείτε επίσης να μεταβείτε στο μενού Information (Πληροφορίες) από το **Main** menu (Κύριο μενού).

Μπορείτε επίσης να αντιστοιχίσετε μια στατική διεύθυνση IP στην οθόνη, ως εξής:

- **1.** Πατήστε ένα από τα κουμπιά της πρόσοψης για να ενεργοποιήσετε τα κουμπιά και, στη συνέχεια, πατήστε το κουμπί **Open Menu** (Άνοιγμα Μενού) για να ανοίξετε το μενού OSD.
- **2.** Επιλέξτε **Management** (Διαχείριση).
- **3.** Επιλέξτε **Remote management services** (Υπηρεσίες απομακρυσμένης διαχείρισης) και, στη συνέχεια, πατήστε **Select** (Επιλογή) για να το ανοίξετε.
- **4. Επιλέξτε IP configuration mode** (Λειτουργία διαμόρφωσης IP) και, στη συνέχεια, πατήστε Select (Επιλογή) για να το ανοίξετε.
- **5.** Επιλέξετε **Manual** (Μη αυτόματα) και, στη συνέχεια, πατήστε **Select** (Επιλογή) για να το ανοίξετε.

Οι επιλογές **IPv4 Address** (Διεύθυνση IPv4), **Subnet Mask** (Μάσκα δευτερεύοντος δικτύου) και **Gateway**  (Πύλη) ενεργοποιούνται και ο κένσορας μεταβαίνει στην πρώτη καταχώριση στη ε **IPv4 Address**  (Διεύθυνση IPv4).

**6.** Χρησιμοποιήστε τα κουμπιά της πρόσοψης για να εισαγάγετε τη Διεύθυνση, τη Μάσκα υποδικτύου και την Πύλη που απαιτούνται.

Τα κουμπιά της πρόσοψης σάς επιτρέπουν να αυξήσετε και να μειώσετε την αριθμητική τιμή της καταχώρισης και να μετακινηθείτε μεταξύ των καταχωρίσεων.

**7.** Πιέστε **Πίσω** όταν ολοκληρώσετε τη διαμόρφωση διεύθυνσης IP.

#### **Ρύθμιση ασφάλειας πίνακα εργαλείων**

Από προεπιλογή, για τον πίνακα εργαλείων web απαιτείται μόνο ένας κωδικός πρόσβασης. Ο προεπιλεγμένος κωδικός πρόσβασης είναι «DreamColor» και μπορείτε να τον επαναφέρετε όταν συνδέεστε για πρώτη φορά στον πίνακα εργαλείων. Εάν ξεχάσετε τον κωδικό πρόσβασης, μπορείτε να τον επαναφέρετε στο «DreamColor» από το μενού **Υπηρεσίες απομακρυσμένης διαχείρισης**.

Για να επαναφέρετε έναν προεπιλεγμένο κωδικό πρόσβασης:

- **1.** Πατήστε ένα από τα κουμπιά της πρόσοψης για να ενεργοποιήσετε τα κουμπιά και, στη συνέχεια, πατήστε το κουμπί **Open Menu** (Άνοιγμα Μενού) για να ανοίξετε το μενού OSD.
- **2.** Επιλέξτε **Management** (Διαχείριση).
- **3.** Επιλέξτε **Remote management services**. (Υπηρεσίες απομακρυσμένης διαχείρισης).
- **4.** Επιλέξτε **Reset administrator password** (Επαναφορά κωδικού πρόσβασης διαχειριστή).
- **5.** Επιλέξτε **ΟΚ** για να επαναφέρετε τον κωδικό πρόσβασης στο «DreamColor».

Μπορείτε, επίσης, να απαιτήσετε τη χρήση ψηφιακών πιστοποιητικών χρήστη. Όλα τα ψηφιακά πιστοποιητικά που έχουν εκδοθεί σωστά είναι κατάλληλα για την οθόνη. Τα πιστοποιητικά απαιτούν οι χρήστες που συνδέονται με την οθόνη να γνωρίζουν τον κωδικό πρόσβασης της οθόνης και να έχουν αποθηκεύσει το σωστό πιστοποιητικό στον υπολογιστή τους.

Απαιτούνται πρόσθετα βήματα για τη χρήση πιστοποιητικών. Πρέπει πρώτα να ζητήσετε και να λάβετε ένα μοναδικό ψηφιακό πιστοποιητικό, είτε από το τμήμα IT είτε από μια αρχή έκδοσης πιστοποιητικών στο Internet.

Μόλις αποκτήσετε το πιστοποιητικό, εγκαταστήστε το στον υπολογιστή που χρησιμοποιείτε για να συνδέσετε την οθόνη. Ανατρέξτε στο λειτουργικό σύστημα βοήθειας που χρησιμοποιείτε ή στην τεκμηρίωση για πληροφορίες σχετικά με την εγκατάσταση πιστοποιητικών. Στη συνέχεια, ρυθμίσετε την οθόνη για να χρησιμοποιεί πιστοποιητικά και εγκαταστήστε το ίδιο πιστοποιητικό στην οθόνη.

Για να διαμορφώσετε την οθόνη να χρησιμοποιεί πιστοποιητικά και για να εγκαταστήστε ένα πιστοποιητικό στην οθόνη:

- **1.** Πατήστε ένα από τα κουμπιά της πρόσοψης για να ενεργοποιήσετε τα κουμπιά και, στη συνέχεια, πατήστε το κουμπί **Open Menu** (Άνοιγμα Μενού) για να ανοίξετε το μενού OSD.
- **2.** Επιλέξτε **Management** (Διαχείριση).
- **3.** Επιλέξτε **Remote management services**. (Υπηρεσίες απομακρυσμένης διαχείρισης).
- **4.** Επιλέξτε **Dashboard security** (Ασφάλεια πίνακα εργαλείων).
- 5. Επιλέξτε Require password and client certificate (Απαιτείται κωδικός πρόσβασης και πιστοποιητικό υπολογιστή-πελάτη) για να αλλάξετε τη διαμόρφωση της ασφάλειας.
- **6.** Πατήστε το κουμπί **Exit** (Έξοδος) για να κλείσετε το μενού OSD.

Για να εγκαταστήσετε ένα πιστοποιητικό χρήστη στην οθόνη:

- **1.** Αντιγράψτε το πιστοποιητικό που έχετε εγκαταστήσει στη ρίζα του υπολογιστή σας απευθείας από τη μονάδα USB και, στη συνέχεια, εισαγάγετέ το σε μία από τις δύο θύρες DreamColor.
- **2.** Πατήστε ένα από τα κουμπιά της πρόσοψης για να ενεργοποιήσετε τα κουμπιά και, στη συνέχεια, πατήστε το κουμπί **Open Menu** (Άνοιγμα Μενού) για να ανοίξετε το μενού OSD.
- **3.** Επιλέξτε **Management** (Διαχείριση).
- **4.** Επιλέξτε **Remote management services**. (Υπηρεσίες απομακρυσμένης διαχείρισης).
- **5.** Επιλέξτε **Install client certificate** (Εγκατάσταση πιστοποιητικού υπολογιστή-πελάτη).
- **6.** Πατήστε **OK** για εγκατάσταση του πιστοποιητικού.

### **Σύνδεση στον πίνακα εργαλείων web για πρώτη φορά.**

Μόλις διαμορφώσετε τις ρυθμίσεις του πίνακα εργαλείων, μπορείτε να συνδεθείτε στον πίνακα εργαλείων από ένα πρόγραμμα περιήγησης στο web. Οποιαδήποτε συσκευή του ίδιου τοπικού δικτύου μπορεί να συνδεθεί στην οθόνη. Την πρώτη φορά που συνδέεστε στον πίνακα εργαλείων θα πρέπει να διαμορφώσετε την τοποθεσία web.

Για να συνδεθείτε και να διαμορφώσετε τον πίνακα εργαλείων web:

- **1.** Ανοίξτε ένα πρόγραμμα περιήγησης στο web.
- **2.** Εισαγάγετε τη διεύθυνση IP της οθόνης στη γραμμή διευθύνσεων και, στη συνέχεια, πατήστε Enter.

Το πρόγραμμα περιήγησης συνδέεται στην οθόνη και εμφανίζεται η οθόνη αρχικής ρύθμισης.

**3.** Εισαγάγετε DreamColor (προεπιλεγμένος κωδικός πρόσβασης) και πατήστε **Next** (Επόμενο).

Εάν έχετε διαμορφώσει την οθόνη για να χρησιμοποιεί πιστοποιητικά και χρησιμοποιείται ένα πιστοποιητικό με ενσωματωμένο κωδικό πρόσβασης, εισάγετε αυτόν τον κωδικό πρόσβασης. Στον πίνακα εργαλείων σας ζητείτε να δημιουργήσετε ένα νέο κωδικό πρόσβασης.

- **4.** Εισαγάγετε έναν νέο κωδικό πρόσβασης στα πεδία **Create new** (Δημιουργία νέου) και **Enter again** (Νέα είσοδος) και, στη συνέχεια, πατήστε **Next** (Επόμενο).
- **5.** Εισάγετε τις λεπτομέρειες της οθόνης και, στη συνέχεια, πατήστε **Next** (Επόμενο). Πρέπει να εισάγετε τιμές στα πεδία λεπτομερειών της οθόνης.

Παρέχονται τέσσερα πεδία: **Display name** (Όνομα οθόνης), **Deployment date** (Ημερομηνία ανάπτυξης), **Location** (Τοποθεσία) και **ID Asset tag** (ID ετικέτας εξοπλισμού). Παρόλο που πρέπει να εισαγάγετε πληροφορίες σε αυτά τα πεδία τη συγκεκριμένη στιγμή, μπορείτε να αλλάξετε αυτές τις πληροφορίες αργότερα.

- **6.** Εάν το επιθυμείτε, μπορείτε να δημιουργήσετε ονόματα χρήστη και κωδικούς πρόσβασης για πρόσθετους χρήστες πατώντας **Add** (Προσθήκη) ή να πατήσετε **Skip** (Παράλειψη) για να παραλείψετε αυτή την επιλογή.
- **7.** Κάντε κλικ στην επιλογή **Done** (Τέλος) για να ολοκληρώσετε την αρχική ρύθμιση.

Ο πίνακας εργαλείων είναι πλέον διαμορφωμένος για χρήση.

#### **Σύνδεση στον πίνακα εργαλείων web**

Για να συνδεθείτε στον πίνακα εργαλείων web:

- **1.** Ανοίξτε ένα πρόγραμμα περιήγησης στο web.
- **2.** Εισαγάγετε τη διεύθυνση IP της οθόνης στη γραμμή διευθύνσεων και, στη συνέχεια, πατήστε Enter.

Το πρόγραμμα περιήγησης συνδέεται στην οθόνη και εμφανίζεται η οθόνη σύνδεσης στον πίνακα εργαλείων.

**3.** Επιλέξτε τον κατάλληλο χρήστη από τη λίστα και, στη συνέχεια, πληκτρολογήστε τον κωδικό πρόσβασης του χρήστη.

Εάν δεν έχετε δημιουργήσει χρήστες κατά την εγκατάσταση, ο Διαχειριστής είναι διαθέσιμος.

- **4.** Μπορείτε να επιλέξετε **Keep me signed in** (Να παραμείνω συνδεδεμένος) για να αποτρέψετε τη λήξη της περιόδου σύνδεσης του πίνακα εργαλείων με αποτέλεσμα την αποσύνδεσή σας.
- **5.** Επιλέξτε **Sign In** (Είσοδος) για να συνδεθείτε στον πίνακα εργαλείων.

#### **Περιήγηση στον πίνακα εργαλείων**

Μόλις συνδεθείτε, η αρχική σελίδα του πίνακα εργαλείων παρέχει πληροφορίες σχετικά με την οθόνη, συμπεριλαμβανομένων των πληροφοριών εξοπλισμού και τρέχουσας διαμόρφωσης.

Το μενού **Go to** (Μετάβαση σε) σάς επιτρέπει να περιηγηθείτε σε διαφορετικές οθόνης διαμόρφωσης σελίδας.

Για να περιηγηθείτε σε μια σελίδα ρυθμίσεων:

- **1.** Κάντε κλικ στο μενού **Go to** (Μετάβαση σε) και, στη συνέχεια, διαμορφώστε τις ρυθμίσεις που επιθυμείτε.
- **2.** Κάντε κλικ στο κουμπί **Go** (Μετάβαση) για να εμφανίσετε τις ρυθμίσεις που επιθυμείτε.

Κάθε σελίδα ρυθμίσεων περιέχει όλες οι επιλογές που περιλαμβάνει το μενού OSD, σε νέα διάταξη για εύκολη πρόσβαση.

Αυτές οι ρυθμίσεις χρησιμοποιούν ετικέτες για επιμερισμό των επιλογών σε λογικές ενότητες.

Η ετικέτα **Markers** (Δείκτες) σάς επιτρέπει την εισαγωγή αρχείων StudioCal XML στην οθόνη. Το κουμπί **Import Marker** (Εισαγωγή δείκτη) σάς δίνει τη δυνατότητα να περιηγηθείτε στην τοποθεσία όπου βρίσκεται το αρχείο XML στις τοπικές μονάδες δίσκων και να το εισάγετε στην οθόνη. Μπορείτε, επίσης, να εισάγετε

απευθείας τα αρχεία StudioCal XML για αυτόματη βαθμονόμηση, προεπιλογές χρήστη κ.α. Μεταβείτε στην αντίστοιχη σελίδα διαμόρφωσης για να αποκτήσετε πρόσβαση σε αυτές τις επιλογές εισαγωγής.

Επίσης, μπορείτε να μετακινηθείτε μεταξύ διαφορετικών ομάδων ρυθμίσεων επιλέγοντάς τις από το αριστερό μισό τμήμα της οθόνης.

#### **Περιήγηση μεταξύ διαφορετικών επιλογών στον πίνακα εργαλείων**

Το μενού **Go to** (Μετάβαση σε) παρέχει πρόσβαση στις διαφορετικές επιλογές που περιλαμβάνει η ενότητα Monitor Settings (Ρυθμίσεις οθόνης). Διατίθενται δύο επιπλέον ενότητες:

- Αρχική σελίδα: Η ενότητα αυτή εμφανίζεται όταν συνδέεστε για πρώτη φορά στην οθόνη.
- Προφίλ οθόνης: Παρέχει πρόσβαση στα πεδία λεπτομερειών οθόνης που καταχωρίσατε όταν συνδεθήκατε για πρώτη φορά στην οθόνη.

Για εναλλαγή μεταξύ των επιλογών του πίνακα εργαλείων:

- **1.** Κάντε κλικ στο μενού **DreamColor Remote Access** (Απομακρυσμένη πρόσβαση DreamColor), που βρίσκεται στην επάνω αριστερή πλευρά του πίνακα εργαλείων, για να εμφανιστεί το μενού ενοτήτων.
- **2.** Επιλέξτε την ενότητα που θέλετε.

#### **Αποσύνδεση από τον πίνακα εργαλείων**

Εάν δεν είστε συνδεδεμένοι όταν κλείνετε τον πίνακα εργαλείων, μπορείτε να αποσυνδεθείτε μη αυτόματα από την περίοδο λειτουργίας του πίνακα εργαλείων.

Για να αποσυνδεθείτε από τον πίνακα εργαλείων:

- **1.** Κάντε κλικ στο εικονίδιο στην επάνω δεξιά γωνία του πίνακα εργαλείων για να εμφανιστεί το μενού χρήστη.
- **2.** Πατήστε **Logout** (Αποσύνδεση) για να αποσυνδεθείτε από τον πίνακα εργαλείων.
- **3.** Κλείστε το παράθυρο του προγράμματος περιήγησης για να αποσυνδεθείτε από την οθόνη.

# **6 Υποστήριξη και αντιμετώπιση προβλημάτων**

### **Επίλυση συνηθισμένων προβλημάτων**

Στον παρακάτω πίνακα αναφέρονται πιθανά προβλήματα, η πιθανή αιτία κάθε προβλήματος και οι προτεινόμενες λύσεις.

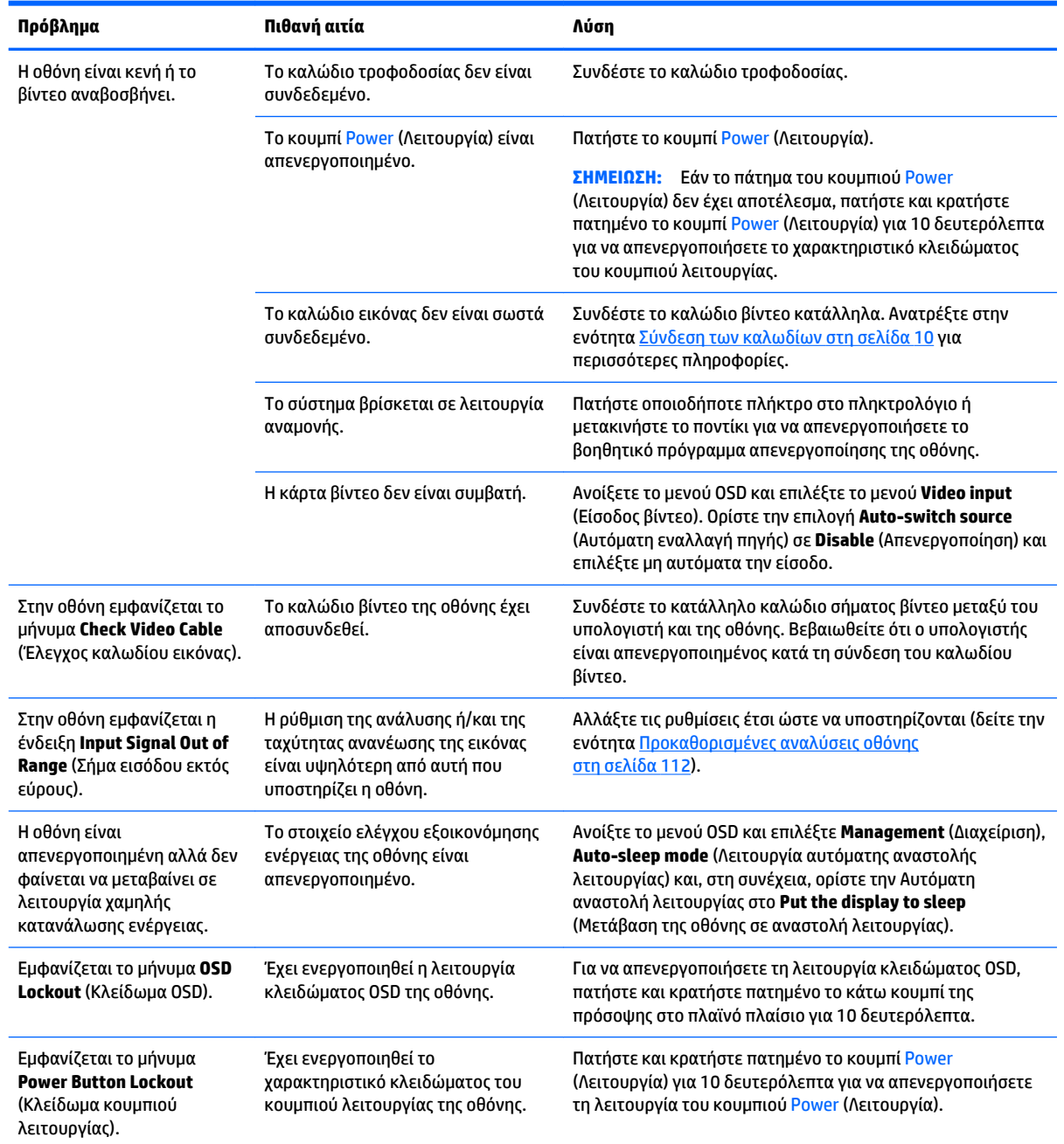

### **Κλείδωμα κουμπιών**

Όταν δεν εμφανίζονται το παράθυρο του μενού OSD ή οι ετικέτες των κουμπιών, πατώντας παρατεταμένα συγκεκριμένα κουμπιά για δέκα δευτερόλεπτα, ο χρήστης μπορεί να κλειδώσει διάφορα μέρη των λειτουργιών του OSD. Αυτό έχει σχεδιαστεί κυρίως ως μέτρο stopgap για την αποτροπή προσαρμογών εκ παραδρομής. Ο χρήστης μπορεί να επαναφέρει τη λειτουργία πατώντας παρατεταμένα το συγκεκριμένο κουμπί ξανά για δέκα δευτερόλεπτα.

Αυτή η λειτουργία είναι διαθέσιμη μόνο όταν η οθόνη είναι ενεργοποιημένη και εμφανίζει ένα ενεργό σήμα. Κατά τη δέσμευση ή αποδέσμευση ενός κλειδώματος, εμφανίζεται ένα μήνυμα στον χρήστη που υποδεικνύει εάν το κλείδωμα είναι δεσμευμένο ή αποδεσμευμένο.

Ο ακόλουθος πίνακας παραθέτει τα διαθέσιμα κλειδώματα και τα κουμπιά που πρέπει να πατήσετε παρατεταμένα για να ενεργοποιηθεί και να απενεργοποιηθεί το κλείδωμα.

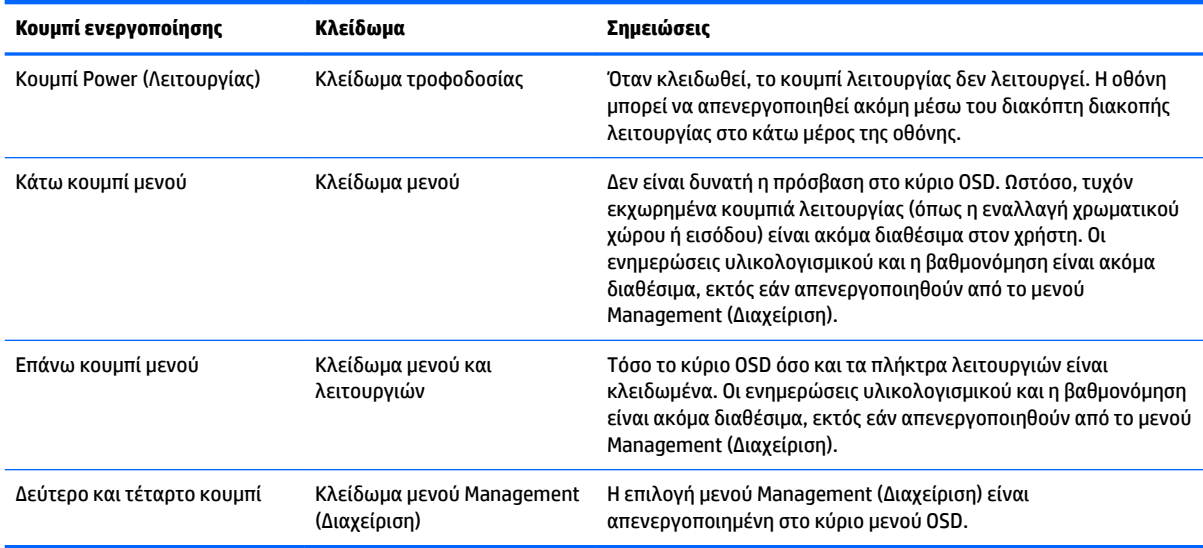

### **Υποστήριξη προϊόντος**

Για πρόσθετες πληροφορίες αναφορικά με τη χρήση αυτής της οθόνης, μεταβείτε στη διεύθυνση <http://www.hp.com/support>. Επιλέξτε **Βρείτε το προϊόν σας** και ακολουθήστε τις οδηγίες που εμφανίζονται στην οθόνη.

**ΣΗΜΕΙΩΣΗ:** Ο οδηγός χρήσης της οθόνης, το υλικό αναφοράς και τα προγράμματα οδήγησης είναι διαθέσιμα στη διεύθυνση <http://www.hp.com/support>.

Εδώ μπορείτε να κάνετε τα εξής:

- Συνομιλήσετε online με έναν τεχνικό της HP
- **ΣΗΜΕΙΩΣΗ:** Όταν η συνομιλία δεν είναι διαθέσιμη σε συγκεκριμένη γλώσσα, είναι διαθέσιμη στα αγγλικά.
- Εντοπίσετε ένα κέντρο υπηρεσιών HP

### **Προετοιμασία για κλήση στην υπηρεσία τεχνικής υποστήριξης**

Αν δεν μπορείτε να επιλύσετε ένα πρόβλημα ακολουθώντας τις συμβουλές αντιμετώπισης προβλημάτων αυτής της ενότητας, ενδέχεται να πρέπει να επικοινωνήσετε με την υπηρεσία τεχνικής υποστήριξης. Πριν καλέσετε, φροντίστε να έχετε στη διάθεσή σας τις παρακάτω πληροφορίες:

- Εμφανίζει τον αριθμό μοντέλου και σειριακό αριθμό (ανατρέξτε στην ενότητα Εντοπισμός του [σειριακού αριθμού και του αριθμού προϊόντος στη σελίδα 8](#page-17-0))
- Ημερομηνία αγοράς που αναγράφεται στο τιμολόγιο
- Συνθήκες υπό τις οποίες παρουσιάστηκε το πρόβλημα
- **Μηνύματα σφαλμάτων που ελήφθησαν**
- Τη διαμόρφωση του υλικού
- Όνομα και έκδοση του υλικού και του λογισμικού που χρησιμοποιείτε

# **7 Διατήρηση της οθόνης**

### **Οδηγίες συντήρησης**

Για να βελτιώσετε την απόδοση και να επεκτείνετε τη διάρκεια ζωής της οθόνης:

- Μην ανοίγετε το πλαίσιο της οθόνης και μην επιχειρείτε να επισκευάσετε αυτό το προϊόν μόνοι σας. Προσαρμόζετε μόνο τα χειριστήρια που περιγράφονται στις οδηγίες λειτουργίας. Εάν η οθόνη δεν λειτουργεί σωστά ή εάν έχει υποστεί πτώση ή ζημιά, επικοινωνήστε με έναν εξουσιοδοτημένο αντιπρόσωπο, μεταπωλητή ή πάροχο υπηρεσιών της HP.
- Χρησιμοποιείτε μόνο πηγές ισχύος και συνδέσεις κατάλληλες για την οθόνη αυτή, όπως υποδεικνύεται στην ετικέτα/πίσω πλακέτα της οθόνης.
- Βεβαιωθείτε ότι η συνολική τιμή αμπέρ των προϊόντων που συνδέονται στην πρίζα δεν υπερβαίνει την τιμή ρεύματος της πρίζας AC και ότι η συνολική τιμή αμπέρ των προϊόντων που συνδέονται στο καλώδιο δεν υπερβαίνει την τιμή του καλωδίου. Δείτε την ετικέτα ισχύος για να καθορίσετε την ένταση σε αμπέρ (AMPS ή A) για κάθε συσκευή.
- Τοποθετήστε την οθόνη κοντά σε μια πρίζα στην οποία έχετε εύκολη πρόσβαση. Αποσυνδέετε την οθόνη πιάνοντας σταθερά το βύσμα και τραβώντας το από την πρίζα. Ποτέ μην αποσυνδέετε την οθόνη τραβώντας το καλώδιο.
- Απενεργοποιείτε την οθόνη όταν δεν τη χρησιμοποιείτε. Μπορείτε να αυξήσετε σημαντικά την αναμενόμενη διάρκεια ζωής της οθόνης, χρησιμοποιώντας ένα πρόγραμμα προστασίας οθόνης (screen saver) και απενεργοποιώντας την οθόνη όταν δεν τη χρησιμοποιείτε.
- **ΣΗΜΕΙΩΣΗ:** Οι οθόνες που εμφανίζουν καταστρεπτική κατακράτηση ίχνους εικόνας δεν καλύπτονται από την εγγύηση HP.
- Οι υποδοχές και τα ανοίγματα του πλαισίου παρέχονται για εξαερισμό. Τα ανοίγματα αυτά δεν θα πρέπει να παρεμποδίζονται ή να καλύπτονται. Μην σπρώχνετε ποτέ αντικείμενα στις υποδοχές ή άλλα ανοίγματα του πλαισίου.
- Μην αφήνετε την οθόνη να πέσει και μην την τοποθετείτε σε ασταθείς επιφάνειες.
- Μην αφήνετε τίποτα πάνω στο καλώδιο τροφοδοσίας. Μην πατάτε πάνω στο καλώδιο.
- Τοποθετείτε την οθόνη σε καλά αεριζόμενη περιοχή, μακριά από υπερβολικό φως, θερμότητα ή υγρασία.
- Ποτέ μην τοποθετείτε την οθόνη με την πρόσοψη στραμμένη προς τα κάτω. Η άσκηση τάσης στην καμπυλότητα της οθόνης μπορεί να προκαλέσει βλάβη στην οθόνη αν τοποθετηθεί με την πρόσοψη προς τα κάτω.

#### **Καθαρισμός της οθόνης**

- **1.** Απενεργοποιήστε την οθόνη και αποσυνδέστε το καλώδιο τροφοδοσίας από το πίσω μέρος της μονάδας.
- **2.** Ξεσκονίστε την οθόνη σκουπίζοντας την πρόσοψη και το πλαίσιο με ένα μαλακό, καθαρό, αντιστατικό πανί.
- **3.** Για περιπτώσεις με μεγαλύτερη δυσκολία καθαρισμού, χρησιμοποιήστε μίγμα νερού και ισοπροπυλικής αλκοόλης σε αναλογία 50/50.

**ΠΡΟΣΟΧΗ:** Ψεκάστε το καθαριστικό σε ένα πανί και χρησιμοποιήστε το υγρό πανί για να σκουπίσετε προσεκτικά την επιφάνεια της οθόνης. Μην ψεκάζετε ποτέ απευθείας το καθαριστικό πάνω στην επιφάνεια της οθόνης. Μπορεί να περάσει πίσω από το πλαίσιο και να προκαλέσει βλάβη στα ηλεκτρονικά στοιχεία.

**ΠΡΟΣΟΧΗ:** Μην χρησιμοποιείτε καθαριστικά που περιέχουν υλικά με βάση το πετρέλαιο, όπως βενζίνη, διαλυτικό ή άλλη πτητική ουσία, για να καθαρίσετε την οθόνη ή το πλαίσιό της. Αυτά τα χημικά ενδέχεται να καταστρέψουν την οθόνη.

### **Αποστολή της οθόνης**

Φυλάξτε την αρχική συσκευασία σε ένα χώρο αποθήκευσης. Ενδέχεται να τη χρειαστείτε αργότερα, εάν μεταφέρετε ή αποστείλετε την οθόνη.

# **Α Τεχνικές προδιαγραφές**

**ΣΗΜΕΙΩΣΗ:** Όλες οι προδιαγραφές αντιπροσωπεύουν τις τυπικές προδιαγραφές που παρέχουν οι κατασκευαστές εξαρτημάτων της HP. Η πραγματική απόδοση μπορεί να είναι υψηλότερη ή χαμηλότερη.

Για τις πιο πρόσφατες προδιαγραφές ή για πρόσθετες προδιαγραφές για αυτό το προϊόν, επισκεφτείτε τη διεύθυνση<http://www.hp.com/go/quickspecs/>και κάντε αναζήτηση για το συγκεκριμένο μοντέλο της οθόνης σας για να βρείτε τα QuickSpecs του συγκεκριμένου μοντέλου.

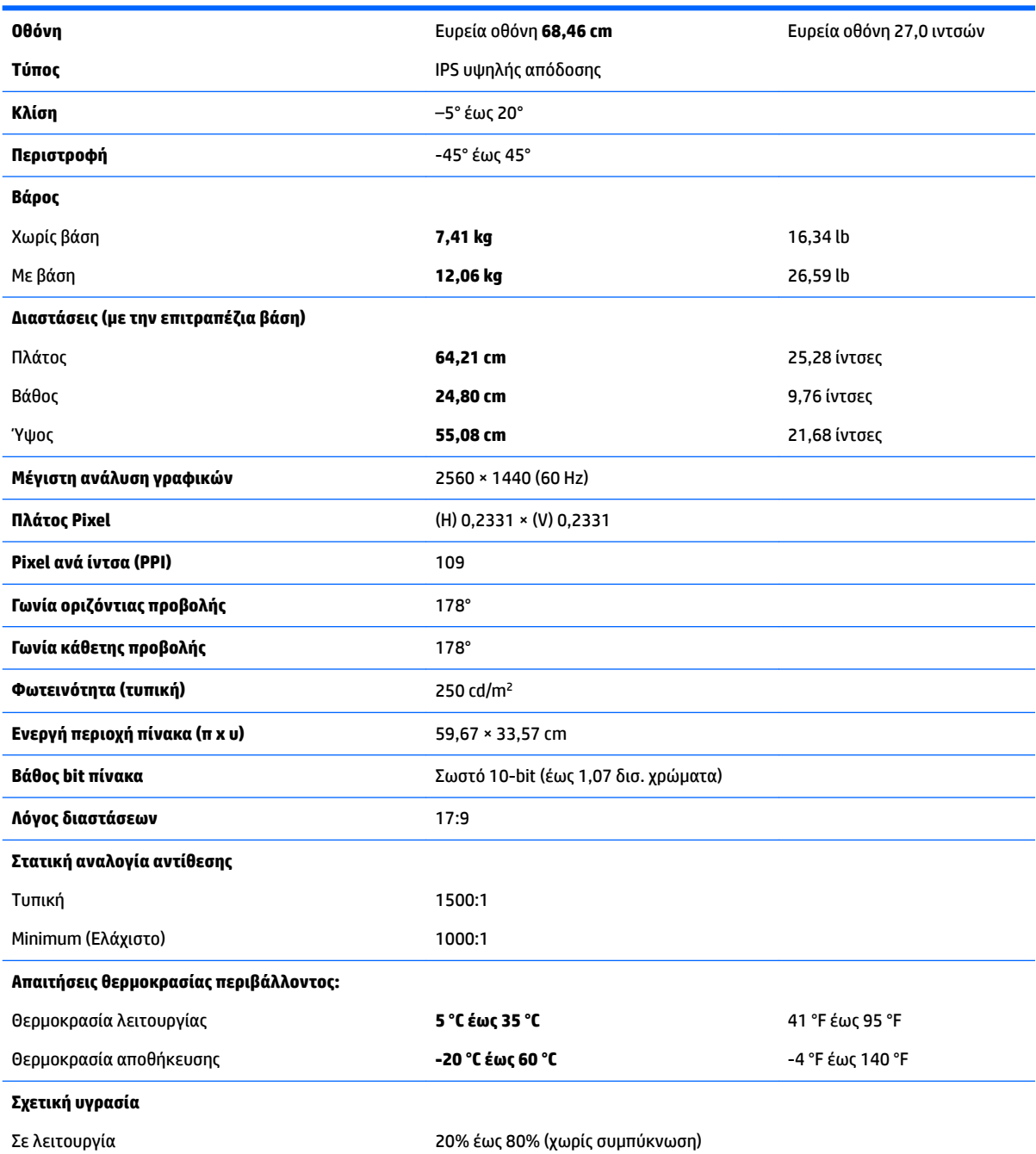

<span id="page-121-0"></span>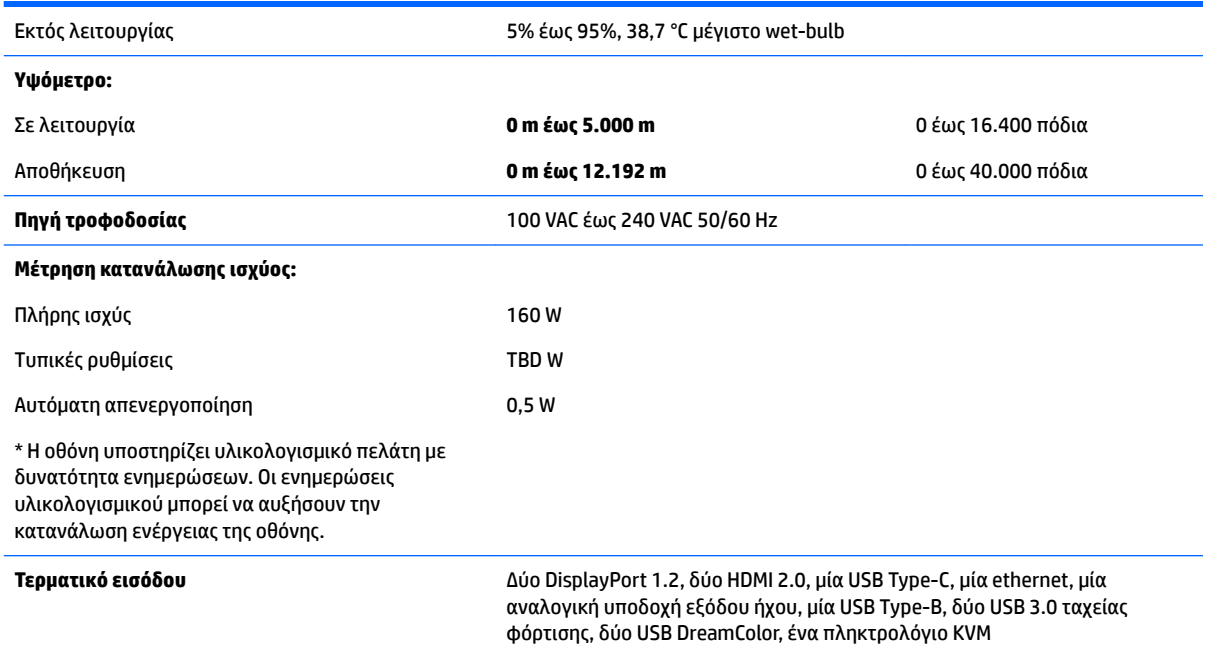

### **Προκαθορισμένες αναλύσεις οθόνης**

Οι αναλύσεις οθόνης που παρατίθενται παρακάτω είναι οι λειτουργίες που χρησιμοποιούνται συχνότερα και που ορίζονται ως εργοστασιακές προεπιλογές. Αυτή η οθόνη αναγνωρίζει αυτόματα αυτές τις προεπιλεγμένες λειτουργίες και τις εμφανίζει σε κανονικό μέγεθος και στο κέντρο της οθόνης.

**ΣΗΜΑΝΤΙΚΟ:** Σε ορισμένες διαμορφώσεις Windows 10, δεν σωστά αλλάζει ανάλυση οθόνης χρησιμοποιώντας τις ρυθμίσεις οθόνης των Windows. Για να βεβαιωθείτε ότι η ανάλυση της οθόνης έχει αλλάξει, χρησιμοποιήστε τη διεπαφή χρήστη των ρυθμίσεων γραφικών επεξεργαστή. Μπορείτε να ελέγξετε την τρέχουσα ανάλυση οθόνης ανοίγοντας το μενού OSD και ενεργοποιώντας την επιλογή **Display Info**. Όταν αλλάζει η ρύθμιση ανάλυσης της οθόνης, σύντομα η οθόνη γίνεται μαύρη και, στη συνέχεια, ενεργοποιείται η νέα ρύθμιση.

**ΥΠΟΔΕΙΞΗ:** Εάν θέλετε να χρησιμοποιήσετε το χαρακτηριστικό PIP για να εμφανίσετε πηγές πλήρους ύψους σε παράθεση, ρυθμίστε την ανάλυση της οθόνης σε 1280 × 1440.

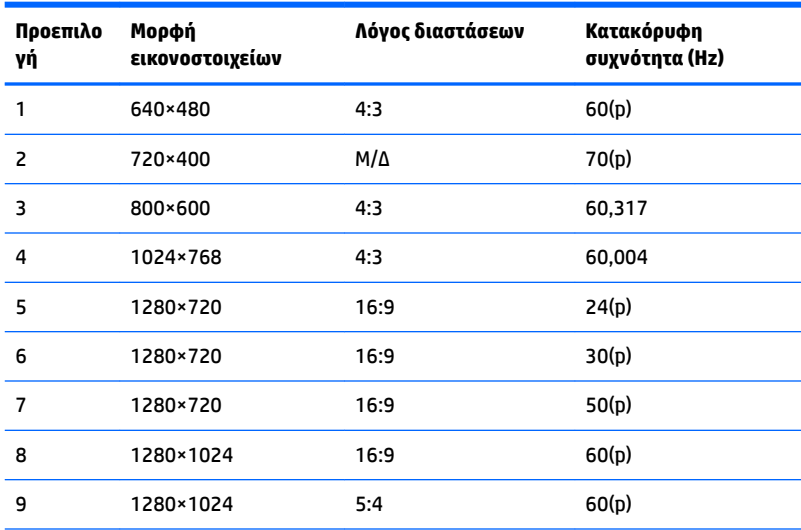

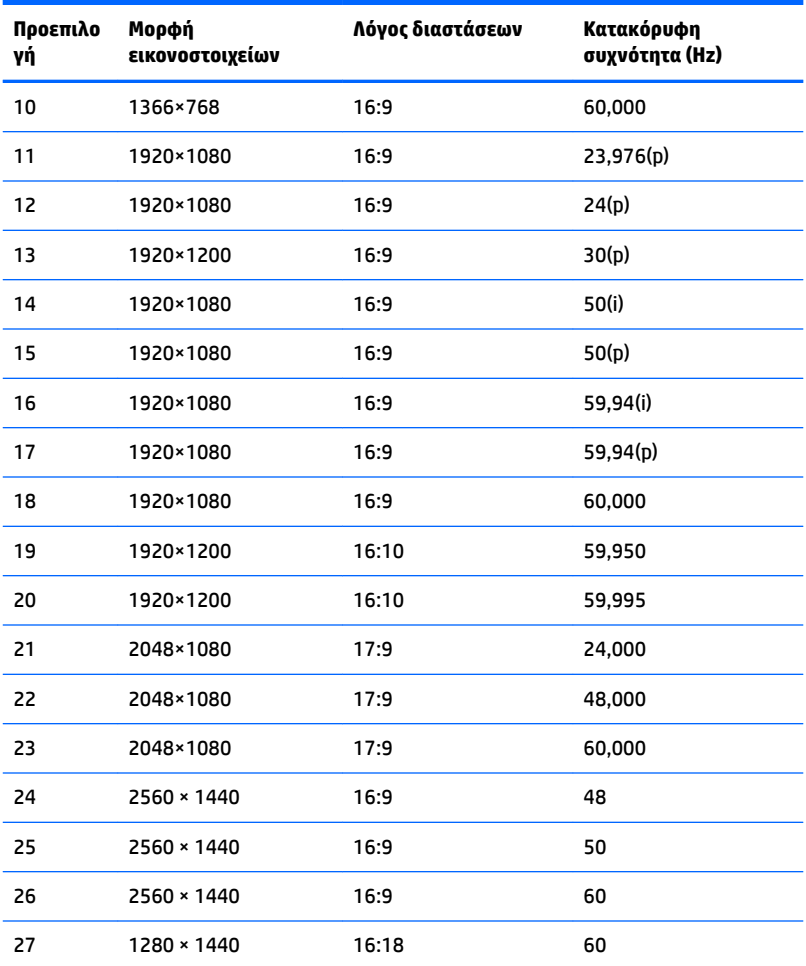

### **Μετάβαση στις λειτουργίες χρήστη**

Το σήμα του ελεγκτή εικόνας ενδέχεται μερικές φορές να απαιτεί μη προκαθορισμένη λειτουργία στις παρακάτω περιπτώσεις:

- Δεν χρησιμοποιείτε τυπικό προσαρμογέα γραφικών.
- Δεν χρησιμοποιείτε προκαθορισμένη λειτουργία.

Σε αυτή την περίπτωση, μπορεί να χρειαστεί εκ νέου ρύθμιση των παραμέτρων της οθόνης χρησιμοποιώντας την οθόνη. Μπορείτε να πραγματοποιήσετε αλλαγές σε οποιαδήποτε από αυτές τις λειτουργίες και να τις αποθηκεύσετε στη μνήμη. Η οθόνη αποθηκεύει αυτόματα τη νέα ρύθμιση και, στη συνέχεια, αναγνωρίζει το νέο τρόπο λειτουργίας ακριβώς όπως κι έναν προεπιλεγμένο τρόπο λειτουργίας. Εκτός από τις εργοστασιακά προεπιλεγμένες λειτουργίες, υπάρχουν τουλάχιστον 10 λειτουργίες χρήστη, τις οποίες μπορείτε να εισαγάγετε και να αποθηκεύσετε.

### **Λειτουργία εξοικονόμησης ενέργειας**

Η οθόνη υποστηρίζει κατάσταση μειωμένης κατανάλωσης ενέργειας. Η είσοδος σε κατάσταση λειτουργίας μειωμένης κατανάλωσης ενέργειας πραγματοποιείται σε περίπτωση που η οθόνη εντοπίσει απουσία σήματος οριζόντιου ή κατακόρυφου συγχρονισμού. Μόλις εντοπίσει την απουσία των σημάτων αυτών, η οθόνη μένει κενή, απενεργοποιείται ο οπισθοφωτισμός και η φωτεινή ένδειξη λειτουργίας γίνεται πορτοκαλί. Όταν η οθόνη βρίσκεται σε κατάσταση μειωμένης κατανάλωσης ενέργειας, χρησιμοποιεί ενέργεια κάτω των 0,5 watt. Για να επανέλθει η οθόνη σε κανονική κατάσταση λειτουργίας, παρεμβάλλεται μια σύντομη περίοδος προθέρμανσης.

Για οδηγίες σχετικά με τη ρύθμιση της κατάστασης λειτουργίας εξοικονόμησης ενέργειας (μερικές φορές ονομάζεται λειτουργία διαχείρισης ενέργειας), ανατρέξτε στο εγχειρίδιο του υπολογιστή.

 $\mathbb{F}$  ΣΗΜΕΙΩΣΗ: Το παραπάνω χαρακτηριστικό εξοικονόμησης ενέργειας λειτουργεί μόνο όταν η οθόνη είναι συνδεδεμένη σε υπολογιστή που διαθέτει χαρακτηριστικά εξοικονόμησης ενέργειας.

Επιλέγοντας ρυθμίσεις από το βοηθητικό πρόγραμμα χρονομέτρου αναστολής λειτουργίας της οθόνης μπορείτε επίσης να προγραμματίσετε την οθόνη ώστε να τίθεται σε κατάσταση μειωμένης κατανάλωσης ενέργειας σε μια προκαθορισμένη χρονική στιγμή. Όταν το βοηθητικό πρόγραμμα χρονομέτρου αναστολής λειτουργίας της οθόνης προκαλέσει την είσοδο της οθόνης σε κατάσταση μειωμένης κατανάλωσης ενέργειας, η φωτεινή ένδειξη λειτουργίας γίνεται πορτοκαλί και αναβοσβήνει.

# **Β Προσβασιμότητα**

Η HP σχεδιάζει, παράγει και διαθέτει στην αγορά προϊόντα και υπηρεσίες που μπορούν να χρησιμοποιηθούν από όλους, συμπεριλαμβανομένων άτομα με ειδικές ανάγκες, είτε σε αυτόνομη βάση ή με τις κατάλληλες υποστηρικτικές συσκευές.

### **Υποστηριζόμενες υποστηρικτικές τεχνολογίες**

Τα προϊόντα της HP παρέχουν μια μεγάλη ποικιλία λειτουργικών συστημάτων υποστηρικτικής τεχνολογίας και μπορούν να διαμορφωθούν για να λειτουργούν με επιπλέον υποστηρικτικές τεχνολογίες. Για να βρείτε περισσότερες πληροφορίες σχετικά με τις υποστηρικτικές λειτουργίες, χρησιμοποιήστε τη λειτουργία αναζήτησης στη συσκευή πηγής που είναι συνδεδεμένη στην οθόνη.

### **Επικοινωνία με την υποστήριξη**

Βελτιώνουμε συνεχώς την προσβασιμότητα σε προϊόντα και υπηρεσίες και δεχόμαστε σχόλια από τους χρήστες. Εάν έχετε πρόβλημα με ένα προϊόν ή θα θέλατε να μας μιλήσετε σχετικά με τις λειτουργίες προσβασιμότητας που σας βοήθησαν, επικοινωνήστε με την HP στο (888) 259-5707, Δευτέρα έως Παρασκευή, 6 π.μ. έως 9 μ.μ. Mountain Time (Ορεινή Ώρα). Εάν είστε κουφοί ή έχετε πρόβλημα ακοής και χρησιμοποιείτε VRS/TRS/WebCapTel, επικοινωνήστε μαζί μας εάν θέλετε τεχνική υποστήριξη ή εάν έχετε ερωτήσεις σχετικά με την προσβασιμότητα καλώντας στο (877) 656-7058, Δευτέρα έως Παρασκευή, 6 π.μ. έως 9 μ.μ. Mountain Time (Ορεινή Ώρα).

**ΣΗΜΕΙΩΣΗ:** Για περισσότερες πληροφορίες σχετικά με ένα συγκεκριμένο προϊόν υποστηρικτικής τεχνολογίας, επικοινωνήστε με την υποστήριξη πελατών για αυτό το προϊόν.